# CI 1871 Computer Literacy and Problem Solving Study Guide for Fall 2023 Table of Contents

| Course Details1                                                            |
|----------------------------------------------------------------------------|
| Introduction                                                               |
| Project 1 Getting Started                                                  |
| Project 2 Excel Chapter 1: Creating Worksheets and Charts                  |
| Project 3 Excel Chapter 2: Functions, Tables, and Large Workbooks 51       |
| Project 4 Excel Chapter 3: Analyzing Data with Charts and What-If Tools73  |
| Project 5 Excel: Customize Charts, Make Decisions, and Sort 113            |
| Project 6 Sample Exam Questions for Excel                                  |
| How to Solve Sample Exam Questions for Excel                               |
| Information on the Excel Exam187                                           |
| Project 7 Word Chapter 1: Creating Documents189                            |
| Project 8 Word Chapter 2: Creating Letters and Tables 209                  |
| Project 9 Word Chapter 3: Research Papers, Newsletters, and Mail Merge 229 |
| Project 10 Word: Styles, Cross-References, TOC, Indexes                    |
| Sample Exam Questions for Word                                             |
| How to Solve the Sample Exam Questions for Word294                         |
| Information on the Word Exam                                               |
| Project 11 PowerPoint Chapter 1: Getting Started315                        |
| Project 12 PowerPoint Chapter 2: Formatting Presentations                  |
| Project 13 PowerPoint Chapter 3: Animation, Tables & Charts                |
| Sample Exam Questions for PowerPoint                                       |
| How to Solve the Sample Exam Questions for PowerPoint361                   |
| Information on the PowerPoint Exam                                         |
| Project 14 Access Chapter 1: Getting Started with Databases 373            |
| Project 15 Access Chapter 2: Sort and Query a Database 377                 |
| Keys for Homework Projects                                                 |
| Index                                                                      |

#### **Course Details**

# **Instructor Contact Information**

Douglas F. Robertson Professor, Developmental Mathematics and Computing Department of Curriculum and Instruction College of Education and Human Development University of Minnesota

Office: 270D Peik Hall, 612-625-1075

Postal Mail: 125 Peik Hall, 159 Pillsbury Drive SE, Minneapolis, MN 55455-0208

Email: droberts@umn.edu

Web Site: https://z.umn.edu/robertson

# **Prerequisites**

You should have some familiarity with Microsoft Windows, which is the operating system<sup>1</sup> most PCs run on. The textbook and this Study Guide are written for Microsoft Windows 10. Globally, there are about 74% Windows users compared to about 16% Macintosh users.

Mac: Even though the course is written for the Windows versions of the apps, it is possible to do the course on a Macintosh computer, but it will be more difficult. For the most part, Macs and PCs can do the same things, but the interfaces, menus, and keyboard shortcuts often are different. For example, the <code>H(Command)</code> key on the Mac usually does the same thing as the Ctrl (Control) key in Windows. So, for example, Ctrl + s will save a file <sup>2</sup> in Windows; this corresponds to Command + s on the Mac. If the directions say to use the Ctrl key, try that on the Mac. If it does not work, try the Command key. The textbook and this Study Guide have tips for Mac users to help you get through some of the rough spots, but some places will be a challenge. If it becomes too frustrating, you can do the work in one of the public computer labs on campus. For locations, see <a href="https://it.umn.edu/services-technologies/computer-labs">https://it.umn.edu/services-technologies/computer-labs</a>

If you have never used Windows, you will find it useful to read the first hundred or so pages in the textbook. These pages contain basic information on Windows that will make the rest of the course go more smoothly for you. You do not have to do the activities on those pages.

# **Computer Access**

You may use any Windows or Macintosh computer that has the 2019 version of Microsoft Excel, Word, and PowerPoint. Or, you may use the apps contained in Office 365, which you may get free through the U. See the syllabus for details. **Browser versions** of the apps generally do not have all the features you will need to complete the assignments so **do NOT use** those.

An operating system, like Windows 10 or Mac OS, is a program that manages other programs, like Microsoft Word. A program (AKA application or simply app) is a set of instructions that accomplishes specific tasks.

<sup>&</sup>lt;sup>2</sup> A **computer file** is electronic information, such as a Word document, an Excel workbook, or a photo, that is stored and organized in a container known as a **folder**.

SG2 Course Details

# **Honesty**

You may get help and work with others on the projects, but you must submit your own work. That is, someone can help you figure out what to do but you must, in the end, do it yourself. Copying the work of someone else is academic misconduct and may result in your receiving a grade of 0 on a project or failing the entire course.

# **Credits and Workload Expectations**

For undergraduate courses, one credit is defined as equivalent to an average of three hours of learning effort per week necessary for an average student to achieve an average grade in the course. Because this is a four-credit course, you should expect to spend  $3 \times 4 = 12$  hours per week working on projects and studying for exams.

#### **Course Grade**

The course grade will be determined by your scores on 12 required homework projects and three exams. You may earn extra credit on your homework score by submitting Project 6 Excel practice exam questions **OR** Projects 14 and 15, which cover Access, a database app (not available on the Mac). These are **extra credit** and so submission is **NOT** required. If you do them, your scores will be added to your homework total when final grades are calculated. Thus, it is possible to earn up to 110% on homework projects.

The letter grades will be determined according to the following chart.

| Lette | er Grade | Points Needed | Definition                                                                 |
|-------|----------|---------------|----------------------------------------------------------------------------|
| Α     | = 4.00   | 100 – 96      | Represents achievement that is outstanding                                 |
| A-    | = 3.67   | 95 – 90       | relative to the level necessary to meet course requirements                |
| B+    | = 3.33   | 89 – 86       | Represents achievement that is significantly                               |
| В     | = 3.00   | 85 – 82       | above the level necessary to meet course                                   |
| B-    | = 2.67   | 81 – 80       | requirements                                                               |
| C+    | = 2.33   | 79 – 76       |                                                                            |
| С     | = 2.00   | 75 – 73       | Represents achievement that meets the course requirements in every respect |
| C-    | = 1.67   | 72 – 70       | course requirements in every respect                                       |
| D+    | = 1.33   | 69 – 68       | Represents achievement that is worthy of                                   |
| D     | = 1.00   | 67 – 65       | credit even though it fails to meet fully the course requirements          |
| s     | none     | 100 – 73      | Represents achievement that is satisfactory, i.e., is equivalent to a 2.00 |
| F     | = 0.0    | under 65      | Represents a failure to meet course requirements                           |
| N     | = 0.0    | under 73      | Represents a failure to meet course requirements                           |

Course Details SG3

I will email you a four-character **HWID** (HomeWork **ID**entification number) that I will use to keep track of your homework and exam scores. It will have three digits and a letter, such as **100A**. Be sure to include that on all submissions and any emails you send me.

# **Student Learning Outcomes (SLOs)**

CI 1871 addresses the following **SLOs**:

- 1. Identify, define, and solve problems You will gain experience identifying, defining, and solving problems by creating mathematical models that will help you make predictions to see how a situation will evolve over time. For example, in Project 5 you will use Excel to find out how much a person would need to sell in order to make a certain level of income. The assessment will be based on the computer output you produce.
- 3. Master a body of knowledge and a mode of inquiry You will increase your technological knowledge base, especially in the area of data analysis, and you will gain insights into how computers can be used to collect, analyze, display, and present data and information. For example, in Project 5 you will use Excel to calculate and summarize sales commissions for employees. The assessment will be based on the computer output you produce and also your performance on exams.
- 5. Communicate effectively You will use word processing, spreadsheet, and presentation software to communicate ideas, data, and charts from a wide variety of disciplines including business, economics, and social science. For example, in Project 13 you will create a presentation that includes text, tables, charts, audio, animation, and video to inform people about the benefits of computer-mediated instruction. In Project 10 you will modify a thirty-five page book chapter by including a Table of Contents, charts, cross references, mathematical equations, styles, and an index.
- 7. Effective citizenship and life-long learning The skills, concepts, and knowledge you acquire in this course will help you to be an effective citizen in that you will be better able to understand how yourself and others can use computers to help store and retrieve data, make decisions, predict future events, and communicate with others.

### Introduction

In this course, you will learn concepts and develop competencies in the computer technologies that are most often used in the social sciences and in business to help solve problems.

#### **Textbook**

Gaskin, Vargas, Geoghan & Graviett. <u>GO! with Microsoft Office</u> 365, 2019 Edition Introductory. New York: Prentice Hall, 2020.

The course is set up to use **Inclusive Access**, which is a textbook model that uses an eText rather than a print text. On the bookstore website, the textbook title will appear as **(Inclusive Access) Go! With Microsoft Office 365 2019 Edition**, Author: Gaskin, ISBN: 9780135417881 You will receive access to this digital course material through Canvas <sup>3</sup> on the first day of class by clicking **Modules** in its menu. Then, click the textbook link. The Inclusive Access charge will be automatically billed to your account. Coffman Union Bookstore (612-625-6000, <a href="http://www.bookstore.umn.edu/">http://www.bookstore.umn.edu/</a>) will notify you about the fees, and how and when they will be billed to your student account.

If you want to use a print copy of the textbook, you may **opt out** of Inclusive Access via the link provided to you, or by emailing **inclusiveaccess@umn.edu** with your course information and requesting to opt out. At your request, the bookstore will issue a refund to your student account. Opt-outs are only accepted within the first seven days of the semester. If you opt out, you may rent or buy the printed version of the textbook from the bookstore or Amazon.com (search for ISBN 9780135417812).

The print text and eText have the same basic content. So, which should you get?

| eText                                                                                                    | Print Text                                                                                                    |
|----------------------------------------------------------------------------------------------------|----------------------------------------------------------------------------------------------------|
| Can use online or offline.                                                                                                    | A traditional softcover textbook.                                                                                                    |
| Can electronically search for specific pages, words, or phrases.                                                                                                    | Have to page through the text or use the Index to find things.                                                                                                    |
| Pointing to highlighted words opens a box that contains the definition.                                                                                                    | Can use the Glossary to find the definitions of words.                                                                                                    |
| Cheaper than renting or buying a print text.                                                                                                    | More expensive.                                                                                                    |
| Have to continually switch between the eText screen and the app screen you are working on (e.g., Excel). This will be very annoying and time-consuming if you have only one monitor. | No need to switch between screens. This will be useful if you have only one screen (e.g., a laptop without an external monitor). Easy to make handwritten notes in the margins. |

Canvas is a cloud-based system that manages digital learning tools and resources. For more information see <a href="https://it.umn.edu/services-technologies/canvas">https://it.umn.edu/services-technologies/canvas</a>

SG6 Introduction

The front material of the text contains all sorts of information about the book and the specific features it contains to help you learn. Feel free to page through this material but reading it in detail will not be all that useful.

In the textbook, the authors use the word **press** when they want you to **tap** one of the keys. So, when you see "press **Enter**" don't hold down the key but quickly tap it. If you hold down the key, it will be like hitting the key multiple times.

In the textbook and in this Study Guide, when you are to hold down one key and then tap another, the two keys will be shown connected with the + sign. For example, "Press Ctrl + s to save the document." Ctrl + s tells you to hold down the Ctrl key and, while holding down that key, tap the s key. The first key, Ctrl, is called a *modifier* key because it modifies the action of the second key. The + in Ctrl + s is there to tell you to hold down the first key while you tap the second key; you do NOT touch the + key on the keyboard.

To save time, when the textbook instructs you to print something **DO NOT PRINT IT**. When you complete all the work for a chapter, return to this Study Guide to find out exactly what output to create and submit for grading.

At the very back of the textbook, page **G-1**, you will find a *Glossary* that you can use to look up the definitions of many words that have particular meanings when used in relation to computing.

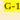

# Glossary

3-D

The shortened term for *three-dimensional*, which refers to an image that appears to have all three spatial dimensions—length, width, and depth.

In the print text, the *Index* is located right after the *Glossary*. You can use the *Index* to find places in the textbook that contain instruction on specific topics. If you forget how to do something, look it up in the *Index*. The eText does not contain an index because you can use the search feature to find key words.

# **Companion Web Site for CI 1871**

In addition to a Canvas site, where you will submit homework projects and exams, this course has a website where you will find links that will allow you to download the files you will need, the syllabus, this Study Guide, and exam instructions. The **URL** (**U**niform **R**esource **L**ocator) is <a href="https://z.umn.edu/robertson">https://z.umn.edu/robertson</a>

Introduction SG7

# **Study Guide**

This Study Guide has four components.

*Introductory material:* You are reading that part right now.

**Projects:** There are 12 required projects for you to complete, each of which contains several parts. The projects tell you what to read in the textbook and which hands-on activities to complete. The projects also contain additional instruction on how to do some things that are not covered in the textbook but which I think are important. The projects contain the details of what to submit for grading.

Project keys: Starting on page SG383 of this Study Guide <sup>4</sup> is a section that contains the keys for the projects. As you complete each assignment, look at the key to see if your computer output matches the one in the key. If so, great. If not, figure out what you did wrong and fix it. Note that since all computers and printers are set up differently, some of your output may not look exactly like the output shown. This is especially true for line breaks, which are the points where the text on one line stops and continues on the next line, and page breaks, which are the points where the text on one page stops and continues on the next page. Don't worry about this. When we grade the assignments, we look to see if you have correctly followed the directions. In most cases, your output and the key will match.

**Sample Exam Questions and Solutions:** At the end of the sections on Excel, Word, and PowerPoint, you will find practice questions that are similar to the ones that will appear on the exams. The worked-out solutions are included after the questions and the keys are in the Keys section at the back of this Study Guide.

# The Five Steps of Each Project

To learn the material in the most efficient way, follow the steps given below:

#### Step 1 Read

Before trying any activities, read the introductory material that is located at the beginning of each textbook chapter. This will help you get the overall picture of what you are going to do when you work on the computer. This will only take a minute or two, but it is time well spent.

#### Step 2 Activities

The hands-on step-by-step exercises in the textbook are called *Activities*. Carefully read and follow the directions for each activity, and read and understand the explanations. Don't just punch the keys! Note that if the resolution of your display is not 1280 x 768 things may look a bit different from the screenshots in the textbook or this Study Guide. Don't worry if you need to make minor adjustments, especially to spacing, when working on your own computer.

<sup>&</sup>lt;sup>4</sup> Page numbers with **SG** in front of them refer to pages in this **Study Guide**.

SG8 Introduction

It is important that you do every step, except for printing, of every activity assigned. You will need some of the workbooks, documents, and presentations you create for later homework projects. If you skip something you will eventually have to go back and do it later, and this will be confusing.

#### Step 3 Homework Projects

When you finish all the assigned textbook activities for a chapter, return to this Study Guide and begin work on the homework. The problems are designed to get you to think about what you have learned in the chapter and to show that you have mastered the concepts and skills described in the textbook and this Study Guide. If you get stuck, refer back to those pages in the textbook that cover relevant material. In the eText, you can search for specific words or phrases. In the print text the Index at the end of the textbook will be a big help.

You may have to go back through a chapter to see how to do something if you did not learn it well enough through your reading and doing the activities.

When you complete an assigned problem, compare your output with the key at the end of this Study Guide and make changes as needed.

Rather than produce printed copy, you will save your output as pdf files and submit those to Canvas. **PDF** (**Portable Document Format**) was developed in 1991 by Adobe Systems. It is designed to represent documents in a manner independent of application software, hardware, and operating systems.

# Step 4 Submit

When you complete all the assigned problems for a project, place the pdf files in a folder, compress it (see page **SG12**) and submit it to Canvas for grading.

# Step 5 Backup

It is good practice to backup your files every so often, especially if they are stored on a USB drive (also known as Thumb drive, Memory stick, and Flash drive) <sup>5</sup>. These can be lost or broken. To backup, drag your CI 1871 folder from one device to the other, e.g., from your USB drive to your computer's hard drive or to Google Drive (a cloud storage facility described on page **SG24**).

The more important the file the more often you should back it up. For example, if you are writing a paper saving drafts with different names every hour is a good idea. Use names like **SocPaper-1**, **SocPaper-2**, **SocPaper-3**, etc. as you progress. That way you can always go back to a previous draft if you need to. When you have completed the paper, you can delete all drafts but the final one, and then copy that one to another device as a backup.

USB stands for Universal Serial Bus. It is a specification to establish communication between devices, such as a USB flash drive, mouse, keyboard, or printer and a host controller, usually a personal computer. USB connectors also supply electric power, so many devices connected by USB do not need a power source of their own.

Introduction SG9

# **What If Something Doesn't Work?**

The textbook gives step-by-step instructions on how to do many spreadsheet, word processing, and presentation operations. If you follow the directions as described your results will be as shown. Sounds simple, doesn't it? However, sometimes what you think you are doing may not be what you are really doing. You can get into trouble if you try to rush through the material or because you simply miss a step.

So, pay attention to what you are doing. If it doesn't work, carefully read the directions and try it again.

For computer operations problems, **restarting the computer usually helps**. For Windows, restarting usually is better than shutting down. This is because when Windows shuts down it may be set to save some temporary files so it starts up faster from a cold boot. <sup>6</sup> Those files may cause problems so restarting usually is better than shutting down and then starting up again. But, both may help.

#### **Schedule Your Time**

For the textbook chapters, you should set aside a two- to four-hour block of time to go through the activities and complete the reading (there are two guided textbook projects for each chapter). Then, when you begin the homework projects, set aside several more hours. The projects vary quite a bit in the time needed to complete them so be prepared to be flexible. Don't hesitate to go back to the textbook to redo some of the activities—there is a lot to learn and sometimes you need to do it more than once before it sinks in.

Now, let's get started with the coursework.

Booting a computer means turning it on (an old term from the expression "picking up oneself by one's bootstraps"). A cold boot means the computer starts from a power off state. A warm boot (restart) means the startup process begins without turning off the power.

# Project 1 Getting Started

**Step 1 Read** For this project, there are no pages to read in your textbook. However, if you have never used Windows or any Microsoft Office apps (e.g., Excel, Word, PowerPoint) you will find it useful to work through the activities at the beginning of the textbook. These activities contain basic information that will make the rest of the course go more smoothly for you.

**Step 2 Activities** For this project, there are no textbook activities. To complete this project, do the following:

#### **Set Up Your Computer Filing System**

To reduce the typing that you will need to do, the textbook authors and I have created a set of files for you to get started on for most of the assignments. The files are located on **Google Drive**. This is a cloud storage service that allows you to store files online. Since the U of M is a Google campus, we all have access to unlimited free storage. Google Drive has lots of features that you might find useful. You can get more information at <a href="https://it.umn.edu/technology/google-drive?km">https://it.umn.edu/technology/google-drive?km</a>

- a. To download the files, follow the steps given below. Most of the screenshots are from my computer running Windows 10. If you are using a different version, or a Mac, things may look a bit different, but you should be able to follow the instructions without too much difficulty.
  - 1. On the desktop, right-click and select **New** and then **Folder**.
  - 2. Right-click the folder and select **Rename**. Type **CI 1871** as the new name and then tap **Enter**.
  - 3. Open a web browser such as FireFox 🍪 or Safari 🧷
  - 4. Type the following in the address bar near the top of the screen
    <a href="http://z.umn.edu/1871f23">http://z.umn.edu/1871f23</a>
    <sup>7</sup> This is a "shortened" URL that actually points to

https://drive.google.com/file/d/1QP198s1oq2qKOvrfXIKu1rsd3ZuQMxe-/view?usp=sharing

At the U, shortened URL's all have the same first part, **z.umn.edu/**, which is easy to remember, and a unique second part, in this case **1871F23**, which is easy to remember within the context of this course. There is a short introduction to this service, which anyone can use, at <a href="https://z.umn.edu/">https://z.umn.edu/</a>

HTTP stands for HyperText Transfer Protocol. It is an application-layer protocol for transmitting hypermedia documents, such as HTML. It was developed in 1989 by Tim Berners-Lee at CERN to facilitate communication between web browsers and web servers. HTTPS is an extension of HTTP. It is used for Secure (encrypted) communication over a computer network.

5. Tap Enter. Depending on your setup, you may have to sign into your U of M account. Google Drive will open and show the file. If you get this message

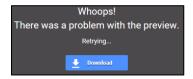

click **Download**. Otherwise, move the cursor to the icon in the upper right and click the download arrow.

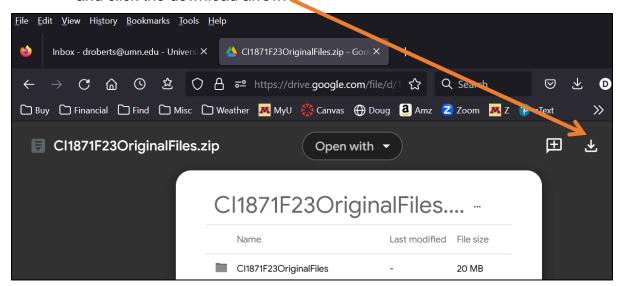

- 6. Google Drive may give you a warning that the file is too large to scan for viruses. In that case, click **Download anyway**. Depending on how your browser is set up, the Cl1871F23OriginalFiles file may automatically go to your computer's **Downloads** folder or you might get a message asking what to do with the file. In that case, click **Save File**.
- 7. Close your browser. On your **Desktop** or in your **Downloads** folder, you should see the folder you just downloaded. Notice the zipper on the icon. To save time and space, the folder is compressed in ZIP 8 format. If you do not see the zipper, your system may be set up to automatically UNZIP folders

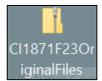

If you do not see the folder on your desktop, check your downloads folder by taping the **Windows** 

key, typing downloads and clicking **Downloads** 

Mac: Click the **Spotlight** icon, (the magnifying glass on the menu bar),

Tue 9:41 AM Type downloads folder. Under Folders, click Downloads

- b. If the folder has the zipper, **UNZIP** the folder by doing the following.
  - 1. Point to the folder, right-click, and click **Extract All**.

**Mac**: Double-click the zipped folder to extract the files. Go to step 3.

**ZIP** is an archive file format that may contain one or more files or folders that have been compressed. ZIP was created in 1989 by Phil Katz, who named it ZIP as in "move at high speed".

The **Extract** dialog will appear. The box shows the location where the folder will be saved. Here is the location as it looks like on my computer:

Select a Destination and Extract Files

Files will be extracted to this folder:

C:\Users\droberts\Desktop\CI1871F23OriginalFiles

#### C:\Users\droberts\Desktop\CI1871F23OriginalFiles

**C:** represents the hard drive of my computer.

\ is a subdirectory delimiter (folder separator).

**Users** means my computer is set up for multiple users.

**droberts** is the part of the computer's hard drive I am using.

**Desktop** means the folder will be put on my desktop.

**Cl1871F23OriginalFiles** is the name of the folder.

If the shown location is not what you want, click **Browse** and then navigate to your preferred location.

- 2. Once you have the proper location displayed, click Extract. In a few seconds you will see a new folder called Cl1871F23OriginalFiles. The new folder contains folders for each section of the course (Excel, Word, PowerPoint, and Access, which is extra credit). Each folder contains the UNZIPPED files you will need. Notice that this folder has no zipper.
- 3. Open the folder and drag the four folders (Access Files EXTRA CREDIT, Excel Files, PowerPoint Files, and Word Files) to your CI 1871 folder.
- **4.** You will not need the ZIPPED folder or the **CI1871F23OriginalFiles** folder any more so drag them to the Recycle bin.
- 5. Close any open windows. If you will be using your own computer, you can drag the Cl 1871 folder to any location you wish.
- c. Skip this part c and go to part d if you will not be storing your work on a USB drive. If you are not working on your own computer, you should store your files on a USB drive. To do so, insert it into one of the computer's USB ports. It should go in easily. There is a right side up so if it does not fit one way turn it over and try again, but gently.

To see the contents of your drive, click **File Explorer** on the taskbar (or, hold down the Windows key and tap the letter **e**, which stands for **Explorer**). Click your USB drive. It probably has a drive designator **D**: or **E**:

**Mac**: The USB drive will automatically appear on your desktop.

My screen looks like this:

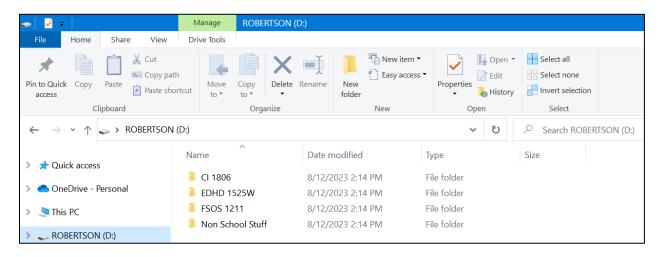

The name of my USB drive is **ROBERTSON**. Several drive designators may be shown:

**A:** is for a floppy diskette drive (no longer used).

**B:** is for a second floppy diskette drive (no longer used).

**C:** is for the hard drive.

**D:** is for the DVD/CD drive. My computer has none, so D: is for my USB drive.

E: is for a USB drive.

Click the **Manage View** tab and, in the **Layout** group, click **Details**.

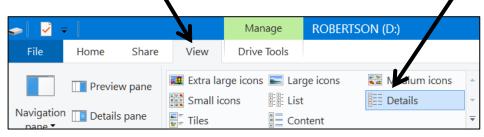

Drag the CI 1871 folder to the USB drive window. This will copy the folder.

d. When the textbook or this Study Guide asks you to save a file, save it to one of the folders in the **CI 1871** folder. To see how this works, do the following (this is part of your first homework project that you will submit for grading). Note that:

Word files are called documents

Excel files are called workbooks, parts inside are called worksheets

PowerPoint files are called presentations, parts inside are called slides

Access files are called databases, parts inside are called Tables, Queries, and Forms.

1. Start Word by doing one of the following:

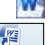

Word Shortcut

Option 1 If your computer has a tiny Word icon on the taskbar, click it once.

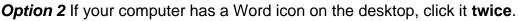

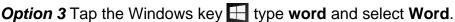

Mac: Click the Spotlight icon (the magnifying glass), type word, and tap Enter.

- 2. After Word starts, click Blank document.
- Type the following: This file belongs to FirstName LastName HWID, where HWID is the four-character homework ID I emailed you. Use your own names.

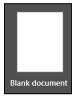

- **4.** Tap the **Enter** key. The usual default line spacing in Word is 1.08 inch. The spacing on your computer may be different. It does not matter.
- 5. Type your **U** of **M** email address.
- 6. Tap the **Enter** key. Word may automatically underline the text, change its color to blue, and attach a hyperlink to it. Word does this because it recognizes the text as an email address and so applies its hyperlink style. If this happens, leave it as is. You will learn about inserting hyperlinks on page **SG140** and more on page **SG217**.

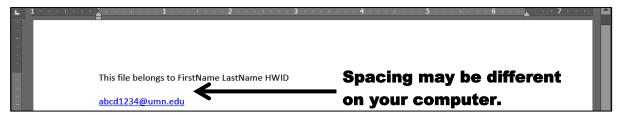

7. Tap Ctrl + s (that is, hold down the Ctrl key and, while keeping that key held down, tap the s key).

Mac: The Command key usually is equivalent to the Windows Ctrl key.

This will open the **Save As** dialog box. This allows you to specify where you want your file saved and what name you would like to give it. You can also get here by tapping the **F12** function key.

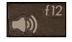

If you are using a laptop, you may notice a key labeled **fn** on the bottom row of the keyboard. Because laptops have extra features, their keyboards typically do not have room for all the keys that are needed. The **fn** key allows the **function** keys to do double duty. For example, on my laptop, tapping the **F12** key increases the volume of the speaker. Holding down the **fn** key while tapping the **F12** key opens the **Save As** dialog box.

Mac: Shift + Command + s opens the Save As dialog box.

**8.** On the left, click **Browse** and navigate to the desktop.

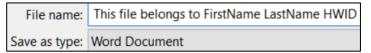

Notice that Word is suggesting the first line of text in the file for the **File name**.

Click Save. The title bar shows the file name and that it was saved.

This file belongs to FirstName LastName HWID - Saved to this PC

Your computer may show the file name as **This file belongs to HWID FirstName LastName.docx** The **.docx** is called a file name extension. It tells the computer what app to use when opening the file. Depending on how your computer is set up, it may or may not display the file name extension (mine does not). Here are some common extensions:

.docx Word .xlsx Excel .pptx PowerPoint .accdb Access

.html Web page source text .mov QuickTime Audio/Video

.pdf Portable Document Format .rtf Rich Text Format

.wav Windows sound .zip Compressed Archive

**.gif** Graphic Interchange Format – for computer generated images with limited colors

.jpg Joint Photographic Experts Group – good for photographs

.png Portable Network Graphics – better than .gif for most purposes

.tif Tagged Image File format – good for output from a digital camera

.mp4 – good for storing video and audio

Now, you are going to save the document using a different name.

- 10. Tap the F12 key (Shift + Command + s on the Mac) or, click the File tab and select Save As. This will open the Save As dialog box. This allows you to save a copy of the file using a different name and/or in a different location.
- 11. Navigate to your Cl 1871 folder, double-click it, and double-click the Word Files folder to open it. You will see a list of all the Word files in that folder. If you do not see any files listed, check to see if the Save as type: box is set to Save as type: Word Document
- 12. In the File name: box, delete the suggested file name and type
  HW01-1 HWID Practice Save Done where HWID is the four-character
  homework ID I emailed to you. If your HWID were 100A, you would type this:

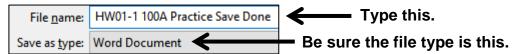

- 13. Click Save. The file will be saved in the Word Files folder with the name HW01-1 HWID Practice Save Done
- **14.** Quit Word by clicking the **X** in the upper right corner of the window.

Mac: Click the Word menu and select Quit Word, or tap Command + q.

# **Dictating Documents**

If you have to type a large document and you are not a good typist, you might try Word's **Dictate** feature. You will need a microphone and Word 365 installed on your computer. The dictate icon is in the upper right corner of the Word window.

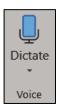

Click the icon and a red dot will appear in the icon showing you are being recorded. As you speak, the words will be typed on your screen. The transcription is good but not perfect so you will have to go back and do some editing. The process is a bit slow and in fact a good typist can go faster than the word recognition, but you might want to give this a try just to see how it works. Here's a web reference if you'd like more information <a href="https://support.office.com/en-us/article/dictate-your-documents-d4fd296e-8f15-4168-afec-1f95b13a6408">https://support.office.com/en-us/article/dictate-your-documents-d4fd296e-8f15-4168-afec-1f95b13a6408</a>

#### **Finding Files**

Windows has a powerful search engine that will help you find files without having to sift through layers of folders. You can search for files with particular names, contents, modification dates, and many other characteristics.

Mac: To search on a Mac, click the Spotlight icon, the little magnifying glass in the right corner of the menu bar. A nice video on Mac searching is at <a href="https://www.youtube.com/watch?v=pXIFPtBNt5g">https://www.youtube.com/watch?v=pXIFPtBNt5g</a>

- a. To see how the search engine works, read the following (you don't have to actually do it). If you try this yourself, your results will be different from mine because we are using different computers that contain different files and folders. In the illustration that follows, I searched my USB drive rather than my hard drive.
  - 1. To open the USB drive, I clicked **File Explorer** on the taskbar Tapping the **Windows key + e** also works (**e** for **Explorer**).

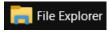

**Mac**: The USB drive will automatically show up on the desktop.

Then, I clicked my USB drive ROBERTSON (D:)

In the Options group, click Advanced options and be sure there no checkmarks next to the options. In the upper right corner of the window, I clicked inside the box that says Search ROBERTSON (D:), typed excel, and tapped Enter. This searched

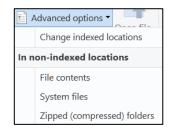

the USB drive for files and folders whose name contains the letters **excel**. Capitalization of words does not matter so **Excel** or **EXCEL** will give the same result as **excel**.

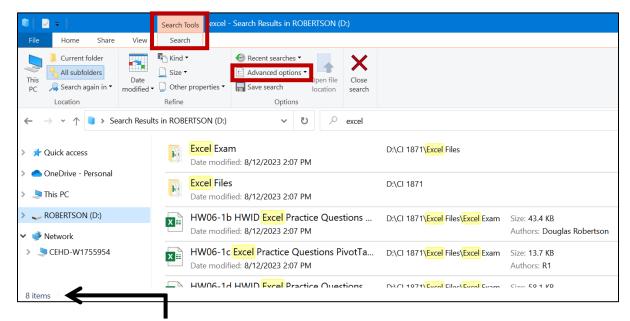

This found **8** items that have the word **excel** in their names (two folders and six files). The screenshot does not show them all.

To open a file or folder, double-click its name.

To open the **location** of the file, right-click its name and select **Open file location**.

3. In the **Search Tools Search** tab, in the **Options** group, click **Advanced options** and check **File contents**.

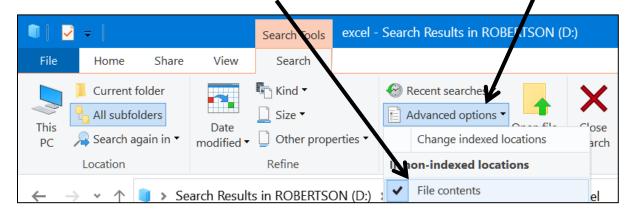

Now the search will include files that contain the word **excel** (or **Excel** or **EXCEL**) in their names **OR** in their contents.

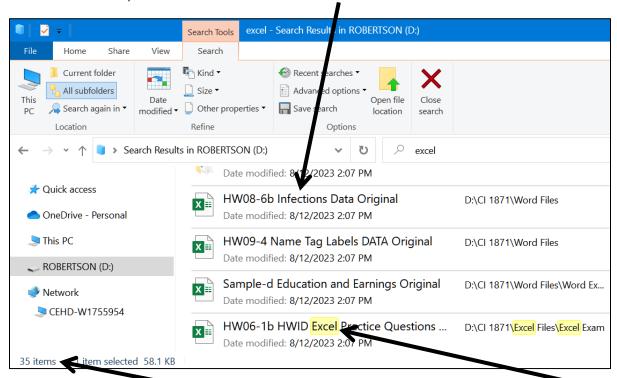

This returns 35 items. It lists folders and files that have **excel** in their names and also files that contain **excel** somewhere inside them (e.g., a Word file).

b. In searches, you can use Boolean operators <sup>9</sup> such as AND, OR, and NOT. For example, typing excel OR original shows all files that contain either word. Typing exc OR ori lists the same files plus others that start with the letters exc (e.g., exciting) or ori (e.g., origami). You must use UPPERCASE LETTERS for the operators. I got 74 hits.

Named after the 19<sup>th</sup> century English mathematician, philosopher, and logician George Boole, who is considered one of the founders of the field of computer science.

c. You can search for items that were modified on specific dates. To show how this works, I deleted the text that was in the search box and then, on the Search Tools Search tab, in the Refine group, I clicked the Date modified arrow and selected Yesterday. Notice the search box says datemodified:yesterday.

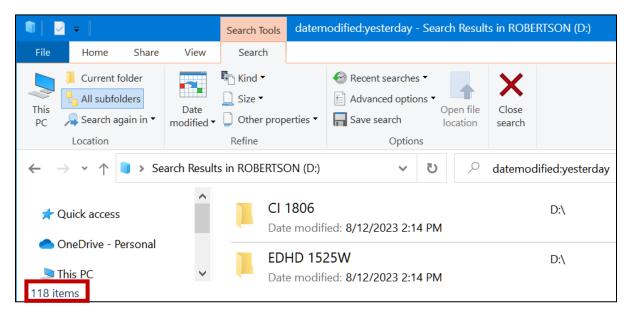

Today is August 13, 2023. Yesterday, I modified 118 files and folders.

To find files or folders modified on a specific date, type it (e.g., 7/28/23).

To find files or folders modified within a range of dates, type the dates with two dots between them. For example, to find the names of files that were modified between April and August 2023, inclusive, in the search box type datemodified:4/1/23..8/31/23

Close all open windows. A nice YouTube video on advanced searching in Windows is at <a href="https://www.youtube.com/watch?v=E37h8iyipl8">https://www.youtube.com/watch?v=E37h8iyipl8</a>

# **Keyboard Shortcuts in Windows 10**

An extensive list of Windows 10 keyboard shortcuts can be found at: https://support.microsoft.com/en-us/help/12445/windows-keyboard-shortcuts

Mac: See <a href="https://support.apple.com/en-us/HT201236">https://support.apple.com/en-us/HT201236</a> for a list of keyboard shortcuts. You can also see shortcuts by going to the Apple menu, clicking System Preferences, then Keyboard, then Shortcuts. Here, you can change a keyboard shortcut to a different key combination if you wish.

Below are some keyboard shortcuts that may save you time. The ② symbol refers to the **Windows Key**, which is in the bottom row of the keyboard, second from the left and also to the right of the **Spacebar** and **Alt** keys.

- Open the Start Menu.
- # d Minimize all windows and show the desktop. Tapping this again restores all the minimized windows.
- **2** + e Open the File Explorer (to show drives C:, D:, E:, etc.).
- Ctrl + y Redo the last action.
  - Esc Cancel the current task.
- Ctrl + F1 Show or hide the Ribbon. When you open a Word, Excel, or PowerPoint file, the top four lines of the window are called the Ribbon. If your computer has a small screen you may want to hide this so you can see more of your work. You can also do this by clicking the Ribbon Display Options button in the upper right corner of the window.

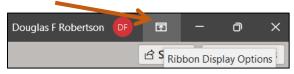

Mac: To show or hide the Ribbon, tap Option + Command + r.

Using symbols, this written as \tag{\cap \mathbb{H} r}

# **Shutting Down the Computer**

Before you shut down the computer or remove a USB drive, be sure to **close all open windows** (don't minimize them with this button , but click the close box close them). Otherwise, you may lose some of your work.

If you are using a USB drive, to be doubly sure, right-click the name of the USB drive and click **Eject**. The message **Safe To Remove Hardware** will show in the lower right corner of the screen.

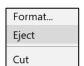

**Mac**: To eject a USB drive, drag it to the **Trash**. This will NOT erase it but simply unmount it from the operating system.

Pull out your USB drive. Don't wiggle it, just pull it straight out.

You now can safely shut down the computer.

To sign out of a computer in a campus computer lab or classroom, tap the **Windows** key, click your account icon and select **Sign out**.

If you are using a campus computer anything you save to the hard drive **will be deleted** when the computer restarts so be sure to save all your work to a USB drive.

#### Step 3 Homework Projects

Do the following **four** homework projects and submit them for grading. Each begins with the statement of a **Problem** and then the activity guides you through the solution.

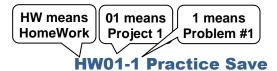

Problem: How can you open and save Word documents.?

- a. Do the following:
  - 1. Navigate to the CI 1871 folder and double-click it.
  - 2. Double-click the folder Word Files.
  - Double-click the file name HW01-1 HWID Practice Save Done, which you created while following the directions on page SG16 of this Study Guide.
    This will open the file.
  - 4. Move the insertion point to the end of the text in the document by pressing Ctrl + End. On a laptop, you may have to hold down the Fn key as well as the Ctrl key as you tap the End key. If neither work, use the Down Arrow key on the keyboard. The insertion point should be just below your email address.
  - **5.** Tap **Enter** to insert a blank line.
  - 6. So you can see where the **Enter** key was tapped, on the **Home** tab, in the **Paragraph** group, click the **show/hide** button.

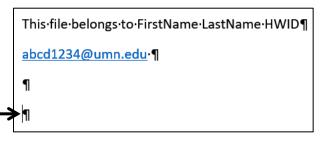

The insertion point is the vertical line in the lower left corner. The  $\P$  are where the **Enter** key was tapped.

- Type I am using a XXX computer. Here, XXX is either Windows or Macintosh.
- 8. Tap Enter and then type I am using the YYY textbook. Here YYY is either Print or Electronic.
- **9.** Tap **Enter** twice to insert a blank line.

- **10.** Type the following on separate lines but replace **DATE** and **TIME** with the proper date and time each exam is to be submitted to Canvas:
  - 1871 Excel exam is due on DATE at or before TIME.
  - 1871 Word exam is due on DATE at or before TIME.
  - 1871 PowerPoint exam is due on DATE at or before TIME.
  - Mark on your calendar the dates and times for each exam.
- b. Count the words in your document and take a screenshot by doing the following:
  - 1. At the end of the document, tap the **Enter** key twice to insert a blank line. Then, type the following: **Screenshot of Word Count:** and then tap **Enter**.
  - 2. On the **Review** tab, in the **Proofing** group, click **Word Count**.

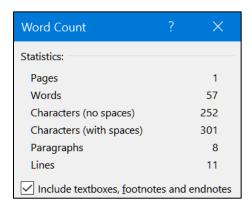

Mac: Tap Shift + Ctrl + Command + 4. A black cross will appear. Drag the black cross over the Word Count window. This will put the image on the clipboard. Skip to step 10.

- 3. Tap the Windows key and type *snip*. Windows will list files on your computer that contain the word *snip*. Windows puts the names of apps at the top of the list.
- 4. Click **Snipping Tool** to open the app. Snipping Tool

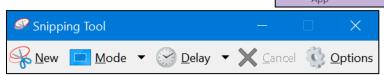

- 5. Click Options and be sure Always copy snips to the Clipboard is checked.
- 6. Click OK.
- 7. Click **Mode** and select **Rectangular Snip**. The screen will look washed out and a white cross will appear. If that does not happen, click New
- **8.** Drag the white cross over the **Word Count** dialog box. When you let up the mouse button a picture will be placed on the clipboard and a sample of what you have captured will be shown.
- **9.** Close the **Snipping Tool** by clicking the **X** in the upper right corner of its window. If asked to save changes, click **No**.

- 10. Close the Word Count window.
- 11. Move the cursor to the bottom of your HW01-1 HWID Practice Save Done window and then tap Ctrl + v to paste the screenshot.
- **12.** Double-click the image. On the **Picture Format** tab, in the **Picture Styles** group, click **Picture Border** and click red for the color.
- 13. Click Picture Border again, click Weight, and select 3 pt.
- 14. On the Picture Format tab, in the Size group, type 2.5 in the width box 2.5" and tap Enter.
- c. For this course, you will submit to Canvas electronic copies of your files. However, for other purposes you may want to print your documents on paper. To be sure you know how to do this, make a hard copy of HW01-1 HWID Practice Save Done by doing the following:
  - 1. Tap **Ctrl** + **p** to display the **Print** dialog box.

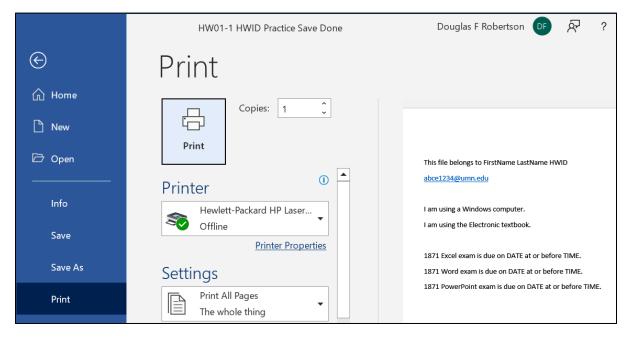

- 2. Compare the preview with the key on page **SG383** of this Study Guide. If you need to make corrections, tap the **Esc** key (upper left corner of the keyboard) to get back to edit mode and then make your changes. Don't print at this time. Tap the **Esc** key to cancel printing.
- d. Do the following to locate the folder where **HW01-1 HWID Practice Save Done** is saved. This is useful when you are working with several files and drives.

Mac: On the menu bar, click File, click Properties, and then click the General tab. To the right of the word Location you will see the path of the file location. If you want to open that folder, copy the path, click the Finder icon (smiley face at the bottom of the screen), click Go from the menu bar, and select Go to Folder. Paste the location in the box and click Go. Skip to step 2 below.

Related Documents

Open File Location

1. Click the **File** tab to open **Backstage** view. On the left, click **Info**. This provides information about the file.

In the lower right corner, click **Open File Location**. This opens the folder that contains the file.

Check to be sure your file is in the correct place it (should be in the **Word Files** folder of the **CI 1871** folder).

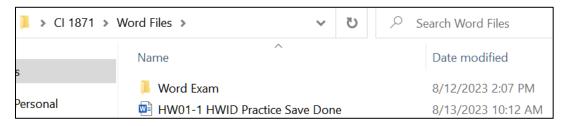

- 2. Close the folder you just opened.
- 3. Tap the **Esc** key to close **Backstage** view and return to normal view.
- d. Save **HW01-1 HWID Practice Save Done**, quit Word, and close all windows. Rather than paper copy, you are going to submit your output to Canvas for grading. Instructions showing how to do this are on page **SG30**. Don't do it now.

#### **HW01-2 Saving Files to Google Drive**

**Problem:** How can you save files so they can be accessed from any computer that has an internet connection?

When you set up your computer filing system on page **SG11** you accessed files that I had put on **Google Drive**. In this project, you will experience uploading your own file to **Google Drive**.

- a. Create a new Word document by doing the following:
  - 1. Start Word and open a new blank document.
  - 2. Type **HW01-2 HWID**, where **HWID** is your four-character homework ID.
  - 3. Tap Enter.
  - Tap Ctrl + s, navigate to your Word Files folder, and save the document using the name HW01-2 HWID Google Drive Done. Do NOT close Word.
- b. You can access **Google Drive** by selecting **Google Drive** from the **Google apps** button if your U of M email is open. Do the following:
  - 1. Start a web browser, type mail.umn.edu in the address bar, and tap Enter.

2. Type your Internet ID (the characters in your U of M email address to the left of the @ symbol), type your email password, and click **Sign In**.

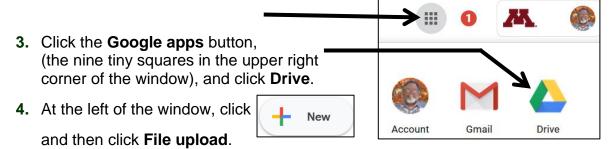

5. Navigate to your file HW01-1 HWID Practice Save Done and double-click. In a few seconds, you will see the confirmation 1 upload complete message.

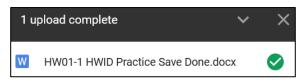

Under **My Drive**, you will see the file name.

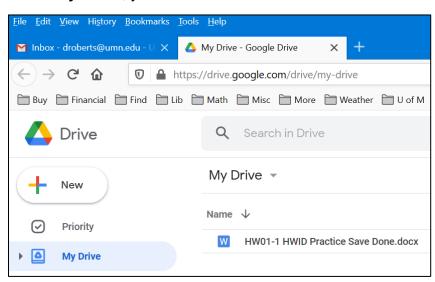

**6.** In the upper right corner of the confirmation window, click the **X** to close the **1 upload complete** window.

Now, you need to specify who can access your uploaded file.

7. Right-click the file name and select **Share** and **Copy link**.

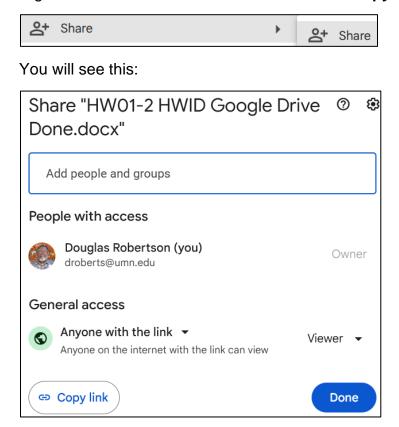

It will show one of the following under **General access**:

- Restricted: If this is selected, you may choose who can access the file
  by entering the email addresses of those with whom you would like to
  share the file. Nobody else will be able to access the file.
- University of Minnesota Twin Cities: If this is selected, only those at the U of M Twin Cities campus with this link will be able to view the file.
- Anyone with the link: If this is selected, anyone on the internet who has the link can view the file.
- 8. Click the down-arrow and choose **Anyone with the link**, if necessary.
- **9.** On the right, you will see one of the following:
  - Viewer: People can see the contents and download it.
  - Commenter: People can post comments on your document.
  - Editor: People can edit your document.

To **not** allow others to change the file, be sure **Viewer** is selected.

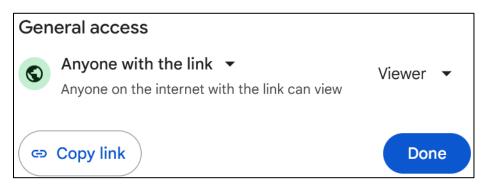

- c. Do the following to paste an image of the **Google Drive Share** window into your **HW01-2 HWID Google Drive Done** file.
  - 1. Take a screenshot of the **Share** window:

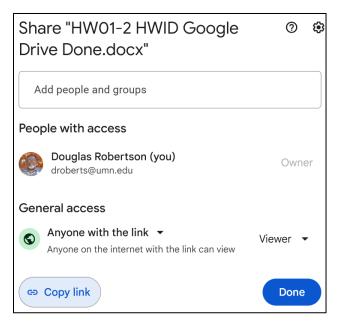

- 2. Click **Done** in the **Share** window to close it and then close your web browser.
- Switch to HW01-2 HWID Google Drive Done file and tap Ctrl + v to paste the screenshot.
- **4.** Put a 3 pt red border around the image. Make the image width 3 pt.
- d. Tap **Ctrl + p** and compare the preview with the key. Make needed corrections, save **HW01-2 HWID Google Drive Done**, and close it.

#### **HW01-3 PDF and Compressed Files**

**Problem:** How can you send files to others so that they will be able to view them as they would appear on your computer?

If you want someone to have access to one of your files you could put it up on Google Drive or email it as an attachment. Emailing files to yourself or others may require special handling. Email clients, like Gmail, usually have a size limitation. The file size limit for Gmail is 25 megabytes which means that you can send up to 25 MB in attachments. If you have more than one attachment, they can't add up to more than 25 MB. If your file is greater than 25 MB, Gmail automatically adds a Google Drive link in the email instead of including the file as an attachment.

Also, because different printers require different setup parameters, if you email a file to someone the formatting on that person's computer may not look exactly like it did on your computer. Or, that person may not have Word or Excel or PowerPoint and so could not open the file. You can get around some of these limitations by saving files in **Portable Document Format** (pdf). It is designed to represent documents in a manner independent of application software, hardware, and operating systems. Let's see how this works.

- a. Convert a Word file to a pdf file by doing the following:
  - Navigate to your Word Files folder and open the document HW10-1 Character Styles and Declaration Original, which is one of the files you downloaded at the start of the term. You will use this file again in Project 10.
  - 2. Tap the F12 key (Shift + Command + s on the Mac) to open the Save As dialog box. Remember, on a laptop, you may have to use the fn key also.

In the File name box type HW01-3 HWID-a Pdf Done

Just below this, on the right, click the **Save as type** arrow (**File Format** on the **Mac**) and select **PDF**.

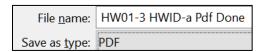

- Click Save (Export on the Mac). An accurate copy of this file now can be opened by any computer with the aid of Adobe Acrobat Reader, an app that is available free from <a href="http://get.adobe.com/reader/?promoid=JZEFU">http://get.adobe.com/reader/?promoid=JZEFU</a>
- If necessary, close the newly created pdf file. Also, close HW10-1
   Character Styles and Declaration Original without saving changes to it.
- b. Do the following to email to **yourself** (NOT me!) a compressed folder that contains some files:
  - 1. Navigate to the **Word Files** folder.
  - 2. Click **ONCE** the icon just to the left of file name **HW01-1 HWID Practice Save Done**.

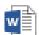

3. Hold down the Ctrl key (Command key on the Mac) and click the icon for HW01-3 HWID-a Pdf Done.

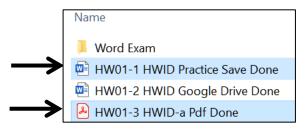

At the bottom of the window, the status bar will show 2 items selected.

**4.** With the arrow pointing at the icon next to file **HW01-3 HWID-a Pdf Done**, right-click, select **Send to**, and then select **Compressed (zipped)** folder.

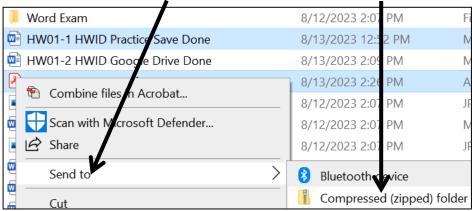

Mac: Right-click and select Compress.

A new **zipped** file is created. Its icon is a folder with a zipper.

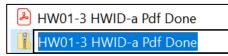

To YOUR EMAIL ADDRESS

Attached is the compressed file.

HW01-3

- Right-click the name on the zipped folder, select Rename, type HW01-3 HWID-b ZIPPED Done, and tap Enter.
- Open your email app and compose an email with the message: Attached is the compressed file.
- 7. Type your own email address in the To box and HW01-3 in the Subject box.

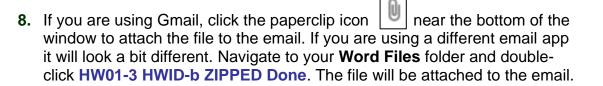

- 9. Send the email to yourself (NOT to me).
- c. Do the following to create your homework file:
  - 1. Start Word and open a new blank document.
  - 2. Type HW01-3 HWID (use your own HWID), and then tap Enter.

- 3. Open your email app and then open the email you just sent to yourself.
- 4. Take a screenshot of the email. It should look something like this:

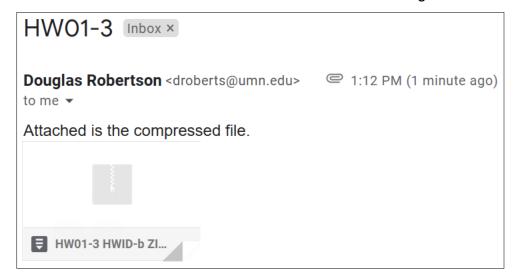

- 5. Click at the end of the new Word document and then tap Ctrl + v to paste the screenshot into the document.
- **6.** Place a black border around the screenshot (**Picture Format**, **Picture Styles**, **Picture Border**).
- d. Tap Ctrl + p and compare the preview with the key. Obviously, your screenshot will be different from mine but that is fine. Make needed corrections and then save the document using the name HW01-3 HWID-c Compressed Files Done, close it, and exit Word.
- **Step 4 Submit** Now you are ready to submit your first homework project for grading. Rather than submitting paper copy, you will upload to Canvas a ZIPPED folder that contains **pdf versions** of the following files:

```
HW01-1 HWID Practice Save Done – Saved on page SG24
HW01-2 HWID Google Drive Done – Saved on page SG27
HW01-3 HWID-c Compressed Files Done – Saved on page SG30
```

Follow the steps below to submit your homework to Canvas:

- a. Create a pdf version of **HW01-1 HWID Practice Save Done** by doing the following:
  - 1. Open HW01-1 HWID Practice Save Done.
  - 2. Tap Ctrl + p to open the Print dialog box. Check the print preview to be sure the output is what you want. If necessary, close the Print dialog box and fix things.
  - If necessary, tap Ctrl + p to open the Print dialog box again. Click the arrow under Printer and select Adobe PDF.

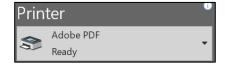

4. Click Print.

Mac: In the lower left corner, click the PDF arrow and select Save as PDF.

In the File name box, enter HW01-1 HWID Practice Save Done (use your own HWID).

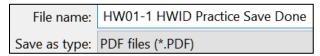

- 6. Navigate to the **Desktop** and click **Save**.
- 7. Close HW01-1 HWID Practice Save Done.
- Repeat the process for the other two homework problems for project HW01 so that all three pdf files are on your Desktop. The pdf file names should be:

HW01-1 HWID Practice Save Done HW01-2 HWID Google Drive Done HW01-3 HWID-c Compressed Files Done

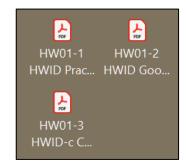

- c. Do the following to create a ZIPPED folder that contains your pdf files:
  - On your desktop, right-click and select New, Folder. Name the folder HW01 HWID LastName, FirstName. For this example, I will use HW01 100A Smith, Joe.
  - 2. Drag the three pdf files for **HW01** into this folder.
  - 3. Right-click the folder, select **Send to**, and then **Compressed (zipped) folder**.

Mac: Click Compress "HW01 100A Smith, Joe"

A new **zipped** file will be created. Its icon is a folder with a zipper.

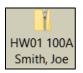

- d. By the due date, upload this folder to Canvas by doing the following:
  - 1. Open your Web Browser, type <a href="https://canvas.umn.edu/">https://canvas.umn.edu/</a> in the address bar, and tap **Enter**. You will be asked to log in using your U of M internet ID.
  - 2. On the menu on the left, click Courses and click CI 1871 (00n) Computer Literacy and Problem Solving (Fall 2023). In 00n, the n is your section number (1, 2, 3, or 4).
  - 3. On the menu on the left, click **Assignments**.

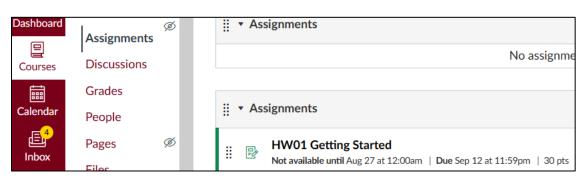

4. Click HW01 Getting Started.

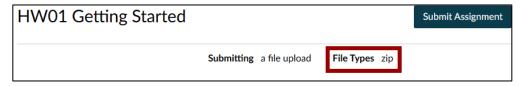

- 5. On the right, click Submit Assignment.
- Click Browse, navigate to your <u>ZIPPED</u> HW01 100A Smith, Joe folder, and double-click it.

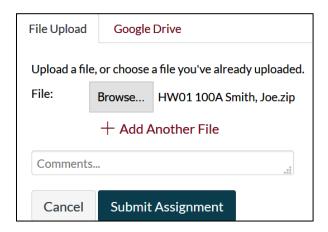

- 7. Click Submit Assignment.
- 8. On the right, you will see a confirmation.
- 9. Close your browser.

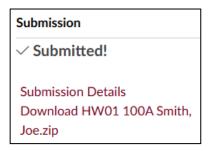

**Step 5 Backup** Now would be a good time to backup your files. It will take only a minute or two to copy your files from their current location to your computer's hard drive, or to another USB drive, or to upload them to Google Drive.

# **Project 2**

# **Excel Chapter 1: Creating Worksheets and Charts**

This is the first project from the textbook. Some students will be using the **printed textbook** while others will be using the **eText**. Both versions have the same content but look a bit different.

To access the eText, go to your Canvas page and click **Modules**. Then, click the textbook link.

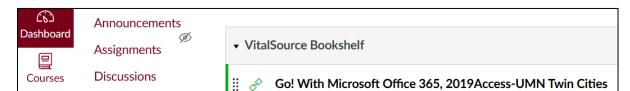

Then, click Load Go! With Microsoft Office...

Load Go! With Microsoft Office 365, 2019Access-UMN Twin Cities in a new window

To see or hide the Table of Contents, click the Menu icon  $\equiv$  in the upper left corner.

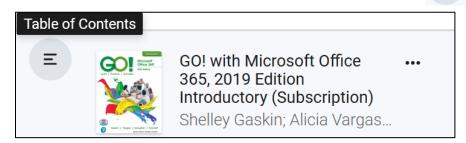

To adjust font, size, and margins, click the **Reader Preferences** button in the upper right corner.

To search for something, click the **Search** icon Q in the upper right corner.

This allows you to search for text. For example, if you type **formula bar** and tap **Enter**, you will get 263 hits.

If you are using the print text, lookup formula bar in the Index at the back of the book.

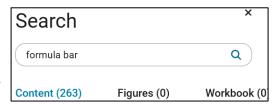

(?<mark>7</mark>

Help

Quizzes

Modules

Clicking one of the entries will take you to that spot in the text. For example, clicking

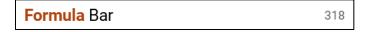

will take you to page 318 where you will see:

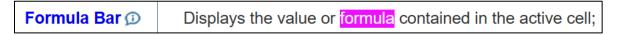

When this Study Guide tells you to go to a specific page, type the number in the box in the lower right corner of the window. For example, to go to page 315, type it in the box and tap **Enter**.

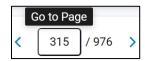

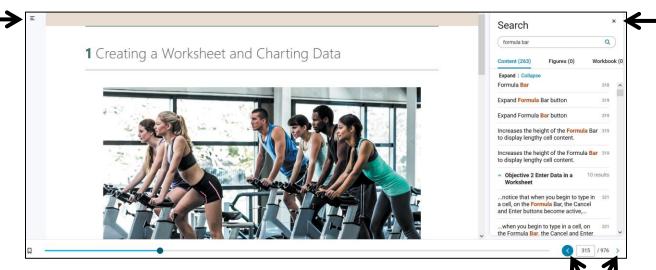

Click the left or right arrows next to the page numbers to move forward or backward by one page.

Click the menu icon  $\boxed{\equiv}$  to open or close the Table of Contents.

Click the X to the right of **Search** to close its window.

Now, let's get started.

**Step 1 Read** Read the introductory material on page 315.

Step 2 Activities Click the arrow on the right to go to the next page, 316.

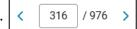

Figure 1.1 is a picture of how your output will look after you finish the textbook activities for **Project 1A**. This is not the final result for **Project 1A** that you will submit because you will add to it by following the instructions in this Study Guide starting on page **SG36**.

We will not use MyLab IT so **SKIP Project Files for MyLab IT Grader**.

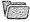

#### Project Files for MyLab IT Grader

2. In your My

1. In your storage location, create a folder named Excel Chapter 1.

In the
Print Text
do NOT

do this.

- In your MyLab IT course, locate and click Excel 1A Quarterly Sales, Download Materials, and then Download All Files.
- 3. Extract the zipped folder to your Excel Chapter 1 folder. Close the Grader download screens.
- **4.** Take a moment to open the downloaded **Excel\_1A\_Quarterly\_Sales\_Instructions**; note any recent updates to the book.

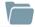

# Project Files for MyLab IT Grader

In the
eText
do NOT
do this.

- 1. In your storage location, create a folder named Excel Chapter 1.
- 2. In your MyLab IT course, locate and click Excel 1A Quarterly Sales, Download Materials, and then Download All Files.
- 3. Extract the zipped folder to your Excel Chapter 1 folder. Close the Grader download screens.
- Take a moment to open the downloaded Excel\_1A\_Quarterly\_Sales\_Instructions; note any recent updates to the book.

Below this, you will see **Project Results** which has directions for those **NOT** using MyLab IT. That is us.

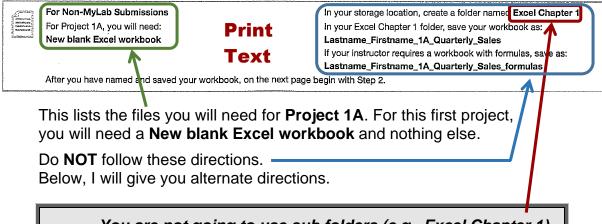

You are not going to use sub folders (e.g., Excel Chapter 1). Instead, so you can see them all at once, save all your Excel files in the Excel Files folder you downloaded on page SG11.

If the resolution of your display is not 1280 x 768 *things may look a bit different from the screenshots in the textbook*. Don't worry, especially if you need to increase or decrease the widths of cells to make things look right on your computer.

Keep this in mind:

- Do **NOT** print when the textbook instructs you to print.
- Do NOT do GO! With Google Sheets (pages 345-346).
- When you have completed Project 1A, do Project 1B (pages 348-362).
- Do NOT do GO! With Google Sheets (pages 363-364).
- Do NOT do GO! To Work (page 365).

Project 1A: Start reading on page 317. Instead of step 1 of Activity 1.01

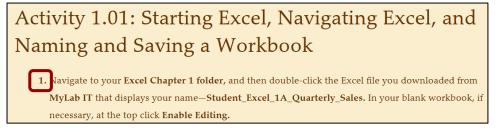

do the following.

 Start Excel and click Blank workbook to open a new blank workbook.

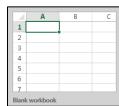

2. Tap the F12 key to open the Save As dialog box.

Mac: Shift + Command + s. Or, you can click the File tab, and then Save As.

3. Navigate to your Excel Files folder.

- 4. In the File name box, replace Book1 with LastName\_FirstName\_1A\_Quarterly\_Sales where LastName is YOUR last name and FirstName is YOUR first name.
- 5. Click Save.
- **6.** Complete the rest of the Activities for this Project through step 10 on page 344.

10. In the upper right corner of your screen, click **Close**  $\times$  to close Excel.

Do **NOT** do steps 11 and 12 in Activity 1.17 on page 344.

7. Return here when you have completed Project 1A on page 344.

Do NOT do GO! With Google Sheets.

**Project 1B:** When you have completed Project 1A, start at the top of page 348.

Instead of **Activity 1.18** step 1 do the following:

- 1. Open a blank Excel workbook and save it to your **Excel Files** folder using the name **Lastname\_Firstname\_1B\_Plyo\_Products**
- 2. Complete the rest of the Activities for this Project EXCEPT do **NOT** do steps 12 and 13 on page 362.
- 3. Return here when you have completed step 11 of Project 1B on page 361.

Do NOT do GO! With Google Sheets or GO! To Work.

**Step 3 Homework** After you have completed Projects A and B return here and complete the following additional activities, which you will submit for grading. A list of what to submit is on page **SG49**. The output keys begin on page **SG384**.

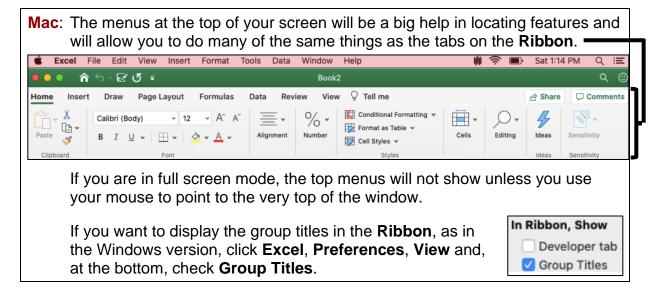

### **HW02-1 Quarterly Sales (Based on Project 1A)**

**Problem:** How can you organize, summarize, and change the way data and formulas are displayed?

a. Open the workbook LastName\_FirstName\_1A\_Quarterly\_Sales, which you created while following the directions in the textbook and saved in step 3 on page 342.

If necessary, switch to normal view: View tab, Workbook Views group, Normal.

If you see a bunch of hash symbols (also known as pound signs or number signs), #####, it means the column is too narrow. To fix this, move the mouse pointer so that it is between two column heading letters. It will change to a double-headed arrow.

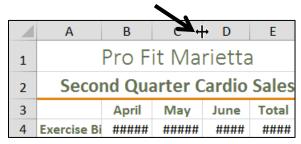

Click and drag to the right to show the cell values.

- b. Save the workbook in your Excel Files folder using the name HW02-1 HWID 1A Quarterly Sales Done, where HWID is the four-character homework ID I emailed you.
- c. Create a bar chart of the total sales by doing the following:
  - 1. Select **E4:E7**.
  - 2. On the Insert tab, in the Charts group, click the Insert Column or Bar Chart arrow and select 3-D Clustered Bar. Notice that a column chart is vertical, like the columns on a building, while a bar chart is horizontal.

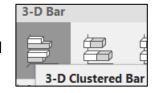

If you have a small screen, you may have to click the double chevron to the right of the **Chart Design** tab to see the **Format** tab.

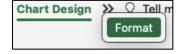

- 3. On the Chart Design tab, in the Location group, click Move Chart.
- 4. Click **New sheet** and type the new chart name **Sales Bar Chart**.

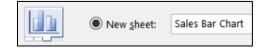

Click **OK**. This puts the chart on a separate <u>chart</u>sheet where only the chart is shown (versus a <u>work</u>sheet where both a chart and data cells may be shown). This will make it easier to work on.

- 5. To put names on the bars, on the **Chart Design** tab, in the **Data** group, click **Select Data** to open its dialog box.
- 6. Under Horizontal (Category) Axis Labels click Edit.

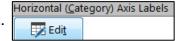

7. You could type the range for the labels but there is an easier way. Click the collapse dialog button then click the **Sheet1** tab and select **A4:A7**.

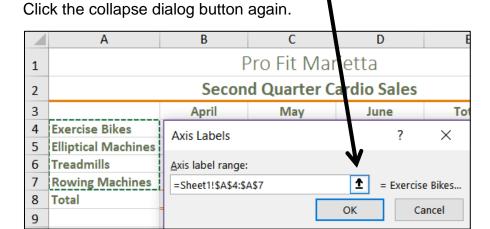

This puts in the reference for you. It says to go to **Sheet1** and select the names in cells **A4:A7**. Excel puts a green dotted line around that range so you can clearly see what you have selected. The \$ indicate that these are **absolute** references. Here, they are optional. Later, you will use absolute references in some formulas.

Horizontal (Category) Axis Labels

- 8. Click **OK**. Now, the machine names show up under the **Horizontal (Category) Axis Labels**.
- 9. Click OK.
- **10.** Click anywhere in the chart and a green cross  $\boxed{+}$  appears in the chart's upper right corner. This is one of the **Chart Elements** buttons.

Mac: There is no green cross. On the Chart Design tab, in the Chart Layouts group (on the left), click the Add Chart Element arrow, select Data Labels, and select Data Callout. If the Format Data Labels pane does not automatically open, on the Format tab, in the Format group, click Format Pane.

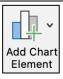

Edi<u>t</u>

1

Exercise Bikes

Treadmills

Elliptical Machines

Rowing Machines

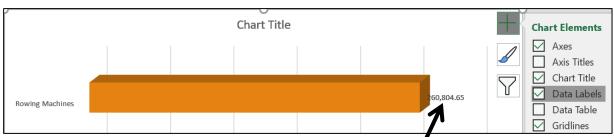

This puts the values (labels) at the ends of the bars.

11. On the Chart Format tab, in the Current Selection group (on the left), click the Chart Elements arrow and select Series 1 Data Labels. Just under that, click Format Selection.

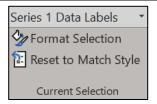

Mac: There is no Format Selection choice.

This selects the data labels and opens the Format Data Labels pane.

Mac: Over on the right, click Format Pane to open the Format Data Labels pane.

You can also select the data labels by clicking one of them. In that case, all of them would be selected.

- 12. On the **Home** tab, in the **Font** group, select **Arial Black** and make the size **9**.
- 13. On the Chart Format tab, in the Current Selection group, click the arrow and select Vertical (Category) Axis.
  Just under that, click Format Selection (not on the Mac).

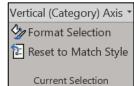

- 14. Change the font to 9 pt Arial Black.
- 15. On the Chart Format tab, in the Current Selection group, click the Chart Elements arrow and select Horizontal (Value) Axis. Just under that, click Format Selection. Tap the Del key to remove this axis.

Mac: On the Chart Design tab, in the Chart Layouts group, click the Add Chart Element arrow click Axes and deselect Primary Horizontal to delete it.

16. On the Chart Format tab, in the Current Selection group, click the Chart Elements arrow and select Chart Title. Just under that, click Format Selection. Click inside the formula bar and type Total Sales for Each Type of Machine.

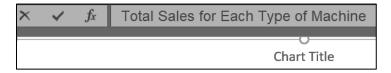

Tap Enter. Make the font 12 pt Arial Black.

17. Click the bar for **Rowing Machines** once, wait a second, and click it again.

This will select that single bar. This is not a "double-click" but a click, a pause, and then another click. Double-clicking will select all the bars and open the **Format Data Series** pane (not what you want).

Click the paint bucket and select blue.

18. Follow the same procedure to change the color of the Treadmills bar to pink and the color of the Elliptical Machines bar to green.

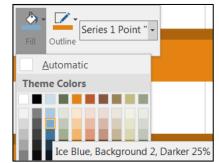

- 19. On the **Chart Design** tab, in the **Location** group, click **Move Chart**. Click the button next to **Object in**, select **Sheet1** (if necessary), and click **OK**.
- 20. Position the new bar chart under the column chart.

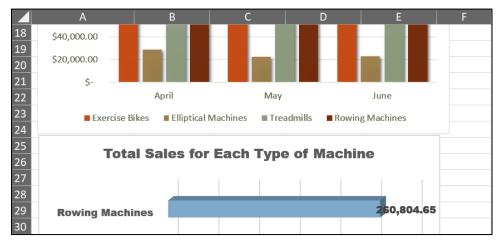

- **21.** Click one of the labels to select them all. The **Format Data Labels** pane will open.
- 22. Click the Label Options button.
- 23. Click the Number triangle.

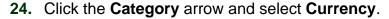

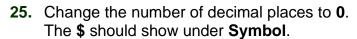

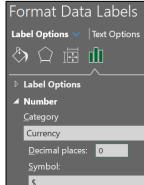

- d. Change the bar shape and spacing between bars by doing the following:
  - With the bar chart selected, on the Chart Format tab, in the Current Selection group, click the Chart Elements arrow and select Series 1.
  - 2. Click Format Selection Series pane.

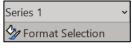

to open the Format Data

3. Click the **Series Options** icon

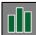

- **4.** Under **Column shape**, click **Cylinder** to change the shape of the bars from rectangular pyramids to cylinders.
- 5. Change the Gap Width to 30%

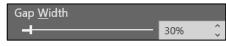

**Label Options** 

- e. Depending on your screen resolution, the bar labels may be difficult to read and/or the digits may wrap. Do the following to make the labels more readable:
  - 1. Click the Rowing Machines label value once. This will select all four labels.
  - 2. On the **Chart Format** tab, in the **Shape Styles** group, click the **Shape Fill** arrow and select **Yellow**. Now the numbers are easier to read.

3. Click in the Chart Area to deselect the data labels. Then, click the Rowing Machines data label once, wait a second, and click it again. This will select only that label. Grab the edge of the data label box and position it as shown below. Repeat this process for the Treadmills, Elliptical Machines, and Exercise Bikes data labels.

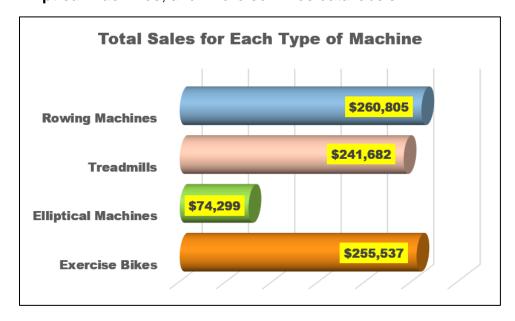

- f. Add a callout by doing the following:
  - On the Insert tab, in the Illustrations group, click Shapes, and way down at the bottom, click Cloud Callout. If you do not have that callout, use any other. A small cross will appear.
  - 2. Move the cross to about the middle of cell **F30**, hold down the left mouse button, and drag down and to the left to insert the callout.
  - 3. Right-click the cloud and select Edit Text.
  - **4.** Type **Too low!** Change the font to **black Arial Black**.
  - Point to the little orange tip and a white arrow will appear.Drag so the cloud points to the Elliptical Machines bar.

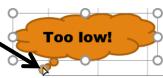

**6.** Adjust the cloud size and position to it look like the following:

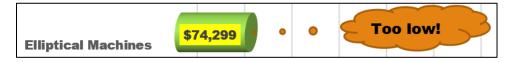

As you can see, when working with graphs, you sometimes have to fiddle around with the parts to get it to look the way you want it.

g. Double-click the **Sheet1** tab name to select the word **Sheet1**, type **Data** as the new name, and then tap **Enter**.

- h. Set up the Quarterly Sales Data worksheet for printing by doing the following:
  - 1. Click cell A1. On the Page Layout tab, in the Page Setup group, in the lower right corner, click the dialog box launcher and click Page Setup.

Mac: There are no dialog box launchers on the Mac. For features not expressly included on the Ribbon you can use the main menu bar. In that case, click the File menu, and then Page Setup. Or, on the Page Layout tab, in the Page Setup group, click the Page Setup button.

- 2. Click the Page tab and confirm that the orientation is Portrait.
- 3. Click the **Margins** tab and put a check in the box next to **Horizontally**.
- 4. Click the **Header/Footer** tab and click **Custom Footer**.

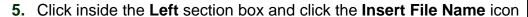

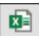

6. Click inside the **Right** section box and click the **Insert Sheet Name** icon

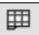

Mac: Skip steps 7, 8, and 9. While Mac allows you to insert a picture there is no Format Picture icon so you cannot change its size to fit in the footer.

7. Click inside the **Center** section box and click **Insert Picture** icon

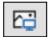

8. Navigate to your Word Files folder. Double-click HW07-2 Goldy Original.

Notice the codes inserted by Excel. Other icons allow you to modify the font, display the page number, date and time.

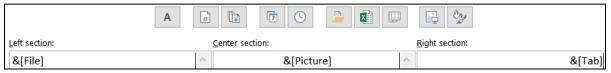

9. Select the code &[Picture], click the Format Picture icon Change the Height to 0.3 inch.

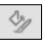

- 10. Click OK three times. Tap Ctrl + p to open the Print dialog box and compare the preview with the key on page SG384. Make corrections and save the workbook but DO NOT close it. Later, you will make a pdf file of this to submit to Canvas.
- i. Copy the **DATA** worksheet and display the formulas by doing the following:
  - 1. Near the bottom left of the screen, right-click the **Data** tab and select **Move or Copy** from the menu.
  - 2. Click the Create a copy check box.
  - 3. Click **OK**. This makes a duplicate of the worksheet and names it **Data (2)**.
  - **4.** Double-click the tab name, **Data (2)**, to select it. Type the new name, **Formulas**, and tap **Enter**.

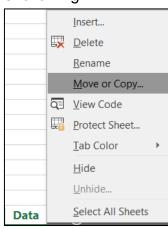

1

2

- **5.** If necessary, delete the two charts by clicking an edge to select them, and then tapping the **Del** key.
- 6. Tap Ctrl + `to display the formulas. The `key is located at the upper left corner of the keyboard. You can also display the formulas by going to the Formulas tab and, in the Formula Auditing group, clicking Show Formulas.
- Click the Select All box in the upper left corner of the worksheet.This selects all the cells of the worksheet.
- **8.** Move the pointer to the column heading boundary between any two columns so the pointer becomes a double-headed arrow.

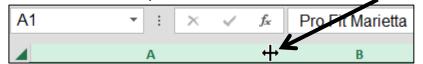

Double-click. This process, called **AutoFit**, will adjust the column widths to fit the formulas displayed. Don't worry if the formatting looks different because displaying the formulas sometimes messes it up.

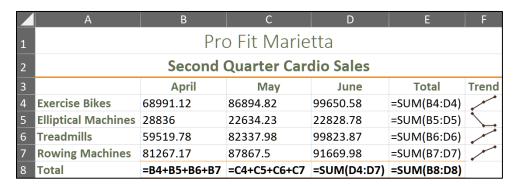

- **9.** Click cell **A1** to deselect all the cells.
- j. Set up the Quarterly Sales Formulas worksheet for printing. The initial setup should be the same as for the Data worksheet but check to be sure. In addition, do the following:
  - 1. Click cell A1. On the Page Layout tab, in the Page Setup group, in the lower right corner, click the dialog box launcher and click Page Setup.

Mac: On the Page Layout tab, in the Page Setup group, click the Page Setup button.

2. On the **Page** tab, look at the **Scaling** section. Here, you can adjust the scale to any percent of normal size, larger or smaller, or have Excel fit the output to a specific number of pages wide and tall.

Click the button to the left of **Fit to:** and confirm that **1** is in the box.

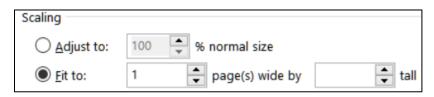

- Click the Sheet tab. In the Print section, check the boxes next to Gridlines and Row and column headings. Printing these makes it easier to see if the formulas are correct.
- 4. Click OK.
- 5. Tap Ctrl + p. Be sure it shows Print Active Sheets:

| Print                   |
|-------------------------|
| ✓ <u>G</u> ridlines     |
| Black and white         |
| Draft quality           |
| Row and column headings |

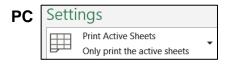

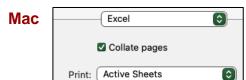

**6.** Compare the preview with the key. Tap the **Esc** key to close the **Print** dialog. Make needed corrections, save the workbook, and then close it. Later, you will make a pdf file of this to submit to Canvas.

# **HW02-2 Plyometric Products Inventory (Based on Project 1B)**

**Problem:** How can you summarize data and construct and format graphs so that they are informative, visually appealing, and clearly display relationships between data?

- a. Open the workbook Lastname\_Firstname\_1B\_Plyo\_Products, which you created while following the directions in the textbook and saved in step 10 on page 361.
- b. Save the workbook in the **Excel Files** folder using the name **HW02-2 HWID 1B Plyo Products Done**, where **HWID** is your four-character homework ID.
- c. Insert some extra text, an arrow, and a photo by doing the following:
- d. Double-click the Sheet1 tab name to select it. Type the new sheet name **Data**.
  - 1. In cell A14, type University Recreation and Wellness Center is a great place to work out.
  - 2. In cell A15 type For more information see https://recwell.umn.edu/Make the text red and bold.
  - Click cell A16. On the Insert tab, in the Illustrations group, click Pictures and then Insert Picture From This Device. Navigate to your Excel Files folder and double-click HW02-2 U of M Rec Center Photo Original.
  - 4. Double-click the photo. On the Picture format tab, in the Size group, change the height to 4.5 inches and the width to 7 inches.

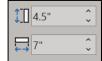

- 5. Click cell C15. On the **Insert** tab, in the **Illustrations** group, click **Shapes** and click **Line Arrow**.
- **6.** This will display a cross. Drag the cross to make a horizontal arrow that is about 1 inch long. O

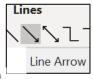

- 7. With the arrow selected, on the **Shape Format** tab, in the **Shape Styles** group, click **Shape Outline**, and select **red**.
- 8. With the arrow selected, on the **Shape Format** tab, in the **Shape Styles** group, click **Shape Outline**, and select **Weight** and **3** pt.
- 9. With the arrow selected, on the **Shape Format** tab, in the **Shape Styles** group, click **Shape Outline**, select **Arrows** and change the arrowhead to this:
- **10.** Adjust the text, arrow, and photo to look like this:

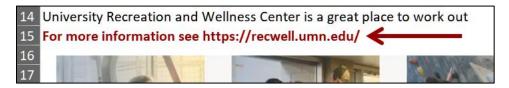

e. Set up the Plyometric Products worksheet to print in Landscape orientation, all on one page, centered horizontally but not vertically, and include a footer that contains the file name on the left and the sheet name on the right. Compare the preview with the key. Make needed corrections, save the workbook, and close it.

#### **HW02-3 Vehicle Sales Charts**

**Problem:** How can you create detailed three-D column charts to visually display relationships between data?

- a. Open the workbook **HW02-3 Vehicle Sales Original**, which is one of the files you downloaded at the start of the term.
- b. Save the workbook to the Excel Files folder using the name HW02-3 HWID Vehicle Sales Done
- c. Set up the worksheet as follows:
  - 1. Merge and center A1:E1. Merge and center A2:E2.
  - In row 7, enter formulas that will calculate the sum for Cars for each year.
     Do the same for row 12 for Vans, for row 16 for SUVs, and for row 17 for Grand Total.
  - 3. Click F17 and type ="Average is "&AVERAGE(B17:E17) The ampersand, &, allows you to display more than one item in a cell. It has the effect of concatenating (sticking together) the items so the text inside the quotation marks will be displayed followed by the calculated average.
  - **4.** Click the **Enter** checkbox ✓ and the cell will display **Average is 84.25**.
  - 5. Sometimes, it is useful to display the entire location (path) of your file right on the printout. To do that, click cell A19, type =cell("filename") and tap enter. Here is what mine shows: C:\Users\droberts\Desktop\Excel Files\[HW02-3 HWID Vehicle Sales Done.xlsx]Data

- d. Insert Sparklines as follows:
  - In cell F5, insert a Line Sparkline for the Sedans data.
     Use the options in the Sparkline Design tab to make the color red and mark the High Point and Low Point in dark blue.
  - 2. Do the same for the Coupes in F6.
  - 3. In F9, insert a column Sparkline for the Full Sized Vans data. Do the same for the Mini Vans and the Four Wheel Drive Vans. Make the Sparkline for Full Sized red, for Mini green, and for Four Wheel Drive blue.
- e. Set up the **Data** worksheet to print in **Portrait** orientation, all on **one page**, **centered horizontally** but not vertically, and include a footer that contains the **file name** on the left and the **sheet name** on the right. Note that you can have the full file location displayed in the footer by clicking the **Insert File Path** button instead of the **Insert File Name** button. Compare the preview with the key. Make needed corrections, save the workbook but do NOT close it.
- f. Create a line chart of the **Total Cars** and **Total Vans** and **Total SUVs** for the years **2005** through **2020** by doing the following:
  - Click A3 and drag across to E3. This will set the scale at the bottom of the line chart. Note that even though A3 is empty you still need to select it so that there is consistency in the selection of the rest of the data.
  - 2. Hold down the Ctrl key (Command key on Mac) and select A7:E7. Now both A3:E3 and A7:E7 ranges are selected.

|   | A                          | В    | С    | D    | Е    |  |  |  |
|---|----------------------------|------|------|------|------|--|--|--|
| 1 | Vehicle Sales              |      |      |      |      |  |  |  |
| 2 | (in thousands of vehicles) |      |      |      |      |  |  |  |
| 3 |                            | 2005 | 2010 | 2015 | 2020 |  |  |  |
| 4 | Cars                       |      |      |      |      |  |  |  |
| 5 | Sedans                     | 23   | 31   | 35   | 29   |  |  |  |
| 6 | Coupes                     | 14   | 12   | 16   | 15   |  |  |  |
| 7 | Total Cars                 | 37   | 43   | 51   | 44   |  |  |  |

- 3. Hold down the Ctrl key and select A12:E12.
- 4. Hold down the **Ctrl** key and select **A16:E16**.
- On the Insert tab, in the Charts group, click Line, and select Line with Markers.

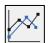

Axes

Axis Titles

- 6. On the graph, click **Chart Title**, click the formula bar, type **Vehicle Sales**, and tap **Enter**.
- 7. Click the **Chart Elements** button, the green cross in the upper right corner of the chart, and put a check next to **Axis Titles**.

Mac: Chart Design, Add Chart Element, Axis Titles, Primary Horizontal,
Primary Vertical. If the Format Axis Title pane does not automatically open,
click the Format tab, and click the Format Pane button.

- **8.** Click the horizontal **Axis Title** and, in the formula bar type, **Year**, and tap **Enter**.
- 9. Enter Thousands of Vehicles for the vertical Axis Title.
- 10. Change the font of the **Title**, the **Axis Titles**, and the **Axis Numbers** to **Arial Black**.
- 11. On the **Chart Design** tab, in the **Location** group, click **Move Chart** to open the **Move Chart** dialog box.
- Next to New sheet, replace the word Chart1 with Line Chart.

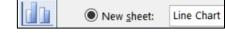

13. Click **OK**. The chart now is in its own chartsheet. Do NOT print this chart.

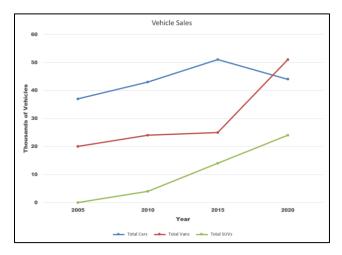

- g. Do the following to create a **3-D Column** chart for **2005**, **2015**, and **2020** using the data for **Sedans**, **Coupes**, **Full Sized**, **Mini**, and **Regular**.
  - Click the **Data** worksheet tab. Since you are skipping the **2010** column you cannot select the data like you did for the line chart. That is, you cannot drag across the rows of data; you must click each cell individually, left to right, top to bottom.
  - 2. Start by clicking A3 even though it is blank. Then, hold down the Ctrl key and click (do NOT drag) B3, then click D3, then click E3.
  - 3. Move to row 5 and, with the **Ctrl** key still held down, click the cells you want, working left to right.

Continue in this left to right and top to bottom manner, as if you were reading a book. See the next page.

|    | A                          | В    | С    | D         | Е    |  |  |
|----|----------------------------|------|------|-----------|------|--|--|
| 1  | Vehicle Sales              |      |      |           |      |  |  |
| 2  | (in thousands of vehicles) |      |      |           |      |  |  |
| 3  |                            | 2005 | 2010 | 2015      | 2020 |  |  |
| 4  | Cars                       |      |      |           |      |  |  |
| 5  | Sedans                     | 23   | 31   | 35        | 29   |  |  |
| 6  | Coupes                     | 14   | 12   | 16        | 15   |  |  |
| 7  | Total Cars                 | 37   | 43   | 51        | 44   |  |  |
| 8  | Vans                       |      |      |           |      |  |  |
| 9  | Full Sized                 | 12   | 10   | 8         | 12   |  |  |
| 10 | Mini                       | 8    | 12   | 14        | 23   |  |  |
| 11 | Four Wheel Drive           | 0    | 2    | 3         | 16   |  |  |
| 12 | Total Vans                 | 20   | 24   | <b>25</b> | 51   |  |  |
| 13 | SUVs                       |      |      |           |      |  |  |
| 14 | Regular                    | 0    | 4    | 12        | 18   |  |  |
| 15 | Towing Package             | 0    | 0    | 2         | 6    |  |  |

4. Once the data are selected for rows 3, 5, 6, 9, 10, and 14, on the **Insert** tab, in the **Charts** group, click **3-D Column**.

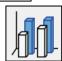

Set up the chart so it has these characteristics:

- Type: 3-D Column
- Location: New chartsheet called 3-D Column Chart
- Chart title (above chart):

Selected Vehicle Sales for 2005, 2015, 2020

- Horizontal axis title: Type of Vehicle
- · Vertical axis title: Thousands of Vehicles
- Depth axis title: Year
- Make the Title and Axis Titles 14 pt Arial Black
- Make the Axes Labels 9 pt Arial Black
- Legend: None
- Set the X Rotation to 50° and the Y Rotation to 30°
- Vertical Axis Gridlines: 3 pt red
- Floor: Gray

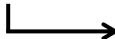

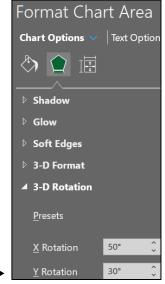

h. Set up the 3-D Column chartsheet to print in Landscape orientation. Include a footer that contains the file name on the left and the sheet name on the right. Compare the preview with the key. Make needed corrections, save the workbook and close it.

Step 4 Submit Now, do the following to create your pdf files. Each file should contain only one worksheet or chartsheet on a single page. Do NOT submit multiple worksheets or pages in a single pdf. Check the key on page SG384.

Use these names for the pdf files:

HW02-1 HWID 1A Quarterly Sales Done (Data) – This is the Data worksheet HW02-1 HWID 1A Quarterly Sales Done (Formulas) – This is the Formulas worksheet

HW02-2 HWID 1B Plyo Products Done

HW02-3 HWID Vehicle Sales Done (Data) – This is the Data worksheet

**HW02-3 HWID Vehicle Sales Done (3-D Column Chart)** – This is the 3-D Column chartsheet

### See below for the steps for creating your pdf files.

1. Open one of the files, click the appropriate worksheet tab, and tap Ctrl + p to open Print Preview.

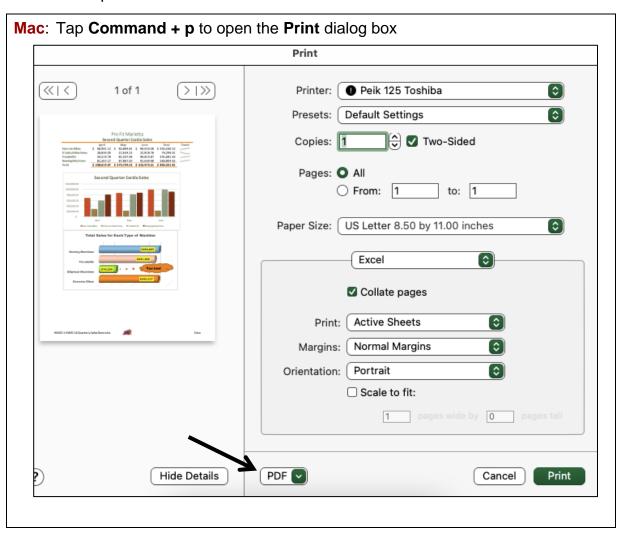

2. Check the key on page **SG384** to be sure your output is correct.

3. Click the Printer arrow and select Adobe PDF.

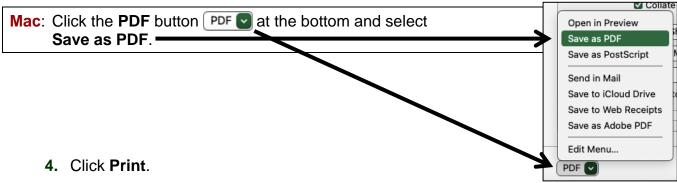

- Navigate to the desktop, enter the file name, such as HW02-1 HWID 1A Quarterly Sales Done (Data) and then click Save.
- 6. When you have created all five pdfs, create a new folder called HW02 HWID LastName, FirstName using your own HWID and names.
- **7.** Drag your pdf files into the new folder.

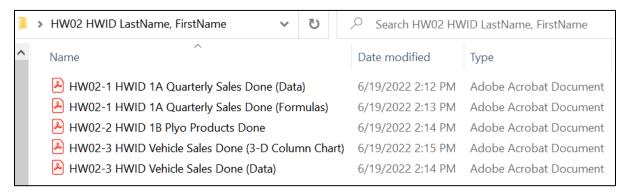

8. Compress the folder to form a new zipped file as you did on page SG29.

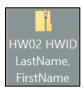

By the due date, upload the zipped file to the HW02 Excel Cpt 1 Creating Worksheets and Charts folder in Canvas.

**Step 5 Backup** Now would be a good time to backup your files.

# Project 3 Excel Chapter 2: Functions, Tables, and Large Workbooks

**Step 1 Read** Read the introductory material on page 385 in the textbook.

Step 2 Activities Turn on the computer and do the following:

Project 2A: Start at the top of page 387.

Instead of Activity 2.01 step 1 do the following:

- 1. Navigate to your **Excel Files** folder and open **e02A\_Tree\_Inventory**, which is one of the files you downloaded at the start of the term.
- 2. Save the file in your Excel Files folder using the name Lastname\_Firstname\_2A\_Tree\_Inventory
- Complete the rest of the Activities through step 11 on page 408. Do NOT do steps 12 and 13 in Activity 2.20 on page 409.
- **4. Return here** when you have completed Project 2A on page 408.

Do NOT do GO! With Google Sheets

Project 2B: When you have completed Project 2A, start at the top of page 413.

Instead of **Activity 2.21 step 1** do the following:

- 1. Navigate to your **Excel Files** folder and open **e02B\_Weekly\_Sales**, which is one of the files you downloaded at the start of the term.
- 2. Save the file in your Excel Files folder using the name Lastname\_Firstname\_2B\_Weekly\_Sales.
- Complete the rest of the Activities through step 4 on page 432. Do NOT do steps 5 and 6 in Activity 2.36 on page 432.
- **4. Return here** when you have completed Project 2B on page 432.

Do NOT do GO! With Google Sheets or GO! To Work

**Step 3 Homework** After you have completed Projects A and B return here, do the following additional activities, and turn them in for grading.

# **HW03-1 Tree Inventory (Based on Project 2A)**

**Problem:** How can you use statistics to analyze data?

- a. Open the workbook Lastname\_Firstname\_2A\_Tree\_Inventory, which you created while following the directions in the textbook and saved on page 408.
- b. Save the workbook to the Excel Files folder using the name HW03-1 HWID 2A Tree Inventory Done
- c. When a worksheet has many rows or columns it is often useful to be able to see non-adjacent parts of the worksheet at the same time. The textbook showed you how to do this in a couple of ways:
  - **freeze** parts of the screen so specific rows or columns are always in view (textbook page 401).
  - **split** the screen horizontally so you can scroll the upper and lower parts independently, or split the screen vertically so you can scroll the left and right parts independently (textbook page 406).

A third way is to **hide** rows or columns. To see how this works, do the following:

- 1. Select rows 17:41 by clicking on row number 17 and dragging to row 41.
- 2. While pointing to any selected row number, right-click and select Hide from the menu. Now it appears that row 16 is followed by row 42. The other rows are still there but they are hidden from view. Notice that the count in B10 has not changed. Even though you cannot see the hidden rows the values are taken into account in the formulas. When you print, those hidden rows will not print.

Do **NOT** go to the **View** tab, **Window** group and click **Hide**.

This will hide the entire workbook! If you do that, click **Unhide** to get the window back.

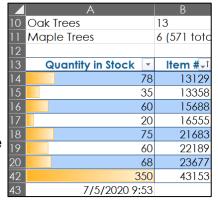

Unhide

- **3.** Select rows **16** to **42**, right-click, and select **Unhide**.
- d. Hide rows 21 to 41.
- e. Set up the **Tree Inventory** worksheet to print in **Landscape** orientation, all on **one page**, **centered horizontally** but not vertically, and include a footer that contains the **file name** on the left and the **sheet name** on the right. Click the **Sheet** tab and click **Row and column headings**. Click **OK**. Compare the preview with the key. Make needed corrections, save the workbook, and close it.

### HW03-2 Weekly Sales Summary (Based on Project 2B)

**Problem:** How can you organize and summarize data from different sources?

- a. Open the workbook Lastname\_Firstname\_2B\_Weekly\_Sales, which you created while following the directions in the textbook and saved on page 432.
- b. Save the workbook to the Excel Files folder using the name HW03-2 HWID 2B Weekly Sales Done
- c. Set up the Summary worksheet to print in Portrait orientation, all on one page, centered horizontally but not vertically, and include a footer that contains the file name on the left and the sheet name on the right. Compare the preview with the key. Make needed corrections, save the workbook but do NOT close it.
- d. The IF function introduced on textbook page 396 allows you to choose between two alternatives based on the truthfulness of a condition called a logical test. The IF function evaluates the logical test and, if the logical test result is true, the first alternative is displayed; otherwise the second alternative is displayed.

The **IFS** function, described on pages 427-429, allows the user to display different things based on more than one condition (hence the **S** in **IFS**). However, the conditions must be placed in the correct order for the function to work properly. Here is the formula the authors provided:

```
=IFS(B4>4999,500,B4>3999,350,B4>2999,250,B4>0,0)
```

Notice that this starts with the highest cutoff, 4999.

IF that is exceeded, THEN 500 is displayed.

**IF** it is **not**, **THEN** the next highest cutoff, **3999**, is checked. And so on.

Some people find using "nested" **IF** statements easier to understand. "Nested" means putting one **IF** statement inside another. Here, you are choosing between **four** different bonus values, so you need **three IF** statements.

For this problem, it would look like this:

What happens if you reverse the order in the **IFS** formula, like this?

=IFS(B4>0,0,B4>2999,250,B4>3999,350,B4>4999,500)

In this case, the first condition, **B4>0**, is true for everyone and so the result is a bonus of 0 for everyone! Be sure to always check your formula results by hand because it is really easy to get things backwards.

To see how this works, do the following:

- 1. Click the Bonus worksheet tab. In cell C3 replace Bonus with Bonus using IFS.
- 2. In cell D3 type Bonus using nested IF.
- 3. Select **B4:D7**, right-click and select **Format Cells**.
- On the Number tab, click Accounting and set the Decimal places to 0 and display the \$.
- 5. Select A1:D1 and, on the **Home** tab, in the **Alignment** group, click **Merge & Center** to deselect it and click it a second time to select it again.

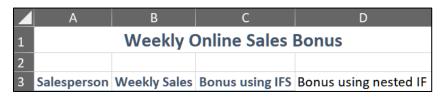

- **6.** AutoFit columns A:D.
- 7. In cell **D4** type =if(b4>4999,500,if(b4>3999,350,if(b4>2999,250,0)))
- 8. Fill **D4** down to **D7**. Notice the values in columns **C** and **D** are the same.

There is nothing to print here. You will learn more about nested **IF** functions on page **SG136**.

e. Set up the **Bonus** worksheet to print in **Portrait** orientation, all on **one page**, **centered horizontally** but not vertically, and include a footer that contains the **file name** on the left and the **sheet name** on the right. Compare the preview with the key. Make needed corrections, save and close the workbook.

### **HW03-3 Inventory (Based on Project 2G)**

**Problem:** How can you summarize data based on certain conditions?

- a. Start at the top of textbook page 453. **Instead of <u>step 1</u>** do the following:
  - 1. Open the file **e02G\_Inventory**, which is one of the files you downloaded at the start of the term.
  - 2. Save the file in your Excel Files folder using the name Lastname Firstname 2G Inventory
- b. Follow the directions for steps 2 through 23 for Project 2G Inventory on pages 453-454.

- c. After completing **step 23**, save your file to the **Excel Files** folder using the name **HW03-3 HWID 2G Inventory Done**
- d. The **Tables** may still be defined for the **Bulbs** and **Trees** worksheets. If necessary, do the following to remove the **Table** designation:
  - 1. Click the **Trees** worksheet tab.
  - 2. Click A15. If the Table Design tab appears then this range is still designated as a table. To remove the table designation, on the Table Design tab, in the Tools group, click Convert to Range. Click Yes to confirm the conversion. The Table Design tab will no longer be present and there will be no arrows in the header row (row 14).
  - 3. Click the **Bulbs** worksheet and, if necessary, convert the table into a range.
  - 4. Click cell **B5** and make the number **bold red** and the **fill yellow** so it stands out.
  - 5. If the Gridlines are showing, remove them (View tab, Show group, Gridlines).
- e. Change the worksheet tab colors by doing the following:
  - 1. Right-click the **Bulbs** worksheet tab, point to **Tab Color**, and click orange.
  - 2. Repeat the process to make the **Trees** worksheet tab color green.
- f. The Sparklines in **D5:D9** on the **Summary** worksheet are not informative because all the tree prices are so much larger than all of the bulb prices. Do the following to remove them:
  - 1. Click the **Summary worksheet tab** to make that worksheet active.
  - 2. Select **D5:D9**.
  - Tapping the Del key does not delete the Sparklines. Instead, on the Sparkline tab, in the Group group, click the Clear arrow, and select Clear Selected Sparklines.
- g. On page 405, step 8, the book showed you one way of determining the quantity in stock of **Tulips** on the **Bulbs** worksheet by using filtering. Below is an easier way of doing that, and one that will automatically update as the data change.
  - 1. Click the **Bulbs** worksheet tab to make it active.
  - 2. In C10, type Tulip Total using SUMIFS.
  - 3. In C11, type =sumifs(a15:a42,f15:f42,"Tulips") and then click the Enter checkbox to keep C11 active. Notice the number, 433, is the same as the one you typed in B11. If the Quantity in Stock in column A changes, this value in C11 will automatically be updated but the value in B11 will not.

The **SUMIFS** function works like the **COUNTIF** function you learned about in Project 2A, except **SUMIFS** finds the **sum** of selected values rather than counts how many there are. Here is the form of the function:

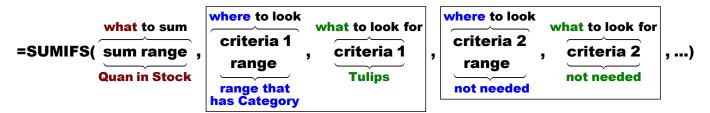

sum range: Which cells do you want to sum? Quantity in Stock (A15:A42).

criteria 1 range: Whose Quantity in Stock do you want to include?

Those of Tulips, so use the Category in F15:F42

criteria 1: What should the Category be? Tulips, so use "Tulips"

**criteria 2 range:** You can include many more conditions but it is not needed here.

criteria 2: Not needed here.

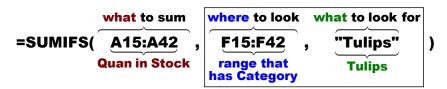

- **4.** Click the **Trees** worksheet tab to make it active.
- 5. In C10, type Evergreen Total using SUMIFS
- 6. Click C11 and enter a formula that will sum the quantity in stock for Evergreens in the range F15:F42. You should get the same number, 583, as is in B11.
- h. The **AVERAGEIFS** function is like **SUMIFS** but it finds averages rather than sums. For example, do the following to find the average price for the tulips:
  - 1. Click the **Bulbs** sheet tab to make that sheet active.
  - 2. In A12 type Tulip Average Price.
  - 3. In B12, type =averageifs( After you type the left parenthesis, (, Excel provides a screen tip that shows the structure of the AVERAGEIFS formula.

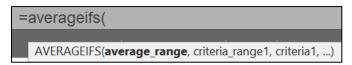

The **average\_range** is the location of the numbers you wish to average. This is the **Retail Price** in **D15:D42**. Type that range followed by a comma.

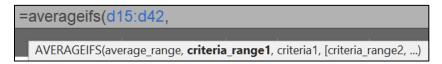

The **criteria\_range1** is the range where the criteria are located. That is, **Category** in **F15:F42**. Type that range followed by a comma.

```
=averageifs(d15:d42,f15:f42,

AVERAGEIFS(average_range, criteria_range1, criteria1, [criteria_range2, criteria2], ...)
```

The **criteria1** is what you are looking for. That is **Tulips**. Type **"Tulips"**) (note the right parenthesis). The quotation marks around **Tulips** are needed. The square brackets around **[criteria\_range2, criteria2]** mean the items inside are optional. In this case, we have only one criterion so there is no **criteria\_range2**.

Click the Enter checkbox to keep B12 active. The value 11.426 should show.

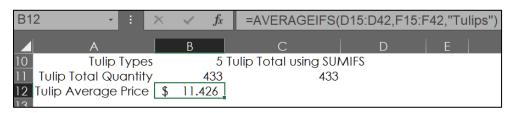

- **4.** Format the average price in **B12** to match the average price in **B5**. A quick way to do that is to use the **Format Painter**. Its icon is the paintbrush on the **Home** tab, in the **Clipboard** group. To use it, click cell **B5**, which has the format you want, click the paintbrush, and click **B12**. All the formatting in **B5** is "painted" onto **B12**.
- 5. If you need to remind yourself of something about the contents of a cell you can use an Excel Note. These are like Post-It notes that you can tack on to any cell. For example, click C11, right-click, and select New Note, or tap Shift + F2. In the box, type Used SUMIFS.

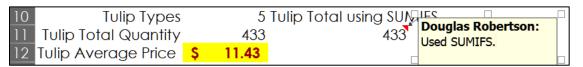

Notice that Excel inserts the name of the user automatically so if more than one person makes a **Note** you can see who did it. **Notes** do not automatically appear when the worksheet is printed. If you want to print them, go to **Page Layout**, **Page Setup**, **Sheet**, click the **Comments and notes** down-arrow, and select **As displayed on sheet**. For more options on **Notes**, click the **Review** tab and click the **Notes** down-arrow.

Click C11. Depending on how your version of Excel is set up, the **Note** may disappear, leaving only a small red triangle in the upper right corner of the cell. If you click the cell the **Note** textbox will appear. To have the **Note** stay on the screen, right-click the cell and select **Show/Hide Note**. To hide a **Note**, right-click and select **Show/Hide Note** again. To delete a **Note**, click the cell, right-click, and select **Delete Note** (do not do that).

- To add a cute image to the Bulbs worksheet, on the Insert tab, in the Illustrations group, click Icons. In the search box, type tulip. Click a tulip icon, and click Insert.
- 7. Drag the tulip icon so it is in column C, just under As of December 31.
- 8. On the **Graphics Format** tab, in the **Graphics Styles** group, click the **Graphics Fill** arrow and select orange.

Mac: Right-click the icon. Select Format Graphic. Click the paint bucket and Fill.

433

9. On the **Graphics Format** tab, in the **Graphics Styles** group, click the **Graphics Outline** arrow and select black.

Mac: Click the paint bucket and Line.

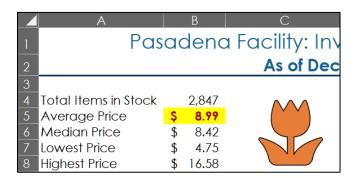

- i. Set up the Bulbs worksheet to print in Portrait orientation, all on one page, centered horizontally but not vertically, and include a footer that contains the file name on the left and the sheet name on the right. Make the Note in cell C11 appear on the output. Compare the preview with the key. Make needed corrections, save the workbook, but do not close it.
- j. Use the **COUNTIF**, **SUMIFS**, and **AVERAGEIFS** functions to collect **Bulbs** and **Trees** detailed summary data by doing the following:
  - 1. Click the **Details** worksheet tab.
  - 2. Click cell **B5**, type =, then click the **Bulbs** worksheet and click **B4** there, then tap **Enter**. This will switch you back to the **Details** worksheet and **2,847** will be displayed. Click **B5** on the **Details** worksheet and you will see the formula that is there:

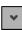

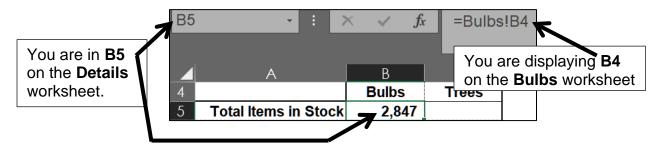

- **=Bulbs!B4** says the item displayed is the item in cell **B4** on the **Bulbs** worksheet. Notice the exclamation point ! It signifies that **Bulbs** is a worksheet name.
- 3. Repeat the process for cells **B6:B9**. A quick way of doing that is to copy the formula in **B5** and paste it into **B6:B9**. Here are three ways of doing that:

Method 1: Select B5:B9 and tap Ctrl + D (D for Down). This copies the formula from B5 to B6:B9. But, it also copies the formatting of B5 so the Average Price, etc., appear without the \$ sign and the numbers are rounded to 0 decimal places, and the bottom dark border is lost.

| 4 |                      | Bulbs |
|---|----------------------|-------|
| 5 | Total Items in Stock | 2,847 |
| 6 | Average Price        | 9     |
| 7 | Median Price         | 8     |
| 8 | Lowest Price         | 5     |
| 9 | Highest Price        | 17    |

This is not what you want. Tap **Ctrl + z** to undo this.

**Method 2**: Use the **Fill Handle** (see textbook page 322). To do that, click **B5** and notice the small square in the lower right corner of the cell. — Move the pointer to the lower right corner of the cell and a black cross (the **Fill Handle**) will appear.

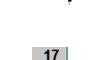

2.847

Bulbs

Drag the cross down to **B9** and the cell contents (formula and formatting) will be pasted in **B6:B9**. Again, not what you want. However, your computer may be set to display **Auto Fill Options** when you copy this way. If so, a tiny menu will appear.

If that menu appears, click the down arrow and select **Fill Without Formatting**.

|    |                      |    | J     |   |
|----|----------------------|----|-------|---|
| 4  |                      | E  | Bulbs |   |
| 5  | Total Items in Stock |    | 2,847 |   |
| 6  | Average Price        | \$ | 8.99  |   |
| 7  | Median Price         | \$ | 8.42  |   |
| 8  | Lowest Price         | \$ | 4.75  |   |
| 9  | Highest Price        | \$ | 16.58 |   |
| 10 |                      |    |       | + |

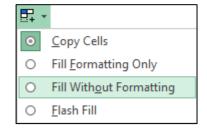

The formulas are copied but the formatting of the cells in **B6:B9** is retained.

If the menu does not appear, you can turn on this option by clicking the **File** tab, scrolling down and clicking **Options**, clicking **Advanced**, scrolling down to **Cut**, **copy**, **and paste**, and putting a check mark next to **Show Paste Options button...** 

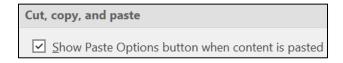

Then, click **OK**. If your computer does not have the **Paste Options** button, use **Method 3** below.

**Method 3**: If your computer does not have the **Paste Options** button, copy cell **B5**, select **B6:B9**, right-click and, under **Paste Options**, select **Formulas (F)**. That will paste the formulas only and preserve the original formatting.

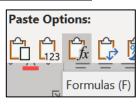

- **4.** In cell **C5**, display the contents of **B4** on the **Trees** worksheet. Then, fill the formula down to **C9**, preserving the format.
- 5. In **B12**, display the sum of the quantities of the different types of **Begonias** in stock on the **Bulbs** worksheet. To do that, click **B12** and type =sumifs(

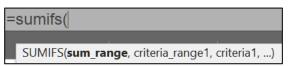

The screen tip appears showing the structure of the **SUMIFS** formula:

- **sum\_range**, which means "Which numbers are you going to sum?" (on the **Bulbs** sheet, **Quantity in Stock** range **A15:A42**).
- criteria\_range1, which means "Where are you going to look?" (on the Bulbs sheet, in the Category range F15:F42).
- **criteria1**, which means "What are you looking for?" (the word **Begonias**).

Now, click the Bulbs worksheet and select A15:A42

```
then type a comma
then click the Bulbs worksheet and select F15:F42
then type a comma
then click the Details worksheet and click A12 (or type A12),
then type a right parenthesis )
finally, click the Enter checkbox to keep B12 active.
```

B12 should display the number 314 and the formula bar will show =SUMIFS(Bulbs!A15:A42,Bulbs!F15:F42,Details!A12)

This is similar to page **SG55** where you entered this formula in **C11** on the **Bulbs** worksheet: **=sumifs(a15:a42,f15:f42,"Tulips")** 

The difference is that (1) the first two cell ranges are on the **Bulbs** worksheet and (2) the criteria is not a word in quotes (like **"Tulips"**) but a cell reference that has the criteria word in it (**A12**, which contains the word **Begonias**)

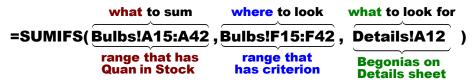

Before copying the formula to **B13:B17**, you need to convert the ranges for the **Bulbs** worksheet to absolute references so when you fill the formula down the ranges on the **Bulbs** worksheet will not change (similar to what you did on page 355 of the textbook). To do that quickly, in the formula bar click the cell reference **A15** and then tap the **F4** key. Remember, on a laptop, you may have to hold down the **fn** key when you tap **F4**.

The cell reference changes to **\$A\$15**. If you forget about this keyboard shortcut, you can always type the **\$** manually.

Do the same for cell references **A42**, **F15**, and **F42** and then click the **Enter** check box on the formula bar.

Do **NOT** put the \$ in **A12** because you want that to change to **A13**, then **A14**, etc. when you fill down.

Now the formula looks like this:

=SUMIFS(Bulbs!\$A\$15:\$A\$42,Bulbs!\$F\$15:\$F\$42,Details!A12)

6. Point to the lower right corner of **B12** and the **fill handle** (little black cross) will appear. Drag down to **B17** and let up the mouse button. This copies (fills) the formulas. Note that if you double-click the fill handle the formula will be filled down automatically, without having to drag. Remember to use the **Auto Fill Options** menu to preserve the formatting.

| B12      | · : >                 | < \ \ \ f. | å ∥=SUMIF  | FS(Bulbs! | SA\$15:\$A\$ | 42,Bulbs! | \$F\$15:\$F | \$42,Detai | ils!A12) |
|----------|-----------------------|------------|------------|-----------|--------------|-----------|-------------|------------|----------|
| <b>4</b> | A                     | В          | С          | D         | E            | F         | G           | Н          | 1        |
| 10       |                       | Number     | Number of  | Average   |              |           |             |            |          |
| 11       | <b>Bulbs Category</b> | in Stock   | Categories | Price     |              |           |             |            |          |
| 12       | Begonias              | 314        |            |           |              |           |             |            |          |
| 12<br>13 | Callas                | 101        |            |           |              |           |             |            |          |
| 14       | Daffodils             | 755        |            |           |              |           |             |            |          |
| 15       | Dahlias               | 473        |            |           |              |           |             |            |          |
| 16       | Gladiolus             | 771        |            |           |              |           |             |            |          |
| 17       | Tulips                | 433        |            |           |              |           |             |            |          |

Note that when you point to a cell you will see one of three icons:

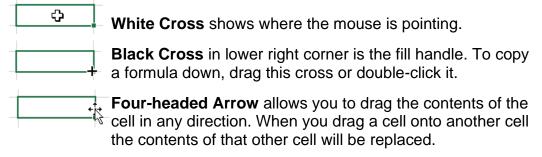

7. Enter similar formulas in cells B20:B24. A quick way to do that is to copy the formula in B12 and paste it into B20. Then, in B20 change Bulbs! to Trees! and change A12 to A20. So, the formula in B20 would be

**=SUMIFS(Trees!\$A\$15:\$A\$42,Trees!\$F\$15:\$F\$42,Details!A20)** 

- **8.** Fill the formula in **B20** down to **B24** and preserve the format.
- k. In C12:C17, enter formulas that display the Number of Categories (that is, the number of different types of Begonias, Callas, etc.). Here, you are counting the different types of bulbs so you will use the COUNTIF function.<sup>10</sup>

<sup>10 =</sup>COUNTIF(Bulbs!\$F\$15:\$F\$42,Details!A12)

There are 3 types of Begonias,

| 23 | 136 | 1379 Fringed Mix     | 12.99 15" Begonias |
|----|-----|----------------------|--------------------|
| 30 | 126 | 1456 Pendula Cascade | 9.89 15" Begonias  |
| 36 | 52  | 1469 Multiflora      | 9.89 15" Begonias  |

- I. In C20:C24 do the same for Trees.
- m. In **D12:D17**, enter formulas that display the **Average Price** for the bulbs. Here, you are finding an average so you will use the **AVERAGEIFS** function.<sup>11</sup>
- n. In **D20:D24** do the same for **Trees**.
- o. Set up the **Details** worksheet to print in **Portrait** orientation, all on **one page**, **centered horizontally** but not vertically, and include a footer that contains the **file name** on the left and the **sheet name** on the right. Compare the preview with the key. Make needed corrections, save the workbook, and close it.

# HW03-4 Payroll IF

**Problem:** How can you set up a payroll worksheet that automatically calculates regular pay, overtime pay, total pay, and summary statistics?

- a. Open the workbook HW03-4 Payroll IF Original, which is one of the files you downloaded at the start of the term.
- b. Save the workbook to your Excel Files folder using the name HW03-4 HWID Payroll IF Done
- c. Sort the data alphabetically by name by doing the following:
  - 1. Select rows 8 through 28. Be sure to select entire rows and not just the Name column or the data will be scrambled. To select an entire row, point to the row 8 number. The cursor will change to a right-pointing arrow. Click to select the entire row 8. Then, drag down to row 28.
  - 2. On the **Home** tab, in the **Editing** group, click the **Sort & Filter** arrow, and select **Custom Sort** from the menu.

Mac: The Editing group might look like a magnifying glass:

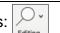

- 3. Be sure there is a check next to **My data has headers** so the titles in row 8 will not be sorted with the rest of the data.
- 4. Select Name from the Column Sort by drop-down menu.

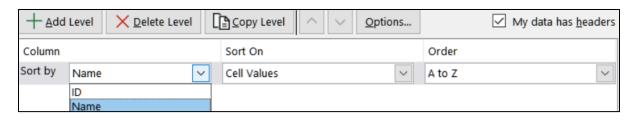

<sup>11 =</sup>AVERAGEIFS(Bulbs!\$D\$15:\$D\$42,Bulbs!\$F\$15:\$F\$42,Details!A12)

You want the names in alphabetical order so leave the Order as A to Z.

- 5. Click OK.
- d. Break-up the names in column **B** so that the last names and first names are shown in separate cells by doing the following:
  - Select columns C and D, right-click, and choose Insert. This will move column C (Sex) right to become a new column E and leave two blank columns, now called C and D, that will hold the last and first names.

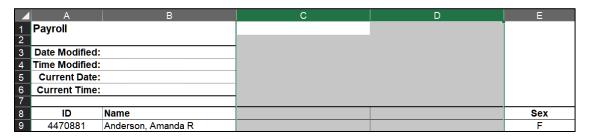

- 2. Type Last Name in C8 and First Name in D8.
- **3.** In **C9**, type **Anderson**. This is the last name of the first person on the list. Click the **Enter** checkbox to accept the typing and remain in cell **C9**.
- 4. With C9 still selected, on the Home tab, in the Editing group, click Fill, and select Flash Fill. The last names are filled in column C. If a small icon appears, click its arrow and click Accept suggestions.

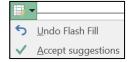

- **5.** In **D9**, type **Amanda**. This is the first name of the first person on the list. Click the **Enter** checkbox to accept the typing and remain in cell **D9**.
- 6. With D9 still selected, on the Home tab, in the Editing group, click Fill, and select Flash Fill. The first names are filled in column D. Click Accept suggestions, if necessary.
- 7. You no longer need the Name column so select the entire column (click the column letter B), right-click, and select Delete. The columns to the right are shifted left so now Sex is in column D, Pay Rate is in column E and so on. 12
- 8. AutoFit columns A:E.
- e. In **G9**, enter a formula to calculate the regular pay for **Anderson**. You can use the **IF** function to do that. The **IF** function chooses between two alternatives. In this case, the alternatives are two different ways of calculating regular pay, depending on the hours worked.

Flash Fill can also work in reverse. For example, if you were to click cell L9, type Amanda Anderson, tap Enter, and then select Flash Fill, the rest of the names would be filled in (Christopher Bastian-Smith III, Elmer Gary Bell, and so on. Don't do this!

Here is the logic you need to use:

- If she worked **40** hours or **less** (**F9<=40**) then the regular pay is computed by multiplying rate and hours (**E9\*F9**).
- If she worked **over 40** hours, then she worked 40 regular hours. In that case, the regular pay is the product of rate and 40 (**E9\*40**).
- 1. Type your formula in **G9**.

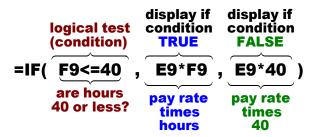

So, the formula is  $=IF(F9 \le 40, E9 F9, E9 40)$ 

- 2. Tap Enter and check the result. Since Anderson worked 21 hours her regular pay will be her **Pay Rate** times her **Total Hours**, 6\*21 = 126.
- 3. Fill the formula in **G9** down to row **28** and preserve the format.
- **4.** Check the result for Bell, in **G11**. He worked 50 hours, which is 40 regular hours and 10 overtime hours. So, his regular pay will be his **Pay Rate** times **40**, 3\*40 = 120.
- f. In **H9**, enter a formula to calculate the overtime pay for **Anderson**.
  - If Anderson worked 40 hours or less (F9<=40) then her overtime pay is 0 (she has not worked overtime so her overtime pay is 0).</li>
  - If Anderson worked over 40 hours, then her overtime pay is computed by
    multiplying the rate times 1.5 (for time and a half) times the number of
    overtime hours worked. Here, the overtime hours will be the total hours minus
    40. Remember to use parentheses where appropriate because you want the
    computer to do the subtraction of the hours before it multiplies by the rate.
  - 1. Type your formula in **H9**.

So, the formula is =IF(F9<=40,0,E9\*1.5\*(F9-40))

- Tap Enter and check the result. Anderson worked 21 hours so her overtime pay will be 0.
- 3. Fill the formula in H9 down to row 28 and preserve the format.

- **4.** Check the result for Bell, in **H11**. He worked 50 hours, which is 40 regular hours and 10 overtime hours. So, his overtime pay will be his **Pay Rate** times **1.5** times **10**, 3\*1.5\*10 = 45.
- g. In **I9** (that is *eye nine* not 19) enter a formula that will add the regular and overtime pay for **Anderson**. Enter the same formula in **J9**. You will see why later. Fill the formulas in **I9:J9** down to row **28** and preserve the format.
- h. Improve the "look" of the numbers in **G9:J28** by doing the following:
  - 1. Select **G9:J28** and, on the **Home** tab, in the **Number** group. click the **Increase Decimal** button twice to show cents.
  - Select G9:J28, right-click any cell, and choose Format cells. On the Alignment tab, under Text alignment, Horizontal, change Indent from 0 to 2.

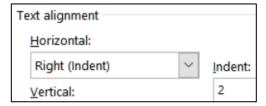

3. Click **OK**. This looks nicer.

| G           | Н            | I         | J         |
|-------------|--------------|-----------|-----------|
| Regular Pay | Overtime Pay | Total Pay | Total Pay |
| \$126.00    | \$0.00       | \$126.00  | \$126.00  |
| \$140.00    | \$0.00       | \$140.00  | \$140.00  |
| \$120.00    | \$45.00      | \$165.00  | \$165.00  |

- i. Insert a rank indicator to show the rankings for Total Pay.
  - 1. In **K9** type =rank(\$i9,\$i\$9:\$i\$28) and tap **Enter**. This calculates Anderson's rank in terms of total pay. The **RANK** function compares the value in **I9** (**Anderson's Total Pay**) with the values in **I9:I28** and displays her rank (1, 2, 3, etc.).

Note the use of dollar signs, which indicate **absolute** references:

- The \$ to the left of i says to **NOT** change the column indicator, i, when the formula is copied left or right. This is an **absolute** reference.
- There is no \$ to the left of the first 9 because when you fill the formula down you want this 9 to change to 10, and then to 11, and then to 12, so on. This is a **relative** reference.
- The \$ to the left of the second 9 and the 28 (in the range \$i\$9:\$i\$28) says to keep those row numbers the same when the formula is filled down. That will keep the range the same for all rows.
- 2. Fill the formula in **K9** down to **K28** and preserve the format. The ranks range from 1, highest pay (in **I24**), to **20**, lowest pay (in **I26**).
- 3. Use a conditional format to highlight duplicate Pay Ranks. Since you want to format the ranks, select the range K9:K28. On the Home tab, in the Styles group, click Conditional Formatting, select Highlight Cells Rules, and select Duplicate Values. Click OK. Notice that Bostrom and Francis both made \$80 so they are tied for 17<sup>th</sup> place. Hence, there is no rank 18.

4. Use a conditional format to make a bar graph of the Total Pay. Since you want the format to be on the Total Pay cells, select the range J9:J28. Then, on the Home tab, in the Styles group, click Conditional Formatting, select Data Bars, and select the green Gradient Fill icon.

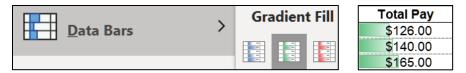

This provides a visual representation of the relation between the **Total Pay** values of the employees.

Having the numbers and the data bars in the same cell sometimes makes the numbers difficult to read. To have only the data bars show in column  $\bf J$  do the following:

- 5. Select the range J9:J28 again. On the Home tab, in the Styles group, click Conditional Formatting, Manage Rules.
- 6. Double-click the Data Bar rule to open its dialog box.
- 7. Under Edit the Rule Description, click the box next to Show Bar Only.

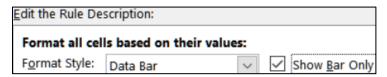

- 8. Under Bar Appearance, choose Solid Border and black for the Color.
- Click OK. Then, click OK again. Now, the Total Pay numbers are in column I and the Data Bars are in column J.

|           | J         |
|-----------|-----------|
| Total Pay | Total Pay |
| \$126.00  |           |
| \$140.00  |           |
| \$165.00  |           |
| \$92.00   |           |

- j. In order to make some formulas easier to read and understand, Excel allows users to create what are called **named ranges**. To see how helpful this can be, do the following:
  - 1. Select cells D9:D28. In the name box, type Sex.

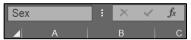

Tap **Enter**. Now, anytime you want to use that range in a formula, you can use its name rather than the cell references.

Names must begin with a letter. They cannot contain spaces but can contain the underscore.

**2.** In the same way, create the following named ranges:

E9:E28 PayRate F9:F28 TotalHours H9:H28 OvertimePay I9:I28 TotalPay 3. To see a list of your named ranges, on the **Formulas** tab, in the **Defined** Names group, click Name Manager.

Mac: Formulas, Defined Names, Define Name arrow, Define Name...

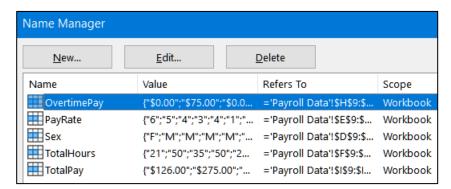

If you want to change a name, select it and click Edit.

If you want to delete a name, select it and click **Delete**.

Mac: To delete a name, select it and click the minus sign inside a box. -

Click Close. You can also see your named ranges by clicking the arrow in the name box.

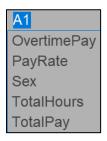

Selecting a name will select the cells in that range.

- k. In J3, insert a function that will display the number of people who earned overtime pay. Since you are looking for a number of things, use COUNTIF. The form for COUNTIF is =COUNTIF(range, criteria) The range is "where to look" and the criteria is "what to look for". Be sure to put the criteria inside quotation marks: You can write the formula in two different ways:
  - **=COUNTIF(H9:H28,">0")** Uses cell references
  - **=COUNTIF(OvertimePay,">0")** Uses the named range for **Overtime Pay**.

As you can see, using a named range makes the formula easier to read and understand.

I. In J4, insert a function that will display the number of women who earned overtime pay. To count cells based on multiple criteria (here, sex and overtime pay), use the COUNTIFS function. It has the form:

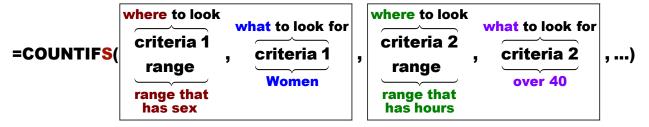

It is basically the **COUNTIF** function with two or more ranges and corresponding criteria (hence the <u>S</u> in **COUNTIFS**). Again, remember to put the criteria inside quotation marks, as in "=F".<sup>13</sup>

- m. In J5, insert a SUMIFS function that will display the sum of the Total Pay for people who worked overtime. Remember, the form for SUMIFS is SUMIFS(sum\_range, criteria\_range1, criteria1, ...) Here, there is only 1 criterion. Be sure to put the criteria inside quotation marks. 14
- n. In **J6**, insert a function that will display the total hours for men whose pay rate is under 5 dollars. To sum cells based on multiple criteria (here, sex and pay rate), use the **SUMIFS** function again. It has the form:

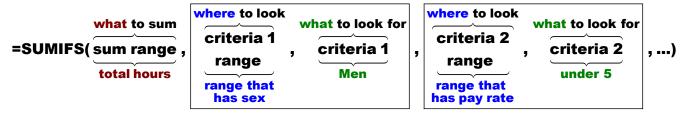

**sum range**: Which cells do you want to sum? **Total Hours** (**F9:F28**).

criteria 1 range: Whose Total Hours do you want to include?

Those of Men, so use the Sex in D9:D28

criteria 1: What should the Sex be? M, so use "=M"

criteria 2 range: What kind of men do you want to include?

Those who have a certain Pay Rate, which is in E9:E28

criteria 2: What should the Pay Rate be? Under 5, so use "<5" 15

- o. Create a conditional format so that the data of the people who worked overtime has **Bold Red** text and a **Yellow** cell fill by doing the following:
  - 1. You want to apply the formatting to the data, so select A9:K28.
  - 2. On the **Home** tab, in the **Styles** group, click **Conditional Formatting** and select **Manage Rules**.
  - 3. Click Mew Rule...

Mac: Click the plus sign inside a box + in lower left corner. From Style select Classic.

4. Click the last bullet, **Use a formula...** 

<sup>13 =</sup>COUNTIFS(D9:D28,"=F",F9:F28,">40") or =COUNTIFS(Sex,"=F",TotalHours,">40")

<sup>14 =</sup>SUMIFS(I9:I28,H9:H28,">0") or =SUMIFS(TotalPay,OvertimePay,">0")

<sup>&</sup>lt;sup>15</sup> =SUMIFS(F9:F28,D9:D28,"M",E9:E28,"<5") or =SUMIFS(TotalHours,Sex,"=M",PayRate,"<5")

- 5. Type this into the formula box: =\$f9>40 This says to see if the value in F9 (Total Hours for Anderson) is greater than 40. If it is, apply a special format to the selected cells (A9:K28); otherwise, leave the cells alone.
- 6. Click Format. Set the font to Bold Red and the fill to Yellow.
- 7. Click **OK** twice.

| Rule (applied in order shown) | Format     | Applies to      |
|-------------------------------|------------|-----------------|
| Formula: =\$F9>40             | AaBbCcYyZz | =\$A\$9:\$K\$28 |

Notice that the formula **=F9>40** looks like it will only evaluate Anderson's pay. However, under **Applies to** the range for this conditional format is **\$A\$9:\$K\$28** so Excel will use **=F10>40** for Bastian-Smith, and **=F11>40** for Bell, and so on. That is because you selected **\$A\$9:\$K\$28** before you created the conditional format.

- 8. Click **OK** to return to edit mode. The format is applied to the data of the seven people who have worked overtime (this matches the value in **J3**).
- p. Excel stores dates and times as whole numbers representing the number of days since 1900-Jan-0, plus a fractional portion of a 24-hour day. This is called a serial date, or serial date-time. For example, 18 June 2021 at 8:35 am is stored as 44365.3576388889.

Be careful if you switch between Windows and **Mac** because, for historical reasons, older **Macs** use 1904 for its starting year rather than 1900. If you change the date system for a workbook that already contains dates, the dates will shift by four years and one day (1462 days taking Leap Years into account). So, if you switch from one computer to another be sure to check that the dates are correct.

In Windows, if you want to change your dates to the 1904 version use **File**, **Options**, **Advanced**, **When calculating this workbook** and check the box next to **Use 1904 date system**. This is **NOT** recommended. <sup>16</sup>

Mac: Excel menu, Preferences, Formulas and Lists, Calculation.

Enter the date and time and apply custom formatting by doing the following:

- 1. Click **B3** and enter the current date. You can either type the date or tap **Ctrl +**; (that is, hold down the **Ctrl** key and tap the semicolon key) and then tap **Enter**. This is a static date, which means that it will stay at that value until you enter in a new one.
- 2. Click B4 and enter the current time. You can either type the time or tap Shift + Ctrl +: (that is, hold down both the Shift key and the Ctrl key and tap the colon key) and then tap Enter. This is a static time, which means that it will stay at that value until you type in a new one.

<sup>16</sup> For more information see <a href="https://support.microsoft.com/en-us/help/214330/differences-between-the-1900-and-the-1904-date-system-in-excel">https://support.microsoft.com/en-us/help/214330/differences-between-the-1900-and-the-1904-date-system-in-excel</a>

- 3. Click B5, type =now() and tap Enter. Note the parentheses () with nothing inside them! This enters the current date and time and it will automatically change each time Excel recalculates any formula. Excel also has a DATE function, but that does not display the date! DATE displays a number that Excel uses to internally keep track of time. It is not very useful unless you are a programmer.
- 4. Click **B6**, type =now() and tap Enter again. You get the same result as in **B5**.
- 5. Select cells **B3** and **B5**. To select non-adjacent cells, click the first cell, then hold down the **Ctrl** key and click the second cell. With the two cells selected, right-click, and select **Format Cells**.
- 6. Click the Number tab and click Custom. 17
- 7. Replace the text in the **Type:** box with **ddd d mmm yyyy**. This tells Excel to display the date using the day of the week (**ddd**), the date (**d**), the month (**mmm**), and the four-digit year (**yyyy**).
- **8.** Click **OK**. If you see ###### in the cell it means the column is too narrow. Make the column wider if necessary.
- 9. Select cells B4 and B6 and follow the same procedure except replace the text in the Type: box with h:mm am/pm and tap Enter. The h tells Excel to display the hour, mm tells Excel to display the minutes, and am/pm tells Excel to display either AM or PM, depending on whether the current time is

before noon or after noon. Notice that the times in the two cells are different. Cell **B4** displays the time when you tapped **Shift + Ctrl + :** while **B6** displays the current time (it was just updated when you tapped **Enter**).

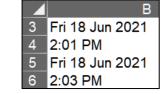

- Select A3:B6. Place a heavy border around the outside and a light border between the rows.
- 11. Now, create some other custom formats.

  Click **J3**, right-click, and select **Format**Cells. On the **Number** tab, click **Custom**. Replace the text in the **Type**:

A B

2

3 Date Modified: Fri 18 Jun 2021

4 Time Modified: 2:01 PM

5 Current Date: Fri 18 Jun 2021

6 Current Time: 6:08 PM

box with #" people"\_)

# tells Excel to display the number without decimal places,

" people" says to display the word people,

\_) says to leave one blank space on the right (so this will line up nicely with the accounting format that will be in **J5**).

Click **OK**.

12. Click **J4** and follow the same procedure except replace the text in the **Type:** box with **#" women"\_)** 

<sup>&</sup>lt;sup>17</sup> For more information on custom formatting, see https://www.youtube.com/watch?v=tGY70sdpaLc

**13.** Click **J5**, right-click, and select **Format Cells**. On the **Number** tab, click **Accounting**. Be sure two decimal places and the \$ show. Click **OK**.

For historical reasons, the **Accounting** style places the \$ on the left edge of the cell whereas the **Currency** style places it against the number. Also, the **Accounting** style places a blank space to the right of the number.

Accounting: \$ 1,597.50 Currency: \$1,597.50

14. Click J6 and follow the same procedure except replace the text in the Type: box with #" hours"\_)

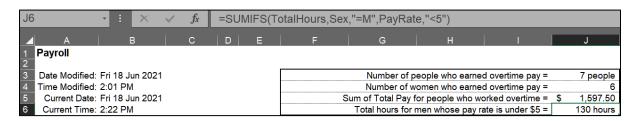

- q. Excel allows you to change the font characteristics of text within a cell. Try this:
  - 1. Double-click A1 to enter edit mode.
  - 2. Select the four letters roll in the word Payroll.
  - 3. On the **Home** tab, in the **Font** group, click the launch dialog button (lower right corner of the **Font** group).

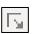

## Mac: Tap Command + 1 to open Format Cells, Font.

**4.** Put a check in the box next to **Subscript**, make the color red, and the font Arial Black.

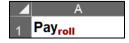

- 5. Click **OK** and then tap **Enter**.
- r. Follow a similar procedure make the following changes:
  - In **13**, make the word **people** bold and purple.
  - In **14**, make the word **women** bold and red.
  - In **16**, make the word **men** bold and blue.
- s. Note that the time in **B4** is the same as it was when you tapped **Shift + Ctrl + :** but the time in **B6** is the current time because you just made a change to **I6** and so Excel did a recalculation of all cells. If you open this file tomorrow, the date in **B3** will be today's but the date in **B5** will be tomorrow's.
- t. Set it up the Payroll Data worksheet to print in Landscape orientation, all on one page, centered horizontally but not vertically, and include a footer that contains the file name on the left and the sheet name on the right. Compare the preview with the key. Make needed corrections, save the workbook and close it.

Step 4 Submit Now, do the following to create your pdf files. Each file should contain only one worksheet on a single page. Do NOT submit multiple worksheets or pages in a single pdf. Check the key on page SG386.

Use these names for the pdf files:

**HW03-1 HWID 2A Tree Inventory Done** 

HW03-2 HWID 2B Weekly Sales Done (Summary) - This is the Summary worksheet

HW03-2 HWID 2B Weekly Sales Done (Bonus) - This is the Bonus worksheet

HW03-3 HWID 2G Inventory Done (Bulbs) – This is the Bulbs worksheet

HW03-3 HWID 2G Inventory Done (Summary) – This is the Summary worksheet

**HW03-4 HWID Payroll IF Done** 

Create a pdf file of the output for each of the above, place them in a folder called **HW03 HWID LastName**, **FirstName**, zip the folder and, by the due date, submit it to the Canvas folder **HW03 Excel Chapter 2: Functions, Tables, and Large Workbooks**.

**Step 5 Backup** Now would be a good time to backup your files.

## **Project 4**

# Excel Chapter 3: Analyzing Data with Charts and What-If Tools

**Step 1 Read** Read the introductory material on page 459 in the textbook.

**Step 2 Activities** Turn on the computer and do the following:

**Project 3A:** Start at the top of page 461.

Instead of **Activity 3.01 step 1** do the following:

- 1. Navigate to your **Excel Files** folder and open **e03A\_Enterprise\_Fund**, which is one of the files you downloaded at the start of the term.
- 2. Save the file in your Excel Files folder using the name Lastname\_Firstname\_3A\_Enterprise\_Fund
- Complete the rest of the Activities through step 8 on page 473. Do NOT do steps 9 and 10 in Activity 3.11 on page 473.
- **4. Return here** when you have completed Project 3A on page 473.

Do NOT do GO! With Google Sheets

**Project 3B:** When you have completed Project 3A, start at the top of page 476.

Instead of **Activity 3.13** step 1 do the following:

- 1. Navigate to your **Excel Files** folder and open **e03B\_Tourism**, which is one of the files you downloaded at the start of the term.
- Save the file in your Excel Files folder using the name Lastname\_Firstname\_3B\_Tourism.
- Complete the rest of the Activities through step 10 on page 494. Do NOT do steps 11 and 12 in Activity 3.22 on page 494.
- **4. Return here** when you have completed Project 3B on page 494.

Do NOT do GO! With Google Sheets or GO! To Work

**Step 3 Homework** After you have completed Projects A and B return here, do the following additional activities, and turn them in for grading.

## **HW04-1 Enterprise Fund (Based on Project 3A)**

**Problem:** How can you visually display the relationship between expenditures for an enterprise?

- a. Open the workbook **Lastname\_Firstname\_3A\_Enterprise\_Fund**, which you created while following the directions in the textbook and saved on page 473.
- b. Save the workbook to the **Excel Files** folder using the name **HW04-1 HWID 3A Enterprise Fund Done**
- c. Set up the Expenditures Chart to print in Landscape orientation and include a footer that contains the file name on the left and the sheet name on the right. Compare the preview with the key. Make needed corrections, save the workbook and close it.

## **HW04-2 Tourism Spending Projection (Based on Project 3B)**

**Problem:** How can you make data-based predictions concerning tourism at a resort?

- a. Open the workbook **Lastname\_Firstname\_3B\_Tourism**, which you created while following the directions in the text and saved on page 494.
- b. Save the workbook to the **Excel Files** folder using the name **HW04-2 HWID 3B Tourism Done**
- c. Click the **Expenditures** tab. The background picture makes the chart more interesting and visually pleasing, but it may detract from clearly seeing the data. That is a problem with being cute; it sometimes makes it more difficult to see that which is important. Adjust the transparency of the chart by doing the following:
  - 1. Click anywhere in the chart.
  - 2. On the **Chart Format** tab, in the **Current Selection** group, click the arrow and select **Chart Area**.
  - 3. Click Format Selection to open the Format Chart Area pane.

Mac: On the Format tab, in the Format group, click Format Pane. If you have a small screen, you may have to click the double chevron to the right of the Chart Design tab to see the Format tab. Click Format Pane.

- 4. Click the paint bucket to show the **Fill & Line** choices.
- **5.** Click the **Fill** arrow to show its options.
- **6.** Make the **Transparency** 30%. Now you can better see the information on the chart. You still can see the picture, but it is not so overpowering. Depending your printer, the transparency may not work correctly. If it does not, don't worry about it.

- d. On the Expenditures worksheet, click cell A1 to be sure the chart is not selected. Set up the worksheet to print in Portrait, all on one page, centered horizontally but not vertically and include a footer that contains the file name on the left and the sheet name on the right. Compare the preview with the key. Make needed corrections, save the workbook, but do NOT close it.
- e. On the **Advertising** worksheet, click cell **A1** to be sure no chart is not selected. Set up the worksheet to print in **Portrait** orientation, all on **one page**, **centered horizontally** but not vertically, and include a footer that contains the **file name** on the left and the **sheet name** on the right. Compare the preview with the key. Make needed corrections, save the workbook, and close it.

#### HW04-3 HLOOKUP Gradebook

**Problem:** Given the total points earned by students in a course, how can you assign the corresponding letter grades?

- a. Open the workbook **HW04-3 HLOOKUP Gradebook Original**, which is one of the files you downloaded at the start of the term.
- b. Save the workbook to your **Excel Files** folder using the name **HW04-3 HWID HLOOKUP Gradebook Done**.

At the end of each semester, I assign letter grades based on the total number of points students earned on homework and exams. Here is the table I use:

|   | В            | С     | D           | E      | F    | G  | H       |      |      | K           |           | M      |
|---|--------------|-------|-------------|--------|------|----|---------|------|------|-------------|-----------|--------|
| 5 | Total Points | 0     | 65          | 68     | 70   | 73 | 76      | 80   | 82   | 86          | 90        | 95     |
| 6 | Comment      | Ouch! | Study lots! | Study! | Fair | Ok | Not bad | Fine | Good | Pretty good | Very good | Great! |
| 7 | Grade        | F     | D           | D+     | C-   | С  | C+      | B-   | В    | B+          | Α-        | Α      |

To assign a specific letter grade, I have Excel "look up" the total points in the above table and then display the corresponding letter grade. For this, I use one of Excel's **LOOKUP** functions.

The above table is horizontal, so I use the **HLOOKUP** function. If the table were vertical, I would use **VLOOKUP** (see page **SG81**). The **HLOOKUP** function has the following form:

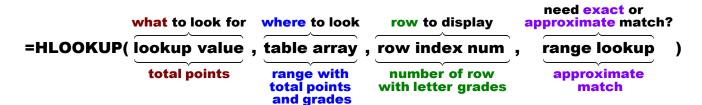

- **lookup value** is the value to be found in the first row of the table. It can be a value, a reference, or a text string. In this example it is the **Total Points** earned. For example, Aanon's total points is located in **J12**.
- **table array** is the range where the **lookup value** is to be looked up. In this case, it is **C5:M7**.

- row index number is the number of the row in the table I want displayed. In this example, it is row 3. Note that this is **NOT** the worksheet row number, which is 7. It is the row number within the range **C5:M7**.
- range lookup is an optional parameter that is either TRUE or FALSE.
   It specifies whether you want Excel to find an exact (FALSE) match or an approximate match (TRUE).

If you type **TRUE** or omit this parameter, then the values in the first row of the table must be placed in ascending sort order. In that case, Excel will find an **approximate** match. For example, if the **lookup value** (total points) is **79**, Excel will scan the first row of the table for **79**. Since **79** is not listed, Excel will use the next lowest number in the table (**76**) and display the corresponding letter grade (**C+**). If the **lookup value** were **80**, Excel would display **B-**.

If you type **FALSE**, then the values in the first row of the table may be in any order. In that case, Excel will look for an **exact** match. If no exact match exists Excel will display **#N/A**. In this example, Aaron's total of 79 is not in the table so Excel would display the error message.

1. Click K12 and type =hlookup(

A **ScreenTip** will appear to remind you of the form of the function.

| Total                  |     | Grade               | Comment                |  |
|------------------------|-----|---------------------|------------------------|--|
| 79 \blacktriangleright |     | =hlookup(           |                        |  |
| HLOOK                  | JP( | ole_array, row_inde | x_num, [range_lookup]) |  |

2. Finish by typing j12,\$c\$5:\$m\$7,3)

Your complete formula should be **=hlookup(j12,\$c\$5:\$m\$7,3)** Note the absolute references (the dollar signs) in **\$c\$5:\$m\$7**. You need the dollar signs so that when you copy the formula for the other students the location of the table will remain constant.

3. Click the **Enter** checkbox. The grade **C+** appears in **K12** and the formula appears in the **Formula Bar**.

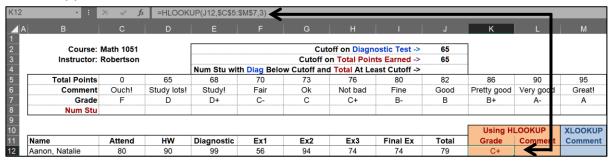

- c. To make the worksheet easier to work with, split the screen by doing the following:
  - 1. Select row 17 (click the 17 row number).
  - On the View tab, in the Window group, click Split. This splits the screen into two parts. The top shows rows 1 through 16. The bottom shows the rest of the rows.

- Click B17. Tap Ctrl + Down Arrow. This will move the active cell to the last non-blank cell in column B (Williams in B121). This same technique works moving to the last non-blank cell on the right (Ctrl + Right Arrow) or on the left (Ctrl + Left Arrow).
- d. Finish displaying the grades by doing the following:
  - 1. Fill the formula in **K12** down to **K121**, preserving the format.
  - 2. Select K12:K121, right-click and select Format Cells. Click the Alignment tab. Under Horizontal, select Left (Indent) and in the Indent box enter 3.

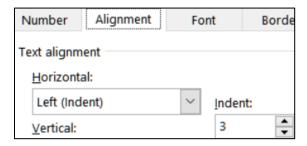

Click **OK**. The effect is to line up the letters on the left and center the grade in each cell.

- e. For cell **L12**, create an **HLOOKUP** formula that will display the appropriate comment from the table in cells **C5:M7**. The comment should be based on the **Total** in column **J**. It will look very similar to the formulas in column **K**. In fact, the only difference will be that the **row index number** will be **2** rather than **3**. Then, fill the formula down to cell **L121**, preserving the format.
- f. Microsoft has introduced a new function called XLOOKUP that is designed to replace HLOOKUP, VLOOKUP, and LOOKUP. Unfortunately, older versions of Excel do not have this function. That is why I used the HLOOKUP function above.

If your version of Excel has XLOOKUP, then do the following; otherwise skip this part, f, and leave M12:M121 blank.

The **XLOOKUP** function has the following form:

=XLOOKUP(lookup\_value, lookup\_array, return\_array, [if\_not\_found], [match\_mode], [search\_mode])

- lookup value is the value to search for. In this example it is the Total Points earned. For example, Aanon's total points is located in J12.
- **lookup array** is the range where the **lookup value** is to be found. In this case, it is the total points in C5:M7.
- **return array** is the range that contains the values you want to return. In this case it is the comment in **C6:M6**.

The following three parameters are enclosed in square brackets, which means they are optional:

- [if not found] is what to display if the lookup value is not found. If it is not included and the lookup value is not found the #N/A error is displayed.
- [match mode] specifies how to do the match. It can have one of four values:
  - means Excel will look for an exact match. This is the default.
  - -1 means if there is no exact match; Excel will return the next **smaller** item.
  - 1 means if there is no exact match; Excel will return the next **larger** item.
  - 2 means the lookup value contains the \*, ?, or ~ wildcard. See page **SG134** for an example that uses wildcards.
- [search mode] specifies how to do the match.
  - 1 means to start the search at the first item. This is the **default**.
  - -1 means to do a reverse search starting at the last item.

So, the formula should look like this:

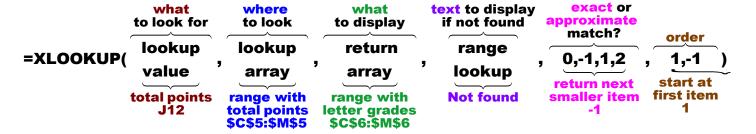

Two of the last three parameters are optional. If you leave them off the default values will be used. So, both of these formulas work:

```
=XLOOKUP(J12,$C$5:$M$5,$C$6:$M$6,"Not found",-1,1)
=XLOOKUP(J12,$C$5:$M$5,$C$6:$M$6,,-1)
```

Enter either formula and then fill down, preserving the format. The text in column **M** should match the text in column **L**.

g. In **C8**, enter a formula that will display the number of students that earned the grade in **C7**. Give it a try. You want to count the number of students who earned the grade so you will use **COUNTIF**, which has the form:

```
where to look what to look for =COUNTIF(criteria range, criteria)

range that has grades
```

The **criteria** (letter grades) are located in row **7** so use a cell reference rather than typing the criteria inside quotation marks. Be sure to use absolute referencing where appropriate so you can duplicate the formula in **D8:M8**.<sup>18</sup>

Fill the C8 formula to M8.

<sup>18 =</sup>COUNTIF(\$K\$12:\$K\$121,C7)

h. At the start of my precalculus course, students take a diagnostic pretest to see if they have the necessary high school algebra background. I want to know how many students who scored below a certain cutoff on the diagnostic test also scored above a certain cutoff in their final total points. In other words, I want to know how badly a student can do on the pretest and still pass the course.

To do this, create a formula for **J4** that will display the number of students with diagnostic test scores below the diagnostic test cutoff score in **J2 AND** above the total points cutoff score in **J3**.

You want to count the number of students who meet **two** criteria at the same time so use the **COUNTIFS** function, which has the form:

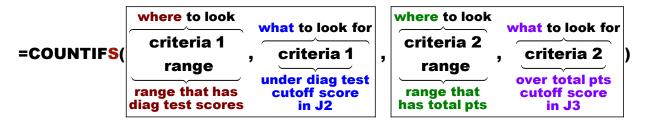

criteria 1 range is the location of the diagnostic test scores, E12:E121 criteria 1 is under the value in J2

criteria 2 range is the location of the total points, J12:J121 criteria 2 is at least the value in J3

To use > or < with cell references for criteria you must put > or < inside quotation marks and you must put an ampersand & to the left of the cell reference. Here is the formula:

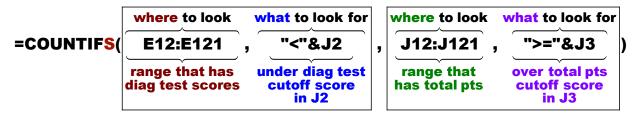

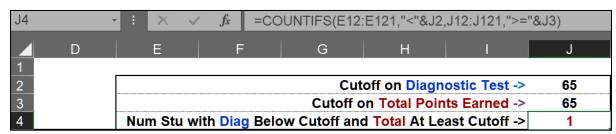

You can see that out of 110 students only 1 who scored under 65 on the diagnostic test was able to earn at least 65 for a total and pass the course. I have to make a decision: Should I *force* students who score under 65 on the test to drop to a lower course or should I only *suggest* that they do it, knowing that not dropping would almost certainly be a time-wasting and money-wasting mistake.

On the Excel exam, I will not ask you to do something this complicated. I show it here so you can see what Excel is capable of doing and maybe use it on the job.

- i. Use **Conditional Formatting** to identify which students failed the diagnostic test and still passed the course:
  - 1. Select **B12:B121** because that is where you want the formatting to display.
  - 2. On the **Home** tab, in the **Styles** group, click **Conditional Formatting**, and select **New Rule**.

Mac: From Style: select Classic.

- 3. Select Use a formula to determine which cells to format.
- 4. Because two criteria must be met, use the Boolean operator AND. This returns true if BOTH criteria are met. In the Formula box, type =and(\$e12<\$j\$2,\$j12>=\$j\$3)
- 5. Click Format, Fill, and select purple. Click OK two times.
- **6.** Select **E12:E121** and repeat the process. You can save typing by copying the formula you just entered and pasting it into the new **Formula** box.
- 7. Select **J12:J121** and repeat the process.
- **8.** Scroll down and you can see that Beth Earlywine just missed the diagnostic cutoff by one point.

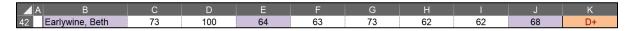

Looking at this result, should I change the cutoff or is it working OK?

 Remove the split screen (View, Split). Set the print area to A1:M21 (select A1:M21, Page Layout, Print Area, Set Print Area).

Set up the **Gradebook** worksheet to print in **Landscape** orientation, all on **one page**, **centered horizontally** but not vertically, and include a footer that contains the **file name** on the left and the **sheet name** on the right. Compare the preview with the key. Make needed corrections, save the workbook, and close it.

## **HW04-4 VLOOKUP Shipping**

**Problem:** Given the item number or the weight of a product, how can you look up the corresponding shipping cost?

The **VLOOKUP** function works the same way as the **HLOOKUP** function except the **table array** is a vertical table rather than a horizontal table.

- a. Open the workbook **HW04-4 VLOOKUP Shipping Original**, which is one of the files you downloaded at the start of the term.
- b. Save the workbook to your **Excel Files** folder using the name **HW04-4 HWID VLOOKUP Shipping Done**

c. For cells D11:D70, you want Excel to display the Shipping Cost for each Item Number. The cost depends on the weight of the item. To do the calculation, you can use the VLOOKUP function. It has the same form as HLOOKUP except H is replaced by V and row is replaced by column.

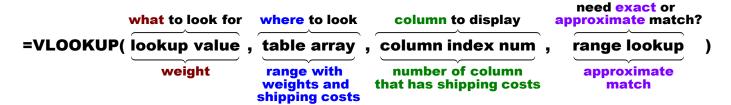

1. Click **D11** and type **=vlookup(** and a screen tip will appear:

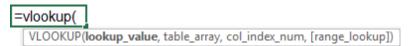

- lookup\_value is what you want to find, which is the weight.
  - Type **c11**, (be sure to type the comma).
- table\_array is the vertical range where you want to look. It is the range that contains the **Weights** and **Shipping costs**.
  - Type **h11:i20**, (be sure to type the comma).
- col\_index\_num is the number of the column in the table whose value you want displayed.
  - Column **H**, which is Column **1** in the table, contains the **Weights**.
  - Column I, which is Column 2 in the table, contains the corresponding **Shipping costs**. This is what you want to display.
  - Type 2, (be sure to type the comma). When you type the comma after 2 a screen tip provides the definition of TRUE and FALSE for the [range\_lookup].

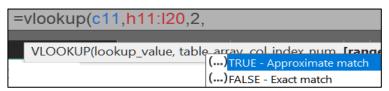

- [range\_lookup] tells Excel if you want an exact match or an approximate match.
  - **FALSE** says to look for an **exact** match. If there is no exact match the error message **#N/A** will be displayed. This is **not** what you want because the weights in column **C** are in tenths of a pound and the weights in column **H** are in whole pounds.
  - **TRUE** says that data in the first column of **table\_array** (column **H**) are in **ascending order**, which they are, and you want either an exact match or an approximate match. If an exact match is found, great; if not then Excel settles for the next lowest value. The weight in **C11** is **7.5** so Excel would choose the **Shipping Cost** for **7.0** (the next value below **7.5**). This is what you want.

Type **true**) The formula is **=vlookup(c11,h11:i20,2)** Because **TRUE** is the default value, it may not appear in the formula.

Click the **Enter** checkbox. The cost is \$30.60.

2. You are going to fill this formula down to row **70** so you must figure out if you need absolute referencing (the \$) and, if so, where to put them.

Put the \$ in the proper places, click the **Enter** checkbox, and then fill the **D11** formula down to **D70**, preserving the formatting. If you get an **#N/A** error then go back and check your \$. The range **H11:120** must be the same for all rows so that needs the \$.

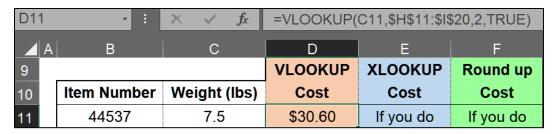

For this example, if a weight is between two whole numbers, then the **Shipping Cost** for the **lower** weight is used. Thus, a weight of **7.9** would use the **Shipping Cost** for **7.0**. However, the shipper might want to charge the <u>higher</u> weight in order to fully cover the cost of shipping. To do that, you need to use **XLOOKUP**, which you will do in the next section.

d. Use XLOOKUP instead of VLOOKUP to find the Shipping Costs.

If your version of Excel does not have XLOOKUP then skip to part fon the next page and leave E11:F70 blank. Otherwise, construct an XLOOKUP function to calculate the shipping cost in E11.

1. Construct your formula:

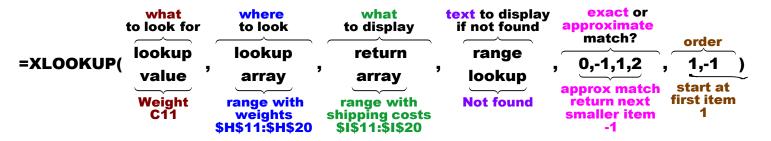

 Enter the formula in E11. Remember, as you type Excel will show a screen tip to remind you of the values of the match\_mode and the search\_mode. For example,

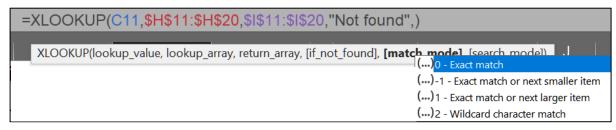

- **3.** Fill down to **E70**, preserving the format. The costs in columns **D** and **E** should match.
- e. In **F11:F70**, use **XLOOKUP** to find the shipping costs but this time return the next **larger** cost. The only difference between this formula and the previous one is that the **match\_mode** should be **1** rather than **-1**.

Enter your formula and then fill down, preserving the format. Notice **F12** shows **Not found**. That is because the weight, 9.9 lbs, is higher than the highest entry in the **Weight/Cost Table** and so Excel cannot return the next larger cost because there is none. The shipper will have to make some adjustments to fix this problem.

f. Enter a function in **E5** that will display the **Item Number** of the item with the highest weight and also some explanatory text so it looks like this:

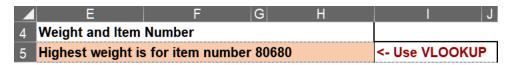

The MAX function can be used to find the highest weight in C11:C70. To find the Item Number you can use the VLOOKUP function. Unfortunately, Item Number is to the left of Weight in the table in columns B:D, so VLOOKUP cannot be used directly. To get around this, create a "scratch area" that has Shipping Cost but where Weight is to the left of Item Number. Do the following:

- 1. In K11, type =c11, in L11, type =b11 and in M11 type =d11
- Fill the formulas in K11:M11 down to K70:M70 and preserve the format.
   This creates a new table that has Shipping Costs but where the Weight is to the left of the Item Number. Compare this with columns B:D

|    | A  B        | С            | D       | K      | L            | M             |
|----|-------------|--------------|---------|--------|--------------|---------------|
| 9  |             |              | VLOOKUP |        | Scratch Area |               |
| 10 | Item Number | Weight (lbs) | Cost    | Weight | Item Number  | Shipping Cost |
| 11 | 44537       | 7.5          | \$30.60 | 7.5    | 44537        | \$30.60       |
| 12 | 80680       | 9.9          | \$33.00 | 9.9    | 80680        | \$33.00       |

3. In E5, enter a VLOOKUP function that will display the **Item Number** of the item with the highest **Weight**. Here is the structure:

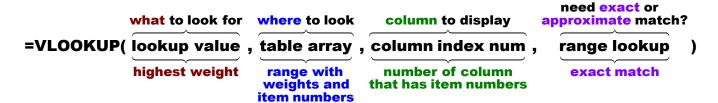

- lookup value is the highest Weight in K11:K70. Use MAX(k11:k70)
- table array is the range that contains Weights and Item Numbers in the scratch area.
- column index num is the number of the column in the table whose value you want displayed.
  - Column **K**, which is column **1** in the table, contains **Weights**Column **L**, which is column **2** in the table, contains **Item Numbers**
- range lookup is TRUE or FALSE. Make your choice by noting that the Weights are not in ascending sort order and you want an exact match.

**TRUE** for approximate match

**FALSE** for exact match

4. Enter your formula:

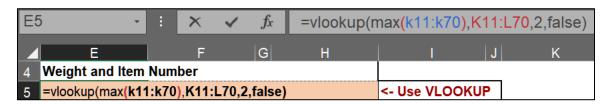

Click the **Enter** checkbox and **80680** will be displayed.

**5.** Now, use the Ampersand, &, to display the following text to the left of **80680**:

### Highest weight is for item number

When you tap **Enter** you may see **#######**, which indicates the value to display will not fit entirely in **E5**. To fix that, select **E5:H5** and, on the **Home** tab, in the **Alignment** group, click **Merge & Center**, and then click the **Align Left** button.

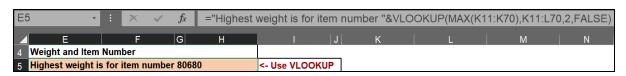

g. If your version of Excel has **XLOOKUP**, enter in E6 the formula to display the item number of the highest weight. With **XLOOKUP**, you do not need the **Scratch Area** because **XLOOKUP** can look either left or right. <sup>19</sup>

<sup>=&</sup>quot;Highest weight is for item number "& XLOOKUP(MAX(C11:C70),C11:C70,B11:B70,"Not found",0,1)

- h. Enter a formula in **C7** that will display the **Shipping Cost** for an item whose **Item Number** is entered in **B7**. You want to find (lookup) a number in a vertical list, so **VLOOKUP** is a good choice. Excel does have a **FIND** function but that does not "find" items in a list, so do not use that. Do the following:
  - 1. Enter 43913 in B7. This is the Item Number whose Shipping Cost you seek.
  - 2. In C7, enter a formula that will display the **Shipping Cost** for the item whose **Item Number** is in **B7**.

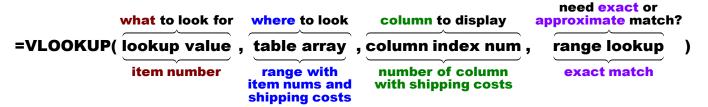

- lookup value is the Item Number in B7.
- table array is the range that contains Item Numbers and Shipping Costs. This is B11:D70.
- **column index num** is the number of the column in the table whose value you want displayed.
  - Column **B**, which is Column **1** in the table, contains **Item Numbers**Column **C**, which is Column **2** in the table, contains **Weights**
  - Column **D**, which is Column **3** in the table, contains **Shipping Costs**
- range lookup is TRUE or FALSE. The Item Numbers are not in ascending sort order and you want an exact match.

**TRUE** for approximate match

**FALSE** for exact match

Since this formula will not be filled to other cells, you do not need the absolute referencing \$.

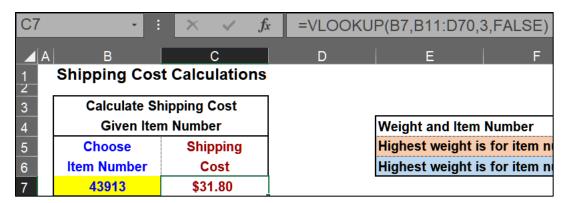

Here is the **XLOOKUP** formula: 20

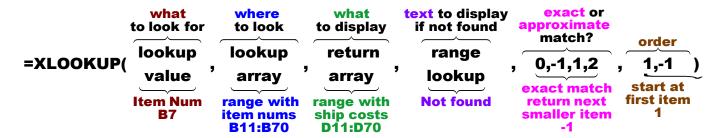

j. Misspelled words can be embarrassing. <sup>21</sup> For example, a news headline read "Floods from the Mississippi may be prevented by putting big dames in the river." Here is a road sign from South Bend Indiana:

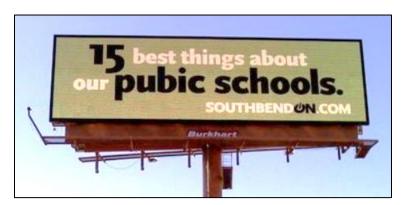

When you misspell a word in an email or letter the reader often can figure out what you are trying to say from the context. Try reading this:

I cdnuolt blveiee taht I cluod aulacity uesdnatnrd waht I was rdanieg. The phaonmneal pweor of the hmuan mnid. Accornig to rscheearch it deosn't mttaer in waht oredr the ltteers in a wrod are, the olny iprmoatnt tihng is taht the frist and lsat ltteer be in the rghit pclae. The rset can be a taotl mses and you can sitll raed it.

Just about every word is misspelled, but your amazing brain is able to fill in what it needs to make sense of this from the context and your facility with English.

However, if you enter a wrong number in Excel the user probably will not be able to tell if it is wrong by looking at the context, and any analysis which uses that number will be wrong. While you cannot completely prevent data entry errors, Excel allows you to check some of the characteristics of data you enter through its **Data Validation** feature. To see how this works, do the following:

<sup>&</sup>lt;sup>20</sup> =XLOOKUP(B7,B11:B70,D11:D70,"Not found",-1,1)

Adapted from <a href="http://www.dummies.com/how-to/content/limit-data-entry-with-data-validation-in-excel-201.html">http://www.dummies.com/how-to/content/limit-data-entry-with-data-validation-in-excel-201.html</a>

- 1. Click **B7**, and then, on the **Data** tab, in the **Data Tools** group, click the **Data Validation** arrow and select **Data Validation**. There are a lot of choices that you can explore on your own.
- 2. Click the **Settings** tab and select **List** from the **Allow** menu.
- For this project, Item Number must be one of the numbers in the range B11:B70. So, in the Source box, type the range where the Item Numbers are listed. That is type =\$b\$11:\$b\$70 (or select that range with your mouse).
- **4.** Click the **Input Message** tab and in the **Input message** box type **Select or type item number**.

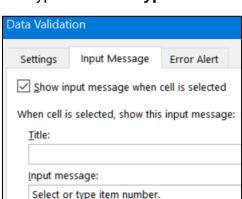

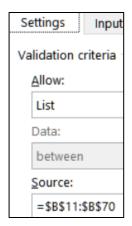

Now, when you click **B7** the message will appear to remind you of what type of data goes in **B7**.

5. Click the Error Alert tab and, in the Error message box, type Item Number not found. Now, if you enter an Item Number that is not on the list of numbers in B11:B70 you will get an error message.

The default under **Style** is **Stop**. That means Excel will not allow a number outside the range. If you change the **Style** to **Warning** Excel will display the error message as a warning, but it will allow the value to be entered if you wish. Leave the **Style** as **Stop**.

6. Click OK. You will see the Input message for cell B7.

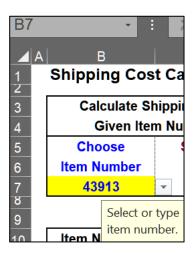

7. To see how data validation works, click **B7**, type **1**, and tap **Enter**.

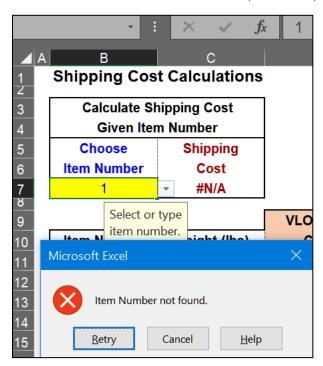

Click Cancel.

8. When **B7** is active, there will be an upside triangle just to the right of the cell. This is a drop-down menu that can be used to select an **Item Number** rather than type it.

To see how the drop-down menu works, click the arrow, scroll up a bit, and select **80680**.

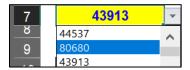

The **Shipping Cost** in **C7** will show **\$33.00**.

- k. Here is another type of validation rule. You are to set up things so that the weights entered in **C11:C70** must be between 0 and 10 pounds. Give it a try. If you need help, do the following:
  - 1. Select C11:C70 and then, on the **Data** tab, in the **Data Tools** group, click the **Data Validation** arrow and select **Data Validation**.
  - 2. Click the **Settings** tab. In **Allow** box and select **Decimal**.
  - 3. In the **Data** box, select **between**.
  - 4. In the **Minimum** box type **0**.
  - 5. In the **Maximum** box type **10**.
  - 6. Click the **Input Message** tab. In the **Input message** box type **Enter decimal between 0 and 10.**

- 7. Click the Error Alert tab and, in the Error message box, type Weight must be a decimal between 0 and 10.
- 8. In the **Style** box confirm that **Stop** is selected.
- 9. Click OK.
- To see how data validation works, click C11, type 11, and tap Enter. You should see the error message.
- 11. Click Cancel.

If you want to find cells to which **Data Validation** has been applied, tap the **F5** key to open the **Go To** dialog box, click the **Special** button, click the **Data Validation** button, and click **OK**. Every cell that has **Data Validation** will be highlighted (**B7** and **C11:C70**).

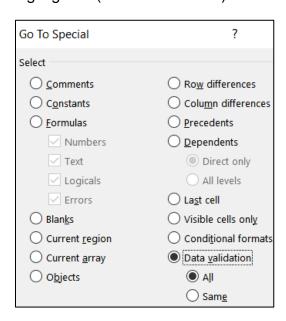

If you want to get rid of **Data Validation** assigned to a particular cell range, first select the range. Then, on the **Data** tab, in the **Data Tools** group, click the **Data Validation** arrow and select **Data Validation**. Click the **Clear All** button and then click **OK**. **Do NOT do this now.** 

I. Set the Print Area to A1:M35 (Page Layout, Page Setup, Print Area, Set Print Area). Set up the Shipping Costs worksheet to print in Landscape orientation, all on one page, centered horizontally but not vertically, and include a footer that contains the file name on the left and the sheet name on the right. Compare the preview with the key. Make needed corrections, save the workbook, and close it.

### **HW04-5 PivotTables**

**Problem:** How can raw data be organized into meaningful reports that can reveal patterns or trends?

A **PivotTable** is a table of statistics that summarizes the data of an Excel worksheet or Access database. This summary might include sums, averages, or other statistics, which the PivotTable groups together in meaningful ways. The PivotTable allows you to arrange and rearrange ("pivot") the data in order to draw attention to useful information.

For example, you might have data on family expenses like this:

|   | Α     | В     | С         | D      |
|---|-------|-------|-----------|--------|
| 1 | Date  | Buyer | Туре      | Amount |
| 2 | 1-Jan | Mom   | Fuel      | \$50   |
| 3 | 2-Jan | Mom   | Groceries | \$120  |
| 4 | 3-Jan | Dad   | Cafes     | \$10   |
| 5 | 4-Jan | Dad   | Fuel      | \$40   |
| 6 | 4-Jan | Kelly | Groceries | \$129  |
| 7 | E lan | Man   | Cafac     | Ċ12    |

Here, the variables or fields are in columns and the individual data are in rows.

With a few mouse clicks, the data can be summarized by creating a PivotTable like this, which summarizes the amount spent by each family member:

|   | Α                  | В                      |
|---|--------------------|------------------------|
| 3 | Row Labels         | <b>▼</b> Sum of Amount |
| 4 | Dad                | \$15,444               |
| 5 | Kelly              | \$28,160               |
| 6 | Mom                | \$26,373               |
| 7 | <b>Grand Total</b> | \$69,977               |

A couple more mouse clicks and the data can be summarized in a more detailed report that shows how much each person spent on each type of item:

|    | Α                    | В               | С        | D        | Е                  |
|----|----------------------|-----------------|----------|----------|--------------------|
| 3  | <b>Sum of Amount</b> | Column Labels 🔻 |          |          |                    |
| 4  | Row Labels           | Dad             | Kelly    | Mom      | <b>Grand Total</b> |
| 5  | Books                | \$108           | \$1,574  | \$309    | \$1,991            |
| 6  | Cafes                | \$58            | \$179    | \$219    | \$456              |
| 7  | Entertainment        | \$609           | \$1,923  | \$3,207  | \$5,739            |
| 8  | Fuel                 | \$882           | \$822    | \$488    | \$2,192            |
| 9  | Groceries            | \$8,722         | \$13,734 | \$10,213 | \$32,669           |
| 10 | Music                | \$202           | \$47     |          | \$249              |
| 11 | Restaurants          | \$4,863         | \$9,881  | \$11,937 | \$26,681           |
| 12 | <b>Grand Total</b>   | \$15,444        | \$28,160 | \$26,373 | \$69,977           |

Two more mouse clicks and the data can be "pivoted" to show the details by person:

|   | Α             | В               | С     | D             | E       | F         | G     | Н           | I                  |
|---|---------------|-----------------|-------|---------------|---------|-----------|-------|-------------|--------------------|
| 3 | Sum of Amount | Column Labels 🔻 |       |               |         |           |       |             |                    |
| 4 | Row Labels    | Books           | Cafes | Entertainment | Fuel    | Groceries | Music | Restaurants | <b>Grand Total</b> |
| 5 | Dad           | \$108           | \$58  | \$609         | \$882   | \$8,722   | \$202 | \$4,863     | \$15,444           |
| 6 | Kelly         | \$1,574         | \$179 | \$1,923       | \$822   | \$13,734  | \$47  | \$9,881     | \$28,160           |
| 7 | Mom           | \$309           | \$219 | \$3,207       | \$488   | \$10,213  |       | \$11,937    | \$26,373           |
| 8 | Grand Total   | \$1,991         | \$456 | \$5,739       | \$2,192 | \$32,669  | \$249 | \$26,681    | \$69,977           |

One more mouse click, and a PivotChart of the data may be created:

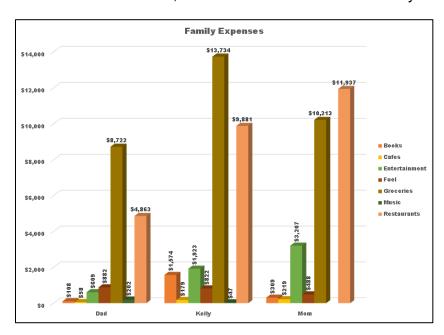

To see how to create PivotTables and PivotCharts, do the following:

- a. Open the workbook **HW04-5 PivotTables Original**, which is one of the files you downloaded at the start of the term.
- b. Save the workbook to your Excel Files folder using the name HW04-5 HWID PivotTables Done
- c. The worksheet shows the data to Fire and Police Departments for three months.<sup>22</sup>

|   | Α           | В     | С         | D       | Е   |
|---|-------------|-------|-----------|---------|-----|
| 1 | Fire/Police | Month | Loc       | Class   | N   |
| 2 | Fire        | Jan   | Station 1 | Medical | 924 |
| 3 | Fire        | Jan   | Station 1 | Fire    | 299 |
| 4 |             |       |           |         |     |
| 5 | Fire        | Jan   | Station 2 | Medical | 987 |

For example, row 2 shows that 924 Medical calls were received from Fire Station 1 during the month of January.

Based on Project 7 in Gaskin & Vargas. GO! with Microsoft Excel 2016 Comprehensive. New York: Prentice Hall, 2017.

Your task is to organize the data in several different ways so that staffing and resource decisions can be made. You will do this by "pivoting" or arranging the information in different ways in order to see it from different perspectives. To see how this works, do the following:

- 1. First, you need to make sure the data have clear column headings. In row 1, change Loc to Location and N to Num.
- 2. The structure of the data must be consistent. So, for example, you must remove blank columns (there are none for this worksheet) and blank rows.
  - Option 1 By Eye: One way to remove blank rows is to find them by eye and, when you see a blank row such as row 4, select the entire row, right-click, and select Delete. That will be time consuming for a large data set so you will not do that. Instead, use Option 2 below.
  - Option 2 By Sorting: A second way to remove blank rows is to sort the data. To see how this works, do the following:

Select all the rows and, on the **Home** tab, in the **Editing** group, click **Sort** & **Filter** and **Custom Sort**. Be sure the **My data has headers** box is checked. Then, add four sort levels, one each for **Fire/Police**, **Month**, **Location**, and **Class**.

Mac: Add Level, Delete Level, and Copy Level are in the lower left corner of the Sort dialog box. They look like this: + - Copy

Except for **Month**, set the sort **Order** to **A to Z**. For **Month**, you want the data chronologically rather than alphabetically, so click its **Order** arrow, select **Custom List**, and select **Jan, Feb, Mar, Apr**, ...

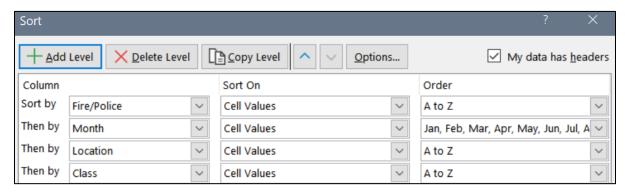

Click OK.

3. Convert the data into a **Table** by selecting **A1:E79** and, on the **Insert** tab, in the **Tables** group, clicking **Table** and then **OK**.

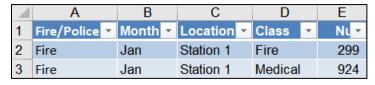

4. On the **TableTools Design** tab, in the **Properties** group, in the **Table Name** box, type **RawData**, and then tap **Enter**.

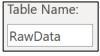

The reason you convert the data into a table is if you were to add data to the blank rows under the table, the data would be added to the PivotTable when it is refreshed (updated).

- 5. Click anywhere in the data and, on the **Insert** tab, in the **Tables** group, click **PivotTable**. A dialog box will appear that shows the **RawData** table will be used as the basis for the PivotTable. Under **Choose where you want the PivotTable report to be placed**, be sure **New Worksheet** is checked.
- 6. Click OK. Excel adds a new Sheet1.
- 7. Double-click the **Sheet1** tab, type **Pivot**, and tap **Enter**.

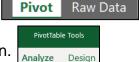

Two new **PivotTable Contextual** tabs appear on the Ribbon.

Mac: If you have a small screen, you may have to click the double chevron to the right of the PivotTable Analyze tab to see the Design tab, like you did working with charts on page SG37.

Also, if you are working on a small screen, you may want to show or hide the **Ribbon** by tapping **Ctrl + F1** (**Option + Command + R** on the **Mac**).

On the right, the top part of the **PivotTable Fields** pane lists the **Field** (column) headings from the **RawData** table. This is called the **Field** section.

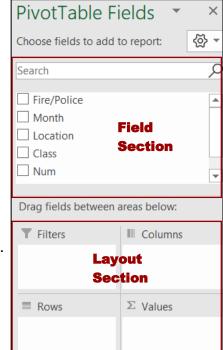

Just below this is the **Layout** section. This is where you will place the fields that will form the PivotTable.

You may change the relative sizes of the **Field** and **Layout** sections by pointing to the border between them. A double headed arrow will appear. Left-click and drag to change the sizes.

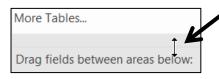

If you prefer, you can make the **Field** and **Layout** sections side-by-side by clicking the **Tools** icon and clicking **Fields Section and Areas Section Side-by-Side**.

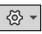

- d. Set up the PivotTable by doing the following:
  - Since you are interested in the number of calls, from the Field section drag the Num field to the Values box in the Layout section.

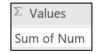

It says <u>Sum</u> of Num because, by default, the sums of the numbers are displayed. Later, you will see how other statistics, such as average, may be displayed. Notice that a check appears next to **Num** in the **Field** area.

On the left, a small PivotTable appears. Right now, it only contains the total number of calls for all the **Stations** and **Precincts**.

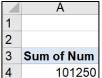

2. Drag the **Fire/Police** field down to the **Rows** box. The PivotTable is modified to show the number of calls to **Fire** and the number of calls to **Police**, as well as the total number of calls.

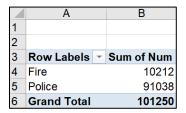

3. Drag the **Location** field down so it is under the **Fire/Police** field in the **Rows** box.

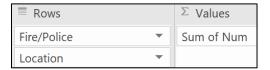

The PivotTable is modified to include the **Locations** of the calls.

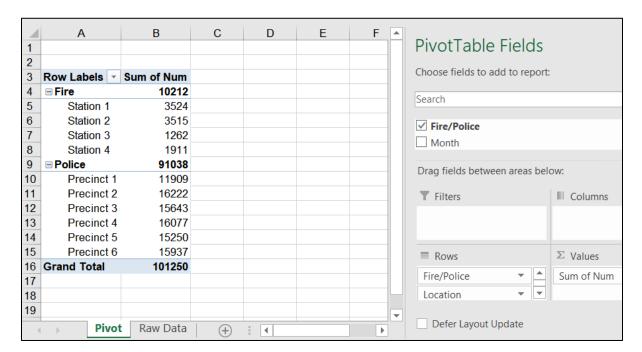

4. In the Layout section, in the Rows area, point to Fire/Police, hold down the left mouse button, and then drag the field name upward into the Filters box.

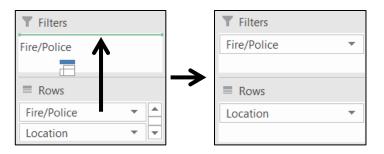

On the left, the **Fire/Police** label is inserted into cell **A1**, and the **Precinct** rows are moved above the **Station** rows (because **P** comes before **S**).

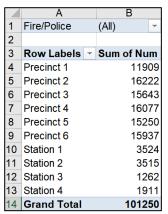

5. On the right, drag Class down so it is under Location. On the left, a little appears next to each Precinct and Station. If these do not appear, on the PivotTable Analyze tab, in the Show group, click Plattons

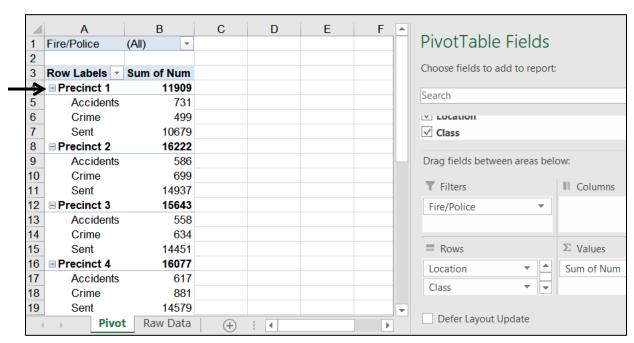

In cell **A4**, click the next to **Precinct 1**. **Class** for that **Location** disappears, and the changes to a , indicating that there is more information under that label.

|   | Α            | В          |  |  |
|---|--------------|------------|--|--|
| 1 | Fire/Police  | (All)      |  |  |
| 2 |              |            |  |  |
| 3 | Row Labels - | Sum of Num |  |  |
| 4 | ⊕ Precinct 1 | 11909      |  |  |
| 5 | ■ Precinct 2 | 16222      |  |  |
| 6 | Accidents    | 586        |  |  |
| 7 | Crime        | 699        |  |  |

**6.** Click the  $\blacksquare$  to show **Class** again.

**7.** You can change the order of the fields by dragging. This is called "Pivoting." For example, under **Rows**, drag **Class** up so it is above **Location**.

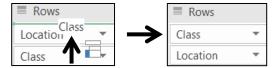

Now, the PivotTable shows **Location** subordinate to **Class**.

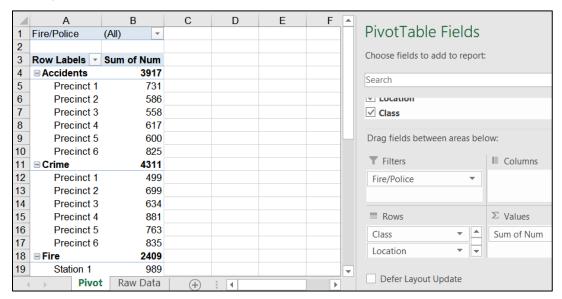

- 8. Drag Class back under Location to return to the previous arrangement.
- **9.** On the right, from the **Field** section, drag the **Month** field down to the **Columns** area. This allows you to see the month by month data.

Now you can see, for example, that **Precinct 2 Crime** (row **11**) decreased from January (**310**) to February (**175**), but **Precinct 3 Crime** (row **15**) increased from **196** to **224** during that same time period.

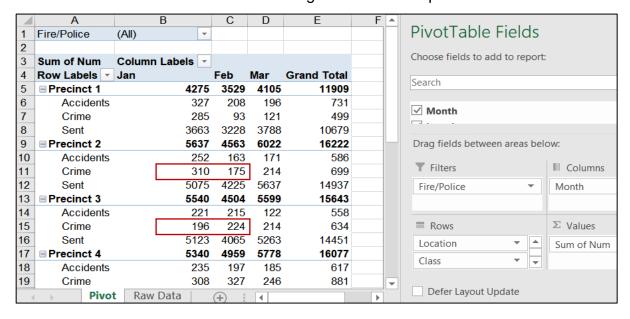

It would be a good idea to investigate why this is so.

- **10.** To make the PivotTable easier to read, select columns **B**, **C**, and **D**, right align them, and make the column width **9**. Apply **Wrap Text** to cell **B3**.
- 11. On the **Design** tab, in the **PivotTable Styles** group, click More and select **Rose**, **Pivot Style Medium 10**.

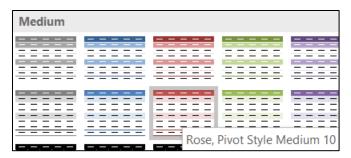

Now, the PivotTable looks like this:

**Mac**: The style may look a bit different on a **Mac**.

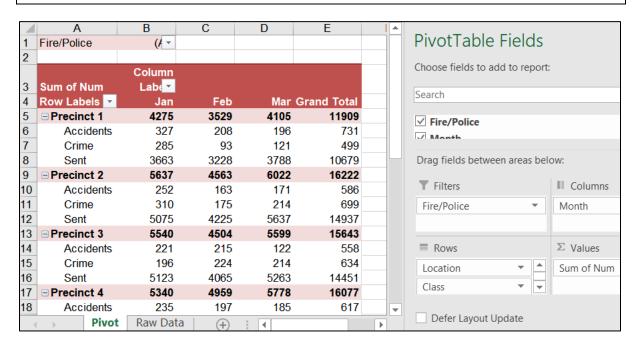

- e. When you make a PivotTable, Excel takes a "snapshot" of the raw data by making a copy. The result is that if you modify the data on the **Raw Data** tab, the PivotTable is not automatically updated you must do that manually. To see how this works, do the following:
  - 1. Click the Raw Data worksheet. Click cell E30 (Precinct 2 Crime for January), change it from 310 to 5000, and tap Enter.

Click the Pivot worksheet and notice that cell B11 still shows 310.

|    | А     | В   | С   | D   | E   |
|----|-------|-----|-----|-----|-----|
| 11 | Crime | 310 | 175 | 214 | 699 |

2. To update the PivotTable, right-click any cell in the PivotTable and select **Refresh**. The value now is **5000** and all the values that depend on that cell are updated.

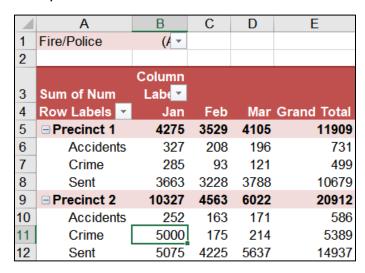

3. Now, change the data back by clicking the **Raw Data** worksheet, clicking cell **E30**, typing **310**, and tapping **Enter**.

Click the **Pivot** worksheet and notice that cell **B11** is still **5000**. To update the table, right-click any cell in the table and select **Refresh**. **B11** is **310** again and all the cells that depend on **B11** are updated.

If you want to add new raw data, you would enter it in the row just below the last row on the **Raw Data** worksheet. Then, you would refresh the PivotTable as you just did.

 You can focus on either Fire or Police data by using the filter arrow in B1. Click the filter arrow and then click Fire.

Search

(All)
Fire
Police

Mac: Click the check next to Police to deselect it.

Click **OK** 

**Mac**: There is no **OK** button. Click the **red dot** to close the dialog box.

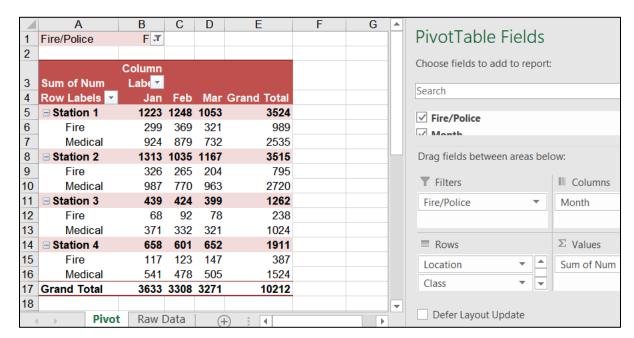

The **Police** data disappear leaving only the **Fire** data displayed.

- 5. Click the filter arrow in **B1** and select **All** so all the data appear again.
- f. If you want to send a PivotTable to someone else so they can do an analysis, you would make a copy of the worksheet and save it in a new workbook. To see how this works, do the following:
  - 1. Right-click the **Pivot** worksheet tab and select **Move or Copy** to open its dialog box.

Mac: Edit menu, Sheet, Move or Copy Sheet.

- 2. Click the Create a copy box.
- 3. In the box under **To book**, click the arrow and select **(new book)**.
- **4.** Click **OK**. A new workbook, titled **Book1**, is created.
- 5. Save the new workbook in the Excel Files folder using the name HW04-5b HWID Fire & Police PivotTable Done.

Now, you have a copy of the PivotTable. You can manipulate the data as you see fit. However, since this is a "snapshot" of the data, the data **cannot** be updated and refreshed.

- 6. Close the new workbook HW04-5b HWID Fire & Police PivotTable Done.
- g. Specific data may also be displayed using **Slicers** (filters).
  - 1. With the workbook HW04-5 HWID PivotTables Done open, make a copy of the Pivot worksheet and rename it Slicer-1.
  - 2. On the **PivotTable Analyze** tab, in the **Filter** group, click **Insert Slicer**. This displays the field names in a dialog box.

3. Click the Fire/Police check box

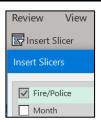

and then click OK.

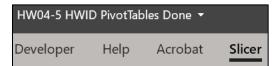

In the ribbon, a new tab called **Slicer** appears.

- 4. On the Slicer tab, in the Slicer Styles group, select Light Green.
- In the Slicer box, click Fire to display only the Fire data. The filter button now shows a red X. To remove the filter, click that button (DO NOT do that now).

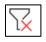

- **6.** Click any cell in the PivotTable and insert a second slicer. Click **Class** in this new dialog box, and then click **OK**.
- **7.** Apply the **Lavender** style.
- **8.** Arrange the two slicers on the right so you can clearly see both.
- **9.** On the **Class** slicer, click the **Medical** filtering button.

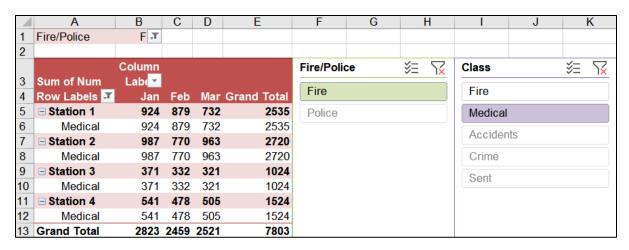

The **Fire/Police** slicer filters out the **Police** data, and the **Class** slicer filters out **Fire** calls. The three police **Class** buttons are grayed because the **Police** data have been already filtered out by the **Fire/Police** slicer.

- h. Set up the **Slicer-1** worksheet to print in **Portrait** orientation, all on **one page**, **centered horizontally** but not vertically, and include a footer that contains the **file name** on the left and the **sheet name** on the right. Click the **Sheet** tab, click **Gridlines** and also **Row and column headings**. Compare the preview with the key. Make needed corrections, save the workbook but do NOT close it.
- i. In this Activity, you will "pivot" the order of the fields to view the data from a different perspective.
  - 1. Remove the filters from the **Slicer-1** worksheet. To do this, click the icon on each slicer.

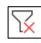

Click the Pivot worksheet tab. In the Layout section of the PivotTable
 Fields pane, from the Columns area, drag Month upward into the white
 Field section. This removes the Month data from the PivotTable.

3. In the Layout section, from the Rows area, drag the Class field into the Columns area.

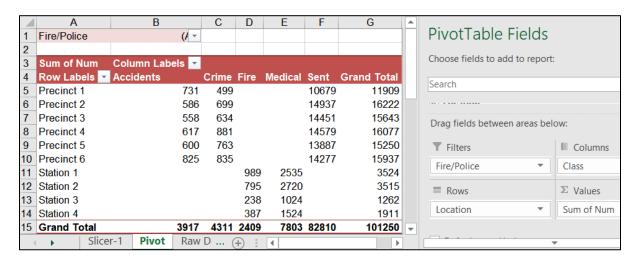

**Class** now is in columns rather than rows. The column names are listed in alphabetical order, which is not very useful since **Fire** data are intermixed with **Police** data.

- **4.** Right-click **Medical**, in cell **E4**, point to **Move**, and then click **Move** "**Medical**" **to Beginning**. This moves those data to the beginning of the columns in column **B**.
- **5.** Repeat the process for **Fire**. The **Fire** data now are adjacent to each other, as are the **Police** data. This makes things easier to read.

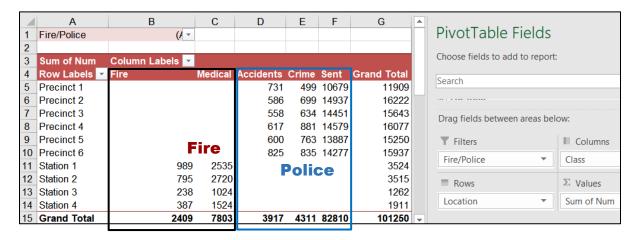

- j. You can display select PivotTable report details in a new worksheet. For example, do the following to make a report that shows **Crimes** reported each month by **Precinct**:
  - On the Pivot worksheet, double-click cell E15 (Grand Total for Crimes).
     This creates a new worksheet with the details of the Crimes for each Precinct and Month.

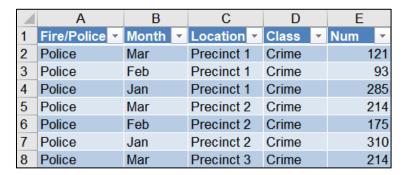

- 2. Rename the worksheet **Crime**. At this point, you should have four worksheets in this workbook. Slicer-1 **Crime** Pivot | Raw Data
- k. Apply conditional formats to this **Crime** worksheet so that each month's row will have a different color. Do the following:
  - You are going to do some complex sorting and set conditional formats so convert this table into a regular Range. To do that, on the Table Design tab, in the Tools group, click Convert to Range and then click Yes. Notice the filter arrows disappear.
  - With A1:E19 selected, on the Home tab, in the Styles group, click the Conditional Formatting arrow, click New Rule and then click Use a formula ...

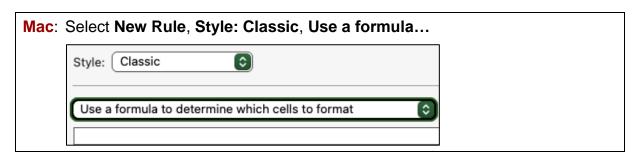

- 3. In the box, type =\$b1="Jan"
- 4. Click the **Format** button.

Mac: Click Format with and select Custom Format.

- **5.** Click the **Fill** tab and click light red.
- 6. Click **OK**. Click **OK** again.

7. Repeat the process for **Feb** and **Mar**, using different colors for those months.

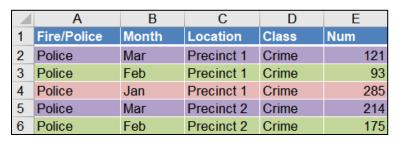

- I. Do the following to sort the data by **Month**, **Jan** to **Mar**, and then by **Num**, in descending order:
  - With A1:E19 selected, on the Home tab, in the Editing group, click the Sort & Filter arrow, and select Custom Sort. Be sure My data has headers is checked.
  - 2. Click the **Sort by** arrow and select **Month**. Click the arrow under **Order** and select **Custom List**. Choose **Jan, Feb, Mar**, ... and click **OK**.
  - Click Add Level (+ on Mac). Click the Then by arrow and select Num.
     Click the arrow under Order, select Largest to Smallest, and click OK.
- m. Insert **Data Bars** to graphically show the data. To do that:
  - Select column E, copy, click the column F column label, and paste. You are going to put the data bars in column F so you can easily see both the numbers and the data bars.
  - 2. Select F2:F19 (you do not want F1 because that contains the field name).
  - 3. On the **Home** tab, in the **Styles** group, click **Conditional Formatting**, point to **Data Bars**, and select **More Rules**.
  - **4.** Check the box that says **Show Bar Only** (so the numbers do not show).
  - 5. Click the arrow under Fill and select Gradient Fill.
  - **6.** Select dark gray for the color.
  - 7. Click the arrow under **Border** and select **Solid Border** with the color **black**.

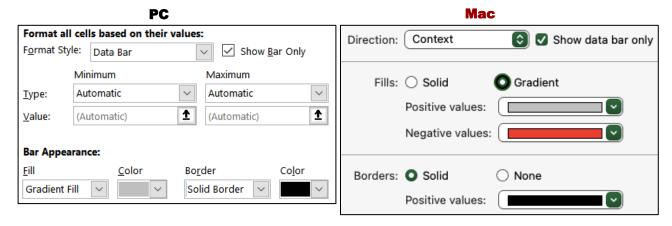

Click **OK**. Here you can see that **Precinct 2** had the highest **Num** of **Crimes** in **January**, but was in the bottom half for **February** and **March**. This would be something to investigate.

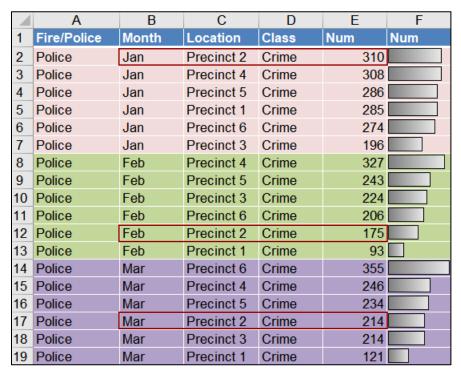

- n. Set up the Crime worksheet to print in Portrait orientation, Adjust to 150 % of normal size, centered horizontally but not vertically, and include a footer that contains the file name on the left and the sheet name on the right. Compare the preview with the key. Make needed corrections, save the workbook but do NOT close it.
- o. In order to make analysis easier, you can display data on separate worksheets. For example, let's do this for **Fire** and **Police** data. Doing so will make it easier to answer questions about the calls handled by each department.
  - 1. On the **Pivot** worksheet tab, click cell **A1**.
  - 2. On the **PivotTable Analyze** tab, in the **PivotTable** group (on the left), click the **Options** arrow, and then click **Show Report Filter Pages**.

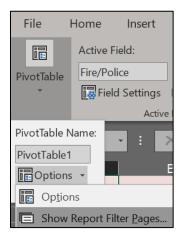

In the dialog box, confirm that **Fire/Police** is selected and click **OK**.

This adds two new worksheets, one for Fire and one for Police.

#### **Fire Worksheet**

#### **Police Worksheet**

|   | Α            | В               | С       | D                  |
|---|--------------|-----------------|---------|--------------------|
| 1 | Fire/Police  | FJ              |         |                    |
| 2 |              |                 |         |                    |
| 3 | Sum of Num   | Column Labels - |         |                    |
| 4 | Row Labels 💌 | Fire            | Medical | <b>Grand Total</b> |
| 5 | Station 1    | 989             | 2535    | 3524               |
| 6 | Station 2    | 795             | 2720    | 3515               |
| 7 | Station 3    | 238             | 1024    | 1262               |
| 8 | Station 4    | 387             | 1524    | 1911               |
| 9 | Grand Total  | 2409            | 7803    | 10212              |

| 4  | Α                  | В          |        | С     | D     | E                  |
|----|--------------------|------------|--------|-------|-------|--------------------|
| 1  | Fire/Police        |            | Poli 🖫 |       |       |                    |
| 2  |                    |            |        |       |       |                    |
| 3  | Sum of Num         | Column Lab | oels 💌 |       |       |                    |
| 4  | Row Labels 💌       | Accidents  |        | Crime | Sent  | <b>Grand Total</b> |
| 5  | Precinct 1         |            | 731    | 499   | 10679 | 11909              |
| 6  | Precinct 2         |            | 586    | 699   | 14937 | 16222              |
| 7  | Precinct 3         |            | 558    | 634   | 14451 | 15643              |
| 8  | Precinct 4         |            | 617    | 881   | 14579 | 16077              |
| 9  | Precinct 5         |            | 600    | 763   | 13887 | 15250              |
| 10 | Precinct 6         |            | 825    | 835   | 14277 | 15937              |
| 11 | <b>Grand Total</b> |            | 3917   | 4311  | 82810 | 91038              |

Select A

Fire | Police

The data are copied, not moved. That is, the data for each worksheet remains on the original **Pivot** worksheet.

- **3.** Hide the **Fire** worksheet by right-clicking its worksheet tab and selecting **Hide**.
- **4.** In the same way, hide the **Police** worksheet. You can unhide a worksheet by right-clicking any tab and selecting **Unhide**.
- p. The default summary statistic is to find sums. It is also possible to calculate other quantities. Do the following:
  - On the Pivot worksheet tab, point to cell G5 (Grand Total for Precinct 1), right-click, and click Value Field Settings.
  - 2. Under Summarize value field by, select Average, and click OK.
    All the calculated values are changed from Sum to Average. Notice that cell A3 changes from Sum of Num to Average of Num.
  - 3. Right-click any numeric value and select Value Field Settings. In the lower left corner of the dialog box, click Number Format to open its dialog box.
  - **4.** Under Category, click Number. Make the Decimal places 0 and check the Use 1000 separator box. Click OK. Click OK again.

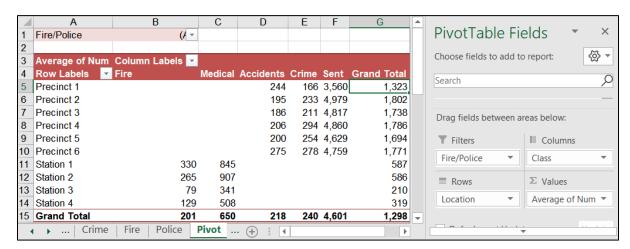

- q. You can create charts of the PivotTable. Do the following on the Pivot worksheet:
  - On the PivotTable Analyze tab, in the Tools group, click PivotChart. In the Insert Chart dialog box, on the left side, if necessary, click Column, and then click OK to accept the default chart – Clustered Column.

Mac: There is no Insert Chart dialog box. To see chart types, in the menu at the very top line, click Insert to open its menu and click Chart. Then, select the type.

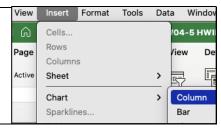

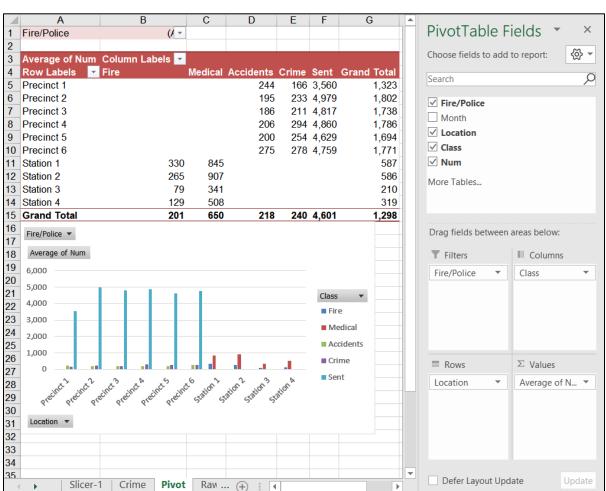

This is a chart of all the **Fire** and **Police** data. It shows:

- 6 Police Precincts with their 3 Classes: Accidents, Crime, and Sent
- 4 Fire Stations with their 2 Classes: Fire, and Medical.

Notice the **Filter Buttons** for:

Fire/Police Fire/Police 
Average of Num Average of Num Location

Class Class

Mac: There are no Filter Buttons on Mac PivotCharts.

2. On the chart, click the Fire/Police Filter Button. Fire/Police V

Select **Fire** and click **OK**. The **Fire/Police Filter Button** now shows the filter icon with the arrow. The same is true for the filter button in cell **B1** on the PivotTable.

Mac: On the PivotTable, click the arrow in cell B1.
Uncheck Police so that only Fire is checked.

Click the red dot to close the dialog.

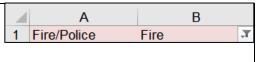

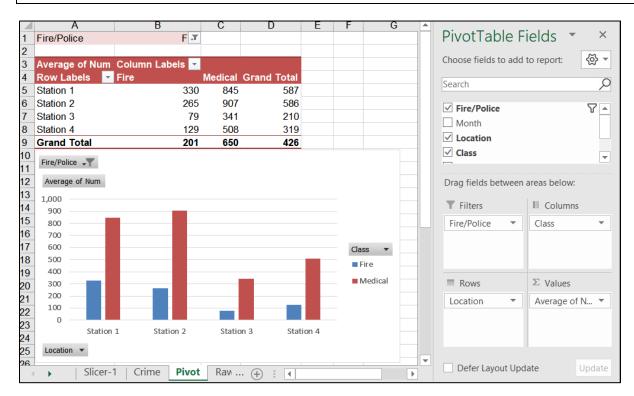

- 3. Repeat this process to display All the data again.
- **4.** In the lower left, click the **Location Filter Button** to open its dialog box.

Mac: In the PivotTable, click the arrow in cell A4, Row Labels.

Click the **Value Filters** arrow, select **Top 10...** and, in the dialog box, change **10** to **4** and click **OK**.

Mac: Under Filter, next to By value, click the Choose one arrow and select Top 10. Under Top 10, change the 0 to 4 and close the dialog box.

Now, the four **Locations** with the most calls are displayed. They are **Police Precincts 2, 3, 4**, and **6**.

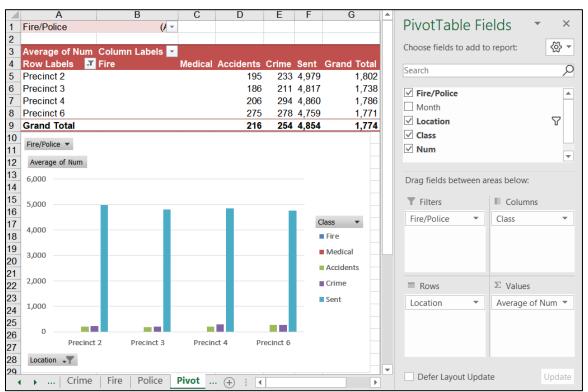

On the right middle of the chart, click the Class arrow.

Mac: In the PivotTable, click the arrow in cell B3, Column Labels.

Deselect everything but **Accidents** and **Crime**. Click **OK**.

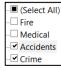

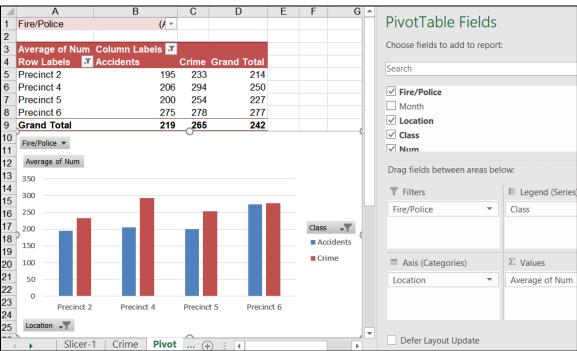

Move the chart to its own chartsheet (PivotChart Design, Location, Move Chart) and label it 3-D Chart.  On the PivotChart Design tab, in the Type group, click Change Chart Type, select 3-D Stacked Column, and then click OK.

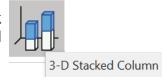

8. Click the green cross and place checks next to Axes (Primary Horizontal, Primary Vertical), Chart Title (Above Chart), Data Labels, Gridlines (Primary Major Horizontal), and Legend (Right).

Mac: There is no green cross. On the Chart Design tab, in the Chart Layouts group (on the far left), click the Add Chart Element arrow and set the Axes (Primary Horizontal, Primary Vertical), Chart Title (Above Chart), Data Labels (Data Callout), Gridlines (Primary Major Horizontal), and Legend (Right).

- **9.** Enter **1st Quarter Crime and Accident Calls for Top Four Precincts** as the title. Change the font to 12 pt purple Arial Black.
- 10. Change the font of both axes and the legend 12 pt purple Arial Black.
- 11. Make the Major Gridlines purple and Width 2 pt. (PivotChart Format, Current Selection group, Vertical (Value) Axis Major Gridlines, Format Selection (Format Pane on Mac), Line, Solid line, Color Purple, Width 2 pt).
- **12.** Change the font of the column data labels to **12 pt yellow Arial Black**. Since Mac folks did **Labels (Data Callout)** their labels will look a bit different:

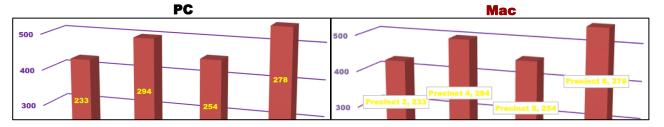

**13.** Follow a similar procedure to make the floor **gray**.

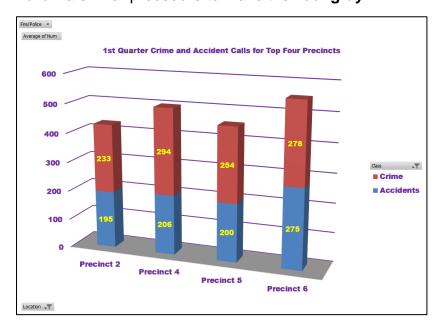

The columns show the **Accidents** (blue) and **Crime** (red) calls added together. The different colors illustrate how much each contributes to the total.

14. Click the **Pivot** worksheet tab. Since the charts were based on this PivotTable, and you changed the items displayed in the chart the PivotTable shows only **Accidents** and **Crime** for the top four **Precincts**.

| $\mathbf{A}$ | Α                  | В             |     | С     | D                  |
|--------------|--------------------|---------------|-----|-------|--------------------|
| 1            | Fire/Police        | (All)         | -   |       |                    |
| 2            |                    |               |     |       |                    |
| 3            | Average of Num     | Column Labels | Ţ   |       |                    |
| 4            | Row Labels         | Accidents     |     | Crime | <b>Grand Total</b> |
| 5            | Precinct 2         |               | 195 | 233   | 214                |
| 6            | Precinct 4         | :             | 206 | 294   | 250                |
| 7            | Precinct 5         | :             | 200 | 254   | 227                |
| 8            | Precinct 6         | :             | 275 | 278   | 277                |
| 9            | <b>Grand Total</b> |               | 219 | 265   | 242                |

If you were to change the filters on this PivotTable, the graph that is based on this PivotTable would change also.

r. Click the 3-D Chart tab and click in the chart. On the PivotChart Analyze tab, in the Show/Hide group, click the Field Buttons arrow and select Hide All so those do not show on the printout. (To show them again, click that button again).

Mac: Field Buttons do not exist on Mac PivotCharts so ignore references to them.

Set up the **3-D Chart** chartsheet to print in **Landscape** orientation. Include a footer that contains the **file name** on the left and the **chartsheet name** on the right. Compare the preview with the key. Make needed corrections, save the workbook but do NOT close it.

s. **Unhide** the **Fire** and **Police** tabs (right-click a visible tab to open the **Unhide** dialog box, click the name of the tab you wish to unhide, and click **OK**).

There may be too many worksheet tabs in this workbook to see them all at one time. If you see arrows to the left of the left-most tab, it means some tabs are not visible. To see them, click the arrow as many times as is necessary. The arrow will change as you display worksheet tabs or hide them.

means there are more tabs on the right.

means there are more tabs on both the left and right.

means there are more tabs on the left.

You may want to adjust the space for the tab labels. To do that, move the mouse pointer to the three **vertical dots** next to the horizontal scroll bar. The pointer becomes a double headed arrow. Click and drag left or right to make less or more room for the tab labels. This will expand or contract the horizontal scroll bar.

**Mac**: The horizontal scroll bar is just above the tab names so skip this.

t. Save and close the workbook.

**Step 4 Submit** Now, submit the following. Use these names for the pdf files:

**HW04-1 HWID 3A Enterprise Fund Done (Expenditures Chart)** – This is the Expenditures Chart chartsheet

**HW04-2 HWID 3B Tourism Done (Expenditures)**— This is the Expenditures worksheet

**HW04-2 HWID 3B Tourism Done (Advertising)** – This is the Advertising worksheet

**HW04-3 HWID HLOOKUP Gradebook Done** 

HW04-4 HWID VLOOKUP Shipping Done

HW04-5 HWID PivotTables Done (Slicer-1) - This is the Slicer-1 worksheet

**HW04-5 HWID PivotTables Done (Crime)** – This is the Crime worksheet

**HW04-5 HWID PivotTables Done (3-D Chart)** – This is the 3-D Chart chartsheet

Create a pdf file of the output for each of the above, place them in a folder called **HW04 HWID LastName**, **FirstName**, zip the folder and, by the due date, upload it to the Canvas folder **HW04 Excel Chapter 3: Analyzing Data with Charts and What-If Tools**.

**Step 5 Backup** Now would be a good time to backup your files.

# **Project 5**

## **Excel: Customize Charts, Make Decisions, and Sort**

**Step 1 Read** For this project, there are no pages to read in your textbook.

**Step 2 Activities** For this project, there are no textbook activities.

**Step 3 Homework** Do the problems listed below, and turn them in for grading.

This Project will extend your knowledge of using Excel to make graphs and to help make decisions using **IF/THEN/ELSE** logic.

#### **HW05-1 River Chart**

**Problem:** How can you create a mathematical model (formula) based on empirical data and put two graphs on one chart?

In this exercise you will be given measurements that show the relationship between the depth of a river, the distance from one of its banks, and the water temperature. Water depth measurements are routinely made to help keep rivers navigable and to help with flood control and prevention. Your task is to graph these relationships and to create a mathematical model that can be used to predict the expected water depth at any distance from the shore. Where the actual depth does not match the model might indicate that dredging is needed. On the same graph, you will also graph bottom water temperature versus distance from the riverbank. Having these two graphs on one grid will enable you to see the relation between water depth and temperature.

- a. Open the workbook **HW05-1 River Original**, which is one of the files you downloaded at the start of the term.
- b. Save the workbook to your **Excel Files** folder using the name **HW05-1 HWID River Done**.

- c. Graph the distance/depth data by doing the following:
  - 1. Select cells B2:B9.
  - 2. On the **Insert** tab, in the **Charts** group, click **Scatter** and then select **Scatter**.

|          | Α             | В         | С           | D   | E |     | F        |
|----------|---------------|-----------|-------------|-----|---|-----|----------|
|          | Distance from | Depth of  | Water       |     |   |     |          |
|          | the West Bank | the River | Temperature |     |   |     |          |
| 1        | (feet)        | (feet)    | (degrees F) |     |   |     |          |
| 2        | 0             | 0.0       | 70.0        |     |   |     |          |
| 3        | 15            | 10.2      | 53.6        |     |   |     |          |
| 4        | 25            | 17.0      | 45.0        |     |   |     |          |
| 5        | 40            | 19.0      | 48.0        |     |   |     |          |
| 6        | 50            | 20.0      | 50.0        |     |   |     |          |
| 7        | 70            | 18.0      | 65.0        |     |   |     |          |
| 8        | 90            | 7.2       | 69.0        |     |   |     |          |
| 9        | 100           | 0.0       | 72.0        |     |   |     | _        |
| 10       |               |           |             |     |   |     | <u> </u> |
| 11       |               |           | Chart Title | 9   |   |     |          |
| 12       | 25.0          |           |             |     |   |     |          |
| 13       |               |           |             |     |   |     |          |
| 14       |               |           |             |     |   |     |          |
| 15       | 20.0          |           | •           |     |   |     |          |
| 16       |               |           | •           | Ţ   |   |     |          |
| 17       | 15.0          |           |             |     |   |     |          |
| 18       |               |           |             |     |   |     | 9        |
| 19       | 10.0          | •         |             |     |   |     |          |
| 20       |               |           |             |     |   |     |          |
| 21       | 5.0           |           |             |     |   |     |          |
| 22<br>23 | 5.0           |           |             |     |   |     |          |
|          |               |           |             |     |   |     |          |
| 24<br>25 | 0.0           |           |             |     |   | •   |          |
|          | 0 :           | 1 2       | 3 4         | 5 6 | 7 | 8 9 | 1        |
| 26       | )             |           |             |     |   |     | —Ò       |

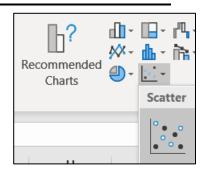

Note that a
Worksheet has
cells and may
contain a chart.

- 3. Be sure the chart is selected and then on the **Chart Design** tab in the **Location** group (way over on the right), click **Move Chart**.
- **4.** Click the button next to **New sheet**, type **River Depth Chart**, and click **OK**. The chart appears in its own chartsheet.

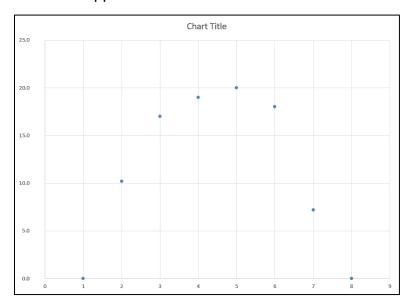

Note that a Chartsheet has no cells, only a chart.

5. Be sure the chart is selected and then on the **Chart Design** tab in the **Data** group (way over on the right), click **Select Data**.

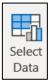

6. Under Legend Entries (Series), click Edit.

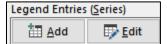

Mac: There is no Edit button. The boxes below automatically appear.

- 7. Fill in the Edit Series box as follows:
  - In the **Series name** box type **Depth**. This gives the data a name. In a bit, you will enter another series called **Temperature**.
  - Next to the **Series X values** box, click the collapse dialog button:

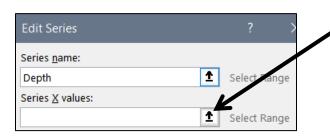

 Click the River Data worksheet and select A2:A9, which contains the distance data. Notice how the location is inserted in the box:

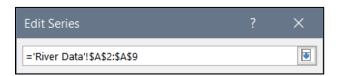

- Click the collapse dialog button again.
- 8. The Series Y values should already show the range B2:B9 in the River Data worksheet. Click OK.

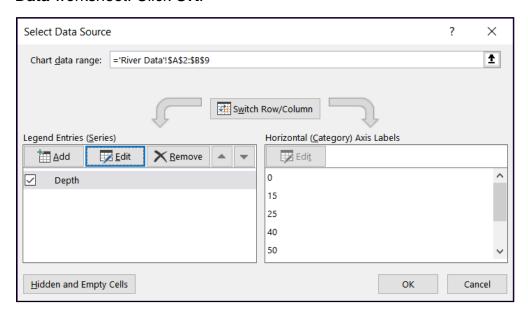

9. Click OK again.

- d. Format the chart as follows:
  - 1. Click anywhere in the chart so the chart elements buttons are displayed in the upper right corner.

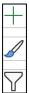

Mac: There are no chart elements buttons. The Add Chart Element menu is in the upper left corner of the screen. Click its arrow to open it.

Open the **Chart Elements** menu by clicking the green cross.

Insert checks as shown below:

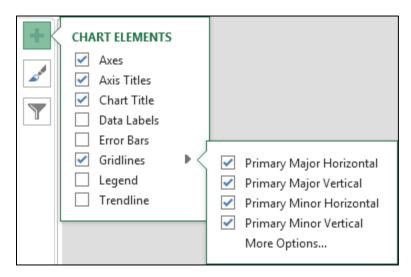

2. Click the **Chart Title** textbox (it probably has the word **Depth** in it). Click the formula bar, and type **River Depth vs. Distance From West Bank** 

Tap **Enter** to update the title.

**Mac:** If you have trouble selecting a chart element, tap the **Tab** key to cycle through the elements until the one you want is selected.

- Using the same technique, change the Vertical Axis Title to Depth (feet).
   Change the Horizontal Axis Title to Distance From West Bank (feet).
- **4.** For each of the three titles, make the font 14 point Arial Black.

- e. Format the data points by doing the following:
  - 1. On the **Chart Format** tab, in the **Current Selection** group (on the left), click the arrow and select **Series "Depth"**. This selects the data points.

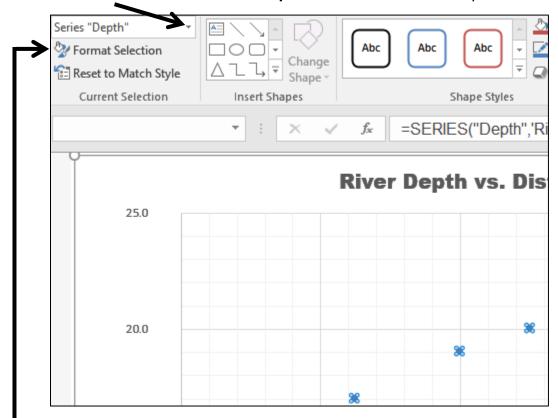

On the Chart Format tab, in the Current Selection group click
 Format Selection to open the Format Data Series pane (on the right).

Mac: Click the Format Pane button on the right side of the ribbon.

Click the paint bucket to see the **Line and Marker** options.

Click Marker, click the triangle next to Marker Options to open its menu, and then click the Built-in button.

Click the **Type** arrow and be sure it is set to circle (third choice from the bottom).

Change the size to 10.

4. Click the Fill triangle to open its menu, click Solid fill, and then change the color to dark red.

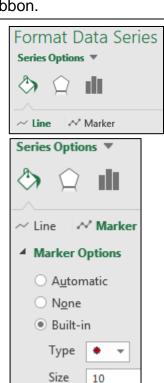

- f. Change the background color of the chart by doing the following:
  - On the Chart Format tab, in the Current Selection group, click the arrow, select Chart Area, and then click Format Selection to open the Format Chart Area pane.
  - 2. If necessary, click the Fill triangle to show its menu and then click Picture or texture fill.

    Insert picture from

Clipboard

Online...

File...

Texture

- Click the arrow to the right of Texture and click the Blue tissue paper texture.
- g. Format the axes and gridlines as follows:
  - 1. On the **Chart Format** tab, in the **Current Selection** group, click the arrow, select Vertical (Value) Axis, and click Format Selection.
  - 2. Click the paint bucket change the **Line** color to **purple** and make the width **3 pt**.
  - 3. Follow the same procedure to format the **Horizontal (Value) Axis** line to 3 pt purple.
  - On the Chart Format tab, in the Current Selection group, click the arrow, select Vertical (Value) Axis Major Gridlines, and click Format Selection.

Click the paint can and change the **Color** to **dark gray** and the **Width** to **2** pt.

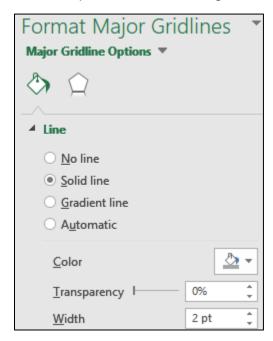

- **5.** Use the same procedure to make these changes:
  - Make the Vertical (Value) Axis Minor Gridlines 0.5 pt dark gray.
  - Make the Horizontal (Value) Axis Major Gridlines 2 pt dark gray.
  - Make the Horizontal (Value) Axis Minor Gridlines 0.5 pt dark gray.

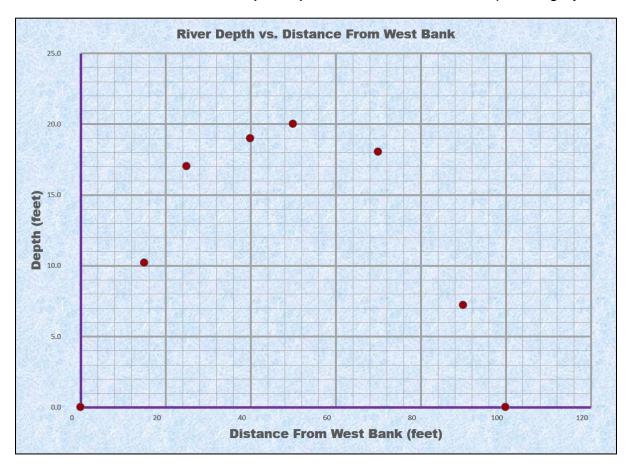

- h. Have Excel calculate and insert a trend line by doing the following:
  - 1. If necessary, click inside the chart to show the **Chart Elements** button (green cross). Click the arrow next to **Trendline** and select **More Options**.

Mac: Click the Chart Design tab, click the Add Chart Element arrow, select Trendline, and select More Options.

If it is not already selected, click to open the Trendline Options

2. Notice how most of the points of the graph look like they would fall on an upside down parabola. So, you will try a mathematical model whose graph is a parabola. To do this, if necessary, click the **Trendline Options** triangle to open its menu and select **More options** to open the **Format Trendline** pane. Click the three vertical columns to open the **Trendline Options**.

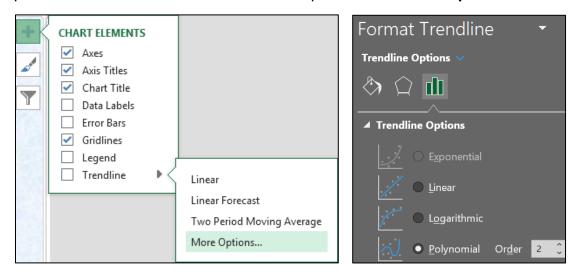

Click the button next to **Polynomial**. Confirm that the **Order** is set to **2**.

Excel uses a mathematical technique called **polynomial regression** to create the second degree (quadratic) polynomial that best describes the data. The graph of the equation is a parabola. You will study regression when you take a statistics course.

- 3. Check the box next to **Display Equation on chart**.
- **4.** Check the box next to **Display R-squared value on chart**. This value gives an idea of how well the mathematical model describes the data. The optimal value is  $\mathbb{R}^2 = 1$ , which indicates a perfect fit.

The actual data points are represented by the red dots and the mathematical model calculated by Excel is represented by the trendline. The displayed R<sup>2</sup> value, **0.9919**, indicates that the mathematical model fits the data very well.

5. Click the Fill & Line paint bucket and change the trendline color to dark red, the Width to 3 pt, and the Dash type to solid.

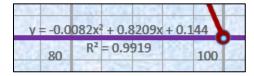

**6.** Save your file.

Trendline Options ▼

▲ Trendline Options

Exponential

Linear

 Different mathematical models will fit the data more or less precisely. To see this, do the following:

Format Trendline

- Make a copy of the River Depth Chart chartsheet.
   To do this, right-click the chartsheet name, select
   Move or Copy, click Create a copy, and click OK.
   Double-click the new chart name, River Depth
   Chart (2), type River Depth and Temp Chart, and then tap Enter.
- 2. Be sure Series "Depth" Trendline1 is selected and click Format Selection.

Change the Trendline to Linear.

You may have to move the equation so you can see it more easily.

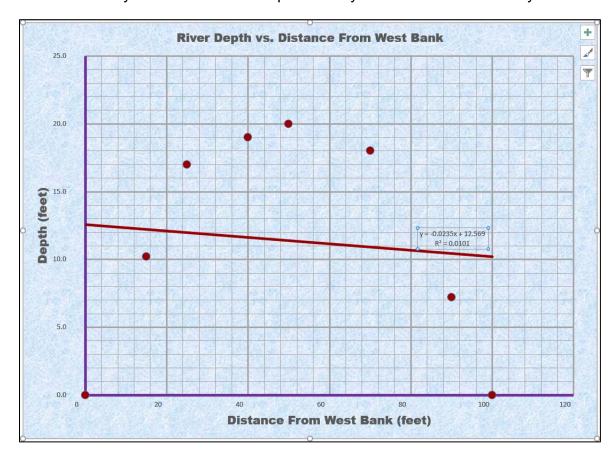

The shape of the trendline changed to a straight line, the mathematical model now has only two terms, and the **R**<sup>2</sup> value of 0.0101 indicates that this new model does not fit the data very well, which is obvious from the graph.

3. Change the **Trendline** to **Polynomial** and change the **Order** to **6**.

Notice how the shape of the trendline has changed to a more complex curve that better follows the flow of the data, the displayed equation has more terms, and the displayed  $R^2$  value of 0.9985 indicates that this new model fits the data even better than the quadratic model. There is an obvious trade-off here: when the model is more complex it generally fits the data better, but it also may be more difficult to work with.

- **4.** Click the equation textbox.
  - Change the font to dark red 9 pt Arial Black.
  - Make the fill of the textbox white.
  - Click inside the box and, just to the right of  $R^2 = 0.9919$ , type a space, and then type where y is Depth and x is Distance from West Bank.

Mac: Select the Series "Depth" Trendline 1 Equation. Point to the very edge of the textbox, right-click, and select Edit Text. I found this tricky on my Mac so if you cannot get it to work just leave it out.

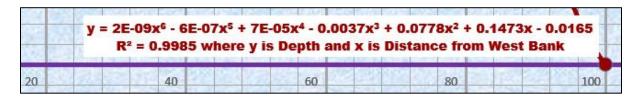

- j. Do the following to add a second graph that shows how bottom temperature varies from one side of the river to the other: <sup>23</sup>
  - 1. Click anywhere in the River Depth and Temp Chart.
  - 2. On the Chart Design tab in the Data group click Select Data.
  - 3. Click the Add button.

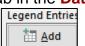

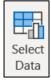

Mac: There is no Add button. Under the box labeled Legend entries (Series), click the +

<sup>&</sup>lt;sup>23</sup> For Mac users, check out https://www.youtube.com/watch?v=99XaQFINf\_Q

- 4. Fill in the boxes as follows:
  - For the **Series name** type **Temperature**.
  - Next to the Series X values box, click the collapse dialog button.
  - Click the **River Data** worksheet and select **A2:A9**, which contains the distance data. Notice how the location is inserted in the box.

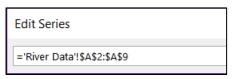

- Click the collapse dialog button again.
- For the Series Y values, follow the same procedure to select the Temperature data in C2:C9 on the River Data worksheet.
- Click OK and then click OK again.

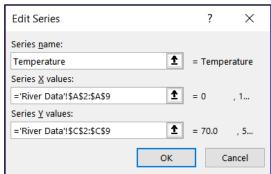

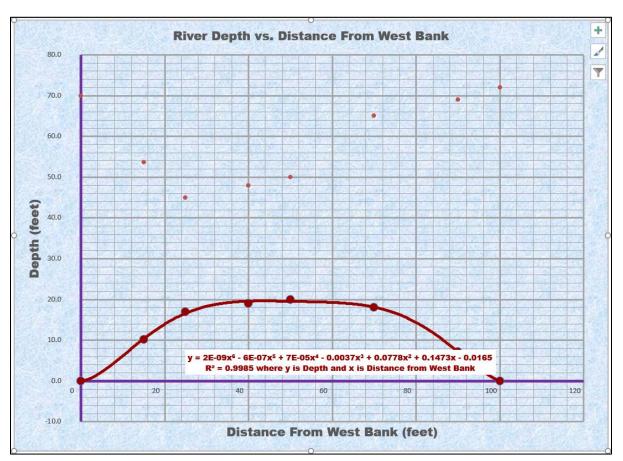

k. Do the following to add a secondary vertical axis scale:

Mac: Instead of steps 1 through 5 below, do this:

- On the **Chart Format** tab, select **Series Temperature**.
- On the Chart Design tab click Change Chart Type.
- From the drop-down menu choose X Y (Scatter) and then Scatter with Smooth Lines and Markers.
- With Series Temperature still selected, click Format Pane.
- With the Series Options selected, click Secondary Axis.
- 1. On the **Chart Design** tab in the **Type** group click **Change Chart Type**.
- 2. At the bottom of the choices on the left, click Combo
- 3. Put a check in the **Secondary Axis** box next to the right of **Temperature**.

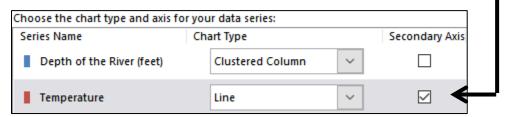

Notice the graph types have automatically changed. Use the arrows to select **Scatter** for the **Depth** and **Scatter with smooth line and markers** for the **Temperature**.

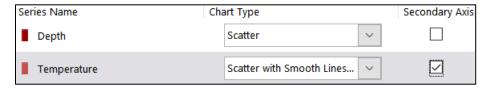

- 4. Click OK.
- **5.** On the **Chart Format** tab, in the **Current Selection** group select Series "Temperature" and click Format Selection.

Mac: Continue with Step 6 below.

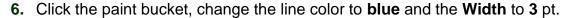

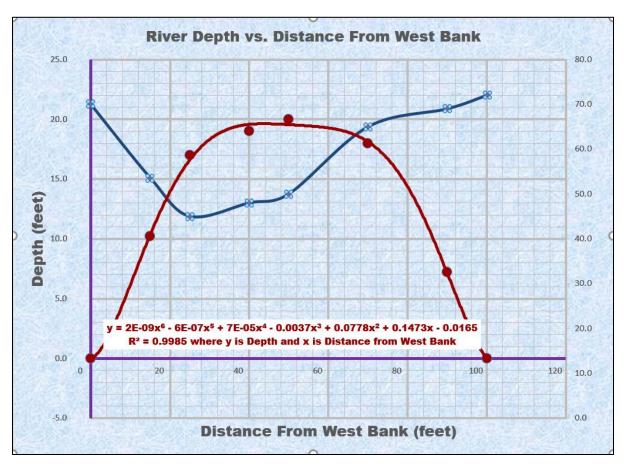

- I. Format the vertical and horizontal axes as follows:
  - 1. On the **Chart Format** tab, in the **Current Selection** group, select Vertical (Value) Axis, and click Format Selection.
  - 2. In the Format Axis pane on the right, click the Axis Options icon

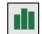

- 3. If necessary, click the triangle to the left of **Axis Options** to open its menu. If necessary, under **Bounds**, change the **Minimum** to **0** and the **Maximum** to **25**.
- **4.** If necessary, click the triangle to the left of **Number** to open its menu.
- Under Category, select Number from the drop-down menu and set the number of decimal places to 0.
- 6. Format the vertical axis numbers to dark red 10 pt Arial Black.

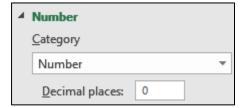

7. Repeat this process to change the Horizontal (Value) Axis Minimum to 0 and Maximum to 100. Also, under Number change the Category to Number with 0 decimal places. Format the axis numbers to 10 pt Arial Black. Leave the color as is.

8. Repeat this process to change the **Secondary Vertical (Value) Axis**Minimum to 0 and Maximum to 80. Also, under Number change the
Category to Number with 0 decimal places. Format the secondary vertical
axis numbers to blue 10 pt Arial Black.

Notice that the right scale numbers shown do not line up with the major gridlines. It will make the graph look better if those numbers were to line up with the major gridlines. Since the right vertical axis scale goes from 0 to 80 and there are 5 major gridlines, divide 80 by 5 to get 16. So, change the **Major Units** to **16**.

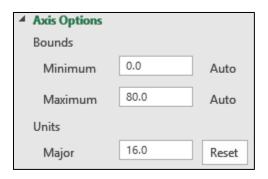

 Click the Green Cross to open the Chart Elements menu, click the triangle to the right of Axis Titles, and put a check next to Secondary Vertical.

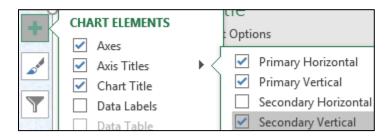

- **10.** Click the **Secondary (Right) Vertical Axis** title and type **Bottom Temperature (deg F)**. Make the font blue 14 pt Arial Black.
- 11. With the Right Vertical Axis title selected, click the Size and Properties icon and, under Alignment Text direction, select Rotate all text 90°.

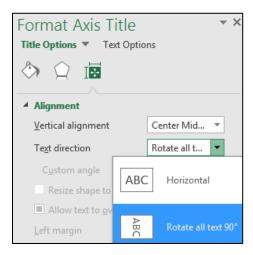

**12.** Make the left vertical axis title **Depth (feet)** dark red.

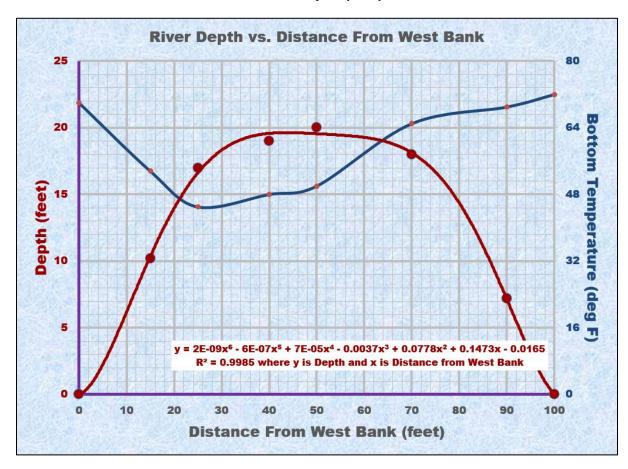

The two graphs show that the depth and temperature are inversely related. That is, as you go from the shore to the middle of the river the depth increases while the temperature decreases.

- m. Color code the graphs, equation, and labels to make it easier to distinguish them by doing the following:
  - 1. Click the title and change it to River Depth and Bottom Temperature vs. Distance From West Bank.
  - 2. In the title, select the word **Depth** and make its color **dark red**.

Mac: I don't think you can change individual words on a Mac so skip it.

- 3. In the title, select the **Bottom Temperature** and make its color **blue**.
- **4.** Center the equation textbox just above the horizontal axis.
- n. Set up the **River Depth and Temp Chart** chartsheet to print in **Landscape** orientation and include a footer that contains the **file name** on the left and the **sheet name** on the right. Compare the preview with the key. Make needed corrections, save the workbook, and close it.

#### HW05-2 Loans IF

**Problem:** How can you determine if a loan payment is overdue?

The worksheet you develop for this problem will determine if a loan payment is more than 30 days past due and, if so, it will calculate the number of days it is overdue. This project and the next two will give you more experience in working with the **IF** function, which you used to calculate regular and overtime pay on page **SG64**.

- a. Open the workbook **HW05-2 Loans IF Original**, which is one of the files you downloaded at the start of the term.
- b. Save the workbook using the name HW05-2 HWID Loans IF Done
- c. As you did on page **SG66**, create a named range for cell **B3**. Call it **Today**.
- d. For cells **D7:D10**, construct a formula that uses the **IF** function to display the word **OVERDUE** if the payment is more than 30 days overdue. Here is the form:

=IF(logical test, value if true, value if false)

To help you write the **IF** function, consider the following three parts:

Logical test — how will Excel choose between the two possibilities (to display the word OVERDUE or to display a blank)? The difference of Today's Date and the Due Date must be greater than 30. Write this inequality as you would in algebra using cell references instead of variables.

Value if true — if the Logical test is true, what should be displayed?
You want to display the word OVERDUE. You must put OVERDUE inside quotation marks or Excel will think it is a special function or a named range (see page SG66) and not know what to do with it.

Value if false — if the Logical test is false, what should be displayed?

You want to display a blank so you must type two sets of double quotation marks next to each other, like this "". This is called a **null string** since it contains nothing (it is null).

In the space below, write the **IF** statement for **D7**:

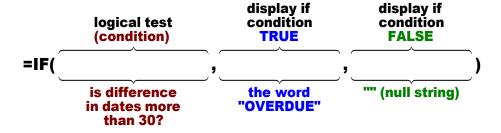

 Once you have constructed the formula, type it in D7 and then fill down to D10. After you fill, be sure to click the arrow on the Auto Fill Options button and select Fill Without Formatting to preserve the original formatting of the cells. If you do not, the bottom border of D10 will be incorrect.

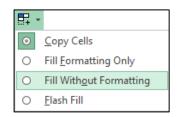

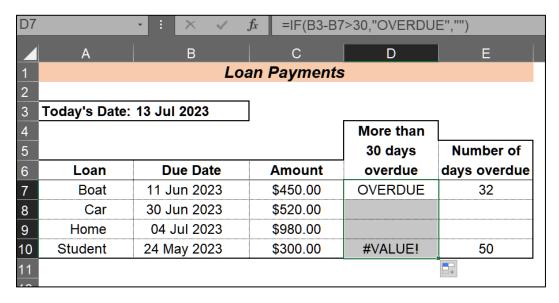

Notice the **#VALUE!** error in **D10**. When you filled down the formula, Excel changed the row numbers in the formula one at a time. That is, **B7** became **B8**, and then **B8** became **B9**, and so on. That is what you want. However, Excel also changed **B3** to **B4**, and then **B4** to **B5** and so on. That is **NOT** what you want because **Today's Date** is in **B3** and so **B3** should remain **B3** in all the formulas.

To tell Excel to keep **B3** the same use an **absolute reference**. So, in **D7** change **B3** to **B\$3**. The **\$** to the left of **3** means to keep that row number constant (**absolute**) when you fill down. Note that you also could use **\$B\$3** but since you are not copying left or right the **B** will not change anyway.

- 2. Correct the formula in **D7** and fill down, again preserving the formatting.
- 3. Check **D7**. It should display **OVERDUE** since **Today's Date**, 13 Jul 2023 is more than 30 days after the **Due Date**, 11 Jun 2023.
- **4.** Check **D8**. It should be blank since **Today's Date**, 13 Jul 2023 is only 14 days after the **Due Date**, 30 Jun 2023.
- e. For cells **E7:E10**, construct a formula that will display the number of days the loan is overdue, if it is, or a blank, if it is not overdue. These formulas will be almost the same as the formulas in cells **D7:D10** but in place of "**OVERDUE**" have Excel calculate the actual difference in dates by subtracting them.

In your formula, use the named range **Today** rather than **B\$3**. Using a named range means you need not worry about absolute referencing and it makes the formula a bit easier to understand: **=IF(Today-B7>30,Today-B7,"")** The value in **E7** should be 32.

Fill the formula in **E7** down to **E10** and preserve the format.

f. Set up the **Loan Data** worksheet to print in **Landscape** orientation, all on **one page**, **centered horizontally** but not vertically, and include a footer that contains the **file name** on the left and the **sheet name** on the right. Compare the preview with the key. Make needed corrections, save the workbook, and close it.

#### HW05-3 Rent IF

**Problem:** How can you determine which of two rates should be applied to rental properties?

The worksheet you develop for this problem will determine the payment that is due for renting floor space in a mall. In this situation, there are two possible rates: a low, introductory rate of \$5.00 per square foot for clients that have been renting for under a year, and a regular rate of \$9.00 per square foot for older clients. To make the formulas easier to understand, you will use several named ranges.

- a. Open the workbook **HW05-3 Rent IF Original**, which is one of the files you downloaded at the start of the term.
- b. Save the workbook as HW05-3 HWID Rent IF Done
- c. In order to make the formulas easier to read, create several named ranges by doing the following:
  - Click B3 and create a named range called Today. A
    quick way to do this is to click B3 and then type Today
    in the name box (on the left side of the formula bar)
    and tap Enter.

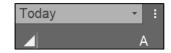

- 2. Click **B6** and create a named range called **NormRateB**.
- 3. Click **B7** and create a named range called **IntroRateB**.
- **4.** Create a named range called **Space** for **B10:B20**. This is similar to creating a single cell named range except that you first select several cells.
- 5. Create a named range called **PayDue** for **D10:D20**.
- **6.** On the **Formulas** tab, in the **Defined Names** group, click **Name Manager**. You will see listed the named ranges you just created.

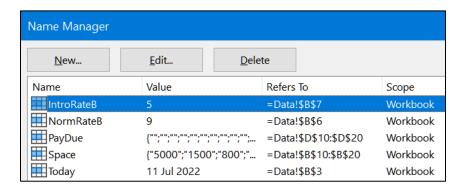

Click **Close** to close the **Name Manager** dialog box.

d. For cells **D10:D20**, construct a formula that displays the payment for renting floor space. The condition in the **IF** function should test to see if the difference of **Today's Date** and the **Initial Date** is greater than 365 (that is, one year). If it is, the payment is calculated by multiplying the **Floor Space** by the **Normal Rate** (in **B6**); otherwise, the payment is calculated by multiplying the **Floor Space** by the **Introductory Rate** (in **B7**).

To help you write the **IF** function, consider the following three parts:

Logical test — how will Excel choose between the two possibilities (what criteria will Excel use to choose between the formula that uses the Normal Rate or the Introductory Rate)?

**Value if true** — if the **Logical test** is true, what should be displayed (which formula should be used)?

**Value if false** — if the **Logical test** is false, what should be displayed (which formula should be used)?

- 1. Once you have constructed the formula, type it into **D10**. Use the named ranges in your formula. If you do not use the names ranges, then you must use absolute references (the \$) where appropriate. <sup>24</sup>
- 2. Check **D10**. The **Initial Date**, 10 Oct 2015 is more than 365 days from **Today's Date**, 11 July 2023, so the payment should use the **Normal Rate**: 9\*5000 = 45000.
- **3.** If your formula displays 45000, fill it down to **D20**, preserving the format. Otherwise, fix it.
- 4. Check the value in D11. The difference between Today's Date and the Initial Date is less than 365 so the Introductory Rate should be used: 5\*1500 = 7500. If that does not check, look at your formula. Did you put in absolute referencing for the cells that should not change (B3, B6, and B7)? If you used the name ranges for these cells, then the absolute referencing is automatic. If you used the cell reference, such as B3, then you must add a \$ between the B and the 3 to indicate that the 3 is to remain constant (absolute) when you fill down. In that case, the cell reference would be B\$3.

<sup>&</sup>lt;sup>24</sup> =IF(Today-C10>365,B10\*NormRateB,B10\*IntroRateB) or =IF(B\$3-C10>365,B10\*B\$6,B10\*B7)

- **5.** Format the dollar amounts in **D10:D20** as currency with two decimal places and the dollar sign (e.g., **\$45,000.00**).
- e. The rates in **B6** and **B7** are given using dollars per square **foot** rather than dollars per square **meter**. The U.S., Liberia, and Myanmar are the only countries in the world that still use the antiquated British Imperial measurement system. All other countries use the Metric system <sup>25</sup>.

Use the **CONVERT** function to see what the Metric values of the rates are. This function has the form: **CONVERT(number,from\_unit,to\_unit)**. The **from\_unit** and **to\_unit** are codes that Excel requires. For example, the square foot code is "**ft2**" and the square meter code is "**m2**". <sup>26</sup> Do the following:

 In cell C6, type =NormRateB/convert(1,"ft2","m2"). Here, the normal rate in B6 is divided by the conversion of one square foot to square meters.

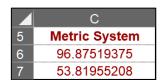

- 2. Enter a similar formula in C7.
- f. Apply some custom formats to several cells by doing the following:
  - 1. Select cells **B6:B7**, right-click **B6**, select **Format Cells**, click the **Number** tab, and click **Custom**. The shortcut for displaying **Format Cells** is **Ctrl + 1**.
  - 2. Change the text in the **Type** box to **\$#.00" per sq. ft."** (the quotation marks are needed) and then click **OK**.
    - \$ says to display the dollar sign.
    - **#.00** is a place holder that says to display the number, rounded to two decimal places.
    - " **per sq. ft.**" says to display the text between the quotation marks exactly as it is shown.
  - 3. Select cells **C6:C7** and follow the same procedure to apply this custom format: **\$#.00"** per sq. m." Cell **C6** should display **\$96.88** per sq. m.
  - 4. Select cells **B10:B20** and follow the same procedure to apply this custom format: #,###" sq. ft." Cell **B10** should display 5,000 sq. ft.
    - #,### says to display the number with a comma if the number is over one thousand.
    - " sq. ft." says to display text between quotation marks exactly as it is shown.

The Metric System of measurement was developed in the 1790's in France. The official name for this system today is the International System of Units (SI). Although most U.S. citizens are ignorant of this system, it is used by many institutions in the U.S. including science, medicine, electronics, the military, automobile production and repair, and international affairs. Thomas Jefferson was the one who decided to use the British system. The U.S. does not convert because it would cost a lot of money in the short term, although it would save a lot more money in the long term.

<sup>&</sup>lt;sup>26</sup> To see a list of **CONVERT** codes, tap **F1** and type **convert** in the search box.

- i. In D21, insert a formula that uses a named range and calculates the Total Payment Due for all companies by doing the following:
  - 1. In **D21**, use the **SUM** function to find the sum of all payments due. To do that, type **=sum(paydue)** and tap **Enter**.
  - 2. Format the dollar amount in **D21** as currency with two decimal places and the dollar sign.
- j. Set up a conditional format so that the rows of the companies whose payments are less than \$8,000 have a light orange fill. To do that, Select A10:D20 since that is where you want the formatting to appear. On the Home tab, in the Styles group, click Conditional Formatting, New Rule, Use a formula, and type =\$d10<8000. Note the use of the dollar sign to indicate an absolute reference. Finally, click Format, Fill and choose light orange.</p>

Mac: Click the plus sign inside a box + in lower left corner. From Style select Classic.

k. In **D23**, enter a formula that displays the number of payments that are less than \$8,000. Here, you are counting something so use the **COUNTIF** function. If you forget the form, type **=countif(** and a **ScreenTip** will remind you. If you have an internet connection, you can click the underlined blue **COUNTIF** for a more extensive explanation.

- 1. Type your formula. Remember to use quotation marks around the condition. <sup>27</sup>
- 2. Check your answer. The second and third payments are less than \$8,000 so the number should be 2.
- **3.** Format the value as a number with zero decimal places.
- I. In **D24**, display the sum of the payments that are less than \$8,000.
  - 1. Type your formula. Here, you are finding a sum so use the **SUMIFS** function. <sup>28</sup>
  - 2. Check your answer. The second and third payments are less than \$8,000 (these should be highlighted in light orange). So, the sum should be \$7,500 + \$7,200 = \$14,700.
  - **3.** Format the value as currency with two decimal places and the dollar sign.
- m. In D25, display the sum of payments where the floor space is less than 2,200.
  - Type your formula. Here, you are finding a sum so use the SUMIFS function. Note that the range where the criterion is checked (B10:B20) is different from the sum\_range that you will sum (D10:D20).

<sup>28</sup> =SUMIFS(PayDue,PayDue,"<8000") For the condition, you could also use "<\$8,000"

<sup>29</sup> **=SUMIFS(PayDue,Space,"<2200")** Note how the use of named ranges makes this formula easier to understand..

<sup>&</sup>lt;sup>27</sup> **=COUNTIF(PayDue,"<8000")** For the condition, you could also use "<**\$8,000**"

- 2. Check the result. The second, third, and fourth floor spaces are less than 2,200 so the sum of the payments for those should be \$7,500 + \$7,200 + \$10,000 = \$24,700.
- **3.** Format the value as currency with two decimal places and the dollar sign.
- 4. Left align cells D23:D25.
- n. Set up a conditional format to highlight with yellow fill the rows of the companies whose payments are over the average of all the payments. <sup>30</sup> A quick way to check that what you have is correct, is to select **D10:D20** and look at the status bar at the bottom of the window.

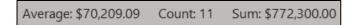

This shows the average of the selected cells is \$70,209.09. A quick glance at the **Payments Due** confirms that **Cub**, **Gertins**, and **Menards** have **Payments Due** over this amount while all the other companies do not.

- o. Remove the words inside parentheses in column **A**. To do this quickly, use Excel's **Find and Replace** feature and wildcards. Wildcards are symbols that take the place of one or several characters. Do the following:
  - 1. Select A10:A20.
  - 2. Tap Ctrl + h (Shift + Command + h on Mac) to open the Find and Replace dialog box.

The **Find what** box tells Excel what you are looking for. If you were to enter **(Outdoors)** and click the **Find Next** button, Excel would highlight cell **A10**. You could then delete **(Outdoors)**. Don't do this because you want to delete ALL instances of words and their surrounding parentheses in **A10:A20**.

3. In the **Find what** box, type (\*). The asterisk \* is a wildcard that takes the place of ANY string of characters. Leave the **Replace with** box empty because you want to replace the parentheses and characters with nothing; that is, you want to delete them.

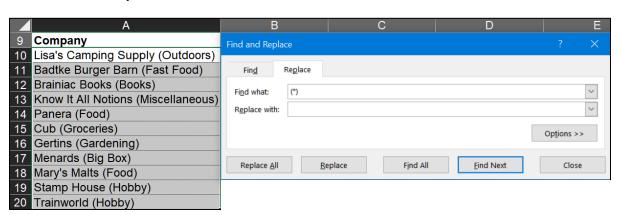

<sup>&</sup>lt;sup>30</sup> Select **A10:F20** since that is where you want the formatting to appear. Click **Conditional Formatting**, **New Rule**, **Use a formula**, and type **=\$d10>average(\$d\$10:\$d\$20)** Note the use of the dollar signs to indicate absolute references. Finally, click **Format**, **Fill**.

- **4.** Click the **Replace All** button. Excel tells you it has made 11 replacements. Click **OK**. All the parentheses and words inside them are deleted.
- 5. Close the Find and Replace dialog box.

The two most useful wildcards in Excel are the asterisk and the question mark. 31

- \* asterisk represents any number of characters. For example
  - ch\* matches any text string that begins with ch such as Charles, check, and chess.
  - \*ch matches any text string that ends with ch such as March, inch, and fetch.
  - \*ch\* matches any text string that contains ch in any position such as Chad, headache, and arch.
- ? question mark represents any single character. For example: pri?e matches price, pride, and prize.
  - ???-??? matches any string containing 2 groups of 3 characters separated with a hyphen such as **ABC-DEF**, **ABC-123**, and **111-222**.
- p. Set up the Rent IF Data worksheet to print in Landscape orientation, all on one page, centered horizontally but not vertically and include a footer that contains the file name on the left and the sheet name on the right. Compare the preview with the key. Make needed corrections, save the workbook and close it.

#### **HW05-4 Commission IF**

**Problem:** How can you determine an employee's commission, total pay, and target pay based on their sales record?

- a. Open the workbook **HW05-4 Commission IF Original**, which is one of the files you downloaded at the start of the term.
- b. Save the workbook using the name HW05-4 HWID Commission IF Done
- c. In **D4**, enter a formula that will calculate Sherri's hardware commission. Use the following rules to construct the formula:
  - If an employee sells up to and including \$20,000 worth of hardware, she earns a hardware commission of 10% of her hardware sales. For example, Mary will earn 10% of \$13,500, which is \$1,350.
  - If an employee sells more than \$20,000 worth of hardware, she earns a hardware commission of 10% of \$20,000 plus 12% of the amount that her hardware sales were over \$20,000. For example, Sherri will earn 10% of \$20,000 plus 12% of \$3,000, which is \$2,000 + \$360 = \$2,360.

This information is from <a href="https://www.ablebits.com/office-addins-blog/2020/10/14/excel-wildcard-find-replace-filter-formulas/">https://www.ablebits.com/office-addins-blog/2020/10/14/excel-wildcard-find-replace-filter-formulas/</a> It has lots more information on wildcards.

Basically, you want to use the **IF** function to select between two formulas: one that calculates the commission if the hardware sales are \$20,000 or less and the other if the sales are over \$20,000. This commission problem is similar to the overtime pay problem described in **Project HW03-4** on page **SG62**.

Here is the basic formula setup.

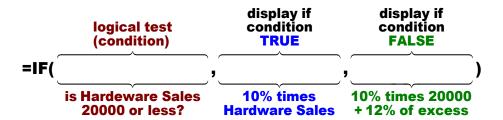

To find the sales over \$20,000, subtract 20000 from the **Hardware Sales** (so Sherri would be 3000). Be sure to put that in parentheses so Excel does the subtraction before the multiplication by 12%.

- Type your formula in **D4** and tap **Enter**. Do you need to use absolute or relative references? Absolute, which uses the \$, says to NOT change any row numbers when you fill down. Relative says to change row numbers. <sup>32</sup>
- 2. Check the result. Sherri's Hardware Sales were 23,000. So, her commission should be 10%\*20,000 + 12%\*3,000 = 2,360.
- **3.** Fill **D4** down to row **80** and preserve the format. Check the result for Mary in **D5**. Her Hardware Sales were 13,500 so her commission should be 10%\*13,500 = 1,350.
- d. Click **E4** and enter an Excel formula to calculate the software commission. An employee earns 8% on software sales. You do not need an **IF** function here because there is no decision to be made—every software commission is calculated in the same way.
- e. Click **F4** and enter an Excel formula to calculate the total commission (the sum of the **Hardware Commission** and the **Software Commission**).
- f. Click G4 and enter an Excel formula to calculate the Total Earnings for Sherri. Employees earn a base salary plus their Total Commission. The base salary is calculated as follows:

\$10,000 if the **Total Commission** is \$1,200 or less;

\$11,000 if the **Total Commission** is between \$1,200 and \$1,400;

\$12,000 if the **Total Commission** is \$1,400 or over.

Follow the directions below to do this calculation using "nested" **IF** formulas. You use nested **IF** logic in your daily life. For example, when you approach a traffic signal while driving your car:

<sup>32 =</sup>IF(B4<=20000,10%\*B4,10%\*20000+12%\*(B4-20000))

IF green light THEN keep going, ELSE

IF red light THEN stop ELSE

the light is yellow so speed up or slow down depending on how far you are from the light.

For this problem the logic will go like this:

IF Total Commission <= 1200 THEN 10000 + Total Commission ELSE

IF Total Commission < 1400 THEN 11000 + Total Commission ELSE

12000 + Total Commission

When you write your Excel formula, you will use the cell reference for **Total Commission** (**F4** for Sherri) rather than the words, and commas instead of **THEN** and **ELSE**. If your version of Excel has the **IFS** function you could use that instead of nested **IF**, but the logic will be the same.

Do the following:

1. Type your formula in **G4** and tap **Enter**. Do **NOT** put commas in the numbers in the formula (that is, type 1200 as1200 and not 1,200). Excel considers commas delimiters (separators) between parts of a formula and the commas will cause an error message.

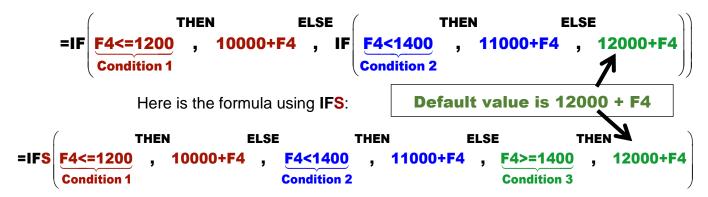

- **2.** Check the result. Sherri's **Total Commission** is 2,424. Since this is over 1,400 her base will be 12,000. So, her **Total Earnings** should be 12,000 + 2,424, which is 14,424.
- 3. Fill **E4:G4** down to row **80** and preserve the formatting.

Check the result for Mary in **G5**. Her **Total Commission** is 1,390, which is between 1,200 and 1,400, so her base is 11,000. Her **Total Earnings** should be 11,000 + 1,390, which is 12,390.

Check the result for Monica in **G8**. Her **Total Commission** is 970.24, which is less than 1,200, so her base is 10,000. Her **Total Earnings** should be 10,000 + 970.24, which is 10,970.24.

g. In cells B81:G81, enter formulas for the Totals of columns B:G.

- h. In cells B82:G82, enter the formulas for the Averages of columns B:G.
- Perform a Goal Seek for Lawrence to see what his Hardware Sales would have to be to make his Total Earnings \$15,000 (Data, Forecast, What-If, Goal Seek). The answer is \$28,200.00

Click **B6** and insert a note that says **Used Goal Seek here** (right-click, **New Note**).

| 5 | Mary     | \$<br>13,500.00 | Douglas F. Robertson: |
|---|----------|-----------------|-----------------------|
| 6 | Lawrence | \$<br>28,200.00 | Used Goal Seek here.  |
| 7 | Brady    | \$<br>75,192.00 | \$ 960.               |

- j. Set up a conditional format to highlight the high performers by making the cell fill for **Employee** names and data yellow if their **Total Earnings** is over \$20,000.<sup>33</sup>
- k. Split the worksheet below row 10 (View, Split) and adjust things so you can see the top and bottom rows.

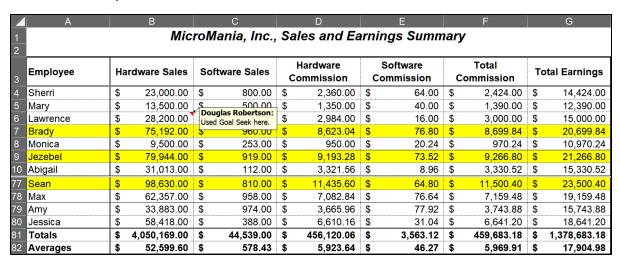

- Do the following to print the worksheet:
  - 1. Remove the split screen.
  - 2. Hide rows 11 through 75 as you did on page SG52.

Do **NOT** go to the **View** tab, **Window** group, and click **Hide**. That will hide the entire workbook! If you do that, click **Unhide** to get the window back.

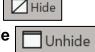

3. Set the Print Area to A1:G82.

Select A4:G80 since that is where you want the formatting to appear. Click Conditional Formatting, New Rule, Use a formula to determine which cells to format, =\$G4>20000, Format, Fill.

4. Set up the Commission IF Sales Data worksheet to print in Landscape orientation, all on one page, centered horizontally but not vertically and include a footer that contains the file name on the left and the sheet name on the right. Set the note to print (Page Layout, Page Setup, Sheet, Comments and notes, As displayed on sheet). Compare the preview with the key. Make needed corrections, save the workbook, and close it.

### **HW05-5 Sorting Values**

**Problem:** How can you create summary information on home values and then display particular values based on certain conditions?

- a. Open the workbook **HW05-5 Sorting Values Original**, which is one of the files you downloaded at the start of the term.
- b. Save the workbook using the name **HW05-5 HWID Sorting Values Done**.
- c. Freeze the pane so that rows 1 and 2 are always on the screen (select row 3, then View, Window, Freeze Panes, Freeze Panes).
- d. Number the addresses by doing the following:
  - 1. In **B3**, to display the row number of the cell, type **=row()** click the **Enter** checkbox. The number **3** is displayed.
  - Change B3 to =row()-2 and tap Enter. The number 1 is displayed. This is
    the first entry in the list. Later, when you sort the rows, the number 1 will
    remain in B3 indicating that there is a new number 1 in the list.
  - **3.** Fill the formula down to **B15** preserving the format. You can see that there are 13 items in the list.
- e. Often, it is useful to be able to distinguish between cells that contain formulas and those that contain labels or raw data. To see how this works, do the following:
  - 1. Click the **Select All** triangle in the upper left corner of the worksheet.

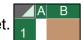

2. On the **Home** tab, in the **Styles** group, click **Conditional Formatting**, and select **New Rule**.

Mac: From Style: select Classic.

- 3. Select Use a formula to determine which cells to format.
- **4.** Type this into the formula box: **=isformula(a1)**. This is true if a cell contains a formula (that is, it begins with an **=** sign). While the formula indicates only cell **A1**, it will apply to all the cells of the worksheet because you selected all the cells before **Conditional Formatting**.
- **5.** Click **Format** and set the font color to dark red.
- 6. Click **OK** three times. The numbers in cells **B3:B15** now are red.

- f. Create additional summary information by doing the following:
  - 1. In C17, enter a formula that will display the number of houses that have a Cable TV Hookup. Check the result. 34
  - In C18, enter a formula that will display the number of properties that are over 1 acre in size and whose Property Taxes is under \$2,100. Check the result. 35
  - 3. In C19, enter a formula that will display the sum of the Property Taxes for lots that are over one acre.<sup>36</sup> Check the result. A quick way of checking is to click the Property Tax of home 2, hold down the Ctrl key, and then click the Property Taxes of homes 4, 9, and 10. Now, look in the bottom right corner of the window, on the Status Bar, and you can see the SUM of the selected cells is \$8,724.00.

Average: \$2,181.00 Count: 4 Sum: \$8,724.00

- In C20, enter a formula that will display the sum of the Estimated Value of the properties whose Lot Size is over 1 acre in size and that do not have Cable TV Hookup. Check the result. 37
- 5. In C21, type Click here to open Zillow.com to see more home values. Click the Enter checkbox to keep C21 active.
- **6.** With **C21** still active, tap **Ctrl** + **k**. This is the shortcut for **Insert Hyperlink**. You can also click **Hyperlink** on the **Insert** tab.
- Near the bottom of the Insert Hyperlink dialog box, in the Address box, type the URL for Zillow: http://www.zillow.com/

Address: http://www.zillow.com/

- **8.** Click **OK**. The hyperlink is created and the style for the **URL** is automatically set to **Hyperlink** (underlined blue text).
- **9.** Point to (do NOT click) **C21** to see the hyperlink.

Click here to open Zillow.com to see more home values

http://www.zillow.com/ - Click once to follow. Click and hold to select this cell.

<sup>34</sup> You are counting the number of houses based on a condition so use =COUNTIF(G3:G15,"Yes")

<sup>&</sup>lt;sup>35</sup> You are counting the number of houses based on **two** conditions so use **=COUNTIFS(F3:F15,">1",E3:E15,"<2100")** 

<sup>&</sup>lt;sup>36</sup> You are looking for a sum with certain conditions so use **=SUMIFS(E3:E15,F3:F15,">1")** 

<sup>&</sup>lt;sup>37</sup> =SUMIFS(D3:D15,F3:F15,">1",G3:G15,"No")

10. Click cell C21 and your web browser will open and take you to the web site. Just for fun, if you wish, type your home address and Zillow will show you its estimated value. Here is what you will see if you type 1600 Pennsylvania Ave NW, Washington, DC 20006. This is the White House, valued at about \$459 million. Note the 35 bathrooms!

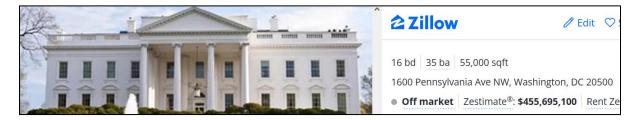

11. Close the web browser.

If you want to select the cell that contains the hyperlink, point to it and hold down the left mouse button for 3 seconds. That selects the cell without activating the link.

If you want to remove the link, select the cell, tap **Ctrl + k**, and the click the **Remove Link** button.

- g. In Project 1 you used **Boolean Operators** when searching for files that contained specific words. Those operators, **AND**, **OR**, and **NOT** can be used in **IF** functions. To see how this works, do the following:
  - Click H3. You want to create a formula that will determine which homes have a small lot AND cable TV. To do that you can use the AND operator inside an IF formula.

Type =if(and(f3<1,g3="Yes"),"Yes","No") and click the Enter checkbox. Here, the AND function requires that both conditions be met. That is, F3, the Lot Size, must be less than 1 and also G3, Cable TV Hookup, must be Yes. If either is not true, then the condition is not true.

Check the result. The **Lot Size** for the first home is **0.80**, which is less than **1**, **AND** the **Cable TV Hookup** is **Yes** so the result should be **Yes**.

Note that you can also do this with nested **IF** functions: =**IF**(**F**3<1,**IF**(**G**3="Yes","Yes","No"),"No")

- 2. Fill the formula down to row 15 and preserve the format. Check the result for the second home. It's **Lot Size** is 1.20, which is greater than 1, and the **Cable TV Hookup** is **Yes**. Since one of the two conditions is not true, the entire condition is not true and so **H4** displays **No**.
- Click I3. Create a formula that determines which homes have a small lot OR cable TV. To do that you can use the OR operator inside an IF formula.

Type =if(or(f3<1,g3="Yes"),"Yes","No") and click the Enter checkbox.

Here, the **OR** function requires that **either** condition be met. That is, **F3**, the **Lot Size**, must be **less than 1 OR G3**, **Cable TV Hookup**, must be **Yes**. If both are not true then the condition is not true.

Check the result. The **Lot Size** for the first home is **0.80**, which is less than **1**, and the **Cable TV Hookup** is **Yes** so, the result should be **Yes**.

Note that you can also do this with nested **IF** functions: =**IF**(**F**3<1,"**Yes**",**IF**(**G**3="**Yes**","**Yes**","**No**"))

4. Fill the formula down to H15 and preserve the format. Check the result for the second home. It's Lot Size in 1.20, which is greater than 1 so that does not match. But, the Cable TV Hookup is Yes and that does match. So, it meets at least one of the conditions and so I4 displays Yes.

For the fourth home, the lot size is **over 1** and there is **no cable**. Since neither condition is true the entire condition is false and a blank is displayed.

- h. Do the following to filter the data in the table so that only rows with the **Property Tax** between **1500** and **2100**, inclusive, are displayed:
  - 1. Select the range B2:I2
  - 2. On the **Home** tab, in the **Editing** group, click **Sort & Filter**, and select **Filter**. This puts little upside down triangles in row 2.

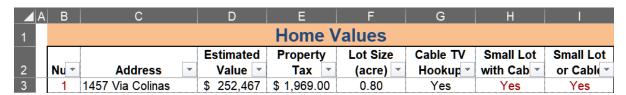

3. Click the triangle in E2, select Number Filters, and select Between.

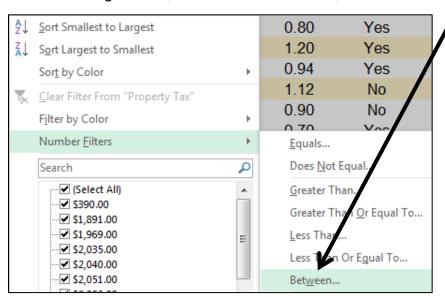

4. Enter 1500 and 2100 in the Custom Autofilter dialog box.

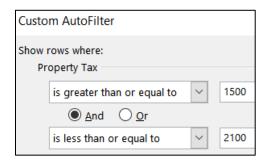

5. Click OK.

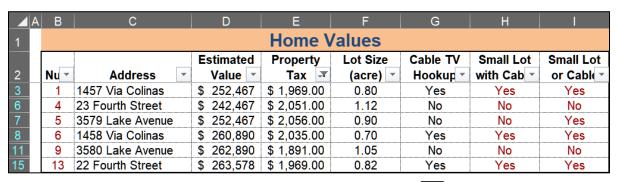

Notice the triangle in **E2** has changed to a funnel indicating that a filter has been applied to the data below this column.

- i. Do the following to sort the data in ascending order by **Cable TV Hookup** status and then, within that, in descending order by **Estimated Value**.
  - 1. Copy the Values Original worksheet and rename the new worksheet Values Sorted.
  - 2. Remove the filter so all rows show (Home, Editing, Sort & Filter, Filter). The triangles disappear.
  - 3. Select rows 2:15 (be sure to select the entire rows by clicking the row numbers on the left).
  - **4.** On the **Home** tab, in the **Editing** group, click **Sort & Filter**, and then select **Custom Sort**. Be sure **My data has headers** is checked.
  - 5. In the Sort by drop-down menu, select Cable TV Hookup and confirm that the Order is A to Z.
  - **6.** With the **Sort** dialog box still open, click **Add Level**.

Mac: Add Level, Delete Level, and Copy Level are in the lower left corner of the Sort dialog box.

7. In the Then by section select Estimated Value and choose Largest to Smallest from the drop-down menu under Order.

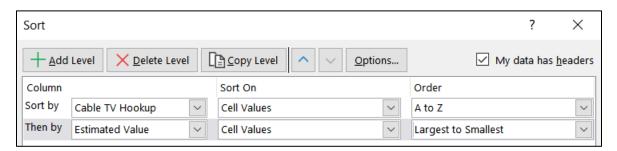

8. Click **OK**. The data are sorted by **Cable TV Hookup** with the **No's** first, and then the **Yes's**. Within the **No's**, the data are sorted by **Estimated Value** in reverse numerical order. Likewise, within the **Yes's**, the data are sorted by **Estimated Value** in reverse numerical order.

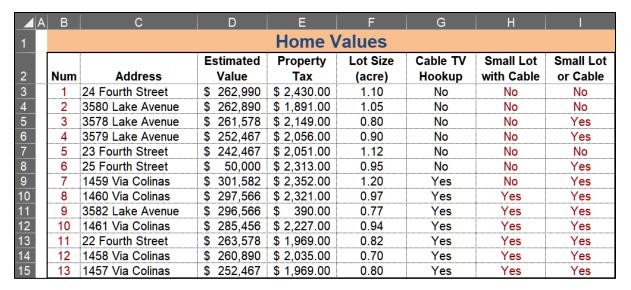

Notice that the **Num** column is still in order but the numbers are assigned to different houses. That is because rather than typing the numbers individually you used the **ROW()** function to have them keyed to the row number.

j. Set up the Values Sorted worksheet to print in Portrait orientation, all on one page, centered horizontally but not vertically and include a footer that contains the file name on the left and the sheet name on the right. Compare the preview with the key. Make needed corrections, save the workbook and close it.

#### **HW05-6 Gradebook with Macros**

**Problem:** How can you create summary information and use macros to sort data and to move about a worksheet?

Before the start of each semester, I download from the University's database Excel files that contain my class lists. I transfer the information to my gradebook so I can keep track of homework and exam scores, and so I can send out progress reports and calculate interim and final grades using Excel formulas.

- a. Open the workbook HW05-6 Gradebook with Macros Original, which is one of the files you downloaded at the start of the term. This is a simplified version of my gradebook for CI 1871 for section 1. I have scrambled the names, ID's and emails to protect privacy.
- b. Save the workbook using the name HW05-6 HWID Gradebook with Macros Begin
- c. The worksheet has both raw data and formulas. It will be helpful to make their fonts different colors so you can easily distinguish them. As you did in **HW05-5** (page **SG139**) use **ISFORMULA** to make the font color of formulas red.
- d. This workbook is larger than can fit on a single screen. Do the following to freeze the panes so that the column headings (row 10) and the student names (column B) are always visible.
  - 1. Click C11. When you apply Freeze Panes the <u>rows above</u> 11 and the columns to the left of C will be frozen.
  - 2. On the View tab, in the Window group, click Freeze Panes and select Freeze Panes.
  - 3. To see how freeze panes works, scroll horizontally and vertically until the screen looks like the following. Freeze lines are indicated by the vertical line just to the right of column B and the horizontal line just below row 10.

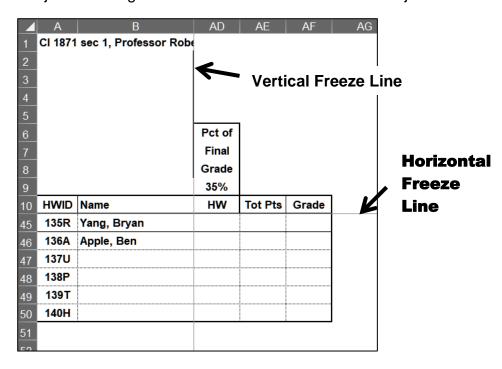

e. In **AD11**, enter a formula that will calculate the score for homework, rounded to the nearest whole number. A student's homework score is the sum of the student's scores divided by the sum of the points possible for each homework project (except for HW6, HW14, and HW15, which are extra credit). This result is then multiplied by 100. That is, for **AD11** 

Written in Excel code we have

### =SUM(O11:AC11)/(SUM(\$O\$9:\$S\$9)+SUM(\$U\$9:\$AA\$9))\*100

Notice the use of the absolute references (the \$ signs) in the denominator. Those are needed so that when the formula is filled down the data in row 9 are always used in the denominator.

- 1. Type the formula in **AD11**. The result is **79.692**.
- 2. To round off the homework score to a whole number, use the **ROUND** function, which has the form:

=ROUND(number,num digits)

You want to round

=SUM(O11:AC11)/(SUM(\$O\$9:\$S\$9)+SUM(\$U\$9:\$AA\$9))\*100 to 0 digits: =ROUND(SUM(O11:AC11)/(SUM(\$O\$9:\$S\$9)+SUM(\$U\$9:\$AA\$9))\*100,0)

Modify the formula in AD11. The result is 80.

**3.** If a student name is blank, you want a blank displayed rather than a 0. Use an **IF** function to do that. That is, if the name in **B11** is blank, display a blank, which is called a null string. It is two double quotes "" Otherwise, display the results of the formula.

# =IF(B11="","",ROUND(SUM(O11:AC11)/(SUM(\$O\$9:\$S\$9)+SUM(\$U\$9:\$AA\$9))\*100,0))

Modify the formula in AD11.

**4.** Fill the formula down to row **50** and preserve the format. As a result of the **IF** formula, cells **AG47:AG50** are blank.

Note that 103M Biff, Timothy has a homework score of 112%. That is because he earned all the points on the regular homework and he also earned 80 points on HW6 for extra credit.

Think about how this formula was constructed. It was built up in three steps. That is a good technique to use when constructing complicated formulas. If you find a formula is incorrect, you can reverse the process – that is, remove parts one at a time until you see where the error occurred.

f. Calculate the total points and letter grade for each student by doing the following:

Total points is calculated using weightings of 35% for the Excel exam, 20% for the Word exam, 10% for the PowerPoint exam, and 35% for the homework score. That is:

```
Total points = 35% * Excel exam score + 20% * Word exam score + 10% * PowerPoint exam score + 35% * Homework score
```

The weights for the exams are listed in **L5:N5** and the weight for the homework is in **AD9**. The Excel formula will use those cell references along with the cell references of the individual scores. Type the following in **AE9**. Notice the use of absolute references (the \$) on the cells that contain the percentage weightings:

- 1. Enter your formula in AE11. The answer should be 82.8.
- 2. Add **ROUND** and **IF** functions as you did for the homework score and type your formula in cell **AE11**.<sup>38</sup> Be sure to read footnotes
- 3. In AF11, enter a formula that will display the letter grade based on the total points in AE11 and the table of points and letter grades in R1:AB2. You are looking up a letter grade in a horizontal table so use HLOOKUP or XLOOKUP. Remember to use absolute references, \$, where appropriate.
- **4.** Modify your formula to use an **IF** function to display a blank if the student name is blank.<sup>39</sup>
- **5.** Fill the formulas in **AE11:AF11** down to row **50** and preserve the formatting.
- g. If a student registers for a class, and then drops, instructors are required to keep their name in the gradebook and record a grade code of either **NOL** or **W**.
  - **NOL** stands for **Not On List**. This is for students who drop before week three of the semester. In that case, the course will not appear on their transcript.
    - **W** stands for **W**ithdraw. This is for students who drop after week two of the semester. In that case, the course will appear on their transcript with a grade of **W**.

<sup>38 =</sup>IF(B11="","",ROUND((\$L\$5\*L11+\$M\$5\*M11+\$N\$5\*N11+\$AD\$9\*AD11)/100,0))

<sup>&</sup>lt;sup>39</sup> =IF(B11="","",HLOOKUP(AE11,R1:AB2,2,TRUE)) or

<sup>=</sup>IF(B11="","",XLOOKUP(AE11,\$R\$1:\$AB\$1,\$R\$2:\$AB\$2,"Not Found",-1))

It helps to keep track of such students by using a conditional format to gray fill the cells that contain their data. Do the following:

Clipboard

- 1. Select A11:AF50. A quick way of doing that is to type a11:af50 in the name box and tap Enter. a11:af50
- 2. On the **Home** tab, in the **Styles** group, click **Conditional Formatting**, select New Rule, and click Use a formula to determine which cells to format.
- 3. Enter a formula that will be true if K11 is either NOL or W. Since there are two conditions, use the **OR** function to make the cells have a gray fill if either condition is true.

The formula is =or(\$k11="NOL",\$k11="W")

Note that a \$ is needed to the left of K11 to ensure that Excel only checks column K, where the grade code is located. If you leave off the \$ the formula will still work but only the cells in column A will be shaded.

**4.** Set the format to gray fill and then click **OK** twice.

| 13 | 103M | Biff, Timothy | 2106779 | Design | Freshman   | Retail Mer  | biff1234@umn.e | Timothy | Biff  |     |
|----|------|---------------|---------|--------|------------|-------------|----------------|---------|-------|-----|
| 14 | 104R | Bing, William | 3263672 | CLA    | Sophomore  | Undeclaired | bing3263@umn.  | William | Bing  | NOL |
| 15 | 105H | Cheng, Recca  | 2172092 | CLA    | Freshman   | Undeclaired | chen2172@umn   | Recca   | Cheng | W   |
| 16 | 106A | Coen, Tiffany | 3667079 | CEHD   | Non-degree | Business Ed | coen3667@umn   | Tiffany | Coen  |     |

- h. Enter formulas that summarize the exam data in **L3:N4** by doing the following:
  - 1. In L3, enter a formula that will calculate the Excel exam average score. You do not want to include scores of 0 because that means a student did not take the exam and so should not be included in the average.

Here, you want the average of the numbers in **L11:L50** that are greater than 0. So, use **AVERAGEIFS**. 40

- 2. Copy the formula to M3:N3 and preserve the format.
- 3. In L4, enter a formula that will display the number of students who took the Excel exam. You do not want to include scores of 0 because that means a student did not take the exam and so should not be included in the count.

Here, you are counting the numbers in **L11:L50** that are greater than 0. So, use COUNTIF. 41

**4.** Copy the formula to **M4:N4** and preserve the format.

<sup>40 =</sup>AVERAGEIFS(L11:L50,L11:L50,">0")

<sup>41 =</sup>COUNTIF(L11:L50,">0")

- i. Enter formulas that summarize the total points for students in different colleges by doing the following:
  - 1. In D3, enter a formula that will display the number of CLA students in the gradebook. Since you want the NUMBER of students who meet a certain criterion, COUNTIF is a good choice. Because you are going to fill this formula down, be sure to use \$ where appropriate. 42
  - 2. Fill down the formula in D3 to D8 and preserve the formatting.
  - 3. In E3, enter a formula that will display the average total points of CLA students. Since you want the AVERAGE of students who meet a certain criterion, AVERAGEIFS is a good choice.

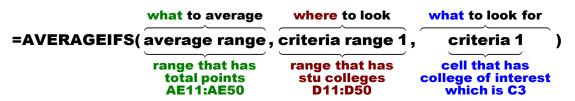

Remember to put in \$ on cells that you do **NOT** want to change when the formula is filled down.

=AVERAGEIFS(\$AE\$11:\$AE\$50,\$D\$11:\$D\$50,C3)

- **4.** Fill down the formula in **E3** and preserve the formatting.
- 5. Since there are no CSE or UC students, AVERAGEIFS displays the #DIV/0! error. To fix that, modify the formula in cell E3 so that if the number of students in D3 is 0, then n/a will be displayed.

To do this, put the **AVERAGEIFS** inside an **IF** function:

**6.** Fill down the formula in **E3** and preserve the formatting.

| College | Number | Total Pts Ave |
|---------|--------|---------------|
| CLA     | 4      | 50            |
| CEHD    | 20     | 84            |
| CFANS   | 1      | 94            |
| CSE     | 0      | n/a           |
| Design  | 11     | 85            |
| UC      | 0      | n/a           |

Except for the CLA students, it looks like everyone did OK. Can the CLA student average total points really be only **50**? What happened?

<sup>42 =</sup>COUNTIF(\$D\$11:\$D\$50,C3)

Have this -

range to average contains the numbers in AE11:AE50 (total points earned)

=IF(D3=0,"n/a",AVERAGEIFS(\$AE\$11:\$AE\$50

Have this →

criteria range 1 is D11:D50 and criteria 1 is C3 (name of college)

=IF(D3=0,"n/a",AVERAGEIFS(\$AE\$11:\$AE\$50,\$D\$11:\$D\$50,C3

Need this →

criteria range 2 is K11:K50 and criteria 2 is "not" NOL (student Not On List)

=IF(D3=0,"n/a",AVERAGEIFS(\$AE\$11:\$AE\$50,\$D\$11:\$D\$50,C3,\$K\$11:\$K\$50, "<>NOL" Here, note that <> means "not"

Need this →

criteria range 3 is K11:K50 and criteria 3 is "not" W (student Withdrew)

=IF(D3=0,"n/a",AVERAGEIFS(\$AE\$11:\$AE\$50,\$D\$11:\$D\$50,C3,\$K\$11:\$K\$50, "<>NOL",\$K\$11:\$K\$50,"<>W"))

7. Enter the formula into cell **E3**, fill down, and preserve the format. Now the average for CLA students is 88. That makes more sense.

I know, this one probably blew your socks off, and it took a while. Think about how the formula was built up in parts, each one addressing a problem caused by the data.

- j. Enter a function that will display the current date and time by doing the following:
  - 1. Merge A9:C9 and left align.
  - 2. In A9, use the NOW function to display the current date and time.
  - Format the merged cells so they display something like Printed Fri 15 Jun 2023 at 10:18 AM 43
- k. At times, there are some operations that you have to do repeatedly within a workbook. For example, in my gradebook I sometimes need student names in alphabetical order, such as when I check registrations and submit my final grades, while other times I need the names in HWID order, such as when I insert scores from the paper grader. Since I do these two types of sorts many times throughout the semester, I have constructed **macros** so I can do the sorts with a single mouse click. A **macro** is a small app (set of commands) that you can have Excel carry out with a single mouse click or keystroke. While very useful, macros have the potential to completely mess up a workbook, so it is a good idea to make a backup copy of the workbook before constructing macros.

<sup>43</sup> Use NOW(). The custom Format Cells code is "Printed "ddd d mmm yyyy " at " h:mm AM/PM

 Tap Ctrl + s to save your workbook. It is a good idea to make a backup copy when working with macros because they can really mess up things if done improperly. If that happens, just close the workbook without saving and try again.

So, save the file using the name HW05-6 Gradebook with Macros Done

To see how macros work, do the following:

2. If the **Developer** tab is not showing, click the **File** tab, click **Options**, click **Customize Ribbon**.

Mac: Click Excel, Preferences, Ribbon & Toolbar.

Down on the right, put a check in the box next to **Developer**.

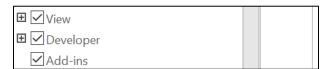

Then, click **OK**. The new **Developer** tab appears on the ribbon.

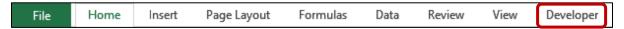

Excel macros use a programming language called **Visual BASIC**. If you know the language you can directly write your own macros. If you do not know the language, you can ask Excel to record your keyboard and mouse actions and it will write the code for you. To see how this works, do the following:

- 3. Click the **Developer** tab.
- 4. In the Code group, click Record Macro.
- **5.** In the **Macro name**: box, type **SortByName**. Macro names can contain only letters and numbers and must begin with a letter.
- **6.** Click **OK**. Excel will record all of your keystrokes and mouse actions until you tell it to stop.
- 7. Select rows 10:50.
- 8. On the **Home** tab, in the **Editing** group, click **Sort & Filter**, and select **Custom Sort**.
- 9. Be sure that there is a check in My Data has headers. In the Sort by box, select Name and be sure A to Z is selected.
- 10. Click OK.
- 11. Tap Ctrl + Home to make C11 active.

Click the Developer tab and click <u>Stop Recording</u>. You should see
 136 Apple, Ben at the top of the list.

| 10 | HWID | Name       | ID      | College | Year     | Major       |
|----|------|------------|---------|---------|----------|-------------|
| 11 | 136  | Apple, Ben | 1233212 | CEHD    | Freshman | Business Ed |
| 12 | 101  | Berg, Alex | 7023072 | CEHD    | Senior   | Business Ed |
| 13 | 102  | Bets, Sam  | 7266721 | Design  | Senior   | Retail Mer  |

**13.** On the **Developer** tab, in the **Code** group, click **Macros**. This will show a list of all the macros in the workbook.

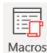

#### Mac: Click Visual Basic.

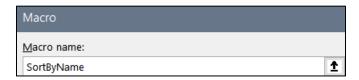

The new macro is listed. To see what the code looks like, click **Edit**.

```
Sub SortByName()
  SortBvName Macro
   Rows ("10:50") . Select
   ActiveWorkbook.Worksheets("Sec 1").Sort.SortFields.Clear
   ActiveWorkbook.Worksheets("Sec 1").Sort.SortFields.Add2 Key:=Range("B11:B50")
        , SortOn:=xlSortOnValues, Order:=xlAscending, DataOption:=xlSortNormal
    With ActiveWorkbook.Worksheets("Sec 1").Sort
        .SetRange Range ("A10:BC50")
        .Header = xlYes
        .MatchCase = False
        .Orientation = xlTopToBottom
        .SortMethod = xlPinYin
        .Apply
   End With
   Range ("C11") . Select
End Sub
```

**Sub** at the top and **End Sub** at the bottom indicate that this is what programmers call a **subroutine**, which is a mini-app within a larger one. The apostrophes indicate comment lines where you can write any comments you wish. The rest of the lines are the executable code.

- **14.** Tap **Alt + Q** to close the **Visual Basic** window.
- **15.** Tap **Ctrl + s** to save the file and its macro. You will get an error message that says:

The following features cannot be saved in macro-free workbooks:

• VB project

To save a file with these features, click No, and then choose a macro-enabled file type in the File Type list.

To continue saving as a macro-free workbook, click Yes.

This says you cannot save a file that has macros (Visual Basic subroutines) unless you save it as a macro-enabled file. If you click Yes the file will be saved without the macros. DON'T DO THAT!

- **16.** Click **No** and the **Save As** dialog box will open.
- **17.** Navigate to your **Excel Files** folder.
- 18. Change the file name to HW05-6 HWID Gradebook with Macros Done
- **19.** Change the file type to Excel **Macro-Enabled Workbook**.

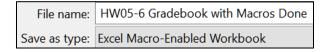

- **20.** Click **Save**. Now, each time you save the file the macros will be saved also.
- Follow a similar procedure to create a macro called SortByHWID that sorts the data by the HWID in column A. Now, 101 Berg, Alex will be at the top (row 11)

## Don't Forget to Click Stop Recording!

m.To create buttons that you can click to run the macros, do the following:

1. On the **Insert** tab, in the **Illustrations** group, click **Shapes** and click **Rectangle: Rounded Corners**.

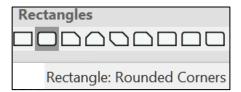

The curser will turn into a small cross.

- 2. Drag the cross down and to the right to form the rectangle.
- 3. Let up the mouse button to reveal the rectangle.
- **4.** Make the height of the rectangle **0.4** and the width **1.5**.
- 5. Drag the rectangle to the upper left corner of the window, about at cell A2.
- Right-click the rectangle, select Edit text, and type Sort By Name. Make the font 12 pt Arial Black.

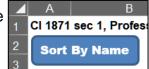

- 7. Right-click the rectangle and click **Assign Macro**.
- **8.** Click **SortByName** and then **OK**. Now, you have a button that will run the macro with a single mouse click.
- 9. Select the button by holding down the Ctrl key and clicking the button.
- **10.** Tap **Ctrl + D** to create a duplicate of the button.

- 11. Change the name to **Sort By HWID**.
- **12.** Assign the **SortByHWID** macro to this button.
- 13. Ctrl + Click the new button and drag it so that it is just below the other one.
- **14.** Click the **Sort By Name** button and notice how the data are sorted by **Name** with **136 Ben Apple** at the top.

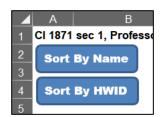

- **15.** Click the **Sort By HWID** button and notice how the data are sorted by **HWID** with **101 Berg, Alex** at the top.
- n. Macros can be used to move to specific places in a worksheet with the click of a button. This is useful for large worksheets where scrolling would be time consuming. To see how this works, do the following:
  - 1. On the **Developer** tab, in the **Code** group, click **Record Macro**.
  - 2. In the Macro name: box, type GoTo Grades and then click OK.
  - 3. In the Name Box, type fx500 and tap Enter. This will move the active cell to a place far away from the cell you want to go to. This is needed because if the active cell is close to the target cell Excel may not adjust the screen properly.
  - 4. In the name box, type ad1 and tap Enter. This is where you want to be.
  - 5. Click the **Developer** tab and click **Stop Recording**.
  - **6.** Create a button with the label **Go To Grades** and assign the new macro to it. Drag the button so it is just below the **Sort By HWID** button.
  - 7. Try your new macro by making C11 active (tap Ctrl + Home) and then clicking the Go To Grades button to make AD1 active.

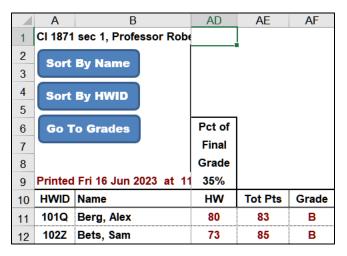

- o. Set up the worksheet for printing by doing the following:
  - 1. On the **Sec 1** worksheet, hide columns **O:AC** (select the columns, right-click, select **Hide**).
  - 2. Set the print area of the **Sec 1** worksheet so that **A1:AF47** will be printed (select **A1:F47**, click **Page Layout**, **Print Area**, **Set Print Area**).
  - 3. Set up the Sec 1 worksheet to print in Landscape orientation, all on one page, centered horizontally but not vertically, and set all margins to 0.5 inch. Include a footer that contains the file name on the left and the sheet name on the right. Print with row and column headings. Compare the preview with the key. Make needed corrections, save the workbook and close it.

**Step 4 Submit** Now, submit the following. Use these names for the pdf files:

HW05-1 HWID River Done (River Depth and Temp Chart) – This is the River Depth and Temp Chart chartsheet

HW05-2 HWID Loans IF Done

**HW05-3 HWID Rent IF Done** 

HW05-4 HWID Commission IF Done (Sales Data) – This is the Sales Data worksheet

HW05-5 HWID Sorting Values Done (Values Sorted) – Values Sorted worksheet

HW05-6 HWID Gradebook with Macros Done (Sec 1) – Sec 1 worksheet

Create a pdf file of the output for each of the above, place them in a folder called **HW05 HWID LastName**, **FirstName**, zip the folder and, by the due date, upload it to the Canvas folder **HW05 Excel: Customize Charts, Make Decisions, and Sort**.

**Step 5 Backup** Now would be a good time to backup your files.

# **Project 6**

# Sample Exam Questions for Excel

You should do this project in preparation for the Excel exam, but you do not have to submit it for grading. If you do submit it, you may earn up to 80 extra credit points which will be added to your homework score. If you do not submit it, it will not count against you.

**Step 1 Read** For this project, there are no pages to read in your textbook.

**Step 2 Activities** For this project, there are no textbook activities.

Step 3 Homework Review for the Excel exam.

#### **HW06-1 Sample Exam Questions for Excel**

**Problem:** How can you do well on the Excel exam?

Go back through projects 2 through 5 and be sure you know how to do the activities in both the textbook and this Study Guide. You do not have to re-do them all, just skim them and, if you think you have forgotten how to do something, read through the material on that activity.

When I grade your exam, I will look at your formulas as well as the displayed results. So, if you cannot get something to work don't waste time trying to figure out the answer by hand and typing in the result. You will get no points for that. Instead, write as much of the formula as you can and type it **WITHOUT** the equal sign. That way, I will be able to see your formula and you may earn partial credit.

Recall that as you start typing a function, Excel will display a screen tip that will show its structure. So, for example, typing **=vlookup(** will display the following:

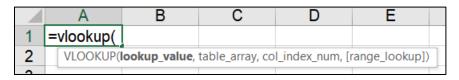

The screen tips should help jog your memory. Here, it shows that you must enter:

lookup value - the cell reference of the thing you are looking for, e.g. A4

table\_array - the range of cells where you are looking, e.g., C5:D12

col\_index\_num - the number of the column in the table\_array that contains the thing you want to display, e.g., 2

[range\_lookup] – type TRUE if the table\_array is sorted low to high and you want an approximate match, or FALSE if you must have an exact match. The square brackets [ ] mean this is optional. It is assumed to be TRUE if you leave it out.

Below are some tips on the functions students find most difficult:

## =VLOOKUP(what to find, where to look, what column to display, TRUE or FALSE)

Used to **locate** an item in a vertical list and then to display something in the same row. See **SG81**. If the list is horizontal, use **HLOOKUP**. See **SG75**.

Example: =VLOOKUP(C11,\$H\$11:\$I\$20,2) from HW04-4

If your version of Excel has **XLOOKUP**, it is better to use that. See page **SG77**.

### =IF(logical test, display if true, display if false)

Used to choose between two things based on a logical test. See SG64.

Example: =IF(F9<=40,0,E9\*1.5\*(F9-40)) from HW03-4

If there is more than one condition, use IFS (SG53) or nested IF functions (SG136).

## =COUNTIF(where to look, what to look for)

Used to find the **number** of things that match the **what to look for** criteria. Criteria must be inside quotes or a cell reference. See textbook page 395.

Example: =COUNTIF(H9:H36,">0") from HW03-4

If there is more than one condition, use **COUNTIFS**. See **SG67**.

### =SUMIFS(which cells to sum up, where to look, what to look for, ...)

Used to find a **total** of things that match the **what to look for criteria**. Criteria must be inside quotes or a cell reference. See **SG55**.

Example: **=SUMIFS(A15:A42,F15:F42,"Tulips")** See page **SG55**.

Can be used if there is more than one condition. See **SG68**.

Example: =SUMIFS(F9:F28,D9:D28,"M",E9:E28,"<5")

### =AVERAGEIFS(which cells to average, where to look, what to look for,...)

This is just like **SUMIFS** but it calculates the average of things that match the **what to look for criteria**. Criteria must be inside quotes or a cell reference. See **SG56**.

Example: =AVERAGEIFS(D15:D42,F15:F42,"Tulips")

Can be used if there is more than one condition.

**Conditional format**: Used to highlight values that match specific criteria. Select the range you want to format **BEFORE** you open the conditional formatting dialog box. Then, choose **Conditional Formatting**, **Manage Rules**, **New Rule**, Type the condition that describes what you want to find and then choose a format. See **SG68**.

#### Example from **HW03-4**:

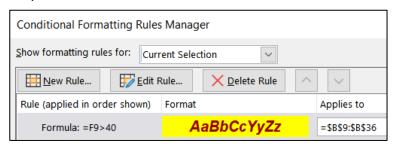

Do the following practice problems:

## Solutions to these problems begin on page SG168

- a. Open the workbook **HW06-1a Excel Practice Questions Original**, which is one of the files you downloaded at the start of the term.
- b. Save the workbook to your **Excel Exam** folder using the name **HW06-1b HWID Excel Practice Questions Done**.

### **Sales Data Worksheet**

- c. Click the Sales Data worksheet tab and do the following.
  - 1. Insert the following data in between the rows for **Braasch** and **Good**:

| 7 | Clover, May | Sales     | 5584 |
|---|-------------|-----------|------|
| 8 | Day, Dennis | Marketing | 6588 |

2. In C17, insert a formula that will find the total of the values in C4:C15.

This formula and all the others you construct must work if the data change. In other words, you cannot simply figure out the sum on your calculator and then type in the answer.

- 3. In C18, insert a formula that finds the average of the values in C4:C15.
- **4.** In **D4**, enter a formula that will calculate the commission for Adams. If her total sales are below \$5,000, the commission is \$9,000 plus 8% of her total sales. Otherwise, the commission is \$9,400 plus 12% of the total sales that are above \$5,000. Fill the formula down to **D15**.
- 5. In E4, enter a formula that will calculate the percent of Total Sales for Adams. This is the value in C4 divided by the total in C17 and then multiplied by 100. Fill the formula down to E15.
- **6.** Format **C4:D20** as currency with two decimal places and the dollar sign showing. Use currency style, not accounting style.
- 7. Format **E4:E15** as a number with one decimal place showing.
- 8. In F4, display the word Great if Adams' Total Sales in C4 are over \$8,000, Good, if C4 is between \$6,000 and \$8,000, and Poor if C4 is \$6,000 or less. Fill the formula down to F15.
- **9.** In **D20**, enter a formula that will display the sum of the **Total Sales** for people whose **Commissions** are over \$9,800.
- **10.** Create a conditional format so that the names and department name of the people in the **Marketing Department** whose commissions are over \$9,600 have a yellow fill.

- 11. In **D22**, enter a formula that will display the number of commissions that are over \$9,600 for people in the **Marketing Department**.
- **12.** In **D1**, enter a formula that will automatically display the date and time the worksheet is printed. The format should look like **Printed on Tue 8 July** 2020 at 11:50 AM.
- 13. Change the value in C4 so that Adam's % of Total Sales is exactly 25.00.
- **14.** Change the widths of all the columns to **12**.
- 15. Merge D1:F1 and left align it.
- **16.** Center and wrap the text in **D21**.
- 17. Center **D19:D22**.
- 18. Set the Print Area to A1:F22.
- **19.** Set up the **Sales Data** worksheet to print in **Landscape** orientation, all on one page, centered horizontally but not vertically with 1 inch margins. Include a footer that contains the file name on the left and the sheet name on the right. Show gridlines and row and column headings. Compare the preview with the key. Make needed corrections, save the workbook but do NOT close it.

## Column Chart - New Chartsheet Based on Sales Data

- d. Create a **chart** of the data on the **Sales Data** worksheet.
  - 1. Create a clustered column chart of the data in C4:C15.
  - 2. Place the chart on a new chartsheet called **Column Chart**.
  - 3. Use the data in A4:A15 for the horizontal axis.
  - **4.** Type your four-character **HWID** as the **Chart Title**.
  - 5. Type **Total Sales** for the **Vertical Axis Title**.
  - **6.** Type **People** for the **Horizontal Axis Title**.
  - 7. Display the **Data Labels** and make their font red Arial Black rounded to the nearest whole dollar.
  - **8.** Do not show the **Legend**.
  - **9.** Add a **Thought Bubble: Cloud** callout with the text Wow! Position the callout as shown. Make the font 12 pt Arial Black and the color vellow.

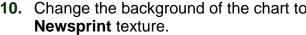

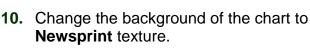

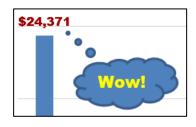

2-D Colu

11. Set up the Column Chart chartsheet to print in Landscape orientation and include a footer that contains the file name on the left and the sheet name on the right. Compare the preview with the key. Make needed corrections, save the workbook but do NOT close it.

## **Bonus Data Worksheet**

- e. Click the Bonus Data worksheet.
  - 1. Click A1 and make the text bold and red and center the text across columns A:G.
  - Enter a formula in C4 that will display the bonus for the sales value in B4.
    Use the data table in B10:G12. Fill the formula down to C8 and preserve the formatting.
  - **3.** Sort the rows of data by **Bonus** in decreasing order.
  - **4.** Create a conditional format that will make the **Names**, **Sales**, and **Bonuses** bold red and the background of the cell light green if the bonus for a person is between \$300 and \$900.
  - 5. In A2, display this: Highest Bonus Awarded was \$x,xxx.00, where xxx is the largest value in C4:C8. Merge across A2:D2.

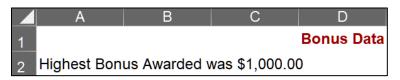

- 6. Create an orange Column Sparkline in C9 of the values in C4:C8.
- 7. In cell D3, enter a formula that shows the average of the Total Sales on the Sales Data worksheet. Format D3 so that it displays Average of Total Sales is \$x,xxx.00. Merge and Center D3:F3.
- 8. Set up the Bonus Data worksheet to print in Landscape, all on one page, centered horizontally but not vertically and include a footer that contains the file name on the left and the sheet name on the right. Include gridlines and row and column headings. Compare the preview with the key. Make needed corrections, save the workbook, but do NOT close it.

#### Sort Data Worksheet

- f. Make the **Sort Data** tab active and do the following:
  - 1. Delete Row 8 (it has red text).
  - Delete Column C (it has blue text).
  - 3. Sort the data by **Class** in ascending order (A to Z) and, within **Class** by **Trend** in descending order (Largest to Smallest).
  - 4. Filter the data in A1:D33 so that only rows with Class to C or T are showing.

### **Births Data Worksheet**

- g. Click the Births Data worksheet tab.
  - 1. Split the screen just below row 9 and then scroll the bottom half of the screen down so you can see row 28.

| 9  | 22 | 802 | 36 |
|----|----|-----|----|
| 28 | 49 | 30  | 1  |

2. Set up **Data Validation** for **A2:A28**. The ages should be whole numbers between 14 and 50, inclusive. If an error occurs, have a **Warning** message display the text **Age must be between 14 and 50, inclusive.** Here is what should happen if you type 1 in **A2** and tap **Enter**.

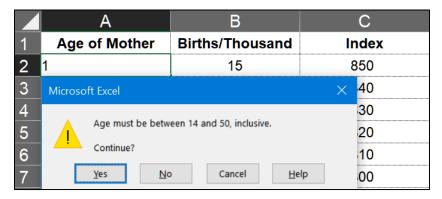

## **Births Chart - New Chartsheet Based on Births Data**

- 3. Create an XY Scatter plot of the data in columns A and B. Do not connect the points by a smooth line.
- **4.** Move the chart to its own chartsheet called **Births Chart**.
- Make the Chart Title Live Births Per Thousand Women vs. Age Make the font 14 pt Arial Black.
- **6.** Make the Horizontal Axis title **Age (years)** Make the font 12 pt Arial Black.
- 7. Make the Vertical Axis Title Live Births Per Thousand Women Make the font 12 pt Arial Black.
- **8.** Show the **Major** and **Minor gridlines** for both axes.
- **9.** Make the data points square, green, and 8 point width.
- 10. Add a Trendline that is a degree 5 polynomial. Display the equation and R squared value. Make their font 10 pt Arial Black. Make the trendline solid, red, and 3 pt width.
- 11. Make the color of the **Chart** and **Plot** areas pink.
- **12.** Make the **horizontal** and **vertical axes** 4 point width and dark blue and the numbers Arial Black.
- **13.** Make the **major gridlines** 2 point width and dark gray.
- 14. Do not display the minor gridlines.

- **15.** Scale the **horizontal axis** so that it starts at **12** and ends at **52** and make the interval between major grid lines 4.
- 16. Add a second set of data markers using **Age** for the **Horizontal (X) axis** and **Fertility Index** for the **Vertical axis (Y)**. Use **Index** for the **Series name**.
- **17.** Move the equation and **R** squared value textbox so it is just above the horizontal axis
- **18.** Add a **Thought Bubble: Cloud** callout that points to the data gap between ages 25 and 29. Insert the text **Data unavailable**
- **19.** Arrange the sheet tabs alphabetically left to right.

Sales Data | Column Chart | Bonus Data | Sort Data | Births Data | Births Chart

20. Set up the **Births Chart** chartsheet to print in **Landscape** orientation and include a footer that contains the **file name** on the left and the **sheet name** on the right. Compare the preview with the key. Make needed corrections, save the workbook, and close it.

#### PivotTable - Start

- h. Open the workbook **HW06-1c Excel Practice Questions PivotTable Original**, which is one of the files you downloaded at the start of the term.
- Save the workbook to your Excel Files Excel Exam folder using the name HW06-1d HWID Excel Practice Questions PivotTable Done

The workbook shows three months of data for an Aquatics Program sponsored by a Parks and Recreation department.

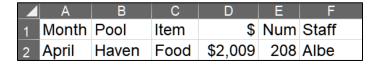

For example, row 2 shows that in **April** a total of \$2,009 was taken in on **Food** supervised by **Albe** at the **Haven** pool.

# PivotTable - Clean Up Data

 Remove blank rows, rename a field, and convert to a table.

1. On the **Data** worksheet, in cell **D1** change \$ to **Income**.

**2.** Remove all blank rows. Do NOT sort.

3. Convert the data into a table called **IncomeTable**.

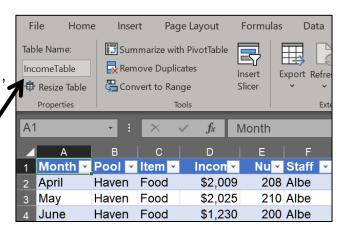

### PivotTable - Construct PivotTable

- k. Construct a PivotTable by doing the following:
  - Using the data in IncomeTable, insert a PivotTable on a new worksheet named Pivot. Place Income under Values, Pool under Rows, and Item under Columns.
  - 2. Pivot the table so **Item** forms the rows and **Pool** forms the columns.
  - 3. In the Rows area, display Month above Item.
  - **4.** Display the **averages** rather than **sums**. Round the numbers to the nearest dollar and display the dollar sign.
  - 5. Collapse the data so the **Items** only show for **April**.

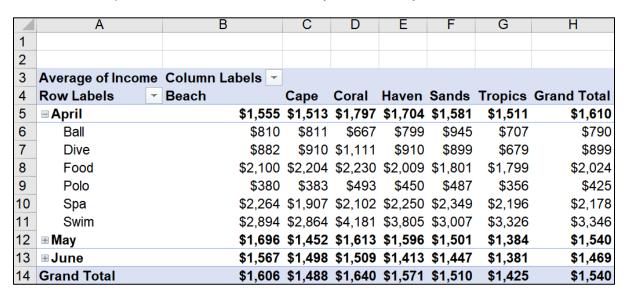

Notice that A3 displays Average of Income but H4 and A14 display Grand Total. The values in column H and row 14 are not Totals but Averages. For example, cell H5 is the average of H6:H11. Also, cell H14 is the average of H6:H11 and H13:H18 and H20:H25, even though the last two ranges are not visible. It is also the average of B14:G14. While those totals might be useful when sums are displayed, they are not useful when averages are displayed.

#### PivotTable - Construct 3-D Pie Chart

- I. Construct a 3-D Pie Chart of the PivotTable:
  - 1. Starting on the **Data** worksheet, create a new PivotTable with **Income** under **Values** and, **Pool**, **Month**, **Item**, and **Staff**, in that order under **Rows**.
  - 2. Rename the worksheet **Pool**.
  - **3.** Collapse the fields so that only the **Pool** field shows.
  - 4. Create a 3-D Pie Chart of the data.
  - 5. Place the chart on its own chartsheet called 3-D Pie.
  - **6.** Show the **Data Labels** and format them to be percentages rather than sums.

- 7. Make the data labels white 18 pt Arial Black.
- 8. Make the title Contribution of Each Pool. Make the font 18 pt Arial Black.

**Mac**: Your graph may not show the **Field Buttons**. The tilt (perspective) of your graph may be different from that shown in the key. That is OK.

9. Set up the 3-D Pie chartsheet to print in Landscape orientation. Include a footer that contains the file name on the left and the chartsheet name on the right. Compare the preview with the key. Make needed corrections, save the workbook but do NOT close it.

## PivotTable - Slicers

- m. Use slicers to filter data:
  - Click the Data tab and insert another PivotTable named Filtered. Place Income under Values, Month under Filters, Pool under Rows, and Item under Columns.
  - 2. Format the values as currency with 0 decimal places and the \$ showing.
  - 3. Insert a slicer for the **Pool** field. Apply a **yellow** slicer design.
  - **4.** Insert a slicer for the **Item** field. Apply a **green** slicer design.
  - **5.** Move the slicers so they are under the table.
  - **6.** Use the two slicers to filter the data to show the **Income** for **Dive** and **Swim** for the **Beach**, **Haven**, and **Tropics** pools.

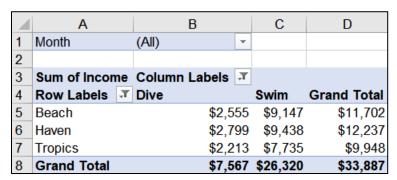

Drag the slicers so that they are just under the PivotTable.

7. Set up the Filtered worksheet to print in Portrait orientation, Adjust to 150 % of normal size, centered horizontally but not vertically. Include a footer that contains the file name on the left and the worksheet name on the right. Compare the preview with the key. Make needed corrections, save the workbook and create the pdf file, but do NOT close it.

# **PivotTable - Individual Reports**

n. Place the **Dive Lessons** and **Swim Team** data for **Beach** on its own worksheet named **Beach**. **AutoFit** the columns.

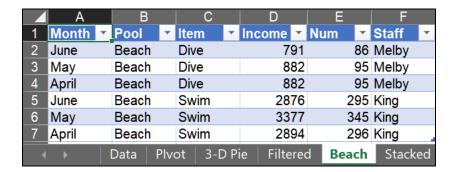

Set up the **Beach** worksheet to print in **Portrait** orientation, **Adjust to 150** % of normal size, **centered horizontally** but not vertically. Include a footer that contains the **file name** on the left and the **worksheet name** on the right. Compare the preview with the key. Make needed corrections, save the workbook and create the pdf file, but do NOT close it.

#### PivotTable - Stacked Column Chart

- O. Create a Stacked Column Chart based on the PivotTable on the Filtered worksheet.
  - 1. From the **Filtered** worksheet, insert a **Stacked Column** PivotChart.
  - 2. Move the chart to its own chartsheet called **Stacked**.
  - 3. Filter the chart to show the **April** and **May Income** for **Dive** and **Swim** for the **Coral**, **Haven**, **Sands**, and **Tropics** pools.
  - 4. Display the Averages rather than the Sums.
  - 5. Make the chart title April and May Income for Dive and Swim for Coral, Haven, Sands, and Tropics Pools.
  - 6. Make the title, legend, and axes 12 pt Arial Black.
  - 7. Hide the **Filter Buttons** if they are showing.
  - 8. Set up the chartsheet to print in Landscape orientation. Include a footer that contains the file name on the left and the chartsheet name on the right. Compare the preview with the key. Make needed corrections, save the workbook but do NOT close it.

Click the **Filtered** worksheet and notice how the PivotTable has changed. This is because you changed the filters on the chart.

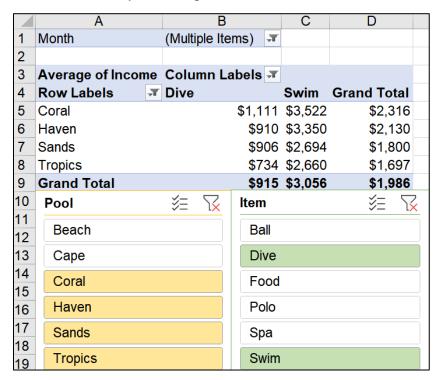

# PivotTable - Change Data and Update PivotTable

- p. You are going to update the raw data on the **Data** worksheet. This will change all the PivotTables to reflect the new data. However, for this practice activity, you want to keep those PivotTables as they were so you can go back and look at them later if you wish. For that reason, you are going to make a copy of the **Data** worksheet and base a new PivotTable on those data. Do the following:
  - Make a copy of the **Data** worksheet and name it **Updated Data**.
     If there are too many tabs in this workbook, you can right-click a tab and select **Hide** to make more room. Or, use the arrows on the left of the tab list to scroll the tab names back and forth.
  - 2. Starting from the **Updated Data** worksheet, insert a PivotTable that has **Income** in the **Values** box, **Pool** in the **Rows** box, and **Item** in the **Columns** box. Name the worksheet **Updated Pivot**.

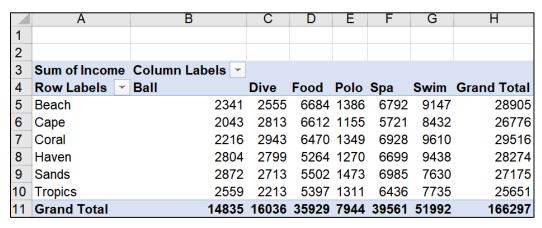

3. Go back to the **Updated Data** worksheet and, in cell **D2** (**April Haven Food**) replace \$2,009 with \$40,000.

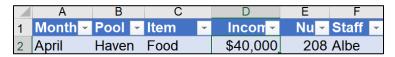

**4.** Add the following to the bottom of the table on the **Updated Data** worksheet.

|     | Α     | В    | С         | D     | E  | F     |
|-----|-------|------|-----------|-------|----|-------|
| 110 | April | Cape | Souvenirs | \$100 | 40 | Jones |
| 111 | May   | Cape | Souvenirs | \$200 | 60 | Jones |
| 112 | June  | Cape | Souvenirs | \$300 | 80 | Jones |

- Click the Updated Pivot worksheet and refresh the PivotTable. You should see a new column for Souvenirs with data, 600 and the Haven Food changed from \$5,264 to \$43,255.
- **6.** Arrange the worksheet tabs as follows:

| Data | Plvot | 3-D Pie | Filtered | Beach | Stacked | Updated Data | Updated Pivot |
|------|-------|---------|----------|-------|---------|--------------|---------------|
|------|-------|---------|----------|-------|---------|--------------|---------------|

**Step 4 Submit** Submitting this project is **optional**. However, you may earn extra credit on your homework score if you submit the following. Use these names for the pdf files:

HW06-1b HWID Excel Practice Done (Sales Data)
HW06-1b HWID Excel Practice Done (Column Chart)
HW06-1b HWID Excel Practice Done (Bonus Data)
HW06-1b HWID Excel Practice Done (Births Chart)
HW06-1d HWID Excel Practice Pivot Done (3-D Pie)
HW06-1d HWID Excel Practice Pivot Done (Filtered)
HW06-1d HWID Excel Practice Pivot Done (Beach)
HW06-1d HWID Excel Practice Pivot Done (Stacked)

Create a pdf file of the output for each of the above, place them in a folder called **HW06 HWID LastName**, **FirstName**, zip the folder and, by the due date, upload it to the Canvas folder **HW06 Sample Exam Questions for Excel**.

# **How to Solve Sample Exam Questions for Excel**

#### Sales Data Worksheet – Solutions

- c1. Question c1 is on page SG159. Here is how to solve it:
  - Click the number for row **7**, drag down to row **8**, right-click, and select **Insert**. This inserts two blank rows. Then, type the new data.
- **c2.** You are finding a total of numbers so use **SUM**. Type **=sum(**, drag down from **C4** through **C15**, type **)**, and the tap **Enter**.
- c3. Do the same as for c2 but replace the word SUM with AVERAGE.

**c4.** You are entering a formula that displays one of two things. That is, the formula will choose between

Choice 1: \$9,000 plus 8% of total sales.

**Choice 2**: \$9,400 plus 12% of the total sales that are above \$5,000.

The formula makes the choice by seeing if total sales are below \$5,000. So, the condition is **C4<5000**. Type **=IF(C4<5000**,

If the condition is true, display Choice 1, which is \$9,000 plus 8% of her total sales. Since total sales are in C4, add this to the formula 9000+8%\*C4, to get =IF(C4<5000,9000+8%\*C4,

If the condition is false, display Choice 2, which is \$9,400 plus 12% of the total sales that are above \$5,000. To find the total sales that are above 5000 subtract C4-5000 (for Adams this will be 5644-5000, which is 644). Then, take 12% of that. Note that you must use parentheses, so the computer does the subtraction first and then multiplies by 12%. That is, 12%\*(C4-5000). Finally, add 9400 to this to get 9400+12%\*(C4-5000). Thus, the final formula is

=IF(C4<5000,9000+8%\*C4,9400+12%\*(C4-5000))

Tap Enter.

To fill the formula, click **D4**, drag down to **D15**, and tap **Ctrl + D**. Or, use the Fill Handle by pointing to the lower right corner of **D4** (so the little black cross appears), and drag down to **D15**.

c5. To find the percentage that something is of a whole, divide that something by the whole. That gives a decimal. Multiply by 100 to convert the decimal into a percent. For Adams, her total sales are in C4 and the sum of the total sales for all employees is in C17. So, type =C4/C17\*100

You are going to fill this formula down to row **15**. You want the **C4** to change to **C5**, and then to **C6** and so on. But, you want **C17** to always remain **C17** so you must use an absolute reference (the \$ signs). Thus the formula is **=C4/\$C\$17\*100**. To fill the formula, click **E4**, drag down to **E15**, and tap **Ctrl + D**.

**c6.** Select **C4:D20**, right-click, **Format Cells**, **Number** tab, **Currency**. Be sure the **Symbol** is \$ and **Decimal places** is 2.

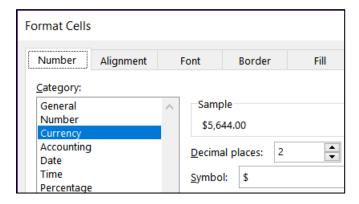

- **c7.** Select **E4:E15**, right-click, **Format Cells**, **Number** tab, **Number**, **Decimal places 1**. Note that since you multiplied by 100 in the formula, you do not use the percentage format. If you did, Adams would show 716.6%.
- **c8.** You need to display one of three words depending on the value in **C4**. Since there are three choices you need two **IF** statements, one nested inside the other.

Develop the formula in steps:

| What to do                                                              | Excel Code                                     |
|-------------------------------------------------------------------------|------------------------------------------------|
| Check to see if <b>Total Sales</b> are over 8000.                       | =IF(C4>8000,                                   |
| If that is <b>TRUE</b> , display the word <b>Great</b> .                | =IF(C4>8000,"Great",                           |
| If it is <b>FALSE</b> , check to see if <b>C4</b> is over <b>6000</b> . | =IF(C4>8000,"Great",IF(C4>6000,                |
| If that is <b>TRUE</b> , display the word <b>Good</b> .                 | =IF(C4>8000,"Great",IF(C4>6000,"Good",         |
| If it is <b>FALSE</b> display the word <b>Poor</b> .                    | =IF(C4>8000,"Great",IF(C4>6000,"Good","Poor")) |

Or, you could do it in the reverse order like this:

=IF(C4<=6000,"Poor",IF(C4<8000,"Good","Great"))

Or, you could do it this way:

=IF(C4>8000, "Great", IF(C4<6000, "Poor", "Good"))

If your version of Excel has the **IFS** function, you could use that instead of the nested **IF** functions. In that case, the formula would be:

=IFS(C4>8000, "Great", C4>6000, "Good", C4<=6000, "Poor")

In the key, I put in all four of these formulas so you could see how they work. Fill down in the usual way.

**c9.** You want to find a sum of **Total Sales** for people who meet a certain condition (**Commissions** are over \$9,800). So, use **SUMIFS**.

You want to sum the **Total Sales**, which are in **C4:C15**, type **=SUMIFS(C4:C15**,

The range to look in to see if the condition is met is **D4:D15**. So, you have **=SUMIFS(C4:C15,D4:D15**,

The condition is >9800. So you have =SUMIFS(C4:C15,D4:D15,">9800")
Note the quotation marks on the condition. This is different than when using IF.

**c10.** For conditional formats, first select the cells that are to be formatted. Here, you want the names formatted so select **A4:B15**.

Click Conditional Formatting, New Rule, Use a formula to determine which cells to format.

The employee must meet two criteria: **Department** (column **B**) is **Marketing**, and **Commission** (column **D**) is over **9600**. So, use the **AND** function: **=AND(\$B4="Marketing",\$D4>9600)** The \$ are needed because you want two columns formatted. Also, notice that here you do not put in the range **B4:B15** but only **B4**. Same goes for column **D**. For Conditional Formatting, you select the cells where you want the formatting first, then you put in the rule for the first person and Excel does it for all the people that you have selected in **A4:B15**.

Finally, click the **Format** button, click **Fill**, and click **yellow**. Click **OK** a couple of times to close the conditional formatting dialog box.

**c11.** You are to display the number of things based on two criteria so use **COUNTIFS**.

The first condition is that the **Commission** (in column **D**) must be over 9600. So, you have **=COUNTIFS(D4:D15,">9600**"

The second condition is that the department is **Marketing** (in column **B**). So you have **=COUNTIFS(D4:D15,">9600",B4:B15,"Marketing")** 

Note that in each case the condition must be inside quotation marks.

**c12.** To have the date and time update automatically, **NOW()**. Do NOT use **DATE** since that is used when you need to take three separate values and combine them to form a date (not very useful).

Once you have entered **=NOW()** click the green check. The date is stored as the number of days it is after January 1900. The time is stored as a fractional portion of a 24 hour day. So, if the date and time are 20 Jul 2020 at 3:23 PM, the number will be 44032.64127.

To format the date and time, right-click, **Format Cells**, **Number** tab, and **Custom**. The phrase **Printed on** must be in quotes since it is text. Then, enter the code for the day (**ddd**), the date (**d**), the month (**mmm**), the year (**yyyy**), the word " at " and the hour (h) a colon, the minutes (mm) and am/pm so Excel uses our normal 12 hour clock rather than military time. This is "**Printed on** " **ddd d mmm yyyy" at "h:mm am/pm** 

c13. Use Data, Forecast, What-If, Goal Seek to get the exact value.

The answer is 24370.6624489115.

**c14.** Select the entire worksheet, point to column heading **A**, right-click, select **Column width**, and enter **12**.

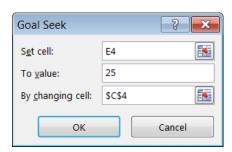

c15. Select D1:F1, click Merge and Center, then click Right align.

- c16. Select D21, click Center align, click Wrap text.
- c17. Select D19:D22 and click Center align.
- c18. Select A1:F23. On the Page Layout tab, in the Page Setup group, click the Print Area arrow, and click Set Print Area.
- **c19.** Tap **Ctrl + p**, click **Page Setup**, and make the settings look like these:

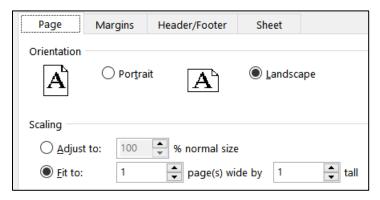

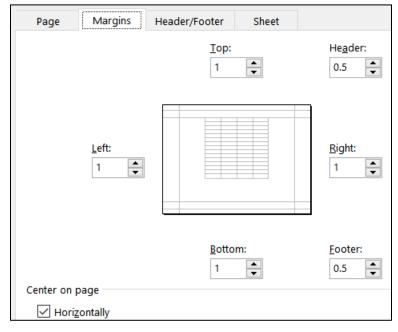

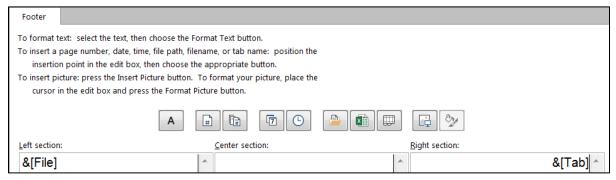

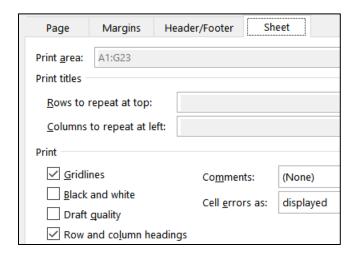

## **Column Chart - Solutions**

- d1. Select C4:C15. On the **Insert** tab, in the **Charts** group, select **2-D column**, and then **Clustered Column**.
- d2. Do NOT copy and paste the chart into a new worksheet. On the Chart Design tab, in the Location group, click Move Chart, and type the name Column Chart. This creates a new chartsheet that contains only the chart and no cells.
- d3. On the Chart Design tab, in the Data group, click Select Data, Horizontal (Category) Axis Labels, Edit. Click 1 to collapse the dialog, switch to the Sales Data worksheet, select A4:A15, and click 1 again.

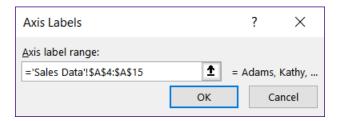

Click **OK** and click **OK** again.

**d4.** The green cross allows you to put in many different chart elements.

Mac: There is no green cross. On the **Chart Design** tab, on the left, use the **Add Chart Element**.

Put a check next to **Chart Title**, if necessary. With **Chart Title** selected, in the formula bar, type your **HWID**.

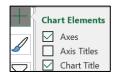

- d5. Click the green cross and put a check next to Axis Titles. If necessary, click the vertical axis title so select it. Type Total Sales and tap Enter.
- **d6.** Click the horizontal axis title and type **People** and tap **Enter**.

d7. Click the green cross and put a check next to **Data Labels**. Then, on the **Chart Format** tab, way over on the left, click the arrow and select **Series 1 Data Labels** to select them.

With the **Data Labels** selected, click the **Home** tab and change the font.

On the **Chart Format** tab, in the **Current Selection** group, be sure **Series 1 Data Labels** is selected, and click **Format Selection**. In the **Format Data Labels** pane, click **Label Options**. Click the **Number** triangle and, under **Category**, select **Currency**, and make the **Decimal places** 0.

- **d8.** Click the green cross and be sure **Legend** is NOT checked.
- d9. On the Insert tab, in the Illustrations group, select Shapes, Callouts, and click Thought Bubble: Cloud. Drag to open the callout. Type the text and then format the font. To point to the Adams column, grab the little orange circle at the end of the point and drag it to the desired position.
- d10. On the Chart Format tab, in the Current Selection group, click the arrow, select Chart area, and click Format selection. Click the paint bucket and under Fill click Picture or texture fill. Click the arrow to the right of Texture and select Newsprint.
- d11. Set up to print as usual.

## **Bonus Data Worksheet - Solutions**

- e1. To center across cells, select A1:G1 and, on the Home tab, in the Alignment group, click Merge and Center.
- **e2.** The sales and bonus data are in **B10:G12**. This is a horizontal table so use **HLOOKUP**.

You want to look up the value in **B4** so use **=HLOOKUP(B4** 

You want to lookup that value in the horizontal table **B10:G12** so use **=HLOOKUP(B4,\$B\$10:\$G\$12** Note the use of absolute references (the \$). This is because when you fill down this formula you want the location of the table to remain constant, which is what the \$ do.

When the value of **B4** is found in row 1 of the table, you want to display the value in row 3, so use **=HLOOKUP(B4,\$B\$10:\$G\$12,3** 

Since you do not need an exact match and the table is in ascending order, type **TRUE** as the last parameter, **=HLOOKUP(B4,\$B\$10:\$G\$12,3,TRUE)**. **TRUE** is the default so you can leave it off if you wish.

When you fill down, to preserve the formatting be sure to select **Fill Without formatting** from the **Auto Fill Options**.

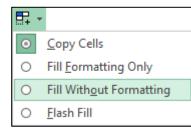

- e3. Be sure you select all the data in each row and not just the data in column C. That is, click the number for row 4 and drag down to row 8 to select those five rows and then, on the Home tab, in the Editing group, select Sort & Filter, Custom Sort. Under Sort by, select Column C and Largest to smallest, and then click OK.
- e4. Select A4:C8 since those are the cells you want to format. Then, on the Home tab, in the Styles group, click Conditional Formatting, New Rule, Use a formula to determine which cells to format. There are two conditions, less than 900 and also greater than 300. Use AND for the condition, like this: =and(\$c4<900,\$c4>300). Notice the use of the \$ because you have selected more than one column and you want all three to have the format.

| 3 | Name    | Sales    | Bonus   |
|---|---------|----------|---------|
| 4 | Maren   | \$38,200 | \$1,000 |
| 5 | Sue     | \$30,123 | \$800   |
| 6 | Melissa | \$25,821 | \$600   |
| 7 | Elana   | \$22,054 | \$400   |
| 8 | Kathy   | \$17,866 | \$200   |

- **e5.** Here are two ways of doing this:
  - Method I: Since you are looking for the highest number in C4:C8 use =MAX(C4:C8). This gives you the number \$1,000. To format the cell right-click, select Format Cells, click the Number tab, click Custom and type "Highest Bonus Awarded was "\$#,###.00 The part inside quotes is text that will be displayed exactly as written. To the right of the quote shows the format for the number: The \$ indicates currency, the # indicates numbers (you cannot use x's here), the comma indicates that it should be put there if the value is over one thousand, the period shows the decimal point, and the 00 shows that zeros should be displayed. Select A2:D2 and click Merge & Center, and then Align Left.
  - Method II: This method uses the & to connect (concatenate) the text
    Highest Bonus Awarded was with the number 1000. So, use
    ="Highest Bonus Awarded was "&TEXT(MAX(C4:C8),"\$#,###.00")
    The TEXT function must be used to show Excel how to format the number. If you do it this way you will not have to use Merge & Center to see the result.
- e6. Click C9. On the Insert tab, in the Sparklines group, click Column Sparkline. For the Data Range enter C4:C8 and for the Location enter C9. Then, on the Sparkline Design Style tab, in the Style group, click Sparkline color, and select Orange.

e7. Click D3, type =, click the Sales Data worksheet, click C18, tap Enter. The formula will look like this: ='Sales Data'!C18 This says go to the Sales Data worksheet and display the contents of cell C18.

Right-click D3, Format Cells, Number tab, Custom, type "Average of Total Sales is "\$#,###.00

Select **D3:F3** and, on the **Home** tab, in the **Alignment** group, select **Merge & Center**.

**e8.** Set up to print as usual.

### **Sort Data Worksheet - Solutions**

- **f1.** Click the number for row **8**, right-click, and select **Delete**. Row **9** becomes row **8**. This gets rid of the entire row and not just the data in a row.
- **f2.** Click the letter for column **C** (**Height**), right-click, and select **Delete**. Column **D** becomes column **C**.
- f3. Click the number for row 1 and drag down to the number for row 33. This selects all the data in those rows and not just the data in a particular column. On the Home tab, in the Editing group, select Sort & Filter, Custom Sort. Be sure My data has headers is checked. Under Sort by, select Class and A to Z, click Add Level, select Trend and Largest to Smallest. Click OK.
- **f4.** Select **A1:D1**. On the **Home** tab, in the **Editing** group, select **Sort & Filter** and click **Filter**. Click the **Class** arrow and click **Select All** (to deselect everything) and then click **C** and **T**. Click **OK**.

|                      | Α       | В       | С       | D       |
|----------------------|---------|---------|---------|---------|
| 1                    | Level 🔻 | Trend 💌 | Width 🕆 | Class 🍱 |
| 5                    | 1       | 9       | 7       | С       |
| 6                    | 5       | 5       | 85      | С       |
| 7                    | 2       | 3       | 111     | С       |
| 8                    | 2       | 3       | 111     | С       |
| 22                   | 5       | 5       | 7       | T       |
| 23                   | 5       | 5       | 7       | T       |
| 22<br>23<br>24<br>25 | 1       | 4       | 114     | Т       |
| 25                   | 2       | 3       | 111     | T       |

## **Births Data Worksheet - Solutions**

- **g1.** Click the number for row **10** and on the **View** tab, in the **Window** group, click **Split**. Scroll to the bottom part of the screen so row 28 shows.
- **g2.** Select **A2:A28**. Since the screen is split, rather than scrolling it will be faster to click **A2**, hold down **Shift**, and click **A28**.

On the **Data** tab, in the **Data Tools** group, click the **Data Validation** arrow and select **Data Validation**. On the **Settings** tab, under **Allow**, select **Whole number**. Under **Data** select **between**, under **Minimum** enter **14**, and under **Maximum** enter **50**. Click the **Error Alert** tab and under **Style** select **Warning**, and under **Error message** type **Age must be between 14 and 50, inclusive.** Click **OK**.

In cell **A2**, type **1** to check if the warning comes up. Click cancel and the **1** will return to its original value.

### **Births Chart - Solutions**

- g3. Select A2:B28. On the Insert tab, in the Charts group, select XY Scatter.
- **g4.** On the **Chart Design** tab, in the **Location** group, click **Move Chart**. Next to **New sheet**, type **Births Chart**, and click **OK**.
- g5. Click the green cross and put a check next to Chart Title, if necessary. On the Chart Format tab, in the upper left corner, click the arrow and select Chart Title. In the formula bar, type Live Births Per Thousand Women vs. Age. Change the font size and type.
- **g6.** Do the same for the **Horizontal (Category) Axis Title** and type **Age (years)**. Change the font size and type.
- **g7.** Do the same for the **Vertical Axis Title** and type **Live Births Per Thousand Women**. Change the font size and type.
- g8. Click the green cross, click the triangle to the right of Gridlines and put a check next to each box.

| <ul> <li>✓ Primary Major Horizontal</li> <li>✓ Primary Major Vertical</li> <li>✓ Primary Minor Horizontal</li> <li>✓ Primary Minor Vertical</li> </ul> |
|----------------------------------------------------------------------------------------------------|
| Filling Willion Vertical                                                                                                    |
|                                                                                                    |

g9. On the Chart Format tab, in the upper left corner, click the arrow and select Series 1. This selects the data points. Just under that click Format Selection to open the Format Data Series pane. Click the paint bucket and click Marker and then Marker options.

To the right of **Type**, select square, to the right of **Size**, select **8** pt.

Click the triangle next to Fill, click Solid fill, and select green.

g10. Click the green cross, click the arrow to the right of Trendline and select More Options to open the Format Trendline pane. Click the little column graph, click Polynomial and set the Order to 5. Put checks next to Display Equation and Display R-squared. Select those on the chart and, on the Home tab, make the font 12 pt Arial Black.

Click the **Trendline** to select it. Click the paint bucket, click the **Dash Type** arrow, select the **solid line**, change the **Width** to **3**, and the color to red.

g11. In the upper left corner select **Plot Area** from the drop-down menu and click **Format Selection** to open the **Format Plot Area** pane. Click the paint bucket, click **Fill**, click **Solid fill** and select pink as the **Color**.

Repeat for the **Chart Area**.

g12. In the upper left corner select Horizontal (Value) Axis from the drop-down menu and click Format Selection to open the Format Axis pane. Click the paint bucket and then Line if necessary. Set the width to 4 pt and the color to dark blue.

On the **Home** tab, in the **Font** group, select **Arial Black** and **Blue**.

Repeat for the **Vertical (Value) Axis**.

- g13. On the Chart Format tab, in the Current Selection group, select Horizontal (Value) Axis Major Gridlines from the drop-down menu and click Format Selection to open the Format Major Gridlines pane. Click the paint bucket and then Line if necessary. Set the Width to 2 pt and the Color to gray. Do the same for the Vertical (Value) Axis Major Gridlines.
- g14. On the Chart Format tab, in the Current Selection group, select Horizontal (Value) Axis Minor Gridlines from the drop-down menu and click Format Selection to open the Format Minor Gridlines pane. Click No line. Do the same for the Vertical (Value) Axis Minor Gridlines.
- g15. On the Chart Format tab, in the Current Selection group, select Horizontal (Value) Axis from the drop-down menu and click Format Selection to open the Format Axis pane. Click the little column graph, click Axis Options and set the Minimum to 12 and the Maximum to 52. Set Units Major to 4 (no need to set the Minor units since the minor gridlines are not showing).
- **g16.** On the **Chart Design** tab, in the **Data** group, click **Select Data**, and click the **Add** button to open the **Edit Series** dialog box.

For Series name type Index.

For Series X values, click the collapse dialog button , click the Births

Data worksheet tab, select A2:A28, and click the collapse dialog button again.

For **Series Y values**, click the collapse dialog button, click the **Births Data** worksheet, select **C2:C28**, and click the collapse dialog button again.

Click **OK**. Click **OK** again.

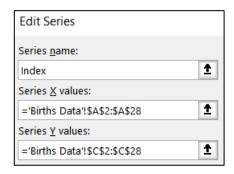

- **g17.** Select the textbox and drag it under the title.
- g18. Click anywhere in the chart. On the Insert tab, in the Illustrations group, click the Shapes arrow and, near the bottom, select the Thought Bubble: Cloud callout. Drag the tiny cross to open the callout and enter the text. Grab the tiny orange circle and drag it to the data gap.
- **g19.** Click each tab and drag it into position.
- **g20.** Set up to print as usual.

# **PivotTable - Clean Up Data - Solutions**

- j1. Click cell D1 and type Income.
- **j2**. Click the row number of row **5** so a right pointing arrow appears.

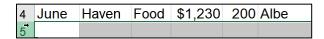

Right-click and select **Delete**. Repeat for row **9** (old row **10**) and row **85** (old row **87**).

j3. Select the range A1:F109. On the Insert tab, in the Tables group, click Table and then click OK.

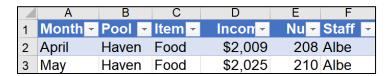

On the **Table Design** tab, in the **Properties** group, type **IncomeTable** in the **Table Name** box.

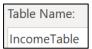

#### **PivotTable - Construct PivotTable - Solutions**

k1. Click anywhere inside the table. On the Insert tab, in the Table group, click PivotTable and click OK.

From the **PivotTable Fields** pane, drag the **Income** field so that it is under **Values** in the **Layout** section. Repeat for **Pool** and **Item**.

Double-click the new worksheet name and type **Pivot**.

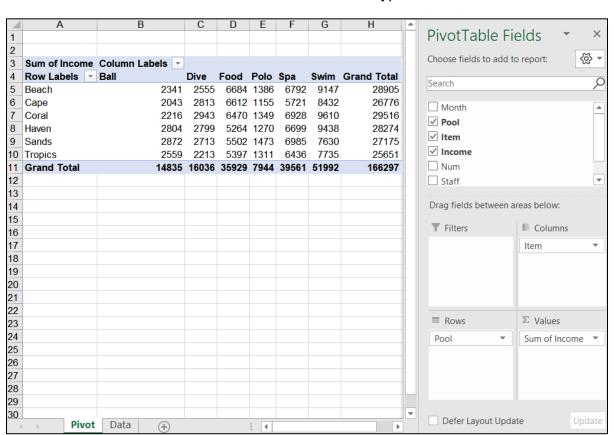

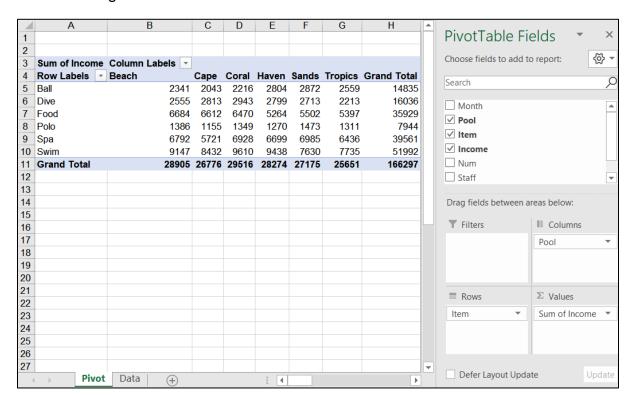

**k2**. Drag **Pool** so that it is under **Columns** and **Item** so that it is under **Rows**.

- **k3**. Drag **Month** down to the **Rows** area, just above **Item**.
- k4. Right-click Sum of Income in cell A3 and select Value Field Settings. In the dialog box, click Average and then click Number Format. Under Category, click Currency, and change the Decimal places to 0. Be sure the \$ is showing next to Symbol. Click OK. Click OK again.
- **k5**. In cell **A12**, click next to **May** to collapse that field. Repeat for **June**.

#### PivotTable - Construct 3-D Pie Chart - Solutions

I1. Click the Data worksheet tab to make it active. On the Insert tab, in the Table group, click PivotTable and click OK. From the PivotTable Fields pane, drag the fields to the proper locations in the Layout area.

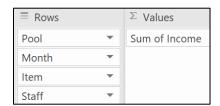

- **I2**. Double-click the new tab and type **Pool**.
- 13. In cell A4, right-click next to Beach, point to Expand/Collapse, and select Collapse Entire Field.

|    | Α                                     | В             |
|----|---------------------------------------|---------------|
| 1  | , , , , , , , , , , , , , , , , , , , |               |
| 2  |                                       |               |
| 3  | Row Labels                            | Sum of Income |
| 4  | <b>⊞ Beach</b>                        | 28905         |
| 5  | <b>⊞ Cape</b>                         | 26776         |
| 6  | <b>⊞ Coral</b>                        | 29516         |
| 7  | ⊞Haven                                | 28274         |
| 8  | <b>⊞ Sands</b>                        | 27175         |
| 9  | <b>⊞ Tropics</b>                      | 25651         |
| 10 | Grand Total                           | 166297        |

I4. Click anywhere in the PivotTable. On the PivotTable Analyze tab, in the Tools group, click PivotChart, click Pie select 3-D Pie, and click OK.

Mac: Clicking PivotChart inserts a column chart. To change it, on the PivotChart Design tab, in the Type, group, click Change Chart Type, select Pie, and then 3-D Pie.

- I5. On the PivotChart Design tab, in the Location group, click Move Chart. In the dialog box, replace Chart1 with 3-D Pie, and click OK.
- I6. Click anywhere inside the chart. Click the Green Cross, point to Data Labels, and click More Options.

Mac: On the PivotChart Design tab, in the Chart Layouts group, click Add Chart Element, Data Labels, More Data Label Options.

This opens the **Format Data Labels** pane. Click **Percentage** and deselect **Value**.

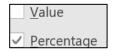

- 17. Click any data label to select them all and, on the Home tab, in the Font group, make the changes.
- 18. On the chart, click the title box to select it. Or, on the PivotChart Format tab, in the Current Selection group, click the arrow and select Chart Title. Then, click Format selection. In the formula box, type the title. Select the title and make the font changes.
- 19. Set up to print as usual.

#### **PivotTable - Slicers - Solutions**

m1. Click the Data tab to make it active. On the Insert tab, in the Table group, click PivotTable and click OK. From the PivotTable Fields pane, drag the fields to the proper locations in the Layout area.

Double-click the new worksheet tab and type **Filtered**.

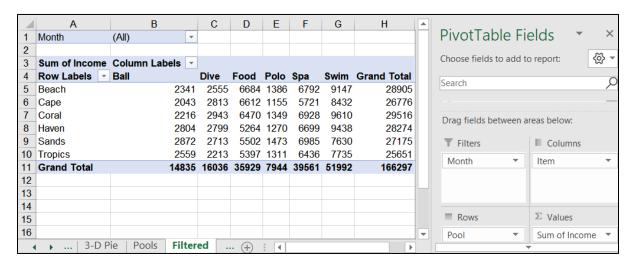

- m2. Right-click Sum of Income in cell A3 and select Value Field Settings. In the dialog box, click Number Format. Under Category, click Currency, and change the Decimal places to 0. Be sure the \$ is showing next to Symbol. Click OK. Click OK again.
- m3. On the PivotTable Analyze tab, in the Filter group, click Insert Slicer. Click Pool and then OK.
  - On the **Slicer Options** tab, in the **Slicer Styles** group, click **Yellow**.
- m4. On the PivotTable Analyze tab, in the Filter group, click Insert Slicer. Click Item and then OK.
  - On the Slicer Options tab, in the Slicer Styles group, click Green.
- **m5**. Click each slicer heading and drag into position.
- m6. In the Pool slicer, click the Multi-Select button 

  in the Pool slicer, click the Multi-Select button 

  in the Pool slicer, click the Multi-Select button 

  in the Pool slicer, click the Multi-Select button 

  in the Pool slicer, click the Multi-Select button 

  in the Pool slicer, click the Multi-Select button 

  in the Pool slicer, click the Multi-Select button 

  in the Pool slicer, click the Multi-Select button 

  in the Pool slicer, click the Pool slicer, click the pools 

  you do not want leaving Beach, Haven, and Tropics.
  - Repeat the process in the **Item** slicer, leaving only **Dive** and **Swim**.

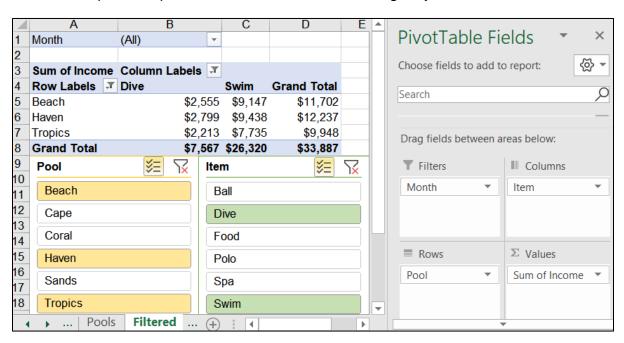

**m7**. Set up to print as usual.

### **PivotTable – Individual Reports – Solutions**

n. On the **Filtered** worksheet, double-click **D5**, **Grand Total** for **Beach**. A new worksheet appears. Double-click the worksheet tab and type **Beach**.

#### PivotTable - Stacked Column Chart - Solutions

o1. Click inside the table on the Filtered worksheet. On the PivotTable Analyze tab, in the Tools group, click PivotChart, select Stacked Column, and click OK

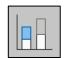

Mac: Clicking PivotChart inserts a column chart. To change it, on the PivotChart Design tab, in the Type, group, click Change Chart Type, select Column, and then Stacked Column.

- **o2**. On the **PivotChart Design** tab, in the **Location** group, click **Move Chart**. Click the **New sheet** button, type **Stacked**, and click **OK**.
- o3. Windows users can use the Filter Buttons on the chart (they do not exist on the Mac). Alternatively, Windows and Mac users can use the cells in the PivotTable on the Filtered tab and/or the slicers

| Filter Button on Chart | Cell in PivotTable | Slicer |
|------------------------|--------------------|--------|
| Month ▼                | B1                 |        |
| Sum of Income          | A3                 |        |
| Pool -                 | A4 (Row Labels)    | Pool   |
| Item →▼                | B3 (Column Labels) | Item   |

Here are the steps using the cells in the PivotTable:

- Click the arrow in cell B1, check Select Multiple Items, check April and May, and click OK.
- Click the arrow in cell B3 (Column Labels), check Dive and Swim, and click OK. Or, use the Item slicer.
- Click the arrow in cell A4 (Row Labels) and check Coral, Haven,
   Sands, and Tropics, and click OK. Or, use the Pool slicer.

**o4**. Right-click cell **A3** (**Sum of Income**) and select **Value Field Settings**. Click **Average** and then **OK**.

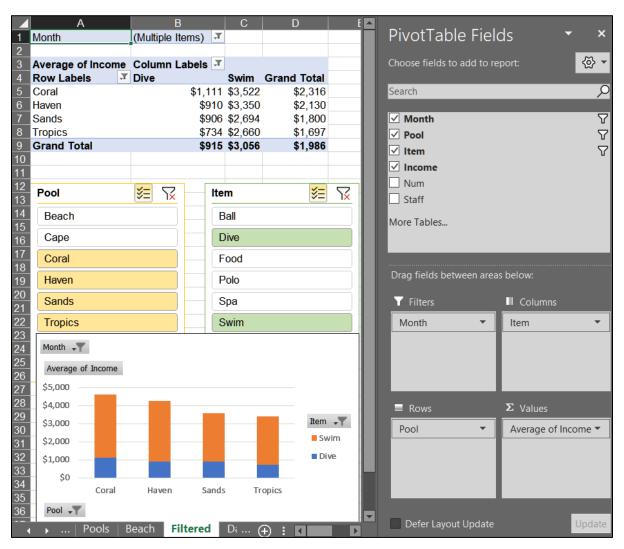

**o5**. On the **Stacked** chartsheet, click the green cross and select **Chart Title**, **Above Chart**.

Mac: On the **PivotChart Design** tab, in the **Chart Layouts** group, click **Add Chart Element**, **Chart Title**, **Above Chart**.

Select the **Chart Title** and type the title.

- **o6**. Click the title to select it. On the **Home** tab, in the **Fonts** group, select **12 pt** and **Arial Black**. Repeat for the legend, and axes.
- o7. On the PivotChart Analyze tab, in the Show/Hide group, click Field Buttons, and select Hide All.

Mac: Skip this. There are no Field Buttons on Mac.

**o8.** Set up to print as usual.

### PivotTable - Change Data and Update PivotTable - Solutions

- p1. Click the Data worksheet, right-click its tab, select Move or Copy, check Create a copy, and click OK. Double-click the worksheet tab, type Updated Data, and tap Enter.
- p2. Click inside the data table and, on the Insert tab, in the Table group, click PivotTable. Drag the fields to the appropriate boxes. Double-click the new worksheet tab, type Updated Pivot, and tap Enter.
- p3. Click the **Updated Data** worksheet and change the value in cell **D2** from \$2,009 to \$40,000.
- **p4**. Starting at cell **A110**, type the new data.
- p5. Click the **Updated Pivot** worksheet. In still shows the original data.

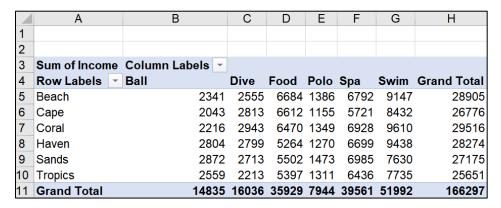

Right-click any number and select **Refresh**.

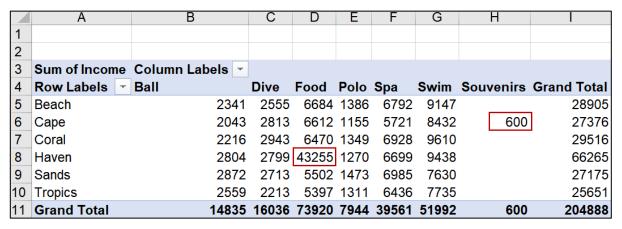

The data are updated and appear in the PivotTable. Cell **H6** shows a value of **600** for the **Cape** pool in the new column for **Souvenirs**. Cell **D8**, **Haven Food**, has changed from **5264** to **43255**.

p6. Click a tab and drag it into the correct position.

#### Information on the Excel Exam

The first exam will cover only Excel. You **may not submit** any Excel homework on or after the day the exam is sent to you.

**Date and Time**: Check your syllabus for the date and time.

**Location**: On your own Windows or Macintosh computer.

**Time Allowed**: I will email the exam to you in the morning and you will have to upload your zipped solution folder to Canvas by the afternoon of the next day.

**Materials**: I will email you a pdf copy of the exam questions and the original files you are to modify.

**Submission**: You will submit your exam in the same way as you did for the homework except you will NOT send pdf files. Instead, you will submit your modified Excel files so that I can see your formulas as well as the displayed results. **Do the exam as soon as you get it.** Do not wait until the last minute. If you miss the submission deadline you will receive a score of 0.

Preparation: Before exam day, be sure you have gone over HW06-1 Sample Exam Questions for Excel a few times before exam day. Be sure you have a <u>reliable</u> <u>internet connection</u> and computer. You may use either a Windows computer or a <u>Mac</u>. The exam will work on both platforms.

**Questions**: If you have questions during the exam, email me. Of course, I will not give you any help or hints, but if you think something is wrong with your copy of the exam let me know immediately.

**Honesty**: The exam is open book and notes, but you may NOT discuss the exam or get any help from anyone else or do the exam with anyone else. Doing so may result in your receiving a 0 for the exam and an F for the course.

# Project 7 Word Chapter 1: Creating Documents

**Step 1 Read** Read the introductory material on page 103 of the textbook.

Step 2 Activities Turn on the computer and do the following:

**Project 1A:** Start at the top of page 105.

Instead of Activity 1.01 step 1 do the following:

 Open a blank Word document and save it to your Word Files folder using the name Lastname\_Firstname\_1A\_Flyer

You are not going to use sub folders (e.g., Word Chapter 1). Instead, so you can see them all at once, save all your Word files in the Word Files folder you downloaded on page SG11.

- 2. Complete the rest of the Activities through step 6 on page 123. Do **NOT** do steps 7 and 8 in **Activity 1.16** on page 123.
- 3. Return here when you have completed Project 1A on page 123.

Do NOT do GO! With Google Docs

**Project 1B:** When you have completed Project 1A, start at the top of page 127.

Instead of **Activity 1.17** step 1 do the following:

- 1. Navigate to your **Word Files** folder and open **w01B\_Programs**, which is one of the files you downloaded at the start of the term.
- Save the file in your Word Files folder using the name Lastname\_Firstname\_1B\_Programs
- 3. Complete the rest of the Activities through step 4 on page 146. Do **NOT** do steps 5 and 6 in **Activity 1.29** on page 146.
- **4. Return here** when you have completed Project 1B on page 146.

Do NOT do GO! With Google Docs or GO! To Work

**Step 3 Homework** After you have completed Projects A and B return here, do the following additional activities, and turn them in for grading.

#### **HW07-1 Flyer (Based on Project 1A)**

**Problem:** How can you create a flyer to advertise an upcoming event?

- a. Open the document Lastname\_Firstname\_1A\_Flyer, which you created while following the directions in the textbook and saved on page 123.
- b. Save the document in the Word Files folder using the name HW07-1 HWID 1A Flyer Done
- c. The orange textbox is too large and will get in the way of text you soon will add.
  - 1. Make the text in the orange textbox 12 pt.
  - 2. Make the textbox 0.75 inch high and 3.5 inches wide.
  - **3.** Move the textbox so it is in the lower right corner of the page, just inside the orange border.
- d. In this project you learned how to insert a **field code** that displayed the name of the file in the footer. This is a bit different from Excel but the result is the same. Insert a few more field codes by doing the following:
  - 1. Move the insertion point to the bottom of the document, just to the right of the word **website**.
  - **2.** Tap **Enter twice**, type **Today's Date**: and then a space.
  - On the Insert tab, in the Text group, click the Quick Parts arrow and select Field.

Mac:Insert tab, Text group, Field. Under Field names, click Date. Click Options, select this format: ddd,MMMM d, yyyy. Click Add to Field. Click OK twice. Skip to Step 6 below.

- **4.** In the **Field names** group, scroll down and click **Date**.
- **5.** In the **Date formats** group, select the format that has day, month, date, and year.

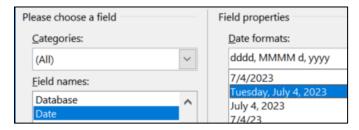

Click OK.

6. The current date will be shown. If the code is shown (rather than the actual date) tap Alt + F9. If that does not work, try Fn + Alt + F9. If that does not work, point to the field, right-click, and select Toggle Field Codes. Alt + F9 is called a toggle because it toggles (switches) between two things.

**7.** To make it easy to identify text that is the result of a field code, tell Word to highlight all fields in the document by doing this:

Click the **File** tab, click **Options**, click **Advanced**, scroll down to the **Show document content** group, click the **Field shading** arrow, and select **Always**.

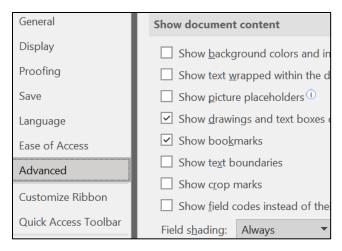

Mac: To have the field codes always shaded, from the Word menu, select Preferences, View and, next to Field shading, select Always.

8. Click **OK**. The date now appears with a shaded background.

Today's Date: Tuesday, July 4, 2023

The shading will not appear on the printed copy.

9. Tap Alt + F9 to view the field code.

Today's Date: { DATE \@ "dddd, MMMM d, yyyy" \\* MERGEFORMAT }

**10.** Use the same technique to insert, under **Today's Date**, enter the following text and fields, one per line.

Date Last Saved: SAVEDATE
Last Saved By: LASTSAVEDBY

**File name full location: FILENAME** For this one, when you insert the FILENAME field, click the box **Add path to filename** (the **path** is the location):

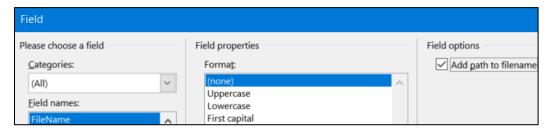

Mac: Insert tab, Text group, Field. Under Field names, click FileName. Click Options, click Field Specific Switches, click Add to Field, click OK twice.

This shows the complete location just like you did in Excel. Tap **Alt + F9** to show the field name results, if necessary.

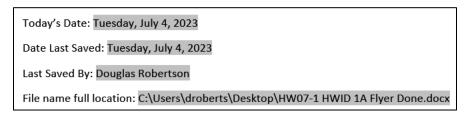

Here, **C**: stands for my hard drive, **Users** means my computer is set up to have multiple users, **droberts** is my login ID, **Desktop** is where I have this file stored, and then the **file name**, and **.docx** means it is a Word file.

Mac: Skip parts e, f, and g below and resume at part h. I could not get the described Quick Access Toolbar techniques to work properly on my Mac. It is possible to modify the Quick Access Toolbar but it is difficult to work with. If you want to give it a try, from the Word menu, select Preferences, click Ribbon & Toolbar, click Quick Access Toolbar tab.

e. You are going to add a footer that contains the file name for every Word document you save. Here is a quick way of doing that using Word's AutoText feature. First, you will add AutoText to the Quick Access Toolbar, which is the top line in the Word window. Here is what mine looks like:

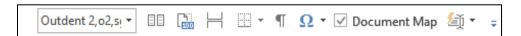

- 1. Click the File tab, click Options, and click Quick Access Toolbar.
- 2. In the list under Choose commands from, click All Commands.
- 3. Scroll through the list of commands until you see **AutoText**.
- 4. Click AutoText.

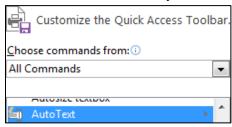

- **5.** Click Add >> .
- 6. Click OK. The AutoText button appears in the Quick Access Toolbar.
- f. To add an entry to the AutoText gallery, do the following:
  - Select the text that you want to add to the AutoText gallery. In this case, double-click the footer area where the file name appears and select the file name field code.

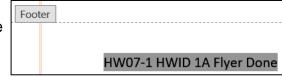

2. In the Quick Access Toolbar, click AutoText, and then click Save Selection to AutoText Gallery.

3. Type FileName in the Name box of the Create New Building Block dialog box. Leave the other boxes as they are.

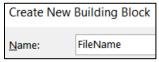

- 4. Click OK.
- **5.** Click the **AutoText** button and you will see the **FileName** entry you just created.

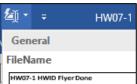

Even though the actual file name shows the **AutoText** entry it is really the field code that will change if you change the file name. Any time you want the field name inserted, simply select it from the **AutoText** button.

- g. You can have Word insert the file name field code directly into the footer without having to open the footer first.
  - 1. On the Quick Access Toolbar, click the the AutoText button, point to FileName, right-click, and select Insert at Page Footer.

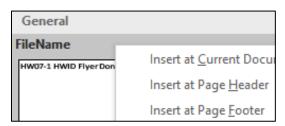

The file name field code is inserted directly into the footer (now the file name is there **twice**). If necessary, adjust the orange textbox so the file names in the footer are visible.

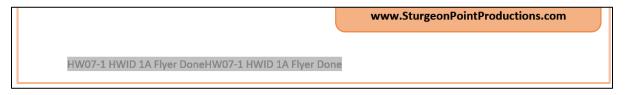

- 2. Save the document.
- h. Depending on how your system is set up, the fields may not have automatically updated their values. To do that select the four lines in the body of the document that contain field codes, and then tap **F9**. Remember, on a laptop you may need to use the **fn** key also.

Mac: Right-click and select Update Field.

This will update the fields. You may have to do the same for the field names in the footer.

i. Tap **Ctrl + p** and compare the preview with the key. Make needed corrections, save the document, and close it.

#### **HW07-2 Programs (Based on Project 1B)**

**Problem:** How can you create a flyer that advertises available internships?

- a. Open the document **Lastname\_Firstname\_1B\_Programs**, which you created while following the directions in the textbook and saved on page 146.
- b. Save the document in the Word Files folder using the name HW07-2 HWID 1B Programs Done
- c. Do the following to adjust the title so that it is on two lines.
  - 1. On the **Home** tab, in the **Paragraph** group, click the **Show/Hide button** so you can see the paragraph codes.
    - ¶ shows where the Enter key has been tapped. It indicates a new paragraph.
    - a dot shows where the **Spacebar** has been tapped.
    - → a right-pointing arrow shows where the Tab key has been tapped.
    - Page Break indicates a manual page break.

      Section Break (Next Page) indicates a section break.
  - **2.** In the title, click just to the left of the word **Productions**.
  - 3. Tap the **Backspace** key to remove the blank space.
  - **4.** Tap **Shift + Enter** to insert a manual line break. It is indicated by a left-pointing arrow ←

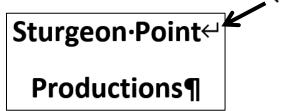

This means the two lines are still considered a single paragraph. If you had tapped **Enter** the two lines would be considered separate paragraphs.

d. Scroll down so you can see the break between pages 1 and 2. Notice how the second list is split between the two pages.

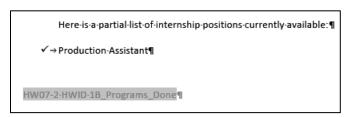

If possible, it is a good idea to keep all items of a list on a single page so the reader can see all lines in the list at once.

Fix this by doing the following:

- 1. Select the text from **Here is a partial list...** through the end of the list.
- 2. Right-click and select Paragraph.
- 3. Click the Line and Page Breaks tab.
- **4.** Check the first three boxes.

**Widow** is the last line of a paragraph that appears by itself at the top of a page. It is considered good form to force a second line to accompany a widow.

Indents and Spacing

Line and Page Breaks

Pagination

Widow/Orphan control

Keep with next

Keep lines together

Page break before

0

**Bullet Library** 

**Document Bullets** 

None

Orphan is the first line of a paragraph

that appears at the bottom of a page by itself. It is considered good form to send an orphan to the next page to rejoin its paragraph.

**Keep with next** forces the current paragraph to appear on the same page as the next paragraph. This is good for lists and for rows of tables (so the table will not split across a page break) and subheads (so the subhead will stay with its following text).

**Keep lines together** forces a paragraph to have all of its text on the same page, rather than split between the bottom of one page and the top of the next. This is good to do for short paragraphs.

Page break before. This puts the text on the next page no matter what.

- 5. Click **OK**; selected items now are together on page 2.
- e. Change the bullet type on the first page:
  - Select the first bulleted list and, on the Home tab, in the Paragraph group, click the Bullet icon arrow, and select Define new Bullet.
  - 2. Click Picture.
  - 3. Click Browse next to From File.
  - 4. Navigate to the Word Files folder, select HW07-2 Goldy Original, click Insert and OK. If the image of Goldy cannot be added to the gallery, drag the file HW07-2 Goldy Original to the desktop and try again. If that fails, use any image.
    Short feature films Documentaries
- f. Tap Ctrl + p and print only page 1. Your print dialog should look like this:

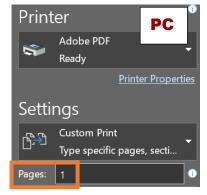

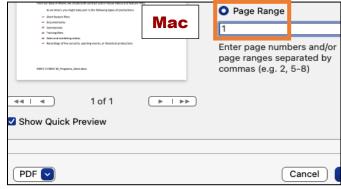

Make needed corrections, print, save the document, and close it.

#### HW07-3 Agenda

**Problem:** How can you create a draft agenda for a club meeting?

- a. Open the document HW07-3 Agenda Original, which is one of the files you downloaded at the start of the term.
- b. Save the document in the Word Files folder using the name HW07-3 HWID Agenda Done
- c. Insert a footer that contains the name of the file.
- d. Change all four margins to 1.25 inches.
- e. Put a border on the page. The border should have a purple thick and thin 3 pt line (**Design**, **Page Background**, **Page Borders**).

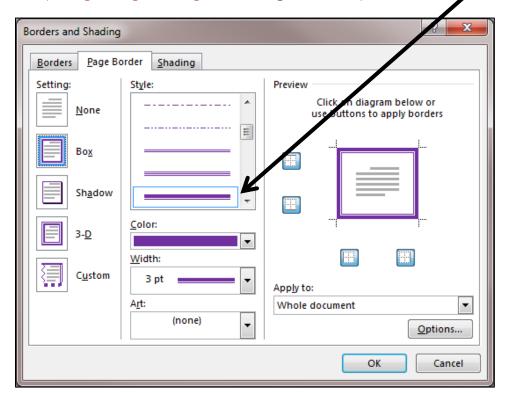

- f. Insert a Watermark that says Draft slanted across the page (Design, Page Background, Watermark)
- g. Make the font of the first two lines of the Agenda Arial Black, 18 pt, and red.
- h. Set up the agenda as an outline.
  - Select the lines starting with New Business and continuing all the way through Continue discussion of fundraising projects.

1)-

a)i)-

2. On the Home tab, in the Paragraph group, click the Multilevel List arrow and then click this format:
The list will appear with numbers going from 1 to 12.

- i. Do the following to change the outline level of the lines from **Treasurer's report** through **Other new business** so that they are subordinate to **New Business**.
  - 1. Select those lines.
  - 2. On the **Home** tab, in the **Paragraph** group, click the **Increase Indent** button . Notice how the numbers of the selected lines are automatically changed to letters.
    - 1) New Business
      - a) Treasurer's report
      - b) Big brother and big sister project
      - c) Election of officers
      - d) President
      - e) Vice President
      - f) Treasurer
      - g) Secretary
      - h) Other new business
- j. Change the outline level of the list of officers.
  - 1. Select the lines from **President** through **Secretary**.
  - 2. Click the **Increase indent** button. The list of officers will be indented and listed with Roman Numerals.
- k. Follow a similar procedure to change the outline level of the last two lines (Reading of minutes and Continue discussion of fundraising projects) so that they are subordinate to Old Business.
- I. To see how Word will automatically adjust the lettering of the items, add the following two lines just under **Big brother and big sister project**:

## Food Shelf donations Tax program

Notice how the items are automatically given letters and the letters of following items are changed.

- a) Treasurer's report
- b) Big brother and big sister project
- c) Food Shelf donations
- d) Tax program
- e) Election of officers
- m. Delete the line with **Vice President**. Again, notice how the numbers for **Treasurer** and **Secretary** are automatically updated.

- n. Insert a SmartArt object.
  - 1. Tap Ctrl + Home to move to the top of the document.
  - 2. On the **Insert** tab, in the **Illustrations** group, click the **SmartArt** button.
  - **3.** From the **Relationship** category, choose the **Basic Venn** shape.

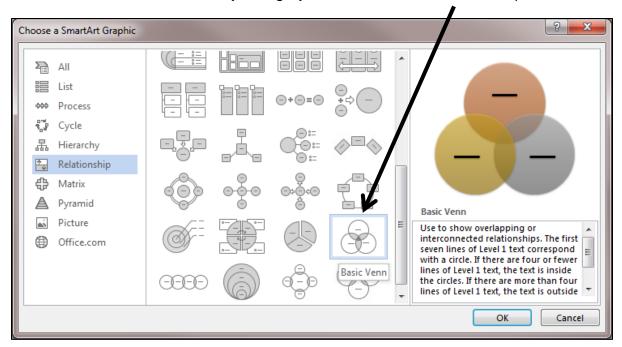

#### Click OK.

- **4.** In the top circle, type **Service**; in the left circle, type **Respect**; in the right circle, type **Dignity**.
- 5. Apply a Colorful theme.

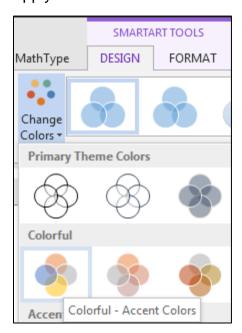

- 6. Make the font purple 12 pt Comic Sans MS.
- 7. Make the height and width of the object 2 inches.

In Front of Text

LAYOUT OPTIONS × In Line with Text Service With Text Wrapping Dignity Respect Age Campus Service Cl

**8.** Set the Wrap Text to In Front of Text.

- **9.** Move the object to the upper right corner just inside the page border.
- o. Tap Ctrl + p and compare the preview with the key. Make needed corrections, save the document, and close it.

#### **HW07-4 Brochures**

**Problem:** How can you create a memo outlining features of a brochure that will be published?

- a. Open the document HW07-4 Brochures Original, which is one of the files you downloaded at the start of the term.
- b. Save the document in the **Word Files** folder using the name **HW07-4 HWID Brochures Done**
- c. Insert a footer that contains the name of the file.
- d. Set up the company logo and memo header by doing the following:
  - 1. Insert the JPG file, HW07-4 Brochures Logo Original.
  - 2. With the image selected, on the **Drawing Format** tab, in the **Arrange** group, click the Wrap Text arrow and select In Front of Text. You can also do this by clicking the Layout Options icon and selecting the In Front of Text icon

Drag the logo so it is in the upper left corner of the page, about a quarter inch from the top and side.

3. Insert a textbox (Insert, Text, Text Box, Draw Text Box) and enter this text:

PO Box 75732 Colorado Springs, CO 80970 719-638-9511 JohnWells@ad-excellence.net

- 4. Change the font to 10 pt Comic Sans MS.
- 5. Move the textbox to the upper right corner of the page about a quarter inch from the top and side. It should have no border or fill (**Drawing Format**, **Shape Styles**, **Shape Outline**).
- 6. Select the word **MEMO** and, on the **Insert** tab, in the **Text** group, click the **Word Art** arrow, and select the pink
- 7. Move the **Word Art** so everything is aligned like this:

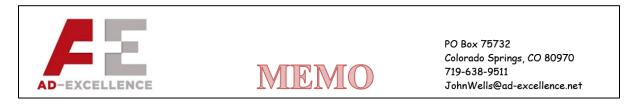

- e. Change the tab settings on the first 7 lines of the memo. Keep this in mind:
  - **Page Margins** are the amounts of blank white space at each side of the page (left and right, top and bottom).
  - **Paragraph Indents** are the little triangles that show where the first line, the left edge, and the right edge of a paragraph are located.
  - **Tab Stops** are locations where you want text to line up. When you tap the **Tab** key the text moves to line up with a tab stop.

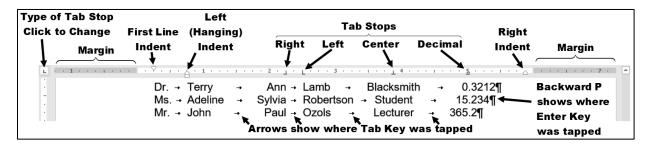

In the above, notice how the

- middle names (Ann, Sylvia, Paul) are lined up on the right
- last names (Lamb, Robertson, Ozols) are lined up on the left
- occupations (Blacksmith, Student, Lecturer) are lined up in their middles
- numbers are lined up on their decimal points

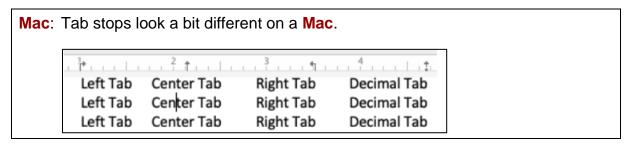

1. Select the 7 lines starting with the line that contains **TO** and ending with the line that contains **DATE**. Set a right tab stop at 1 inch and a left tab stop at 1.25 inches.

2. Click the Show/Hide button to show the codes. Click just to the left of P in Patricia (between the O in TO and the P) and then tap the Tab key. It looks like nothing happened! Now, click just to the left of the T in TO: and tap Tab. Notice how the colon in TO: lines up with the right tab stop and the P in Patricia lines up with the left tab stop.

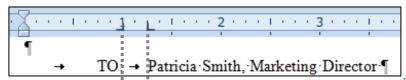

Remember, the **Tab stops** are the markers on the ruler and that show where the text will be aligned, while the **Tabs** are the little arrows that show where the **Tab** key was tapped to move the text.

- 3. Repeat this procedure for the FROM, SUBJECT, and DATE lines.
- 4. Click to the right of the tab arrow in the DATE line. Insert the PrintDate field, which will display the date the memo was printed (Insert, Text, Quick Parts, Field). Set the date format to show the day, month, date, and year.

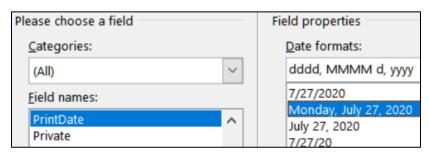

**5.** Click **OK**. The field will display **XXX**, **XXX 0**, **0000** because you have not yet printed the document.

```
→ DATE: → XXX, XXX 00, 0000¶
```

When you print, the proper date will appear.

**6.** Tap **Alt + F9** to see the field code.

→ DATE: → PRINTDATE ··\@·"dddd,·MMMM·dd,·yyyy"··\\*·MERGEFORMAT ¶

**Mac**: Right-click and select **Toggle Field Codes**.

- 7. Tap Alt + F9 again to see the result.
- f. Click in the paragraph that begins with **The concept for the new...** and set the first line indentation to 0.25 inch. You can do this by right-clicking the paragraph and then selecting **Paragraph** from the shortcut menu or by sliding the upside down triangle ∇ on the left side of the ruler to 0.25.
- g. Click in the paragraph that begins I need to schedule.... Tap Ctrl + y. This is the shortcut for the Repeat command. It repeats your last action or text entry. The first line indent is set to 0.25 inch.

- h. Move the insertion point to the left of the first word of the paragraph that begins **Be prepared to discuss**. You are to insert a bullet here without using the automatic bulleted list feature. Like many of Word's automated features, the automatic bulleted list feature can save time, but it also can be annoying and do things behind your back that you do not want.
  - 1. On the **Insert** tab, in the **Symbols** group, click **Symbol** and then **More Symbols**.
  - **2.** In the dialog box, if necessary, click the **Symbols** tab.
  - 3. From the Font box drop-down menu, select (normal text)

Mac: Instead of steps 4 and 5, select any symbol you wish.

- 4. From the Subset box drop-down menu, select Miscellaneous Symbols.
- 5. Scroll down until you see the symbol for beamed eighth notes

  If you have trouble finding it, type 266B in the Character code box near
  the bottom of the window. You may use a different symbol if you wish.

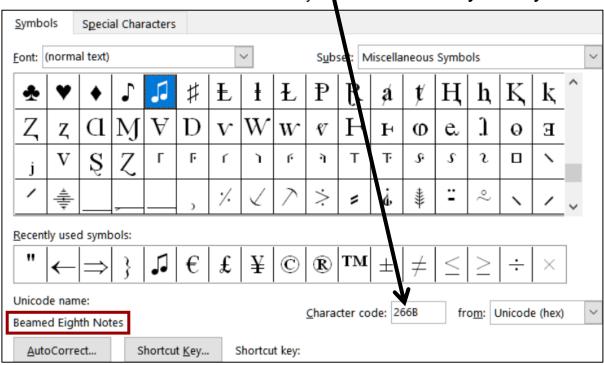

The lower left corner says you have selected **Beamed Eighth Notes** and it gives you the option of creating a **Shortcut Key** for this symbol. Let's do that so that if you want to insert this symbol again all you have to do is tap the shortcut.

- 6. Click Shortcut key.
- Click in the box under Press new shortcut key and then tap Alt + n (n for note) or any other key combination you wish.
- 8. Click Assign and then click Close (or tap Esc key).
- 9. Click Insert and then click Close. The symbol is inserted.
- 10. In the Symbol dialog box, click Close.
- **11.** Tap **Tab** to move the text **Be prepared to discuss...** to the next tab stop.

12. Follow the same procedure, or use the new shortcut key, Alt + n, to insert the Beamed Eighth Notes just to the left of Have ready in...

- - **13.** Select the two paragraphs you just worked on and use your **mouse** to slide the indent markers on the ruler as follows:

First line indent 

to 0.25 inch

**Left indent** (handing indent) △ to 0.5 inch.

Right indent △ to 5.5 inches.

- Be prepared to discuss in great detail your ideas concerning the layout of the brochure. It is a nice piece that we can be proud of.
  - **14.** For the two paragraphs you just worked on, set a right tab stop with a dot leader at 5.5 inches by doing the following:

First, select the two paragraphs. Then:

Right-click and select Paragraph.

Click the **Tabs...** button.

Type **5.5** in the **Tab stop position** box.

Click Right in the Alignment group.

Click 2.... in the **Leader** group.

Click the **Set** button.

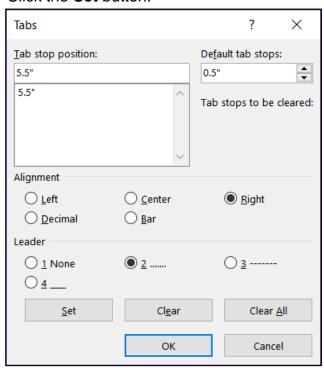

**15.** Click **OK**. The new right tab stop appears in the ruler.

**16.** In the first of the two paragraphs, click to the right of the words **proud of**, delete the period, tap the **Tab** key, and then type **IMPORTANT!** 

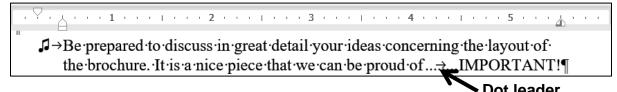

Depending on how your computer is set up, you might have noticed that the word **Be** in the first bulleted paragraph has a blue squiggly underline. Word does this to alert you that the grammar might incorrect. It is like Word asking you "Are you sure this is the word you want?" In this case, it is.

- i. Use tabs to align the items in the list near the bottom of the document.
  - 1. The items are separated by a comma and a space. Replace the comma and space by a **TAB**. You can do that in one of two ways:
    - Use your mouse and the TAB key and make the changes one by one.
       This is easy but soooo unsophisticated and takes time.
    - OR, use Word's Find and Replace feature as you did in Excel on page SG134. To use that, select the four lines and tap Ctrl + h to open the Find and Replace dialog box. Note that you can use wildcards in Word's Find and Replace, but that is not necessary here.

Mac: From the menu bar, click Edit, Find, Advanced Find and Replace, Replace.

Type a comma and a space in the **Find what** box, type the **TAB** code, **^t**, in the **Replace with** box, and click **Replace All**. Twelve replacemets will be made. When asked if you want to continue from the top of the document, click **No**.

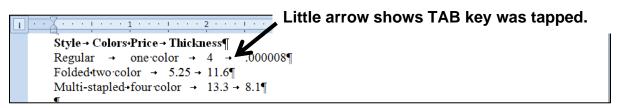

2. Select the four lines and, on the ruler, insert the following tab stops:

```
Right tab stop at 2 inches Mac Left tab stop at 2.5 inches Mac Left tab stop at 2.5 inches Mac Left tab stops at 4 and 5 inches. Mac Left tab stops at 5.5 inches.
```

3. Click at the left of each line. Tap the **TAB** key to right align the first word of each line.

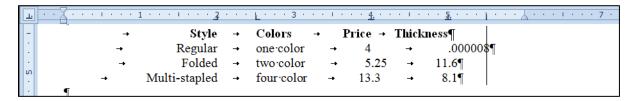

- j. Changing the locations of the tab stops is easy. Do the following:
  - 1. Select the four lines you just worked on.
  - 2. Move the right tab stop to 1 inch (click it and drag to the left).
  - 3. Move the left tab stop to 2 inches and set a dot leader for this tab (double-click any tab stop to open the **Tabs** dialog box).
  - 4. Change the decimal tab stop at 4 inches to a left tab. To do that, click the tab stop and drag it down off the ruler. Then, set the tab type to Left and click at 4 inches. Notice that when you do this the numbers in the column no longer line up on their decimal points.
  - 5. Drag the bar tab to 3 inches.

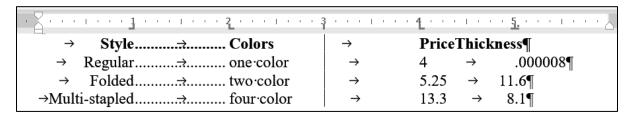

- **6.** Select only the line with the titles and change the decimal tab at **5** inches to a left tab at **4.75** inches. This lines up the title **Thickness** a bit better.
- k. Put in some textboxes to highlight parts of the memo.
  - 1. Insert a textbox (Insert, Text, Text Box, Draw Text Box).
  - 2. Type the text **Decimals lined up** and make it Arial Black 14 point red.
  - 3. Make the textbox border red 3 pt and Format the Shape Fill to No Fill.
  - **4.** Adjust the position and size of the textbox so it's box surrounds the last column of numbers.

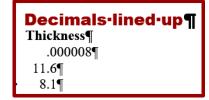

- **5.** Insert an oval and place it around the second column of numbers.
- **6.** Set the oval to have no fill.
- **7.** Make the border 3 pt and blue.
- **8.** Adjust the position and size so the oval surrounds the second column of numbers.

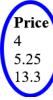

- 9. Insert a Cloud Thought Bubble (Insert, Illustrations, Shapes, Callouts).
- 10. Type Decimals NOT lined up and make the font Arial Black 14 pt white.
- 11. Set the Fill to Texture, Purple mesh.
- 12. Position the callout as shown below. To move the pointer part of the callout, click the little yellow box and drag it.

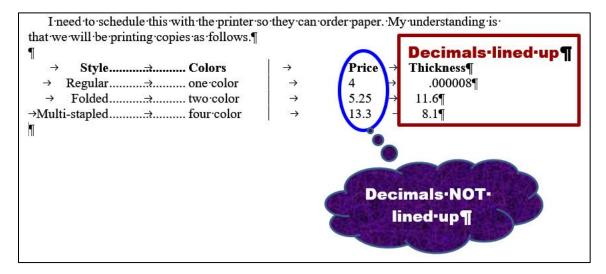

- When you fill out a form or write a paper for publication you typically are given a limit on the number of words or characters you may use. Word has a feature to help you determine this.
  - Be sure nothing is selected and, on the Review tab, in the Proofing group, click Word Count. You should see that this document has about 161 words (plus or minus a few).
  - 2. Use the **Snipping Tool** to take a screenshot of the **Word Count** window and then close the window.
  - 3. Paste the screenshot into the document.
  - **4.** Make the image 2 by 2 inches. You may notice that if you change one dimension to 2 inches, the other dimension automatically changes. Excel, Word, and PowerPoint do this to keep the same relative dimensions (called the **aspect ratio**) on an inserted picture.

To get around this, first select the Word Count image.

On the **Picture Format** tab in the **Size** group, click the launch dialog button to open the **Format Picture** pane. On the **Size** tab, uncheck **Lock aspect ratio** so you can change each dimension separately.

Mac: Remove the check in the box to the right of the height and width values.

- 5. Click in a white area to deselect the Word Count image. On the **Insert** tab, in the **Illustrations** group, click the **Shapes** arrow and, under **Basic**Shapes, select the oval This will display a cross. Drag the cross to display an oval.
- **6.** With the oval selected, on the **Shape Format** tab, in the **Size** group, make the height and width 2.85 inches so it is a circle.
- 7. On the **Shape Format** tab, in the **Shape Styles** group, click the **Shape Fill** arrow and select yellow.
- 8. Right-click the circle and select **Send to Back**.
- 9. Center the Word Count image in the circle.
- **10.** With the Word Count image selected, hold down the **Ctrl** key and click the circle. This selects them both.
- **11.** Right-click and select **Group**. This makes the two images act as one object so you can move both at the same time.
- 12. Drag the Word Count/Circle group so it is under the Style/Colors list.
- m.Tap **Ctrl** + **p** and compare the preview with the key. Make needed corrections, save the document, and close it.

**Step 4 Submit** Now, submit the following. Use these names for the pdf files:

**HW07-1 HWID 1A Flyer Done** 

HW07-2 HWID 1B Programs Done Page 1 – Do NOT submit pages 2 or 3

**HW07-3 HWID Agenda Done** 

**HW07-4 HWID Brochures Done** 

Create a pdf file of the output for each of the above, place them in a folder called **HW07 HWID LastName**, **FirstName**, zip the folder and, by the due date, upload it to the Canvas folder **HW07 Word Chapter 1: Creating Documents**.

**Step 5 Backup** Now would be a good time to backup your files.

# Project 8 Word Chapter 2: Creating Letters and Tables

**Step 1 Read** Read the introductory material on page 169 of the textbook.

**Step 2 Activities** Turn on the computer and do the following:

**Project 2A:** Start at the top of page 171.

Instead of Activity 2.01 step 1 do the following:

- Navigate to your Word Files folder and open w02A\_Experience, which is one of the files you downloaded at the start of the term.
- Save the file in your Word Files folder using the name Lastname\_Firstname\_2A\_Resume
- 3. To save time, instead of typing the text shown in several places in the textbook you may copy the text from the file HW08-1 Resume Extra Text Original and paste it in the locations described in the textbook:

Page 173, **Activity 2.02**, Step 2

Page 173, **Activity 2.02**, Step 3

Page 176, Activity 2.03, Step 11

Page 179, Activity 2.06, Step 4

- **4.** The **Resume Assistant** is mentioned in **Step 4** on page 174. That is **NOT** installed on many computers so skip to **Step 9** on page 175.
- 5. Complete the rest of the Activities through step 16 on page 186. Do **NOT** do steps 17 and 18 in **Activity 2.10** on page 186.
- **6.** Do **NOT** do **Activity 2.11** on pages 186-187.
- 7. Return here when you have completed Project 2A on page 185.

#### Do NOT do GO! With Google Docs

**Project 2B:** When you have completed Project 2A, start at the top of page 191.

Instead of **Activity 2.12** step 1 do the following:

- Open a blank Word document and save it to your Word Files folder using the name Lastname\_Firstname\_2B\_Cover\_Letter
- 2. Complete the rest of the Activities through step 8 on page 205. Do **NOT** do steps 9 and 10 in **Activity 2.20** on page 206.
- 3. Do NOT do Activities 2.21 through 2.24 on pages 206-211.

4. Return here when you have completed Project 2B on page 206.

Do NOT do GO! With Google Docs or GO! To Work

**Step 3 Homework** After you have completed Projects A and B return here, do the following additional activities, and turn them in for grading.

#### **HW08-1 Resume (Based on Project 2A)**

**Problem:** How can you create a professional looking resume?

- a. Open the document **Lastname\_Firstname\_2A\_Resume**, which you created while following the directions in the textbook and saved on page 185.
- b. Save the document to your **Word Files** folder using the name **HW08-1 HWID 2A Resume Done**
- c. Make the following modifications.
  - 1. On the **Table Layout** tab, in the **Table** group, if necessary, click **View Gridlines** so you can see the non-printing cell gridlines.
  - 2. In the first column, select from **OBJECTIVE** through **HONORS AND ACTIVITIES**.
  - 3. On the **Home** tab, in the **Font** group, click the **Change Case** button and select **Capitalize Each Word**.

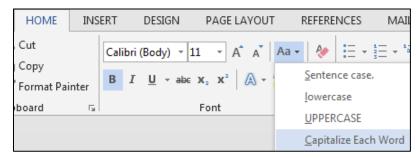

The letters are converted from all UPPERCASE so that each individual word is capitalized. This is really useful if you mistakenly tap the **CAPS LOCK** key and type a bunch of stuff that you did not want to be UPPERCASE.

d. Tap **Ctrl + p** and compare the preview with the key. Make needed corrections, save the document, and close it.

#### **HW08-2 Cover Letter (Based on Project 2B)**

**Problem:** How can you create a cover letter that will catch the attention of the reader?

- a. Open the document Lastname\_Firstname\_2B\_Cover\_Letter, which you created while following the directions in the textbook and saved on page 206.
- b. Save the document to your **Word Files** folder using the name **HW08-2 HWID 2B Cover Letter Done**
- c. Modify the table in this document by doing the following:
  - 1. Select the first row of the table.
  - 2. Right-click and select Insert, Insert Rows Above.

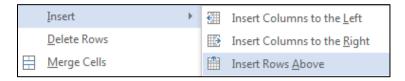

- 3. In the new top row, type **Program** in the left cell and **Duty** in the right.
- **4.** Select the entire table. On the **Home** tab, in the **Paragraph** group, click the arrow next to the border icon and select Borders and Shading...
- 5. Click so you can change individual cell borders without affecting others.
- 6. Under Color, select red. Under Width, select 3 pt. In the Preview section, click on the four borders of the table.
- 7. Make the **Style** dashed, the **Color** blue, and the **Width** 1 pt. In the **Preview** section, **click** on the inside horizontal and vertical lines.

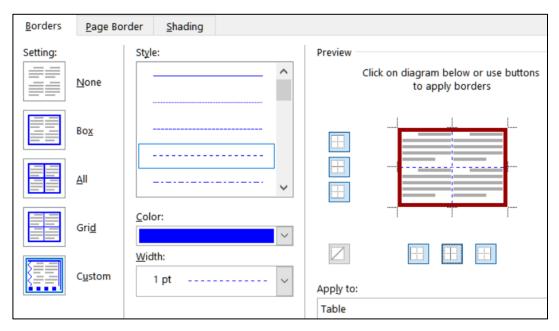

- 8. Click OK.
- **9.** Select row 1. On the **Home** tab, in the **Paragraph** group, click the arrow next to the border icon and select **Borders and Shading**.
- **10.** Click the **Shading** tab and select gray for the **Fill**.
- d. Tap **Ctrl + p** and compare the preview with the key. Make needed corrections, save the document, and close it.

#### HW08-3 Bill of Rights 44

**Problem:** How can you reformat text from an email to make it easier to read?

During the debates on the adoption of the U.S. Constitution, its opponents repeatedly charged that the Constitution as drafted would open the way to tyranny (cruelty and injustice in exercising authority) by the central government. Fresh in their minds was the memory of the British violation of civil rights before and during the American Revolution. They demanded a *bill of rights* that would spell out the immunities of individual citizens. Several state conventions in their formal ratification of the Constitution asked for such amendments; others ratified the Constitution with the understanding that the amendments would be offered.

On September 25, 1789, the First Congress of the United States therefore proposed to the state legislatures 12 amendments to the Constitution that met arguments most frequently advanced against it. The first two proposed amendments, which concerned the number of constituents for each Representative and the compensation of Congressmen, were not ratified. However, Articles 3 to 12 were adopted and ratified by three-fourths of the state legislatures. They constitute the first 10 amendments of the U.S. Constitution. These amendments are collectively known as the **Bill of Rights**.

The amendments are necessarily brief and were designed to be applicable for centuries to come. It is the duty of the U.S. Supreme Court to interpret those rights in light of our current society. This is not easy. For example, the second amendment says "A well-regulated Militia, being necessary to the security of a free State, the right of the people to keep and bear Arms, shall not be infringed." In 1789 "Arms" were knives, swords, and front loading single shot muskets. Today "Arms" include assault weapons, bazookas, and rocket-propelled grenades. Should every citizen be allowed to own those, or only front loading muskets, or something in between?

- a. Open the file **HW08-3 Bill of Rights Original**, which is one of the files you downloaded at the start of the term.
- b. Save the document in the Word Files folder using the name HW08-3 HWID Bill of Rights Done
- c. Insert a footer that contains the name of the file.

<sup>&</sup>lt;sup>44</sup> Adapted from http://www.archives.gov/exhibits/charters/charters.html

This copy of the **Bill of Rights** was received as a forwarded email. Instead of employing word wrap, the email app inserted paragraph marks at the end of each line. Your task is to reformat the document by removing the paragraph marks, restoring word wrap, and formatting the document to make it easier to read and more interesting to look at. This project will provide instruction and practice on using the **Find and Replace** feature of Word.

- d. Center the first three lines of the document and change the font to Arial Black.
- e. If necessary, click the **Show/Hide** button (**Home**, **Paragraph**) to make the paragraph marks visible. Notice that most of the lines in the body of the text are separated by double paragraph marks. Replace the double paragraph marks with a space by doing the following:
  - 1. Open the **Find and Replace** dialog box by tapping **Ctrl + h** (or, on the **Home** tab, in the **Editing** group, click **Replace**).

Mac: From the menu bar, click Edit, Find, Advanced Find and Replace, Replace.

2. If the **More** button <u>More >></u> is showing, click it to display the advanced options of the **Replace** feature. If the **Less** button <u><< Less</u> is showing the advanced options are already displayed.

**Mac**: The **More** button is an arrowhead:

3. In the Find what box, type two paragraph codes: ^p^p
To type a circumflex, ^, tap Shift + 6. The paragraph codes may also be selected from the Special menu Special \*

- **4.** In the **Replace with** box, type a space (tap the **Spacebar**).
- 5. Be sure that none of the boxes are checked and, unless it is dimmed, click the No Formatting button to be sure character formatting will be ignored.
- **6.** Click **Replace All**. There should be 56 replacements. This combines all the paragraphs into a single paragraph.

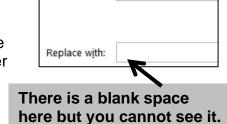

Re<u>p</u>lace

^p^p

Go To

Find

Find what:

7. Click OK and then close Find and Replace.

- f. Format the paragraphs by doing the following.
  - 1. Right-click anywhere in the paragraph that begins **Amendment I** and choose **Paragraph**.
  - 2. Type 12 in the **Spacing before** box. This will put some blank space before (above) each paragraph and help to visually separate the paragraphs.

3. Under the word **Special**, select **First line** from the drop-down menu. Confirm that **0.5**" shows in the **By** box (if not, type it in). This will indent the first line of each selected paragraph.

In the **Spacing** group, you can also specify the line spacing. But there is no need to do that now unless you want to.

- 4. Click OK.
- g. The document will be easier to read if you make each occurrence of the word Amendment into a heading. To do this, you can use one of Word's built in heading styles.
  - 1. Move the insertion point to the top of the document and then tap **Ctrl + h** to open the replace dialog box.

Mac: From the menu bar, click Edit, Find, Advanced Find and Replace, Replace.

2. In the Find what box, type Amendment

With the insertion point still in the **Find what** box, click the **Match case** box to ensure that words like **amendment** (lowercase **a**) will not match the criteria.

Also click the **Find whole words only** box to ensure that words like **Amendments** (it has an **s** on the end) will not match the criteria.

3. In the Replace with box, type \*pAmendment. The \*p is equivalent to tapping the Enter key before each occurrence of Amendment so they will appear on their own lines.

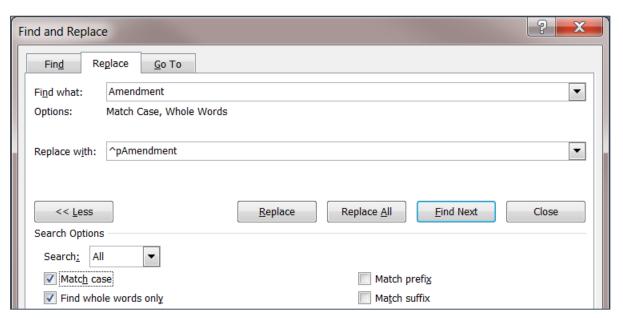

4. Click **Replace All**. There should be 10 replacements. Click **OK**.

#### Bill-of-Rights¶

# First-Ten-Amendments-of-the-Constitution-of-the-United-States-of-America¶ Ratified-December-15,-1791¶

·¶

Amendment·I······Congress·shall·make·no·law·respecting·an·establishment·of·<u>religion,·or</u>·prohibiting·the·free-exercise·thereof;··or·abridging·the·freedom·of·speech,·or·of·the·press;··or·the·right·of·the·people·peaceably·to·assemble,·and·to-petition·the·Government·for·a·redress·of·grievances.··¶

Amendment·II······A·<u>well-regulated</u>·Militia, being necessary to the security of a free State, the right of the people to keep and bear Arms, shall not be infringed. ¶

In the Find what box, type six spaces (tap the Spacebar 6 times). If necessary, uncheck the Match case and Find whole words only boxes.

- 6. In the Replace with box, type a single paragraph code: ^p
- 7. Click **Replace All**. There should be 10 replacements. Click **OK**.

#### Bill-of-Rights¶

# First-Ten-Amendments-of-the-Constitution-of-the-United-States-of-America¶ Ratified-December-15,-1791¶

·¶

Amendment-I¶

Congress shall make no law respecting an establishment of religion, or prohibiting the free exercise thereof, or abridging the freedom of speech, or of the press; or the right of the people peaceably to assemble, and to petition the Government for a redress of grievances. ¶

Amendment-II¶

 $A \cdot \underline{\text{well-regulated}} \cdot \text{Militia, being-necessary-to-the-security-of-a-free-State, the-right-of-the-people-to-keep-and-bear-Arms, shall-not-be-infringed.} \cdot \P$ 

Find and Replace

Fin<u>d</u>

Find what:

Replace with:

<< Less

Search Options

Search: All

✓ Match case

Use wildcards

Format ▼

<u>F</u>ont... <u>P</u>aragraph...

<u>T</u>abs... <u>L</u>anguage...

Frame...

Style...

**Highlight** 

Replace

Find whole words only

Sounds like (English)

Find all word forms (English)

Options:

Replace

Amendment

Go To

Match Case, Whole Words

▼

Special ▼

- h. Apply a heading style to each line that contains the word **Amendment** by doing the following:
  - 1. In the Find what box, type Amendment
  - 2. With the insertion point still in the Find what box, make sure the Match case and Find whole words only boxes are checked.
  - 3. In the **Replace with** box, clear any text or spaces so that the box is blank. Be sure the insertion point is in that box.
  - 4. At the bottom of the Find and Replace window, click the Format button and then select Style. This will display a list of the styles available to this document.
  - 5. Scroll down and click **Heading 1**.
  - 6. Click OK.

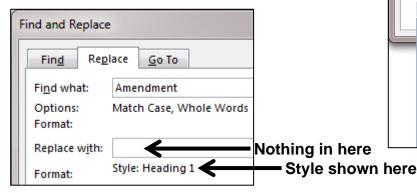

7. Click **Replace All**. There should be 10 replacements. Click **OK**. All the amendment headings are changed to the **Heading 1** style.

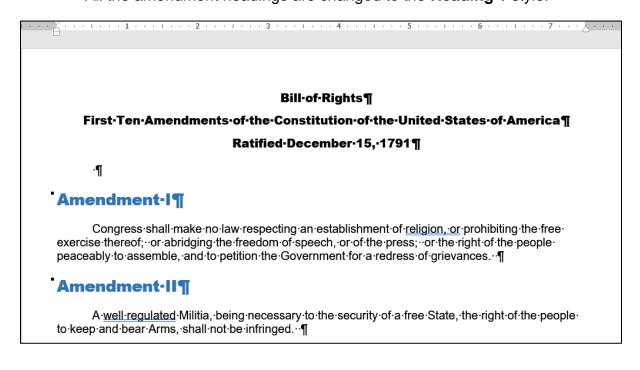

- i. To see how replace works within paragraphs, tell Word to find and modify only words that exactly match **The** by doing the following:
  - 1. Tap **Ctrl + Home** to move to the top of the document.
  - 2. In the Find what box, type The Confirm that the Match case and Find whole words only boxes are checked. This will ignore words like the, which is not capitalized, and these and thereof, which have the embedded within them.
  - 3. Click inside the **Replace with** box and delete any text. Click **No Formatting** to remove the reference to the **Heading 1** style.
  - **4.** In the lower left corner of the **Find and Replace** window, click **Format** and select **Font**.
  - 5. Change the font to red Arial Black. Click **OK**.

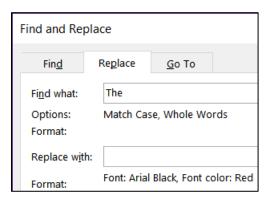

- 6. Click Replace All. There should be 3 changes. Click OK and then close Find and Replace. Under Amendment IV you should see a red The.
- **7.** Save the document but do not close it.
- j. If your document will be read online it may be useful to include hyperlinks to web sites so that the user can go directly there with a single mouse click. The process in Word is similar to the one you used in Excel.
  - 1. At the top of the document, for the text of Amendment I, use the ruler to change the right indent to 5 inches. You will see why in a moment.

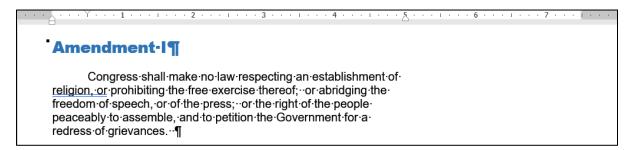

2. In the blank line under **Ratified December 15, 1791**, type the following all on one line:

The Constitution may be viewed at http://www.archives.gov/exhibits/charters/constitution.html

- 3. Remove the first line indent, if necessary.
- 4. Select the web address and tap Ctrl + k. This is the shortcut for Insert Hyperlink. You can also click Hyperlink on the Insert tab.

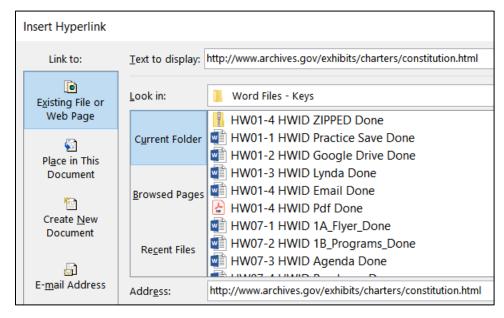

The top box shows the text that will be displayed. Leave that as is so if someone is reading a printed copy, they will be able to see what to type to get to the web page. The bottom box has the actual web address. That is where you want to send the user when they click the link in the online document.

5. Click **OK**. The hyperlink is created and the style for the web address is automatically set to **Hyperlink** (underlined blue text). Point to the hyperlink and a screen tip will appear.

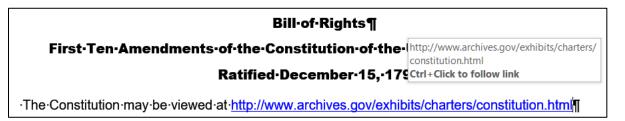

**6.** Hold down the **Ctrl** key and click the hyperlink. Your web browser will open and take you to the web site. If that does not work, copy the web address and paste it into your web browser.

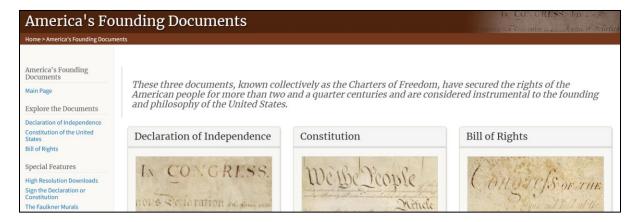

- 7. Right-click the image of the Bill of Rights and select **Copy Image**.
- 8. Close the web browser.
- 9. Paste the image to the right of the Amendment I text. Place a black border around the image. Change the height to 2 inches and set the Wrap Text to In Front of Text. Move it so it looks like this:

·The·Constitution·may·be·viewed·at·http://www.archives.gov/exhibits/charters/constitution.html

#### Amendment-I¶

Congress shall make no law respecting an establishment of religion, or prohibiting the free exercise thereof; or abridging the freedom of speech, or of the press; or the right of the people peaceably to assemble, and to petition the Government for a redress of grievances. •¶

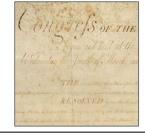

#### Amendment-II¶

- k. Use **Replace** to change all occurrences of two spaces to one space. To do that, put two spaces in the **Find what** box, one space in the **Replace with** box, and click **Replace all**. There should be 16 replacements. Click **OK**.
- Tap Ctrl + p and compare the preview with the key (page 1 only). Make needed corrections, save the document, and close it. When you are ready to submit the pdf file, you will print only page 1.

#### HW08-4 Park

**Problem:** How can you create an eye-catching memo that includes tables?

- a. Open the document **HW08-4 Park Original**, which is one of the files you downloaded at the start of the term.
- b. Save the document in the Word Files folder using the name HW08-4 HWID Park Done
- c. Insert a footer that contains the name of the file.
- d. To the right of **DATE** in line 3, enter the **Date** field code. Use the format **Day**, **Month Date**, **Year**.
- e. Format the five lines that start with **Days** through **Sunday** by doing the following.
  - The sections of each line are separated by commas. Change the commas to tabs. A quick way to do this is to use the Replace feature. To do this, select the five lines, tap Ctrl + h, type a comma in the Find what box and the tab code, ^t, in the Replace with box. Click Replace All. There are 10 replacements. The little arrows show where the tabs have replaced the commas. You cannot see some of them because you have not yet set up the Tab Stops.

Days→OpensCloses¶
Monday-Thursday→1·pm→10·pm¶
Friday·1·pm→11·pm¶
Saturday·and·Holidays → 11·am·11·pm¶
Sunday → Noon→11·pm¶

- 2. Click anywhere in the first line. Set a right tab stop at 4 inches and a left tab stop at 4.5 inches. Make the tab stops have dot leaders.
- 3. Set the left and first line indents to 1.5 inches.

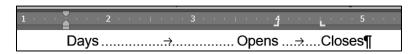

4. Change the format of the next four lines to match this first line. You could do this as you just did for the first line but, like Excel, Word has a Format Painter that allows you to copy the format of one line or group of characters and apply it to others. To see how this works, select the line you just formatted and, on the Home tab, in the Clipboard group, click the Format Painter paintbrush.

Now, select the next four lines (**Monday** through **Sunday**). The result is that all five lines now have identical formats.

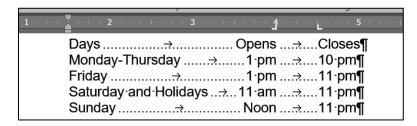

- f. Select the 5 lines starting with the line that has Ave, One Day, Season Pass. Convert the text to a table (Insert, Tables, Table, Convert Text to Table). If necessary, change the font to 12 pt Arial.
- g. Shade some of the cells by doing the following:
  - Select the three column headings and, on the Home tab, in the Paragraph group, click the Borders arrow, and select Borders and Shading.
  - 2. Click the **Shading** tab and set the fill to gray. Confirm that the **Apply to** box shows **Cell**.
  - 3. Click OK.
  - **4.** Do the same to shade the cells that have **Toddler**, **Junior**, **Adult**, and **Senior**.
- h. Remove the top and left border of the upper left cell by doing the following:
  - 1. Click in the upper left cell and on the **Home** tab, in the **Paragraph** group, click the **Borders** arrow, and select **Borders and Shading**.
  - 2. In the Apply to box, select Cell so your changes will only affect the one cell.
  - 3. Under Settings, click Custom Cell.
  - **4.** To remove the top border, click the border itself or the box next to the top border.

- **5.** Use the same process to delete the left cell border.
- 6. Click OK. If the table gridlines are not showing, on the Table Layout tab, in the Table group, click View Gridlines to show them. It may appear that there still is a border on the upper left cell.

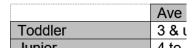

The lines are not borders but cell gridlines. They will not print. To hide the gridlines, on the **Table Layout** tab, in the **Table** group, deselect **View Gridlines**.

- i. Adjust the position and size of the columns by doing the following:
  - 1. Select the whole table by clicking the icon at the upper left of the table

An alternative way of selecting the entire table is to go to the **Table Layout** tab, in the **Table** group, click the **Select** arrow, and click **Select Table**.

With the whole table selected, right-click and select **Table Properties**.

2. On the **Cell** tab, in the **Preferred width** box, enter 1.2".

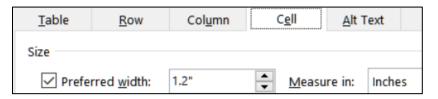

#### Click OK.

- With the entire table still selected, on the Home tab, in the Paragraph group, click the Center icon. This will center the table between the page margins.
- **4.** To center the characters inside the cells, select the cells, but not the whole table, and click the **Center** icon.

Admission charges are significantly different, with the price of season passes reduced by \$20 for Adults, and increased by \$20 for Juniors. Let's hope the 15% increase in revenue is realistic!

|         | Ave       | One Day | Season Pass |
|---------|-----------|---------|-------------|
| Toddler | 3 & under | Free    | Free        |
| Junior  | 4 to 11   | \$19    | \$89        |
| Adult   | 12 to 59  | \$39    | \$129       |
| Senior  | 60+       | \$29    | \$99        |

j. Tap **Ctrl + p** and compare the preview with the key. Make needed corrections, save the document, and close it.

#### **HW08-5 Bank Product Report Table**

**Problem:** How can you convert raw data into a table, sort the data, and format the table?

- a. Open the document HW08-5 Bank Product Report Original, which is one of the files you downloaded at the start of the term.
- b. Save the document in the Word Files folder using the name HW08-5 HWID Bank Product Report Done
- c. Insert a footer that contains the name of the file.
- d. Select the lines starting at **Date** and down to the last line of data. Convert the data to a table (**Insert**, **Table**, **Convert Text to Table**).
- e. Format the table so numbers and dates are right aligned and headings are centered and bold.
- f. Like Excel, Word allows you to sort rows of data by **Text**, **Number**, and **Date**. To see how this works, do the following:
  - 1. Select all the rows below the header row.
  - 2. On the **Home** tab, in the **Paragraph** group, click the **Sort** button
  - 3. Click the **Sort by** arrow and select **Column 1**.

Word will recognize the first cell, 16 Jan, as a date and so it will put **Date** in the **Type** box. If it does not, click the **Type** arrow and select **Date**.

Because entire rows are selected, Word will put Paragraphs in the Using box.

Confirm that **Ascending** is checked.

- **4.** Click **OK**. The rows of data are sorted by the dates in **Column 1**.
- **5.** Repeat the process except this time, in the **Type** box, select **Text**.

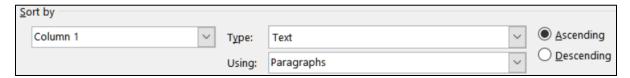

- 6. Click **OK**. Now, the values in **Column 1** are sorted as if they were text instead of dates. Thus, cells starting with **1** come first, followed by cells starting with **2**, then **3**, then **6**, then **8**, and finally **9**.
- g. Do another sort using more than one sort level.
  - Click in any cell of the table. On the Home tab, in the Paragraph group, click the Sort button. Word automatically selects the entire table, including the column headings.

Be sure **Header row** is selected in the **My list has** area. In the **Sort by** box, select **Sales Rep**. Notice that the **Type** is automatically changed to **Text**.

- 2. In the **Then by** box, select **Amount**. If the **Type** is not automatically changed to **Number**, make this change.
- 3. Choose **Descending** order for the **Amount** column.

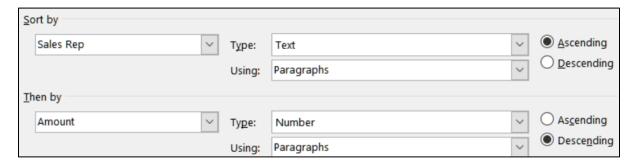

**4.** Click **OK**. The data are sorted by **Sales Rep**, in alphabetical order and, for each **Sales Rep**, the data are listed by amount, largest to smallest.

| Date   | Product     | Amount | Sales Rep | Points |
|--------|-------------|--------|-----------|--------|
| 5 Feb  | Savings     | 6,300  | Betsey    | 44     |
| 12 Feb | Savings     | 6,000  | Betsey    | 42     |
| 16 Jan | Certificate | 5,000  | Betsey    | 400    |
| 26 Jan | Certificate | 150    | Betsey    | 120    |
| 13 Jan | Certificate | 5,000  | Carolyn   | 200    |
| 22 Jan | Credit      | 2,000  | Carolyn   | 16     |

- h. If necessary, select the entire table and, on the **Table Layout** tab, in the **Cell Size** group, click the **AutoFit** arrow, and select **AutoFit Contents**.
- i. Calculate the sum of the **Amounts** column and the average of the **Points** column by doing the following:
  - 1. Click the lower right cell and tap the **Tab** key. This inserts a new row.
  - 2. In the cell at the bottom of the **Amount** column, type **Sum** = and a space.
  - On the Table Layout tab, in the Data group, click the Formula button.
     Notice that =SUM(ABOVE) automatically appears in the Formula box. This means that the sum of the numbers above the cell will be calculated.
  - **4.** Click **OK**. The sum will be **59,500**.
  - 5. In the cell at the bottom of the **Points** column, type **Ave** = and a space.
  - 6. On the **Table Layout** tab, in the **Data** group, click the **Formula** button. Notice there is a **Paste function** arrow. Clicking that will show you all the functions you may use here. In the **Formula** box, delete **SUM(ABOVE)** but leave the equal sign. Click the **Paste function** arrow and select **AVERAGE**.

Word will show **=AVERAGE()**. Since you want the average of the numbers above this formula, type **above** inside the parentheses. Formula:

=AVERAGE(above)

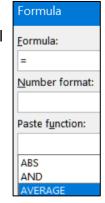

Within these Word formulas, you can use positional arguments to indicate which numbers you would like summed. These include **LEFT**, **RIGHT**, **ABOVE**, and **BELOW**.

- 7. Click **OK**. The average should be **315.17**.
- 8. If you change any numbers in the column, you will have to update the formulas manually. It is not automatic as it is in Excel. To see how this works, in the last cell of the **Amounts** column, change **300** to **900**. Notice that the sum just below this cell has not changed. Select the cell with the **Sum** in it and tap the **F9** key. This updates the selected fields. The cell will now show **Sum** = **60,100**.

| 6 Jan | Certificate | 900          | Pam | 240          |
|-------|-------------|--------------|-----|--------------|
|       |             | Sum = 60,100 |     | Ave = 315.17 |

- j. Format the table borders by doing the following:
  - 1. Center the title and the table on the page.
  - 2. Bold the last row (with **Sum** and **Ave**).
  - 3. Put a heavy (3 pt width) red border around the outside of the entire table and a light (1 pt width) red dashed border on each cell on the inside.
  - 4. Put a red 3 pt width double line border between the column headings and the data. To do this, select the row with the column headings, open Borders and Shading, and fill in the parameters.

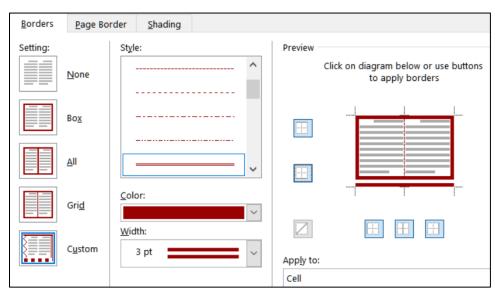

It should look like this:

| First National Bank January/February Sales Report |             |        |           |        |  |  |  |
|---------------------------------------------------|-------------|--------|-----------|--------|--|--|--|
| Date                                              | Product     | Amount | Sales Rep | Points |  |  |  |
| 5 Feb                                             | Savings     | 6,300  | Betsey    | 44     |  |  |  |
| 12 Feb                                            | Savings     | 6,000  | Betsey    | 42     |  |  |  |
| 16 Jan                                            | Certificate | 5,000  | Betsey    | 400    |  |  |  |

5. Remove part of the border on the two cells in the last row, as shown below. You will have to select the cells whose borders you want modified and then open **Borders and Shading** and change the borders individually.

| 8 Feb | Auto Loan   | 3,000        | Pam | 300          |
|-------|-------------|--------------|-----|--------------|
| 6 Jan | Certificate | 900          | Pam | 240          |
|       |             | Sum = 60,100 |     | Ave = 315.17 |

k. Tap **Ctrl + p** and compare the preview with the key. Make needed corrections, save the document, and close it.

#### **HW08-6 Infections Memo**

**Problem:** How can you create a memo that includes a table of data and a graph of those data?

Excel tables and charts can be inserted into Word documents. Follow these directions to copy a data table and chart from an Excel workbook.

- a. Open the document **HW08-6a Infections Memo Original**, which is one of the files you downloaded at the start of the term.
- b. Save the document in the **Word Files** folder as **HW08-6c HWID Infections Memo Done**
- c. Insert a footer that contains the name of the file.
- d. Replace <name> with the field code for UserName (Insert, Text, Quick Parts, Field, UserName). This will insert the name of the owner of the computer you are using (this may not be you if you are using a friend's computer or a computer in a lab).
- e. Replace **<creation date>** with the field code for the present date. Use the format that shows the day, month, date, and year.

Mac: Insert tab, Text group, Field. Under Field names, click CreateDate. Click Options, select this format: ddd,MMMM d, yyyy. Click Add to Field. Click OK twice.

If you want to see the field codes, tap Alt + F9.

Mac: Right-click and select Toggle Field Codes.

To: Infectious Diseases Foundation

From: { USERNAME \\* MERGEFORMAT }

Date: { CREATEDATE \@ "dddd, MMMM d, yyyy" \\* MERGEFORMAT }

Re: Data you requested

To hide the field codes, tap **Alt + F9** again.

- f. Copy information from Excel and paste it into the memo by doing the following:
  - Open the Excel file HW08-6b Infections Data Original, which is one of the files you downloaded at the start of the term and is in the Word Files folder. You cannot open the file while you are in Word. Either start Excel and then open the file, or open your Word Files folder in Windows Explorer and double-click the file name.
  - 2. Click the Infections Data tab and select A1:C22.
  - 3. Tap **Ctrl + c** to copy the data table.
  - **4.** Switch to Word and move the insertion point to the bottom of the document.
  - 5. Paste the data as a table into the memo.
  - **6.** Switch to Excel and click the **Infections Chart** tab.

The shape of the graph is called a **logistic curve**. It shows how infections spread in a community or, in the case of a pandemic, the world. At the start, the virus spreads slowly, and then infections rapidly rise as more and more people come in contact with those infected. Finally, when almost everyone has become infected, the rate flattens out. This is called Herd Immunity, meaning that so many people have become infected and developed antibodies that the spread to new people becomes negligible.

The blue dots represent the actual number of infections while the red curve represents the predicted spread from this mathematical model:  $f(x) = \frac{500 e^{0.5x}}{49 + e^{0.5x}}$ 

- 7. Click anywhere inside the chart and select the Chart Area (Chart Format, Current Selection, Chart Area).
- 8. Tap Ctrl + c to copy the chart.
- Close Excel.
- Switch to Word and, on the Home tab, in the Clipboard group, click the Paste arrow, select Paste Special, and select Picture (JPEG) or TIFF.

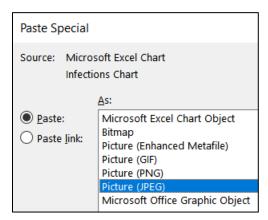

Click **OK**. This inserts the chart as a picture that cannot be altered. If you had wanted the user to be able to edit the chart, you would have chosen **Microsoft Excel Chart Object**. That is NOT what you want.

🗔 Loop

CD Copy video URL

- g. Adjust the chart as follows:
  - 1. Change the **Width** to 5 inches. The height should automatically change to about 3.62 inches.
  - 2. Click the Layout Options button

**Mac**: If you do not see the button, right-click the chart and select **Wrap Text**.

Select In Front of Text.

- 3. Click the edge of the chart and drag it so that it is just to the right of the table.
- h. Insert a link to a video by doing the following:
  - 1. Just under the table, type What you should know about COVID-19 can be found at: and tap Enter.
  - 2. Open your browser, type youtube.com in the address bar, and tap Enter.
  - 3. Type What you should know about COVID-19 in the YouTube search box and tap Enter.
  - Click on any video you wish. Copy the URL by right-clicking the video and selecting Copy video URL.

Switch to Word, paste the link, and tap the spacebar, Word will change the style to **Hyperlink** (underlined blue text). The one I picked is <a href="https://www.youtube.com/watch?v=POloTTb3ock">https://www.youtube.com/watch?v=POloTTb3ock</a>

To open the video, point to the link, hold down the **Ctrl** key, and left-click.

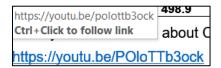

Mac: Point to the URL and a little finger will appear. Click and the video will open.

- **5.** Close your browser.
- i. Tap **Ctrl + p** and compare the preview with the key. Make needed corrections, save the document, and close it.

**Step 4 Submit** Now, submit the following. Use these names for the pdf files:

HW08-1 HWID 2A Resume Done

HW08-2 HWID 2B Cover Letter Done

**HW08-3 HWID Bill of Rights Done Page 1** – Do not submit page 2

**HW08-4 HWID Park Done** 

**HW08-5 HWID Bank Product Report Done** 

**HW08-6c HWID Infections Memo Done** 

Create a pdf file of the output for each of the above, place them in a folder called **HW08 HWID LastName**, **FirstName**, zip the folder and, by the due date, upload it to the Canvas folder **HW08 Word Chapter 2: Creating Letters and Tables**.

Step 5 Backup Now would be a good time to backup your files.

# Project 9 Word Chapter 3: Research Papers, Newsletters, and Mail Merge

**Step 1 Read** Read the introductory material on page 235 of the textbook.

**Step 2 Activities** Turn on the computer and do the following:

**Project 3A:** Start at the top of page 237.

Do not do Activity 3.01 (all steps). Instead, do the following:

- Navigate to your Word Files folder and open w03A\_Quantative\_Technology, which is one of the files you downloaded at the start of the term.
- 2. Save the file in your Word Files folder using the name Lastname\_Firstname\_3A\_Quantative\_Technology
- 3. Start on Activity 3.02 on page 238 and complete the Activities through step 8 of Activity 3.11 on page 251. Save your file after completing step 8 of Activity 3.11. Do NOT do Activity 3.12 or 3.13 or 3.14 on pages 251-258.
- 4. Return here when you have completed Project 3A on page 251.

Do NOT do GO! With Google Docs

**Project 3B:** When you have completed Project 3A, start at the top of page 262.

Instead of **Activity 3.15** step 1 do the following:

- 1. Navigate to your **Word Files** folder and open **w03B\_Environment\_Newsletter**, which is one of the files you downloaded at the start of the term.
- Save the file in your Word Files folder using the name Lastname\_Firstname\_3B\_Environment\_Newsletter
- Complete the rest of the Activities through step 12 on page 279. Do NOT do steps 13 and 14 in Activity 3.26 on page 279. Do NOT do Activities 3.27 or 3.28 or 3.29 on pages 280-284.
- **4. Return here** when you have completed Project 3B on page 279.

Do NOT do GO! With Google Docs or GO! To Work

**Step 3 Homework** After you have completed Projects A and B return here, do the following additional activities, and turn them in for grading.

#### **HW09-1 Research Paper (Based on Project 3A)**

**Problem:** How can you create a short research paper?

- a. Open the document Lastname\_Firstname\_3A\_Quantitative\_Technology, which you created while following the directions in the textbook and saved on page 251.
- b. Save the document to your Word Files folder using the name HW09-1 HWID 3A Quantitative Technology Done
- c. Tap **Ctrl + p** and compare the preview with the key (page 4 only). Make needed corrections, save the document and close it. When you are ready to submit the pdf file, you will print only page 4.

#### **HW09-2 Newsletter (Based on Project 3B)**

Problem: How can you create a newsletter?

- a. Open the document Lastname\_Firstname\_3B\_Environment\_Newsletter, which you created while following the directions in the textbook and saved on page 279.
- b. Save the document to your **Word Files** folder using the name **HW09-2 HWID 3B Environment Newsletter Done**
- c. Tap **Ctrl + p** and compare the preview with the key. Make needed corrections, save the document, and close it.

#### **HW09-3 Home Address Label**

**Problem:** How can you create address labels?

In this project you will create labels that have your campus address. You can put these on your books, USB drive, etc. to identify them as yours. These are not mail **merge** labels because there is no data file involved.

- a. Create the labels by doing the following:
  - 1. Start Word and open a blank document.
  - 2. On the **Mailings** tab, in the **Create** group, click **Labels**.
  - 3. Click the **Labels** tab and then **Options**. Under **Label vendors**, select **Avery US Letter**.

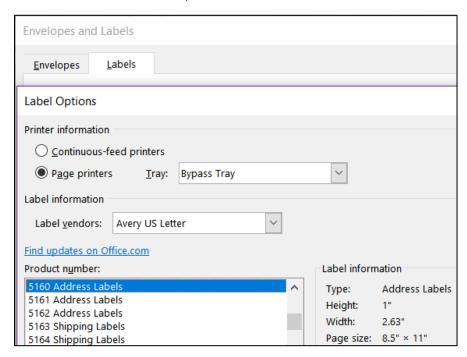

Under Printer information, Page printers may be checked and Bypass Tray shown. That assumes you will insert blank label sheets one at a time in the Bypass Tray. If you want to print several sheets you can select Continuous-feed printers to have the labels come from the usual tray.

**5.** Click **OK**. In the **Address** box, type the following using **your own data**:

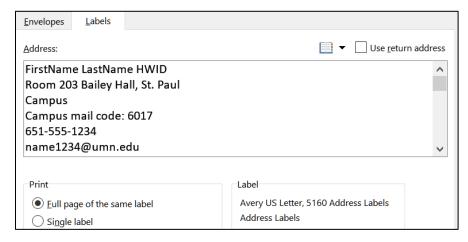

**6.** Click **New Document**. A new document with the mailing labels is produced. The gridlines will show, but they will not be printed, which is what you want.

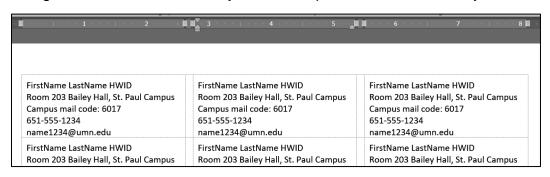

When you want to print actual labels you should print on regular paper first and then check to see if the printed labels line up properly with the labels on the sheet. Often, you will have to make minor adjustments due to differences in printer characteristics. Printing on paper first will save you the cost of label sheets you might have to throw away.

- Save the document in the Word Files folder using the name HW09-3 HWID Address Labels Done
- b. Tap **Ctrl + p** and compare the preview with the key. Make needed corrections, save the document, and close it.

#### **HW09-4 Name Tag Labels**

**Problem:** How can you create individual name tags?

In this project you will create labels to be used as name tags at an orientation session.

- a. Create the blank labels.
  - 1. Start Word and open a blank document.
  - 2. On the **Mailings** tab, in the **Start Mail Merge** group, click **Start Mail Merge** and select **Labels**.

Notice you are not selecting **Labels** from the **Create** group, which makes all the labels the same. For this project, you want each label to have different information.

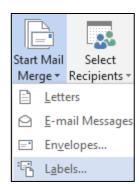

- 3. Be sure the Label vendor is **Avery US Letter**. Select the **5095 Adhesive Name Badges**. These are described in detail on the Avery.com web site.
- **4.** Click **OK**. If the table gridlines do not show, on the **Table Layout** tab, in the **Table** group, click **View Gridlines**.
- **5.** Select the table and change the font to 10 pt Arial.
- b. Save the document to your Word Files folder using the name HW09-4 HWID Name Tag MAIN Done. It is good practice to use the word MAIN or SOURCE in the name of a mail merge file to indicate that this is the main document into which the data from the DATA document will be inserted.
- c. The data for this merge file will come from an Excel file called HW09-4 Name Tag Labels DATA Original, The first row contains the names of the merge fields. You could copy the data and paste it into a new Word document but that is not necessary.

|   | Α      | В          | С                 | D                  | Е                  | F         | G           |
|---|--------|------------|-------------------|--------------------|--------------------|-----------|-------------|
| 1 | First  | Last       | Major             | Interest1          | Interest2          | Interest3 | Dorm        |
| 2 | Jill   | Barnum     | English           | Flute              | Walking            | Gardening | Bailey      |
| 3 | Sue    | Vanage     | Biology           | Band               | Jogging            |           | Territorial |
| 4 | Bill   | Gates      | Computer Science  | Money              | Money              | Money     |             |
| 5 | Barak  | Obama      | Political Science | Community Service  | Sports             |           |             |
| 6 | Albert | Einstein   | Physics           | Special Relativity | General Relativity | Photons   | Territorial |
| 7 | Will   | Shakespare | English           | Poetry             | Plays              |           | Bailey      |

- 1. On the **Mailings** tab, in the **Start Mail Merge** group, click **Select Recipients**, and then **Use Existing List**.
- Navigate to your Word Files folder and select the Excel file HW09-4 Name Tag Labels DATA Original. Notice that there is only one Worksheet, called Data.

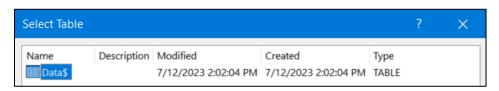

- 3. Click OK.
- 4. On the File tab, click Options, click Advanced, scroll down to the Show document content group and verify that the Field shading box is set to Always.

Mac: To have the field codes always shaded, from the Word menu, select Preferences, View and, next to Field shading, select Always.

This allows you to easily distinguish between normal text and text that is displayed by a field.

Click OK.

- d. Insert the field codes.
  - Click the upper left corner of the first cell in the table. Type Hello, my name is and then tap the Spacebar.
  - 2. On the Mailings tab, in the Write & Insert Fields group, click Insert Merge Field and select First.

The code for the person's first name is inserted.

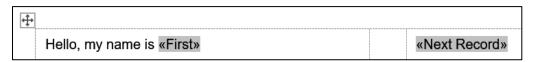

Insert Merge

Field ▼ First

3. Click Preview Results to see what the merge will look like.

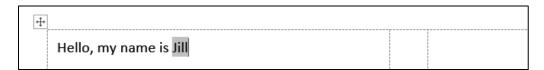

Click **Preview Results** again to show the codes.

**4.** Tap **Alt + F9** to see the field codes. If that does not work, point to a field, right-click, and select **Toggle Field Codes**.

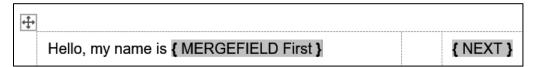

5. Click the **Show/Hide** button so you can see the paragraph marks. Type the text and insert the fields as shown below. Remember that to insert a tab within a table cell you tap **Ctrl + Tab** rather than **Tab** because tapping **Tab** will send you to the next cell or add a row to the bottom of a table.

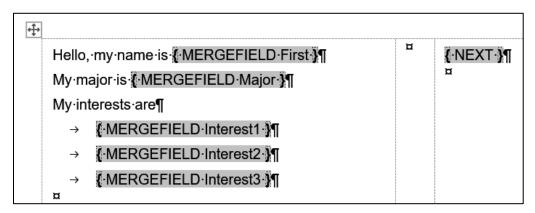

- e. In the data file, some of the **Dorm** information is missing and the campus of the dorm not included. Word can use an **IF/THEN/ELSE** structure similar to the one in Excel to help with a situation like that.
  - 1. To the right of Interest3, tape Enter to go to the next line. On the Mailings tab, in the Write & Insert Fields group, click Rules and select If...Then...Else.
  - 2. Set the dialog box as follows. Leave the **Otherwise insert this text** box blank.

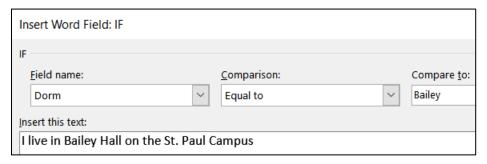

This says that if the **Dorm** field is **Bailey** then **I live in Bailey Hall on the St. Paul Campus** will be displayed. Otherwise, nothing will be displayed.

#### 3. Click OK.

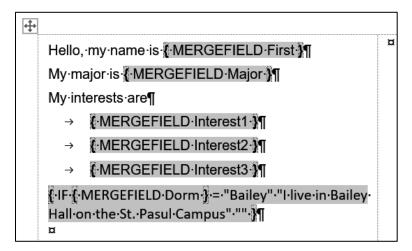

Notice that the code for the **IF/THEN/ELSE** rule has a form that is similar to an Excel **IF** function. Where Excel uses a comma to separate the three parts Word uses spaces.

Excel: =IF(A1="Bailey","I live in Bailey Hall on the St. Paul Campus","")

Word: { IF { MERGEFIELD Dorm } = "Bailey" "I live in Bailey Hall on the St. Paul Campus" "" }

4. Enter a similar rule for Territorial Hall. You could go through a similar process as you did for Bailey Hall or you could simply copy the rule for Bailey Hall, paste it, and then change Bailey to Territorial and St. Paul to Minneapolis.

```
{\cdot \in \text{-MERGEFIELD.Dorm.} \cdot \cdot
```

- f. Add an image to the labels.
  - 1. Click to the left of **H** in **Hello**.
  - On the Insert tab, in the Illustrations group, click Pictures and select This Device.
  - 3. Navigate to the **Word Files** folder and select the picture of **Goldy** (**HW07-2 Goldy Original**). Or, choose any other picture you wish.
  - 4. Click Insert.
  - 5. Double-click the image and change its height to 0.5 inch.
  - 6. Click the Layout Options button and select In Front of Text.

**Mac**: If you do not see the button, right-click the image and select **Wrap Text**.

7. Move the image to the upper right corner of the first cell.

8. On the Mailings tab, in the Write & Insert Fields group, click Update Labels to copy this cell to all the other cells.

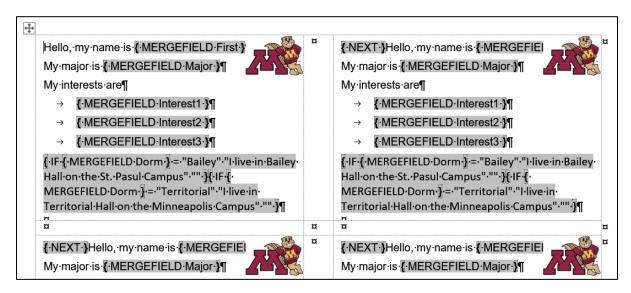

9. Tap Alt + F9 to preview the results (click Preview Results if necessary).

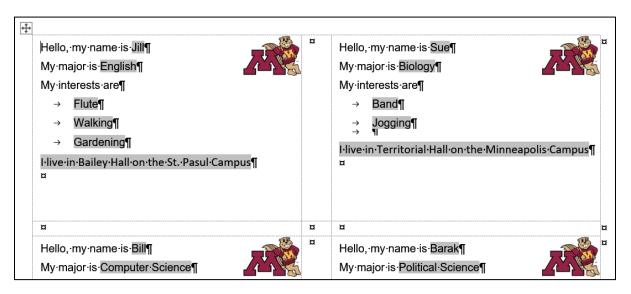

- g. Create a file that has the labels by doing the following:
  - On the Mailings tab, in the Finish group, click Finish & Merge, and select Edit Individual Documents. This will send the output to a new Word file that you can edit if you need to. Click OK.
  - 2. Save the file using the name HW09-4 HWID Name Tag PRN Done

Next time you open **HW09-4 HWID Name Tag MAIN Done**, Word will ask if you want to insert the data from the file that contains the data. Click **Yes**.

h. With HW09-4 HWID Name Tag PRN Done still open, tap Ctrl + p and compare the preview with the key. Make needed corrections, save the document, and close it. Also save and close HW09-4 HWID Name Tag MAIN Done.

#### HW09-5 IF Merge

**Problem:** How can you create customized letters or emails that will send different information to different people depending on given conditions?

In this activity you will set up a mailmerge email that offers a deal on magazine subscriptions to **Sports Illustrated** if the person is male or **Ms. Magazine** if the person is female. Also, you will display a different shipping and handling charge depending on the zip code of the person. The data file contains information like this:

```
Title → LastName → FirstName → Address
                                                      City
                                                                     State → Zip¶
Mr. → Anderson → Eric
                              619-4th-St.-NE-apt.-1
                                                      Robbinsdale →
                                                                     AZ → 85375¶
Ms. → Arias
                  Jennifer → 1522·Colleen·Ave
                                                      Syosset
                                                                     NY → 11791¶
```

- a. In order to offer the correct magazine, you have to know the sex of the person. The title Mr. clearly indicates a man while Ms., Miss, or Mrs. clearly indicates a woman. But what if the title is missing, or if it is listed as **Dr.** or **Professor**? You can use Excel to try to figure out the sex. Do the following:
  - 1. Open the document HW09-5 IF Merge DATA Original, which is one of the files you downloaded at the start of the term.
  - 2. Save the document to the Word Files folder using the name HW09-5 HWID IF Merge DATA Done.
  - **3.** Copy the data, start Excel, and paste the data as text starting in **A1**. The tabs in the Word file will indicate how the data should be placed into cells.
  - 4. In H1 type Sex.
  - 5. In **H2** enter an Excel formula that will display:

Male if the title in A2 is Mr.

Female if the title in A2 is Ms., Miss, or Mrs.

**Unknown** if neither of the above is true (that is, the sex is not obvious).

=IF(A2="Mr.", "Male", IF(OR(A2="Ms.", A2="Miss", A2="Mrs."), "Female", "Unknown"))

**6.** Fill the formula in **H2** down to **H39**.

| H2 | _     | : × ,    | f <sub>x</sub> = | F(A2="Mr."  | ,"Male",IF(O | R(A2="Ms. | ",A2="Miss' | ',A2="Mrs.") | ,"Female"," | Unknown")) |
|----|-------|----------|------------------|-------------|--------------|-----------|-------------|--------------|-------------|------------|
| 4  | Α     | В        | С                | D           | Е            | F         | G           | Н            | 1           | J          |
| 1  | Title | LastName | FirstName        | Address     | City         | State     | Zip         | Sex          |             |            |
| 2  | Mr.   | Anderson | Eric             | 619 4th St. | Robbinsda    | AZ        | 85375       | Male         |             |            |
| 3  | Ms.   | Arias    | Jennifer         | 1522 Colle  | Syosset      | NY        | 11791       | Female       |             |            |
| 4  | Miss  | Aure     | Sue              | 601 West 1  | Renton       | WA        | 98059       | Female       |             |            |

If it is important, you could eyeball the data and manually enter the sex of the **Unknown** people, if possible. For example, Dr. Alexander Ayu most likely is a man so you could type **Male** in **H5**. However, in row **6** Terry Bagha could be either male or female so you are out of luck there. With 38 names cleaning the data would take 2 minutes; with 50,000 names it might not be worth the time and money. That is why it sometimes is difficult to have data about yourself corrected (say your social security number or date of birth) — it is difficult and costs too much if the database is large.

- 7. Copy A1:H39, switch to Word, tap Ctrl + A to select everything, tap Delete, and finally tap Ctrl + v to paste the new data. It will paste as a table but that is fine.
- 8. Select the table and, on the **Table Layout** tab, in the **Cell Size** group, click **AutoFit** and select **AutoFit Contents**.

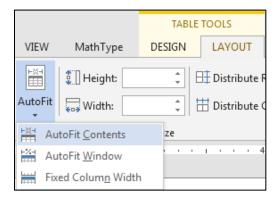

- 9. Save and close HW09-5 HWID IF Merge DATA Done.
- Save the Excel file using the name HW09-5 HWID IF Sex Added Done and then close it.
- b. Set up the mail merge main file by doing the following:
  - 1. Open the document HW09-5 IF Merge MAIN Original, which is one of the files you downloaded at the start of the term.
  - 2. Save the document to the **Word Files** folder using the name **HW09-5 HWID IF Merge MAIN Done**
  - 3. Insert a footer that contains the name of the file.
  - 4. On the Mailings tab, in the Start Mail Merge group, click Start Mail Merge and select Letters.
  - On the Mailings tab, in the Start Mail Merge group, click Select Recipients and select Use an Existing List. Navigate to your Word Files folder and double-click HW09-5 HWID IF Merge DATA Done.
  - Replace the red text Title, FirstName, LastName, Address, City, State, ZIP with their merge field codes (Mailings, Write & Insert Fields, Insert Merge Field).

- c. Create the mail merge by doing the following:
  - 1. You want to skip records where the **Sex** is **Unknown**. Be sure the insertion point is at the top of the document and then, on the **Mailings** tab, in the **Write & Insert Fields** group, click **Rules** and select **Skip Record IF...**
  - 2. Select Sex for the Field name, select Equal to for the Comparison, and type Unknown for the Compare to boxes.

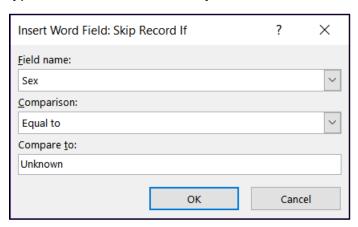

- 3. Click OK.
- 4. Select the red text MagazineChoice.
- On the Mailings tab, in the Write & Insert Fields group, click Rules and select If...then...Else.
- 6. Choose Sex from the Field name menu and Equal to from the Comparison menu. Type Male in the Compare to box. Type Sports Illustrated in the Insert this text box. Leave the Otherwise box empty and click OK.
- Repeat the process but type Female in the Compare to box. Type Ms. Magazine in the Insert this text box. Leave the Otherwise box empty and click OK.
- **8.** Tap **Alt + F9** to view the codes.

Thank you for your interest in our magazines. As a new customer I would like to offer you a special deal on { IF { MERGEFIELD Sex } = "Male" "Sports Illustrated" "" }{ IF { MERGEFIELD Sex } = "Female" "Ms. Magazine" "" }. Your special yearly rate is Price. The shipping and handling charge would be Shipping.

Take a moment to look at the field codes. For example:

#### { IF { MERGEFIELD Sex } = "Male" "Sports Illustrated" "" }

You can edit the field parameters as if they were text. For example, if you wanted to change **Sports Illustrated** to **Newsweek**, you would delete **Sports Illustrated** and type **Newsweek** in its place.

9. Tap Alt + F9 again to hide the codes.

**10.** The prices of the two magazines are different. Sports Illustrated costs \$15.99 while Ms. Magazine costs \$13.99. Follow the same procedure as above to replace the red word **Price** with the following:

| <u>F</u> ie   | eld name:               |    | Comparison: |   | Compare to: |
|---------------|-------------------------|----|-------------|---|-------------|
| S             | ex                      | ×- | Equal to    | ~ | Male        |
| <u>I</u> nser | t this text:            |    |             |   |             |
| \$15          | 5.99                    |    |             |   |             |
| Othe          | rwise insert this text: |    |             |   |             |
| \$13          | 3.99                    |    |             |   |             |

11. In the same way, replace the red word **Shipping** with the following:

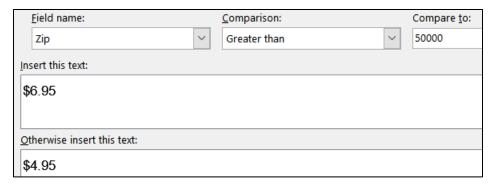

- d. On the Mailings tab, in the Preview Results group, click the Preview Results button. This will show the results for the first person in the data file, Eric Anderson. If you click the Next Record arrow you will see the results for Jennifer Arias.
- e. On the **Mailings** tab, in the **Finish** group, click **Finish & Merge** and select **Edit Individual Documents**. When the **Merge to New Document** dialog box appears, click **OK**. This will produce a new document that contains the individual letters, one per page.

Scroll down a bit and notice that **Ayu**, **Bagha**, **Baker**, **Baltz**, and others were skipped because their sex is unknown.

- f. Close the newly merged document without printing or saving it.
- g. Do the following to print the main document with the field codes displayed:
  - 1. Click the File tab, select Options, click Advanced, scroll down to the Print group and click the box next to Print field codes instead of their values.

Mac: Click Word menu, Preferences. Under Output and Sharing, click Print. Under Include in Print Version, check Field codes.

2. Click OK.

- 3. Tap Ctrl + p and compare the preview with the key. Notice that the field codes will be printed rather than their values. This is what you want. Make needed corrections and save the document but *do not* close it. This is what you will do when you create the pdf version of the file for submission.
- 4. Now, turn off the field codes printing by doing this: Click the File tab, select Options, click Advanced, scroll down to the Print group and clear the check in the box next to Print field codes instead of their values. Click OK.

Mac: Click Word menu, Preferences. Under Output and Sharing, click Print. Under Include in Print Version, uncheck Field codes.

h. Save the document and exit Word.

Step 4 Submit Now, submit the following. Use these names for the pdf files:

**HW09-1 HWID 3A Quantitative Technology Done Page 4** – Do not submit pages 1, 2, or 3

HW09-2 HWID 3B Environment Newsletter Done

HW09-3 HWID Home Address Labels Done

**HW09-4 HWID Name Tag PRN Done** 

HW09-5 HWID IF Merge MAIN Done (Codes Showing) – Codes must be showing

Create a pdf file of the output for each of the above, place them in a folder called **HW09 HWID LastName**, **FirstName**, zip the folder and, by the due date, upload it to the Canvas folder **HW09 Word Chapter 3: Research Papers**, **Newsletters**, and **Mail Merge**.

**Step 5 Backup** Now would be a good time to backup your files.

## **Project 10**

## Word: Styles, Cross-References, TOC, Indexes

**Step 1 Read** For this project, there are no pages to read in your textbook.

**Step 2 Activities** For this project, there are no textbook activities.

Step 3 Homework Do the problems listed below, and turn them in for grading.

In Word, a **style** is defined as a collection of text and paragraph formats. The formats are saved as a collection, given a name, and applied to text just like any other format. As you will see below, styles are extremely useful.

Word has five style types:

Character styles contain formatting characteristics that can be applied to text, such as font name, size, color, bold, italic, underline, borders, and shading. In a list of styles, character styles are indicated using this icon

Paragraph styles include everything that a character style contains, but it also controls all aspects of a paragraph's appearance, such as text alignment, tab stops, line spacing, and borders. In a list of styles, paragraph styles are indicated using this icon

Linked styles behave as either character styles or paragraph styles, depending on what you select. If you click in a paragraph or select a paragraph and then apply a linked style, the style is applied as a paragraph style. However, if you select a word or phrase in the paragraph and then apply a linked style, the style is applied as a character style, with no effect on the paragraph as a whole. In a list of styles, linked styles are indicated using this icon ¶a

**List styles** determine the look of lists, including characteristics such as bullet style or number scheme, indentation, and any label text.

**Table styles** determine the look of tables, including characteristics such as the text formatting of the header row, gridlines, and accent colors for rows and columns.

#### **HW10-1 Character Styles and the Declaration of Independence**

**Problem:** How can you create character formats that can be changed throughout a document by changing one occurrence?

There may be times when you want a particular word or phrase to have special font characteristics throughout a document. For example, in this Study Guide, the default paragraph font is black 12 point Arial, without bold or italic or other enhancements. However, all computer file names appear in 12 point Arial, dark blue, bold. This makes them stand out from the rest of the text and helps the reader quickly identify them as file names.

Individually applying 12 point Arial dark blue bold to each of the 226 occurrences of file names that appear in this Study Guide would be very time consuming. To get around problems like this, you can use **character styles**. When you want a particular word or phrase to have those characteristics, you simply select the text and tell Word to apply the character style you have defined.

If you want to change any characteristic (color, size, etc.) of a character style, that is easily done. When the definition is changed all text with that character style changes immediately everywhere in the document.

To see how this works, you will carry out some character style modifications on an excerpt from the Declaration of Independence.<sup>45</sup> The Declaration was drafted by Thomas Jefferson (who later became the third president of the United States) between June 11 and June 28, 1776. In it, Jefferson expressed the convictions in the minds and hearts of the American people. The political philosophy of the Declaration was not new; its ideals of individual liberty had already been expressed by people such as John Locke

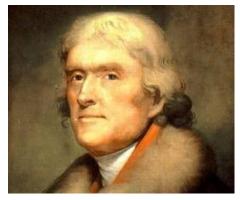

(seventeenth century English philosopher and physician). What Jefferson did was to summarize this philosophy in **self-evident truths** (ideas so obvious that they need no proof), such as "all men are created equal" <sup>46</sup>. The Declaration is considered to be a powerful and important statement on human rights. It also set forth a detailed list of grievances against King George III of England in order to justify before the world the breaking of ties between the American colonies and Great Britain. Benjamin Franklin and John Adams (who later became our second president) had a hand in editing Jefferson's draft.

The original Declaration, hand printed on parchment most likely by a clerk named Timothy Matlack, currently is on display in the National Archives in Washington, DC. The Continental Congress voted to declare independence from Great Britain on July 2, 1776 and approved the wording of the Declaration on July 4, which we celebrate as Independence Day. Many copies were printed on paper and read aloud from town squares throughout the colonies so that those who could not read would receive the news about the intended separation from England.

In **declaring** their independence, the thirteen British colonies referred to themselves as **States** and that they were **uniting** to form a new and independent country in **America**; hence, the **United States of America**.

-

<sup>&</sup>lt;sup>45</sup> Text is adapted from <a href="http://www.archives.gov/national-archives-experience/charters/declaration.html">http://www.archives.gov/national-archives-experience/charters/declaration.html</a>

While he espoused equality, Jefferson himself owned slaves, as did 11 other presidents at one time. He was always deeply in debt and slave labor made his lifestyle and many accomplishments possible. In an 1820 letter he wrote about slavery, "We have the wolf by the ears; and we can neither hold him, nor safely let him go. Justice is in one scale, and self-preservation in the other." To his shame, he chose "self-preservation." Although he was born into one of the wealthiest families in North America, Jefferson was deeply in debt when he died.

- a. Start the process of formatting the document by doing the following:
  - 1. Open the document HW10-1 Character Styles and Declaration Original, which is one of the files you downloaded at the start of the term.
  - 2. Save the document in the **Word Files** folder using the name HW10-1 HWID Character Styles Done
  - 3. Insert a footer that contains the name of the file. Note that the background graphic of the flag takes up the entire header/footer area so you cannot exit the footer by simply double-clicking in the body of the document. To exit, on the **Header & Footer** tab, in the Close group, click **Close Header and Footer**.
- b. On page **SG192**, in **HW07-1 Flyer**, you learned how to modify the **Quick Access Toolbar** by placing the **AutoText** icon on it. In this project you will be working a lot with styles so it will be helpful to add the **Styles** icon. Do the following:

Mac: I don't think you can do this on a Mac. Instead, on the Home tab, in the Styles group, click the arrow, and select Styles Pane to show the styles. Skip to part C below.

- 1. Click the File tab, click Options, and then click Quick Access Toolbar.
- 2. In the list under Choose commands from, click All Commands.
- 3. Scroll through the list of commands until you see **Style**. A quick way to get to **Style** is to click any command, and then tap the **t** key. This will take you to the start of the **t**'s in the list. Then scroll up a little until you see **Style**. There are a bunch of **Style** commands, but Word does not tell you what each one does. I found out the one I wanted by trial and error. It has this icon on its right

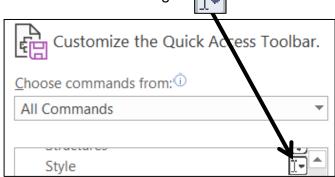

4. Click Add and then OK. The Style menu now appears in the Quick Access Toolbar. It shows you the style of the paragraph that contains the insertion point. If you click the arrow, you will get a list of the styles in your document and you can select what you want from the list. Or, you can simply type the style name in the box. Here is what it looks like on my computer:

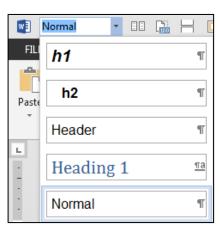

- c. Word allows you to assign keyboard shortcuts to most commands. Using the keyboard often is quicker than selecting with the mouse. Do the following:
  - Click the File tab, click Options, click Customize Ribbon, and finally click Customize just to the right of Keyboard shortcuts. Here, you can select a command and then assign a shortcut key. Let's do this for Paragraph.

Mac: Click the Format menu. Here, you will see Paragraph...

This says the name is Paragraph... and it already has a shortcut, Option + Command + m. To change it to F7, from the Apple menu, select System Preferences, click Keyboard, then click Shortcuts. Select App Shortcuts on the left, click the Add button + Click the Application menu and choose Microsoft Word. In the Menu Title box type Paragraph... (you need the ...) In the Keyboard Shortcut box tap the fn + F7 keys. Click Add. Quit System Preferences. In Word, if you click the Format menu, next to Paragraph... you now will see F7. Skip to step 8 below.

- 2. Under **Categories**, scroll down and click **Home Tab**. This will display the commands that appear on the **Home** tab.
- 3. Under Commands, scroll down and click FormatParagraph.

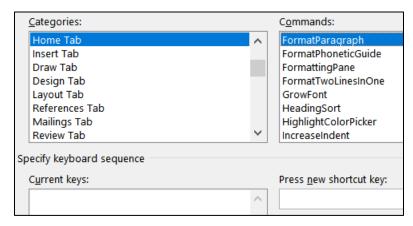

The box under **Current keys** is blank, which means currently there are no shortcut keys to open the **Paragraph** dialog box.

**4.** Click inside the box under **Press new shortcut key** and tap the **F7** key. You may need to use the **fn** key on a laptop.

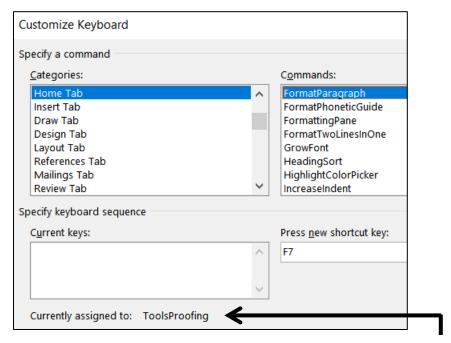

Word indicates the **F7** key currently is assigned to **ToolsProofing**.

- 5. Click the **Assign** button to reassign the **F7** key.
- 6. Click Close.
- Click OK.
- 8. To test the new assignment, tap **F7**. The **Paragraph** dialog box will open.

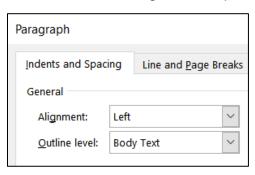

9. Click Cancel.

FYI, below are the keyboard assignments that I have made on my computer. Remember, on a laptop, you may need to use the **fn** key when you tap a function key.

- **F1 Help** This one cannot be changed.
- F2 Cut (Home Tab, EditCut)
- F3 Copy (Home Tab, EditCopy)
- F4 Paste (Home Tab, EditPaste)
- **F5 Keep with next** ensures that the current paragraph is on the same page as the next paragraph (**All Commands, ParaKeepWithNext**)

- **F6** Paste Special makes it easy to paste things from the clipboard in different formats. I use this to paste text without any formatting (**Home Tab, EditPasteSpecial**)
- F7 Paragraph Opens the paragraph dialog box (Home Tab, FormatParagraph)
- F8 Bold (Home Tab, Bold)
- **F9** Update Field This is the default value.
- **F10** Repeat last Find I use this so I do not have to keep going back to the Find and Replace dialog box when I want to move to the next item in a search (All Commands, RepeatFind)
- **F11** Revert to style Removes any "extra" formatting from the style of the current paragraph (All Commands, ResetPara)
- **F12** Save As This is the default value.
- Ctrl + Num 0 Go back to the previous location (All Commands, GoBack)
  - Alt + a Repeat the last action Ctrl + y does this but it is too difficult to do with one hand (All Commands, EditRedoOrRepeat)
  - Alt + d Insert date (Insert, InsertDateTime)
    - End Moves to end of document (All Commands, EndOfDocument)
  - **Home** Moves to top of document (All Commands, StartOfDocument)
  - d. Now, you will change all occurrences of the word **Government** to blue 18 point bold Arial Black by creating a character style called **gov** and then applying it to every occurrence of the word **Government** in the file. Do the following:
    - 1. At the top of the document, click just to the left of the first letter in the sentence that begins **The unanimous Declaration**.
    - 2. On the **Home** tab, in the lower right corner of the **Styles** group, click the **Styles** dialog box launcher This will open the **Styles and Formatting** pane.

Mac: There are no dialog box launchers on the Mac. On the Home tab, in the Styles group, click the Styles Pane button.

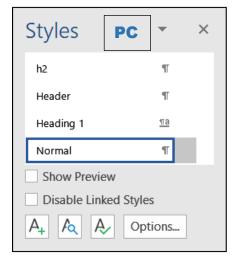

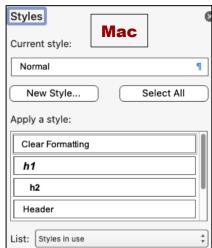

3. Click the **New Style** button at the bottom left of the pane. A

This will open the **Create New Style from Formatting** dialog box.

In the **Name** box, replace **Style1** with **gov**. This defines the name of the style for future reference.

In the **Style type** box, select **Character** from the drop-down menu. This defines the style as a character style and so only selected characters will be affected by this style, rather than entire paragraphs.

Change the font to Arial Black, 18 pt, bold, blue.

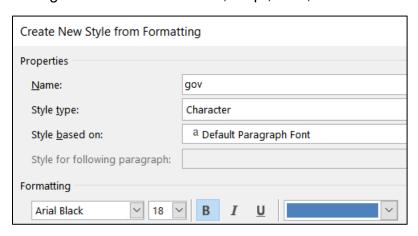

**4.** Click **OK**. The new style, **gov**, will appear in the list of styles.

The little letter,  $\mathbf{a}$ , to the right of **gov** indicates that this is a character style. The other styles, like **Normal**, have a little paragraph mark  $\P$  showing that these are paragraph styles (discussed later).

- e. Apply the new character style to all occurrences of the word **Government** throughout the document. You could do this manually by looking for and then selecting each occurrence of **Government** and making the changes individually, but that would be time consuming. Here is a faster way:
  - 1. Tap **Ctrl + Home** to move the insertion point to the top of the document.
  - 2. Tap Ctrl + h to open the Find and Replace dialog box.
  - 3. If the **More** button More >> is showing, click it to display the advanced options of the **Replace** feature. If the **Less** button << Less is showing the advanced options are already displayed.
  - **4.** Click inside the **Find what** box and type the word **Government**.

With the insertion point still in the **Find what** box, click the **Match case** box. This will ensure that words like **government** (it starts with a lowercase **g** rather than an uppercase **G**) will not match the criteria.

**5.** Click the **Find whole words only** box. This will ensure that words like **Governments** (it has an **s** on the end) will not match the criteria.

- **6.** Click inside the **Replace with** box and clear any text so that the box is blank.
- 7. At the bottom of the dialog box, choose Format, Style.

This will display a list of all the styles available to this document. Scroll down and click **gov** (if you type the letter **g** Word will automatically scroll to the first word that begins with the letter **g**; that saves scrolling time).

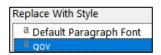

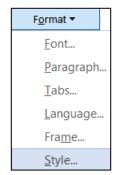

#### 8. Click OK.

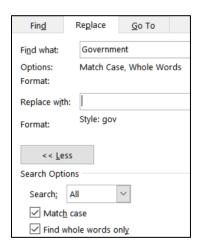

Notice it says **All** next to **Search**. If you want to just search from here to the end of the document, select **Down**. If you want to search from here to the top of the document, select **Up**.

- 9. Click Replace All. There should be 5 replacements.
- 10. Click OK.
- Close the Find and Replace dialog box. Notice the effect on all occurrences of the word Government.
- f. Suppose you want to make the word **Government** red instead of blue and you want the font to be underline italic. There is no need to do this manually. All you have to do is redefine the **gov** style. Do the following:
  - On the Home tab, in the Styles group, right-click the gov style and select Modify.
  - 2. Click the **Italic** button and the **Underline** button and change the font color to red.

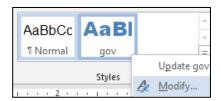

- Click OK. Notice that all occurrences of the word Government now are red, italic, and underlined.
- g. Tap **Ctrl + p** and compare the preview with the key (page 1 only). Make needed corrections, save the document, and close it. When you are ready to submit the pdf file, you will print only page 1.

### **HW10-2 Paragraph Styles**

**Problem:** How can you create paragraph formats that can be changed throughout a document by changing one occurrence?

Paragraph styles are like character styles but they affect an entire paragraph rather than only a word or phrase.

- a. Do the following to get some practice in creating paragraph styles.
  - 1. Open the document HW10-2a Paragraph Styles Original, which is one of the files you downloaded at the start of the term.
  - 2. Save the document in the Word Files folder using the name **HW10-2c HWID Paragraph Styles Done**
  - 3. On the **Home** tab, in the **Styles** group, click the launch dialog button to show the **Styles** pane. Click the arrow next to **Normal** and select **Modify** from the drop-down menu.
  - 4. Set the font to 12 point Times New Roman and click **OK**. This changes all the text because every paragraph is in **Normal** style.
  - 5. Select the paragraph with the title, center align it, and change the font to Arial Black 16 point.
  - 6. Click anywhere in the paragraph which begins In 1988 the mathematics.

On the **Home** tab, in the **Paragraph** group, click the dialog box launcher

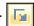

Mac: From the Format menu, select Paragraph.

Set the **Left Indentation** to 0.5 inch, the **Right Indentation** to 0.5 inch, the First line Indentation to 0.5 inch, the Spacing before to 12 pt, and the Line spacing to single.

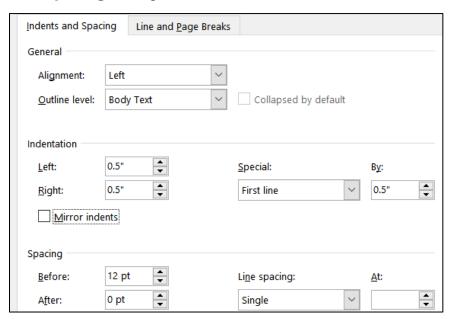

7. Click OK.

8. Click the **New Style** button at the bottom left of the **Styles** pane to open the **Create New Style from Formatting** dialog box.

In the **Name** box type **Para1**. This new style is automatically set to match the formatting of the paragraph you just modified.

Be sure the **Style type** is set to **Paragraph**.

- 9. Click **OK**. A new paragraph style called **Para1** appears in the **Styles** pane and in the **Quick Styles Gallery**.
- 10. Select the text from just after the first paragraph (starting with the line that contains the single word Courses) to the end of the document and apply the Para1 style by clicking its name in the Styles group.

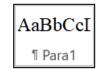

- b. Set up a style for the **sideheads** (the subtitles that separate parts of the text). These should stand out from the regular text.
  - 1. Select the paragraph that contains the single word **Courses** and change the style of that paragraph to **Normal**.
  - **2.** Change the font to 14 point Arial bold.

The way text breaks across pages can affect the readability of a document. For example, it is best that a sidehead does not appear at the bottom of a page when the following text appears at the top of the next page. Word has several ways of addressing line and page breaks as you will see below.

- 3. Right-click the single word **Courses** and choose **Paragraph**.
- **4.** Change the **Spacing Before** to 12 points.
- 5. Click the Line and Page Breaks tab.
- **6.** Put a check in the box next to **Keep with next**. This forces the current paragraph to appear on the same page as the next paragraph. This is good for rows of tables (so the table will not split across a page break) and sideheads (so the sidehead will stay with its following text).
- 7. Put a check in the box next to **Keep lines together**. This forces a paragraph to have all of its text on the same page, rather than split between the bottom of one page and the top of the next. This is good for short paragraphs, but it is not practical for long paragraphs.
- 8. Click OK.
- 9. With the insertion point still in the word Courses, open the Styles dialog box. Create a new style called Sidehead that has the characteristics you just set for this paragraph.
- **10.** Scroll down and apply the **Sidehead** style to the line with the single word **Implementation** and to the line with the two words **Typical Class**.
- 11. Scroll up to the second paragraph under the sidehead **Courses** (the paragraph begins **Educational research findings...**) and click anywhere in that paragraph. This is a quotation and so it needs to be formatted differently from other paragraphs.

- **12.** Apply the **normal** style. Right-click anywhere in the paragraph and select **Paragraph**. If necessary, click the **Indents and Spacing** tab. Set the left indent to 1.5 inches, the right indent to 1.5 inches, the first line indentation to none, the space before to 0, and the line spacing to single.
- 13. Click OK.
- **14.** With the insertion point still in the paragraph, open the **Styles** dialog box. Create a new style called **Quote1** that has the characteristics you just set for this paragraph.
- c. Add text at the bottom of this file by inserting the text from another file.
  - 1. Tap **Ctrl + End** to move the insertion point to the end of the document.
  - 2. On the Insert tab, in the Text group, click the arrow to the right of the Object button and select Text from File. Navigate to the document HW10-2b Paragraph Styles Add Text Original, which is one of the files you downloaded at the start of the term. Then, click the Insert button.
  - 3. Click anywhere in the paragraph under **Typical Class** sidehead and select all the text below it. Apply the **Para1** style to this text.
  - **4.** Apply the **Sidehead** style to the blue headings **Discussion**, **Problem Types**, **New Courses**, **Effects**, and **Conclusion**.
  - 5. Apply the Quote1 style to the two new paragraphs in red (The idea is to help students... and I think the three mathematics professors...).
  - **6.** Modify the **Quote1** style so that the paragraphs have 12 pt spacing before and so the text is purple.
  - 7. Modify the **Normal** style so that is has **Widow/orphan** control.
- d. Be sure you understand the difference between **character** styles, which only affect individual words or phrases, and **paragraph** styles, which affect entire paragraphs.
  - Create a character style called Math that makes the font Arial Black, 10 point, red.

2. Use the Replace feature to change all occurrences of the word mathematics to style Math. Do NOT change the word Mathematics to that style. There should be 9 replacements.

#### Character style **Math** Courses The courses d are based on the notions that students who are Paragraph specifically trained in general problem solving will do better at solving style mathematics problems than students who have received no such instruction, and Sidehead that students who construct their own knowledge rather than acquire it from the teacher, will exhibit a better understanding of mathematics and, hence, will perform better. These notions are in concert with Professional Standards for Paragraph Teaching Mathematics statement th style Educational research dindings from cognitive Para1 Paragraph psychology and mathematics education indicate style Quote1

- e. Word comes with a built-in language translator that you can use to translate a section of a document, or the entire document, into more than 70 languages. To see how this works, do the following:
  - 1. On the first page, select the purple text that begins **Educational research** findings ...
  - 2. On the **Review** tab, in the **Language** group, click the **Translate** arrow and select **Translate Selection**. This opens the **Translator** pane.

Above the top box it says **From English (detected)**. This means Word was able to determine the language of the selected text.

Above the bottom box it says **To English** (or possibly some other language depending how your computer is set up).

- 3. Click the arrow above the bottom box to see a list of available languages. Select any other language you wish. I selected Spanish.
- **4.** Just below the bottom box, click **Insert**. You may have to click **Insert** twice. The purple text is now displayed in Spanish.

Of course, no two languages will translate exactly word for word but this translation looks pretty good.

f. Word can also read your text aloud. With the purple text still selected, on the Review tab, in the Speech group, click Read Aloud. Word will "say" the selected text. However, the pronunciation is not very good since Word is expecting English and not Spanish.

Select the paragraph just above the purple text and click **Read Aloud** again. This sounds pretty good. To stop the reading, click **Read Aloud** again.

g. Insert a footer that contains the name of the file.

h. Tap **Ctrl + p** and compare the preview with the key (page 1 only). Make needed corrections, save the document, and close it. When you are ready to submit the pdf file, you will print only page 1.

### HW10-3 Census

**Problem:** How can you break up a document into different sections that can be formatted independently?

- a. Open the document **HW10-3a Census Original**, which is one of the files you downloaded at the start of the term.
- b. Save the document in the **Word Files** folder using the name **HW10-3c HWID Census Done**
- c. Insert a **HEADER** that contains the following:
  - 1. On the left, insert a field with the file name (Insert, Text, Quick Parts, Field).
  - 2. On the **Home** tab, in the **Styles** group, click the dialog box launcher to open the **Styles** pane.

Mac: On the Home tab, in the Styles group, click the Styles Pane icon.

Modify the **Header** style so that it is bold and the paragraph has a 3 pt width border on the bottom. Remove the center tab stop located at 3.25 inches.

On the right, type the word Sec and a space, insert the automatic section number. Then type a space the word Page, a space, and insert the automatic page number.

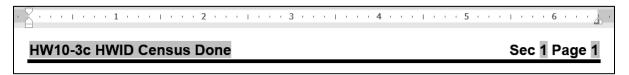

d. In the numbered list at the bottom of the first page, convert the spaces after the numbers into periods followed by tabs. You could do this by hand for each of the ten paragraphs but using the **Replace** feature is more illustrative.

You cannot simply replace the space with a tab (using the **^t** code) because some lines have more than one space and you only want to change the space next to the number. So, you will apply bold to the space to the right of each number and then change the bold spaces into **^t** codes. Do the following:

- **1.** Select the numbered paragraphs.
- 2. Tap Ctrl + h to open the Replace dialog box.

Mac: From the menu bar, click Edit, Find, Advanced Find and Replace, Replace.

Clear any text or options that may be in the **Find what** and **Replace with** boxes.

3. If the More >> button is showing, click it to reveal more options.

Mac: Click the arrow vin the lower left corner of the Find and Replace dialog.

In the **Find what** box, type **^#** and tap the **Spacebar**. The **^#** represents any single digit so Word will "find" a digit followed by a space. You can see a list of special symbols by clicking **Special** at the bottom of the dialog box.

Click inside the **Replace with** box and tap **Ctrl + b**.

Mac: Click the Format down arrow, then Font, Font style, Bold, OK.

This says to replace the **^# space** with the same characters but bolded.

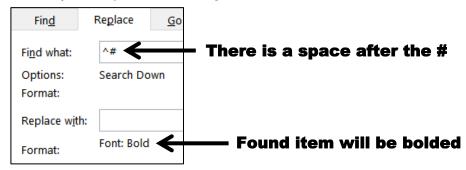

**4.** Click **Replace All**. There will be 10 replacements. Click **No** when asked if you want to search the rest of the document.

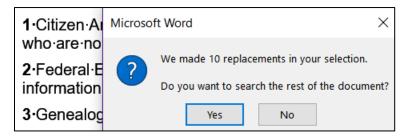

**5.** Now, change the bold spaces to **^t** by doing the following:

With the ten numbered paragraphs still selected, in the **Find what** box, enter a single space and tap **Ctrl + b**.

Mac: Click the Format down arrow, then Font, Font style, Bold, OK.

In the **Replace with** box, enter .^t. Be sure to type the period to the left of ^t

6. Click Replace All. There will be 10 replacements. Click No when asked if you want to search the rest of the document. Notice the spaces have been replaced with the tab arrows. 1. → Citiz but·who·are

**2.** → Fede information

7. Remove the bold from all the numbered paragraphs (select the paragraphs and tap **Ctrl + b**).

8. Apply the style **Outdent 1** to all the lines and add **Outdent 1** to the **Quick Style Gallery**.

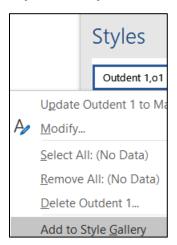

- e. Word has a large number of predefined styles that you can apply to words or paragraphs. For example, do the following to apply the predefined paragraph style **Heading 3** to the three headings:
  - 1. Tap **Ctrl + Home** to move to the top of the document.
  - 2. If necessary, click the Styles dialog box launcher to open the Styles pane.

Mac: Home tab, Styles, Styles Pane.

At the bottom of the **Styles** pane, click the **Options** button.

Mac: Click the arrow next to List.

- 3. In the Style Pane Options dialog box, under Select styles to show, select All styles. This will display all the styles available to this document.
- 4. Click OK.
- **5.** Close the **Styles** pane.
- **6.** Apply the **Heading 3** style to the following 3 headings: **Introduction**, **The Document**, and **Census Schedules Available to the Public**.
- f. Modify the style **Heading 3** so that it has the following characteristics:
  - The font is 12 pt Arial Black, italic, and red.
  - There is a 3 pt wide red border around the paragraph.

- g. Tap **Ctrl + Home** to move to the top of the document. Create a new paragraph style called **T1** that has these characteristics:
  - The font is 16 pt Arial Black, italic, and green.
  - Center the paragraph
  - · No space before
  - · Style based on Normal

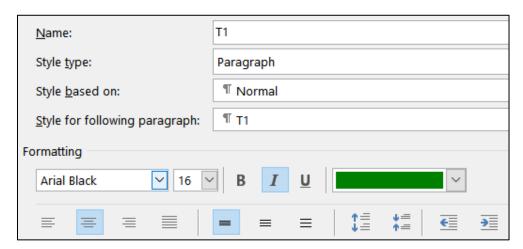

Apply the new **T1** style to the first paragraph, if necessary.

h. In the first paragraph of the document, insert a line break just before the word **Economics** and another line break just before the word **BUREAU**. To do this, place the cursor just before each word and tap **Shift + Enter** (that is, hold down the **Shift** key and, with the **Shift** key held down, tap the **Enter** key). The little arrows + indicate where the line breaks are.

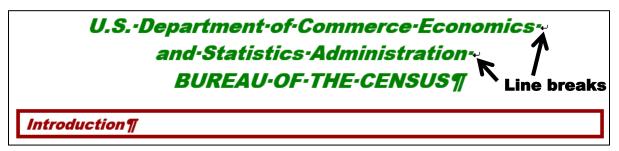

 i. Click the left side of the heading Census Schedules Available... and tap Ctrl + Enter. This will insert a page break so that the heading Census Schedules Available... will begin at the top of page 2. The Page Break code is inserted just below item 10.

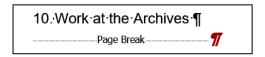

You can also insert a page break by choosing Insert, Pages, Page Break.

There are times when it is appropriate to break up a document into several **sections** that have different characteristics, such as page layout (portrait or landscape), margins, headers and footers, and numbers of columns.

For example, I wanted a different header for each project in this Study Guide so the reader could quickly see which project was being discussed. I did this by separating the projects into different **sections** and then putting the name of the project in the header of each **section**.

For this Census document, you will display some of the text in a 3 column format and also insert a graphic that is better viewed in landscape orientation. Do the following:

j. The **Status Bar** is located at the bottom of the document window.

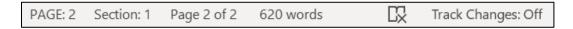

This one shows the location of the insertion point (**PAGE 2**), the section number (1), that you are on page 2 of a total of 2, that the document has 620 words, a button for page proofing, and that **Track Changes** are off. Your Status Bar may be different.

Right-click the Status Bar to see its options:

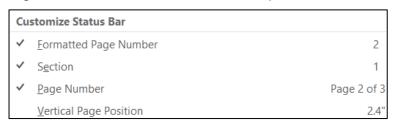

A check means the item is shown on the Status Bar. You can set your Status Bar as you wish but for this project be sure the first three items are checked.

The difference between **Formatted Page Number** and **Page Number** will be explained in **HW10-5** on page **SG275**.

k. Move the insertion point to the bottom of the document. On the **Layout** tab, in the **Page Setup** group, click and in the **Section Breaks** section select **Next Page**. This is like a page break but it also creates a new section to which you can apply different characteristics.

Notice that the **Status Bar** now shows the insertion point is on **PAGE 3** and in **Section 2**. The header also shows this information.

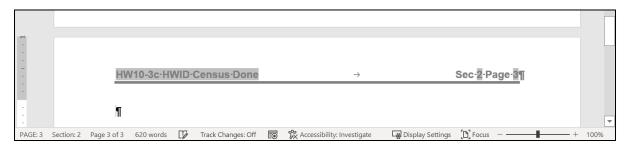

- I. Insert a new header for this section by doing the following:
  - Double-click in the header area.

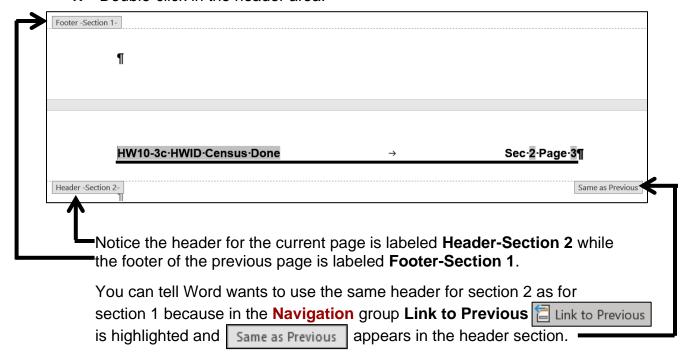

- 2. To be able to insert a different header for this section, on the **Header & Footer** tab, in the **Navigation** group, click the **Link to Previous** button to turn it **off**. **Same as Previous** disappears.
- 3. To the right of the file name, type a blank space and Actual Census.

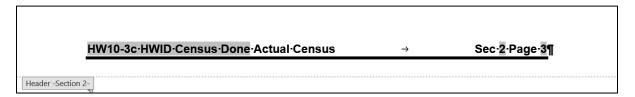

- 4. Close the Header.
- m. Since you are about to insert a picture that should be displayed sideways you must set this new section to landscape orientation. Be sure the insertion point is in the new section (this is section 2).
  - On the Layout tab, in the Page Setup group, click Orientation and select Landscape.

Scroll up a few lines to see that the previous section remains in portrait (vertical) while the new section is changed to landscape (sideways).

2. Open the Header and move the right tab stop to the right indent marker at 9 inches so **Sec 3 Page 4** is all the way over on the right.

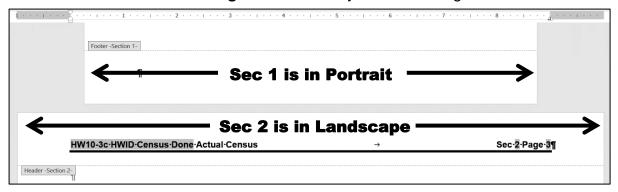

- 3. Close the Header.
- 4. With the insertion point still at the bottom of the document, on the Insert tab in the Illustrations group, click the Picture button and This Device. Navigate to your Word Files folder and insert the file HW10-3b Census Picture Original, which is one of the files you downloaded at the start of the term. This is a photo of a census record from 1910.
- **5.** Place a black border around the image. If necessary, change the style of the paragraph that contains the graphic to Normal.
- n. Place a border around section 2 only by doing the following:
  - 1. Make sure the picture of the 1910 Census is not selected 10n the **Design** tab, in the **Page Background** group, click **Page Borders**.
  - 2. Select **This section** from the drop-down menu under **Apply to**. This will ensure that the border is placed around the pages in this section only and not every page in the document. There is only one page in this section.
  - 3. Click the arrow next to **Art** and choose a border you like. I chose cherries.
  - **4.** Change the number in the **Width** box to 10.
  - **5.** Confirm that under **Setting**, the **Box** icon is selected.

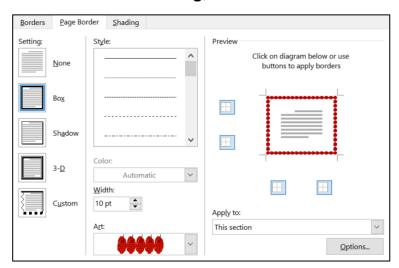

6. Click OK.

- o. Different sections of a document can have different page number sequences. You will see how this is useful when you work on a large document that has a Table of Contents in HW10-5. To see how this works now, change the automatic page number in the last section to 100 by doing the following:
  - Be sure the insertion point is on the page with the Census and that the Census is NOT selected. Then, on the Insert tab, in the Header & Footer group, click Page Number and select Format Page Numbers.

This allows you to have the page numbers displayed in different formats, such as letters or Roman Numerals. It also allows you to change where the page numbering begins for this section.

**2.** To the right of **Start at** type 100.

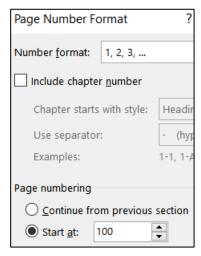

**3.** Click **OK**. The page numbering is set to start at 100 for section 2.

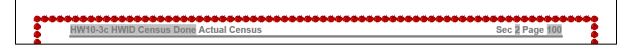

- p. Displaying text in multiple columns can make a document easier to read because the reader's eyes do not have to track so far from the end of a line to the start of the next line. Do the following to make part of this document display in 3 columns:
  - 1. On page 2, click just to the left of the first word in the second paragraph (Microfilm copies of the original...).
  - 2. On the Layout tab, in the Page Setup group, click Breaks and select Continuous under Section Breaks.

- 3. Insert another continuous section break at the start of the paragraph that begins A number of State and territorial...
- 4. Click anywhere between the two continuous section breaks. The status bar should show PAGE: 2 Section: 2
- 5. On the Layout tab, in the Page Setup group, click Columns and select 3.
- 6. Click to the left of the first word in the paragraph that begins There are sound...

- 7. On the Layout tab, in the Page Setup group, click Breaks and select Column. This will ensure the second column starts at that point.
- **8.** Click to the left of the first word in the paragraph that begins **Researchers** may find... and insert another column break.

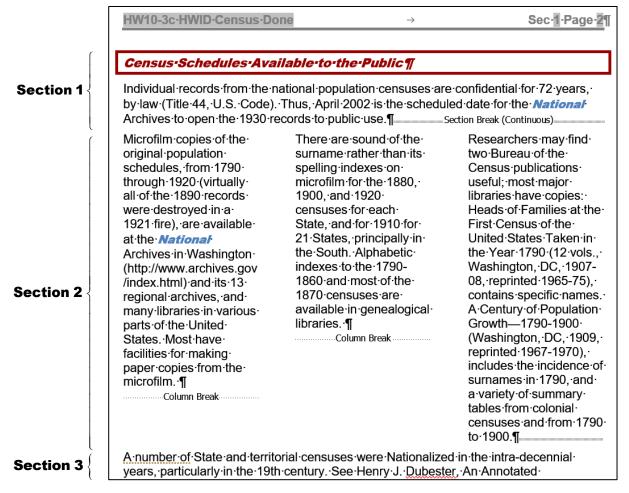

r. Tap **Ctrl + p** and compare the preview with the key (pages 1, 2, and 100 only). Make needed corrections, save the document, and close it. When you are ready to submit the pdf file, you will print only pages 1, 2, and 100.

# **HW10-4 Track Changes**

**Problem:** How can several people collaborate on and edit a document and allow everyone to see the changes made by each individual?

If you are working on a group project you may need to make changes to documents that were written by other group members. The person who writes the original draft is referred to as the **author**. The others who read the document and suggest changes are referred to as the **reviewers**.

You can use Word's **Comment** feature to insert comments into a document, perhaps expanding on something or clarifying something, or suggesting some change that needs to be made. To see how this works, you will edit a paper concerning mathematical modeling and global poverty <sup>47</sup>

- a. Set up the document by doing the following:
  - 1. Open the document HW10-4a Track Changes Original.
  - Save the document to your Word Files folder using the name HW10-4b HWID Track Changes Done
  - **3.** On the **Review** tab, in the **Tracking** group, click the launch dialog button. Make the settings match the following:

Mac: Review tab, in the Tracking group, Markup Options.

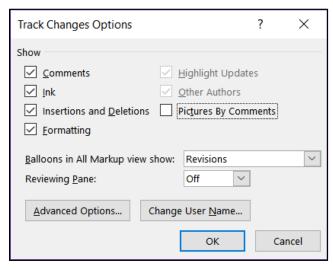

- 4. Click OK.
- b. Set the options and insert some comments by doing the following:
  - 1. In the Track Changes Options dialog box, click Advanced Options.

Mac: Review tab, Tracking group, Markup Options, Preferences.

Here is where you can set the way changes are indicated and the colors that will be used. If necessary, make the settings as close as you can to match the following:

<sup>&</sup>lt;sup>47</sup> Material adapted from Staats, S. K., Robertson, D. F. (2009). International Inequalities: Algebraic Investigations into Health and Economic Development. MathAMATYC Educator, 1(1) 6-11.

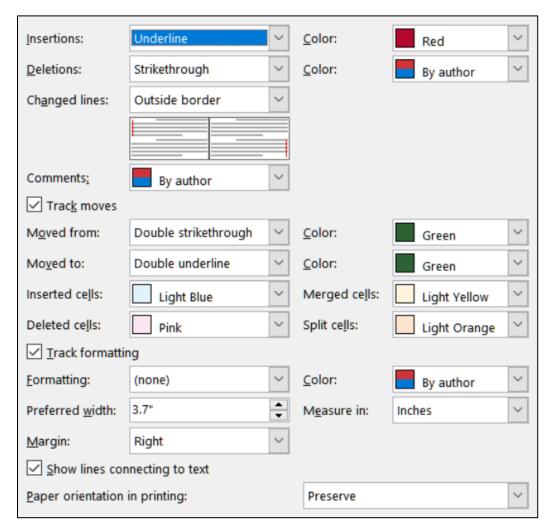

- 2. Click OK and click OK again.
- 3. On the **Review** tab, in the **Tracking** group, be sure **All Markup** is showing. If not, select it from the drop-down menu.
- 4. Select the author's names (**Douglas Robertson and Susan Staats**)
- On the Review tab, in the Comments group, click New Comment. The screen is redrawn with the selected text highlighted and a balloon on the right.
- **6.** Type the following in the balloon: **The names of the authors should be reversed since Sue did the original draft.** In the following screenshots, I set the author to HWID. Your computer probably will show your name.

| Algebraic Investigations into International Health and Economic Development |                                                                                                  |
|-----------------------------------------------------------------------------|--------------------------------------------------------------------------------------------------|
| Douglas Robertson and Susan Staats                                          | HWID 2 minutes ago The names of the authors should be reversed since Sue did the original draft. |

7. Point to the selected text and a screen tip appears showing the date and time the comment was made and the name of the person who made it.

# HWID, Friday, July 31, 2020 11:20:00 AM commented:

The names of the authors should be reversed since Sue did the original draft.

## Douglas Robertson and Susan Staa

- 8. In the first paragraph, click just to the right of **Sub-Saharan Africa** (it is bold lavender) and insert a comment with the text **Should we list countries here?**
- 9. Near the end of the first paragraph, click just to the right of the word complex and insert the comment Should we use the word "complicated" instead?

On the **Review** tab, in the **Comments** group, four buttons now are available. You can insert a **New Comment**, **Delete** a selected comment, move to the **Previous** comment, or move to the **Next** comment.

- **10.** Click anywhere in the second comment.
- 11. In the **Review** tab in the **Comments** group click the **Delete** arrow and select **Delete**. You can also delete a comment by clicking in it, right-clicking, and selecting **Delete Comment** from the menu.
- c. If you want to make changes to a document and have Word keep a record of those changes you can use the **Track Changes** feature. This is helpful to the author and other reviewers because it allows them to see specifically what you think should be added, deleted, or modified, and how. For example, a comment like **This paragraph is confusing** would be useful but it would be much more helpful if you made specific suggestions as to how the paragraph could be changed to make it better. Once you save the document and send it to others they can accept, reject, or modify the changes.

Note that even if you set the Track Changes options as directed above, your computer may be set up so things look a bit differently. Don't worry about it.

- 1. If **Track Changes: Off** shows in the Status Bar, click it to turn it on. Or, on the **Review** tab, in the **Tracking** group, click **Track Changes**.
- 2. Right after the last sentence in the first paragraph, type a space and then insert the following text: Unfortunately, many people try to avoid using mathematics because they perceive it to be beyond their capabilities. Because you set insertions to be red and underlined that is how the text appears.
- **3.** At the start of the next paragraph, make the second word (relatively) italic. The change in formatting is noted on the right side.

**4.** In the same sentence, select the words **to become** and type **in becoming**. Notice how easy it is to see what was deleted and what was inserted.

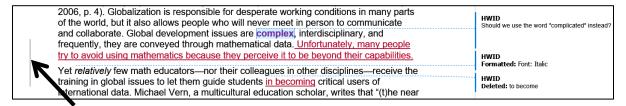

The lines that have changes (added text, deleted text, and formatting) are indicated on the left side by a vertical line.

**5.** On page 2, select the following text, including the paragraph mark:

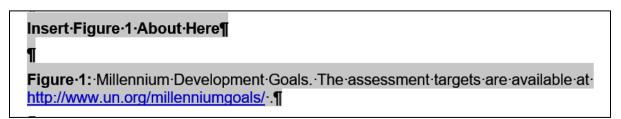

Cut the text. Track Changes notes the deleted text on the right side.

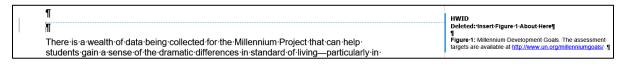

**6.** Go back to page 1, click just to the left of the start of the third paragraph, **In this paper, we...**, and paste the deleted text.

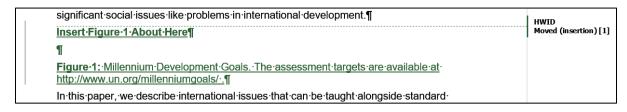

- d. You can choose to view your document in four different ways. Do the following:
  - On the Review tab, in the Tracking group, notice that All Markup is displayed. This tells you that the current view of the document details all the comments and proposed changes.
  - 2. Click the arrow and select **Simple Markup**. This shows a simplified version of the markup.
  - 3. Click the arrow and select **No Markup**. This shows how the document will look if all the changes are accepted.
  - **4.** Click the arrow and select **Original**. This shows how the document looked before you started making changes.
  - 5. Click the arrow and select All Markup again.

- e. With HW10-4b HWID Track Changes Done open, tap Ctrl + p and compare the preview with the key (page 1 only). Make needed corrections, save the document, and close it. When you are ready to submit the pdf file, you will print only page 1.
- f. Now, let's process the suggested changes.
  - Open the document and save a new copy of the document using the name HW10-4c HWID Track Changes Done
  - 2. Move to the top of the document. On the **Review** tab, in the **Changes** group, click the **Next** button. This will select the first comment.
  - 3. Click the **Next** button again to select the second comment.
  - 4. On the **Review** tab, in the **Changes** group, click the **Reject** button arrow select **Reject and Move to Next**. The comment is deleted and the next change is selected, which is the inserted text **Unfortunately, many people...**
  - 5. On the **Review** tab, in the **Changes** group, click the **Accept** button arrow and select **Accept and Move to Next**. This will retain this change and move to the next change, which is the format change of the word **relatively**.
    - You can move through the document rejecting and accepting changes one at a time. You can accept all the remaining changes by clicking the arrow on the **Accept** button and selecting **Accept All Changes**. Using a similar procedure, you can reject all the rest of the changes.
  - 6. Turn off Track Changes.
  - 7. Save the document and close it. No need to print this one.

### **HW10-5 Large Document**

**Problem:** How can a large document, such as this Study Guide, be organized and include graphs, equations, a table of contents, an index, and cross references?

The following book chapter on computer-mediated mathematics courses serves as the basis for this assignment:

Kinney, D. P., Kinney, L. S., Robertson, D. F. (2005). *Learning Mathematics Through Computer-mediated Instruction*. In J. L. Higbee, D. B. Lundell, & D. R. Arendale (Eds.), The General College vision: Integrating intellectual growth, multicultural perspectives, and student development (299-318). Minneapolis: University of Minnesota, General College, Center for Research on Developmental Education and Urban Literacy.

- a. Open the document **HW10-5a Large Document Original**, which is one of the files you downloaded at the start of the term.
- b. Save the document to the Word Files folder using the name HW10-5f HWID Large Document Done

The page numbers in your document might not exactly match those described here due to different computer and printer setups.

- c. One way to move quickly through a document is to use the **Navigation Pane**, which displays a list of headings and subheadings in the document. When you click a heading in the **Navigation Pane**, Word jumps to that heading in the document, displays it at the top of the window, and highlights the heading in the **Navigation Pane**. To see how this works, do the following:
  - On the View tab, in the Show group, click the checkbox to the left of Navigation Pane. This displays an outline of the document in a pane on the left side of the window.

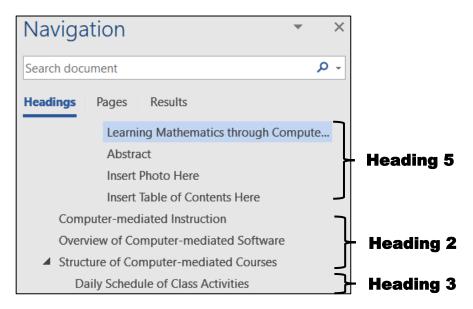

The outline entries are automatically generated using built-in styles called **Heading 1**, **Heading 2**, **Heading 3**, etc. For example, I applied the following styles to various parts of this book chapter:

- Heading 1: This heading normally would be used for the title but later on you will create a Table of Contents from the first three levels of headings and you do not want the title in the Table of Contents. So, Heading 1 is not used. However, you do want the title to appear in the Navigation Pane so I applied Heading 5 to it.
- Heading 2: Section headings such as Computer-mediated Instruction,
  Overview of Computer-mediated Software, and Structure of Computermediated Courses.
- Heading 3: Some sections have sub-parts. For example, Structure of Computer-mediated Courses has sub-parts such as Daily Schedule of Class Activities, Homework Assignments, and Exams and Quizzes.

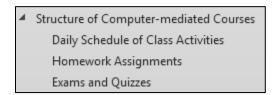

With this, you can see how a good outline of a paper can be helpful later on as the paper grows and details are filled in.

- 2. If you think the width of the **Navigation Pane** is too narrow or too wide, you can change it. Point to the vertical bar that separates the **Navigation Pane** from the document screen and the pointer will change to a double pointed arrow. Drag left or right to change the width.
- 3. In the Navigation Pane, click Structure of Computer-mediated Courses. The insertion point will jump to that section of the document.
- 4. Click the arrow on the left of Structure of Computer-mediated Courses. The down-pointing arrow turns into a right-pointing arrow, and the subheadings of Structure of Computer-mediated Courses are hidden.

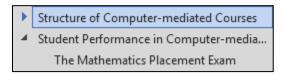

You can use the **arrows** to collapse or expand any section that you wish. In a large document, collapsing and expanding selected levels can make it easier to see the parts of the document you are working on.

- **5.** Click the **arrow** on the left of **Structure of Computer-mediated Courses** to once again display its subheadings.
- 6. Point to any heading, right-click, and select Collapse all to show only the major headings. Then, click Expand all so you can see all the headings and subheadings again.
- 7. This document contains many hidden codes that will be explained later. If the codes are visible, hide them by clicking the **Show/Hide** button on the **Home** tab.
- d. Insert a photo of the room where the classes are taught by doing the following:
  - 1. Use the **Navigation Pane** to move the insertion point to **Insert Photo Here** (third line from the top in the **Navigation Pane**).
  - 2. Select the entire line.

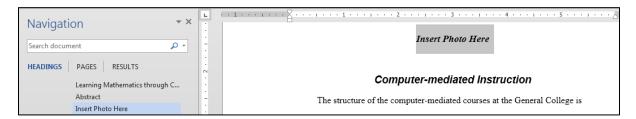

- 3. On the **Insert** tab, in the **Illustrations** group, click the **Pictures** button.
- Navigate to your Word Files folder and double-click the file HW10-5b Photo Original.jpg.
- **5.** Center the picture, make the height of the picture **5** inches, and place a black border around it.

Object...

Text from File...

- e. Insert two tables and a graph by doing the following:
  - 1. Move the insertion point to **Insert Table 1 Here** (around page 16).
  - 2. Select the entire line.
  - On the Insert tab, in the Text group, click the arrow on the right of Object and choose Text from File.
  - Navigate to your Word Files folder and then double-click the file HW10-5c Table 1 Original, which is one of the files you downloaded at the start of the term.
  - 5. Change the style of the caption, **Table 1: Course Satisfaction**, to **Heading 5** (**Home**, **Styles**, scroll down and click **Heading 5**).

| Lecture                      | 216 | 3.33 | 0.48 | 0.03 |  |  |
|------------------------------|-----|------|------|------|--|--|
| Table 1: Course Satisfaction |     |      |      |      |  |  |

- 6. Use the Navigation Pane to move the insertion point to Insert Table 2 Here (about page 17). Follow the same procedure as you did for Table 1 to insert the file HW10-5d Table 2 Original, which is one of the files you downloaded at the start of the term. Change the style of the caption to Heading 5.
- 7. Use the Navigation Pane to move the insertion point to Insert Figure 1 Here (about page 22). Follow the same procedure as you did for Table 1 to insert the file HW10-5e Graph Word Original, which is one of the files you downloaded at the start of the term. Change the style of the caption to Heading 5. Center the figure on the page. If the caption is on the next page, set them to be on the same page (select the line with the figure, then right-click, Paragraph, Line and Page Breaks, and Keep with next).
- f. Word offers two ways to enter equations.
  - Use an equation editor such as **MathType**. This is an app you must purchase and install in Word. If you are a STEM major and will be typing a lot of equations this is a good investment because it is fast and efficient.
  - Use a pallet from which you can choose mathematical symbols and structures. This is slower but it is easier to use and free. You will use this method since most of you are not STEM majors and probably will not do this very often. Do the following:
  - 1. Use the **Find** feature to locate the red text **EquationHere**.
  - **2.** Delete the red text **EquationHere**. You will insert this formula at this location:  $5x^2 3x + 1 = 0$
  - 3. On the **Insert** tab, in the **Symbols** group, click the big pi symbol. This opens up the **Equation** tab.

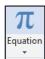

**4.** It will be easier if you change the magnification to 200% by repeatedly clicking the plus symbol on the **Status Bar** in the lower right corner of the window.

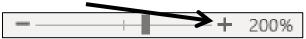

- **5.** Type the numeral **5**.
- 6. Click the **Script** arrow and select **Superscript**.

This inserts a template where you can enter the values.

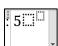

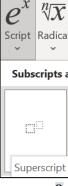

Bookmark

- 7. In the larger box, type x and in the smaller box type 2 to get  $5x^2$
- 8. Tap the Right Arrow key to move out of the subscript box and type -3x + 1 = 0

$$5x^2 - 3x + 1 = 0$$

- **9.** Click outside the editor box to return to normal Word editing mode. The line should look like this: "Use the Quadratic Formula to solve  $5x^2 3x + 1 = 0$ ."
- **10.** Change the magnification back to 100% by repeatedly clicking the minus symbol on the **Status Bar** in the lower right corner of the window.
- 11. After the quotation mark, insert a footnote that says Here, quad refers to the number of sides of a square, which has 2 dimensions. If necessary, change the font of this footnote to Times New Roman.
- g. Create cross references to specific pages in the document so the reader can be directed to other places for more information. Here is an example of a crossreference in this Study Guide:

# For information on opening a Navigation Pane see page SG269.

You cannot simply type the page numbers because as parts of the document are added or deleted the page numbers will change. Word has a way of creating page references that will automatically update each time the document is saved or printed.

Do the following:

- 1. Locate the caption Figure 1: Gender and Type of Class Chosen. Select the text Figure 1.
- 2. On the **Insert** tab, in the **Links** group, click **Bookmark**. This will display the bookmark dialog box.
- 3. Type Figure1 in the Bookmark name: box. A bookmark name must begin with a letter and may contain numbers or the underscore but no spaces. So, Figure1 and Figure 1 are fine but Figure 1 is not.

4. Click Add. The dialog box closes automatically. This creates a hidden bookmark at this location. If you want to see where bookmarks are, click the File tab, click Options, click Advanced, scroll down to Show document content, and put a check next to Show bookmarks.

If they enclose text, bookmarks will show as gray brackets: [Figure 1]

If no text was selected when you created the bookmark, a gray **I** beam will show.

To go to a specific bookmark, open the **Bookmark** dialog box, click the bookmark you want, and click **Go To**.

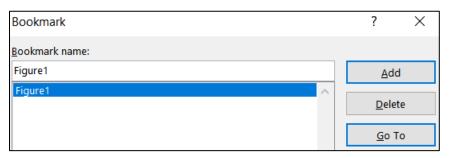

To delete a bookmark, open the **Bookmark** dialog box, click the bookmark you want, and click **Delete**.

- 5. Set up a bookmark for Table 1: Course Satisfaction.
- 6. Be sure the **Show/Hide** feature is off. Use the **Find** feature to locate the blue text **page xx** near the top of the document (about page 3). You want to replace **xx** with the page number where the reference can be found.
- 7. Delete xx. Then, on the **Insert** tab, in the **Links** group, click **Cross-reference**.
- **8.** Set the choices in the **Cross-reference** dialog box as follows:
  - Reference type: **Bookmark** Insert reference to: **Page number**
  - Insert as hyperlink
     For which bookmark: Figure1

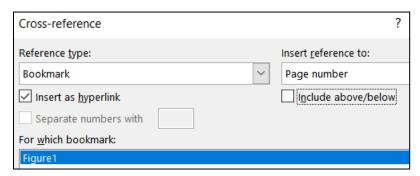

**9.** Click **Insert** and close the dialog box. The page number, **23**, is inserted.

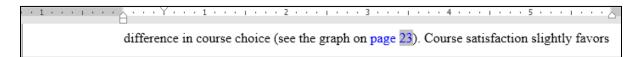

If you add or delete text from the document this page number will automatically be updated when you save or print.

Since you checked the box next to **Insert as hyperlink**, if you hold down the **Ctrl** key and click the page number cross-reference you just set up, the insertion point will jump to that part of the document.

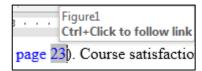

- **10.** Two lines down locate the blue text **page yy**. Replace **yy** with a cross-reference that contains the page number where **Table 1** can be found.
- 11. Close the **Cross-reference** dialog box.
- h. Breakup the document into different sections and insert headers for each section by doing the following:
  - 1. Right-click the **Status Bar** to open the **Customize Status Bar** dialog box. If they are not already there, click to place check marks to the left of **Formatted Page Number** (explained later) and **Section**.

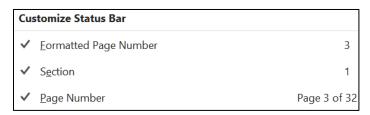

 Use the Navigation Pane to move the insertion point to the left of the heading Abstract near the top of the document. On the Layout tab, in the Page Setup group, click the Breaks button and select Section Breaks, Next page.

Now, the **Abstract** section starts at the top of page 2. The **Status Bar** will show **PAGE: 2 Section: 2**.

- 3. Use the Navigation Pane to move the insertion point to the left of the heading Insert Table of Contents Here and insert a next page section break. Now, the Table of Contents section starts at the top of page 3. The Status Bar will show PAGE: 3 Section: 3.
- **4.** Use the **Navigation Pane** to move the insertion point to the left of the heading **Computer-mediated Instruction** and insert a next page section break. The **Status Bar** will show **PAGE: 4 Section: 4**.
- 5. Use the Navigation Pane to move the insertion point to the left of the heading Works Cited near the end of the document and insert a next page section break. The Status Bar will show PAGE: 32 Section: 5.
- 6. Use the Navigation Pane to move the insertion point to the left of the heading Insert Index Here and insert a next page section break. The Status Bar will show PAGE: 35 Section: 6.

- i. Adjust the page numbers of the body of the paper by doing the following:
  - 1. Use the **Navigation Pane** to move the insertion point to the left of the heading **Computer-mediated Instruction** near the top of the document.

Look at the **Status Bar** in the lower left corner of the window. The page number is 4, which is not what you want. This is because the title page, abstract, and Table of Contents are all counted as pages. The **Computer-Mediated Instruction** section should begin on page 1.

2. On the **Insert** tab, in the **Header & Footer** group, click **Page Number**, and click **Format Page Numbers**. In the **Page Number Format** dialog box, click **Start at** and be sure a **1** is in the **Start at** box.

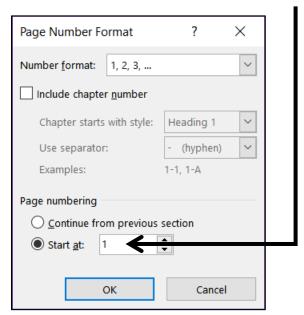

3. Click OK. Look at the Status Bar: PAGE: 1 Section: 4 Page 4 of 35

**PAGE: 1** is called the **Formatted Page Number**. That is the page number that will appear in the document header or footer. This is the page number you just set to 1 in the **Page Number Format** dialog box.

SECTION: 4 means the insertion point is in the fourth section of the document.

- Page 4 of 35 means the insertion point is in the "real" 4<sup>th</sup> page of the document and the document has a total of 35 "real" pages. Your document may have 34 or 36 "real" pages due to differences in printer setups. That is no big deal.
- 4. Save the document.
- j. Put in headers by doing the following:
  - 1. Use the **Navigation Pane** to move the insertion point to just to the left of the **Computer-mediated Instruction** heading near the top of the document.
  - 2. On the Layout tab, in the Page Setup group, click the dialog box launcher to open the Page Setup dialog box.

Mac: From the Format menu, select Document.

Click the **Layout** tab, click the check boxes next to **Different odd** and even and **Different first page**. In the drop-down menu next to **Apply to**, be sure **This section** is selected.

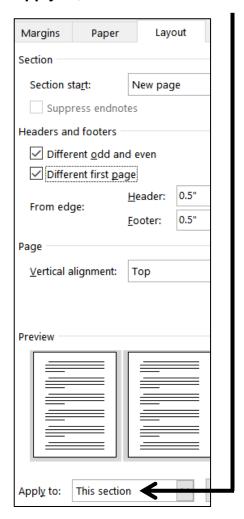

- 3. Click **OK**. In the Status Bar it says **Page 5 of 36**, which means there now are **36** "real" pages in the document and the insertion point is on the "real" page **5**. Word has automatically inserted an invisible blank page after page 3 because you just told it to set up different headers for the first page of the section, the odd pages of this section, and the even pages of this section.
- 4. Double-click in the Header area. On the Header & Footer tab, in the Navigation group, click Link to Previous to deselect it. This will enable you to change the header for this section without affecting the header in the previous section. The header area is now called First Page Header Section 4. This is the first page of section 4 and you do not want a header on this page.

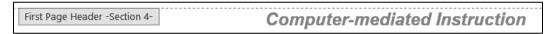

Scroll down and click in the Even Page Header -Section 4 in the header area, deselect the Link to Previous button and remove the center tab stop.

Insert field codes so that the **automatic page number** is displayed on the left and the **file name** is displayed on the right.

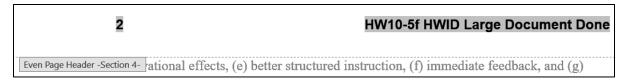

Scroll down and click in the next header area. It has the label Odd Page
 Header -Section 4. Deselect the Link to Previous button and remove the
 center tab stop.

Type a header that contains your **HWID** on the left and the **automatic page number** on the right.

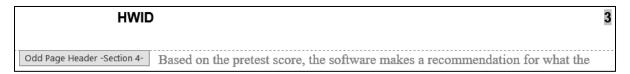

- 7. Close the **Header and Footer** area.
- k. Add a **Table of Contents** by doing the following:
  - 1. Use the **Navigation Pane** to move the insertion point to the left of the heading **Insert Table of Contents Here**.
  - 2. Replace the text with the words **Table of Contents** and tap **Enter**.
  - 3. Change the style of the line that contains **Table of Contents** to normal.
  - **4.** Format the line that contains **Table of Contents** as 18 point, bold, Arial, and center the line between the margins.
  - Right-click anywhere in the Table of Contents line and select Paragraph. Set the Outline Level to Level 5.

Click OK.

This will make the **Table of Contents** heading at the same level as paragraphs that have style **Heading 5** and it will appear in the **Navigation Pane**. Do not use **Heading 1** or **Heading 2** or **Heading 3** style because you do not want the **Table of Contents** heading to be in the actual **Table of Contents**.

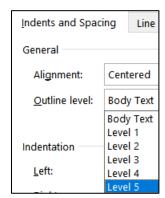

**6.** Click in the blank line just under **Table of Contents**.

7. On the References tab, in the Table of Contents group, click Table of Contents and select Custom Table of Contents near the bottom of the menu. The Table of Contents dialog box opens. Set it to look like the following (show the page numbers, right align the page numbers, apply a dotted tab leader to the page numbers, choose the format from a template, and show the top 3 levels only):

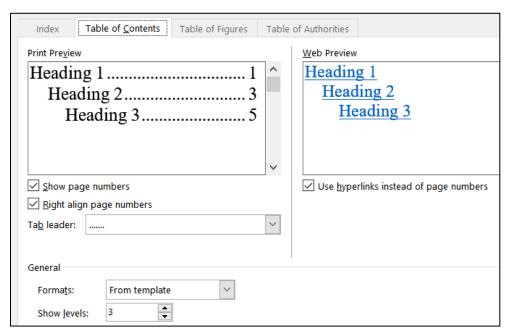

8. Click **OK**. The **Table of Contents** is inserted.

You can use the **Table of Contents** to quickly go to any item listed. To do this, point to the item, hold down the **Ctrl** key, and click.

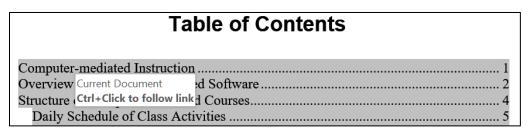

Try it. Hold down the **Ctrl** key, point to **Homework Assignments** and click. The insertion point is moved to the **Homework Assignments** section.

- I. An index is helpful in a large document because it can help the reader quickly find particular words and phrases of interest. Creating an index involves four steps:
  - **Step 1** Mark words and phrases that are to appear in the index. For this document, I have already marked quite a few index entries in order to save you time. You are going to mark a few more and then create the index.
  - Step 2 Edit the index codes so the wording is appropriate and makes sense.
  - **Step 3** Have Word create the index from the index codes.
  - **Step 4** Check the index and edit the index codes as needed.

Do the following:

1. Use the **Navigation Pane** to move the insertion point to the left of the heading **Computer-mediated Instruction**.

If the hidden codes are not showing, on the **Home** tab, in the **Paragraph** group, click the **Show/Hide** button

This will display the paragraph marks, ¶, tabs → , spaces, · , and other document marks such as **index codes**.

The first index code look like this: { XE "computer-mediated" }

The prefix **XE** stands for inde**X** Entry. The word or phrase that will appear in the index is shown inside quotation marks.

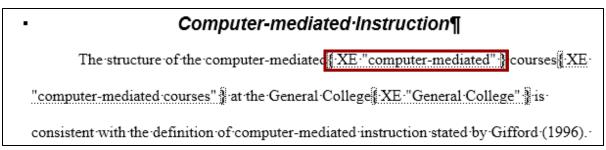

- 2. Select learner-centered in the first paragraph. It is in red to help you find it.
- 3. Tap Alt + Shift + x (or choose References, Index, Mark Entry).

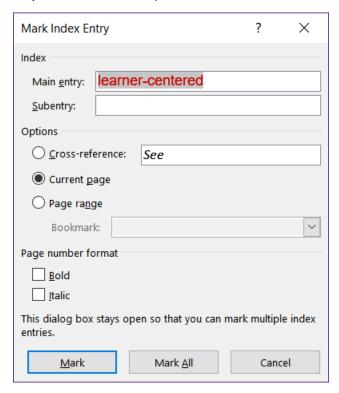

The selected word appears in the **Main entry** box.

If you want to change it for some reason you can type what you want.

<u>M</u>ark Mark <u>A</u>ll If you click **Mark** the index entry will be marked for this occurrence only.

If you click **Mark All** the entry will be marked for every occurrence of **learner-centered** in the document.

**4.** Click **Mark**. The phrase **learner-centered** is marked as an index entry.

learner-centered { XF. "learner-centered" }

The **Mark Index Entry** dialog box stays open so you can mark more entries.

- 5. Move four lines down and select graphics (it is in red). Click anywhere in the Mark Index Entry dialog box and then click Mark AII. This will mark every occurrence of graphics in the document. Note that this will NOT mark graphic or graphical. That is one of the drawbacks of the Mark AII button variations on the word or phrase will not be marked even though they may be important. Hence, you will have to carefully read the document and tweak the index to make it accurate. This takes time!
- 6. Close the Mark Index Entry dialog box.
- m. Create the index by doing the following.
  - Move the insertion point to the heading Insert Index Here at the bottom of the document.
  - 2. Replace the text **Insert Index Here** with the single word **Index** and apply the **Heading 2** style.
  - 3. Click in the blank line below **Index**.
  - 4. Turn off **Show/Hide** by clicking the **Show/Hide** button If you do not turn off **Show/Hide** the page numbers will be incorrect because the text of the marked index entries will add to the length of the document.
  - 5. On the **References** tab, in the **Index** group, click **Insert Index**.

In the **Columns** box, change the number of columns to **3**.

In the **Formats** box, click the arrow, scroll down, and select **Bulleted**.

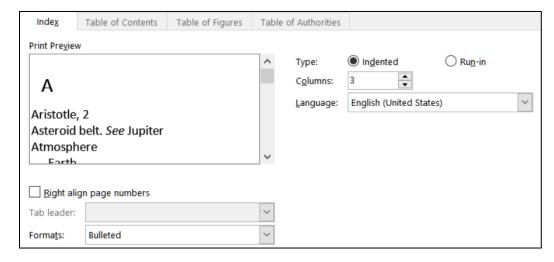

**6.** Click **OK** to create the index. Note that the page numbers in your index may be slightly different from those shown due to the setup for different printers.

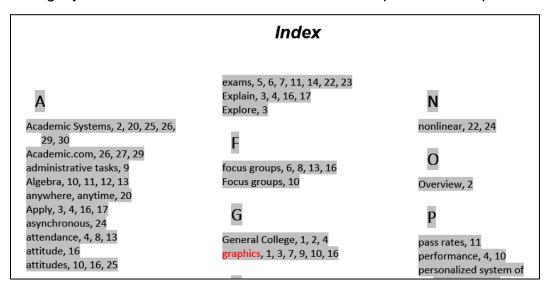

n. It is often the case that after you create the index you will have to modify it. For example, the index you just created lists attitude and attitudes as separate entries even though they are the same topic. The same is true for Evaluate and Evaluates. So, after you create the index it is a good idea to print it, go through the entries, and make changes as appropriate. But, do NOT edit the index directly — only edit the marked entry codes in the body of the document. Once you make the entries consistent you can create a new index with a single keystroke.

Change the **Evaluates** index entries to **Evaluate** by doing the following:

- 1. Tap **Ctrl + Home** to move to the top of the document.
- 2. Turn on the Show/Hide feature by clicking the Show/Hide button
- 3. Tap Ctrl + h to open the Find and Replace dialog box.

In the Find what box type: XE "Evaluates

In the Replace with box type: XE "Evaluate

- **4.** Click **Replace All**. Word replaces all the index entries that contain **Evaluates** with **Evaluate** (there should be 3 replacements). Word does not change the text of the document, only the index entry codes.
- 5. Click OK.
- 6. Repeat the process changing the index entries for attitudes to attitude (there should be 3 replacements). Close the Find and Replace dialog box.
- 7. Turn off the **Show/Hide** feature by clicking the **Show/Hide** button ...

8. Now, you need to update the index. To do that, click anywhere in the index, right-click, and select **Update Field**. You could also choose **References**, **Index**, **Update Index**. or tap **F9**. Now, only **attitude** appears in the index.

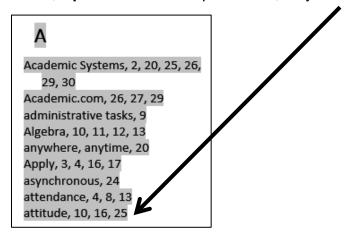

There are several other similar situations (e.g., focus groups & Focus groups, and math placement & mathematics placement) but, to save time, you can leave those alone.

o. Do **NOT** submit the entire document for grading. Instead, create pdf files for 4 specific pages by doing the following:

Mac: To make a pdf of any page, click anywhere in the page, tap Command + p, and click the Current Page button. In the lower left corner, click the arrow next to PDF and select Save as PDF. In the Save As box, type HW10-5g HWID Large Document TOC Done and click Save. Go to step 7 below.

- 1. Tap Ctrl + p to open the Print dialog box.
- 2. Under Printer, select Adobe PDF.
- 3. In the **Settings** section, point to the **Pages** box and the **Screen Tip** will show you how to print selected pages or sections.

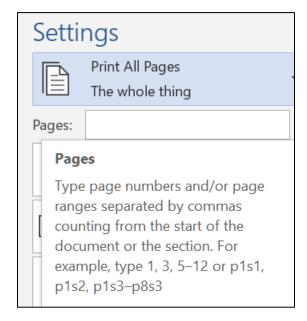

- **4.** To make a pdf of section 3 only, which has the **Table of Contents**, type **s3** in the **Pages** box.
- 5. Click **Print**. If get the following message, click the **Update entire table** button.

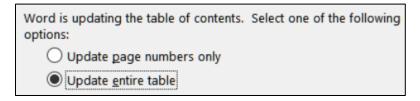

- Click OK. Save the pdf file as HW10-5g HWID Large Document TOC Done Compare the preview with the key. Make needed corrections to the Word file and try again.
- 7. Move the insertion point to the page that contains the **quadratic formula**. This probably is formatted page 7 (real page 11) but, depending on your printer, it could be page 6 or page 8. Tapping **Ctrl + g**, typing **7**, and clicking **Go to** will send you to page 7.
- **8.** Tap **Ctrl** + **p** to open the **Print** dialog box.
- **9.** In the **Settings** section, click the arrow and select **Print Current Page**. This will print the page that currently contains the insertion point.

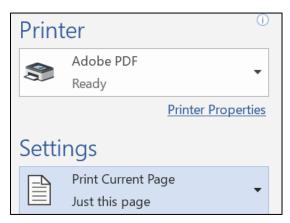

- Be sure Adobe PDF is still showing under Printer and then click Print.
   Save the pdf file as HW10-5h HWID Large Document Equations Done
  - If the field codes are printing, see page **SG241** for information on how to turn them off.
- 11. Follow the same procedure to print the page that contains **Table 1**. Save the pdf file as **HW10-5i HWID Large Document Table 1 Done**
- **12.** Follow the same procedure to print the page that contains the **Index**. Save the pdf file as **HW10-5j HWID Large Document Index Done**
- p. Save the document and close it.

# **Step 4 Submit** Now, submit the following. Use these names for the pdf files:

HW10-1 HWID Character Styles Done Page 1
HW10-2c HWID Paragraph Styles Done Page 1
HW10-3c HWID Census Done Page 1
HW10-3c HWID Census Done Page 2
HW10-3c HWID Census Done Page 100
HW10-4b HWID Track Changes Done Page 1
HW10-5f HWID Large Document Done TOC in section 3
HW10-5f HWID Large Document Done Equations on Page 7
HW10-5f HWID Large Document Done Table 1 on Page 14
HW10-5f HWID Large Document Done Index on Page 32

Create a pdf file of the output for each of the above, place them in a folder called **HW10 HWID LastName**, **FirstName**, zip the folder and, by the due date, upload it to the Canvas folder **HW10 Word: Styles, Cross-References, TOC, Indexes**.

**Step 5 Backup** Now would be a good time to backup your files.

# **Sample Exam Questions for Word**

These sample questions will help you prepare for the Word exam. You will **NOT** submit these activities for grading. The solutions start on page **SG294**. The output keys are in this Study Guide, starting on page **SG406**.

# **General Word Operations**

- a. Open the **Word document Sample-a Exam Questions Original**, which is one of the files you downloaded at the start of the term.
- b. Save the file to your **Word Exam** folder using the name **Sample-b Exam Questions Done**
- c. Heading style
  - 1. Apply the h1 style to the headings labeled Part 1, Part 2, Part 3, Part 3a, Part 3b, Part 3c, Part 4, Part 5, and Part 6 and also, at the end of the document, to the paragraph containing the word Index.
  - 2. Modify the **h1** style so that the font color is **purple**, the font size is 16, the paragraph is **center** aligned and there is a 3 pt. purple **border** around the paragraph. Set the layout so that the heading will always be on the same page as the following paragraph.

### d. Part 1

- 1. For the two paragraphs under **Part 1**, set the spacing before to **24** pt. and the spacing after to **12** pt.
- 2. Insert the picture of Goldy (HW07-2 Goldy Original) anywhere in the first paragraph. Change the height to 0.5 inch and the width to 1 inch. Position the picture as shown below:

### Part 1

This study analyzes the citation patterns in an algebra writing assignment completed by students in two sections of college algebra, one that used iPads throughout the semester and one that did not. Students in the iPad section did not information source more than even though available apps were closely linked to course content. Open-ended assignments are a useful tool in iPad initiatives to gauge student interest in new learning technologies.

### e. Part 2

For the 3 lettered items under **Part 2**, **use the ruler** to do the following:

- Set the left indent to 1.5 inches.
- Set the first line indent to 1 inch.
- Set the right indent to **6** inches.

### f. Part 3

- Double space the paragraph that begins with DOUBLE SPACE THIS PARAGRAPH.
- 2. Set the **Part 3** heading and the next (double spaced) paragraph so that they always appear on the same page.
- 3. Under Part 3a, click anywhere in the phrase SIDE HEAD ONE. Create a new paragraph style called s1 that makes the font Arial Black, 14 point, blue, and the paragraph centered.

Apply this style to **SIDE HEAD ONE**.

- 4. Find the phrase SIDE HEAD TWO and apply the s1 paragraph style.
- Create a new character style called e1 that makes font Arial, 12 pt., bold, italic, underlined, and red.
- **6.** Apply style **e1** to all occurrences of the word **Disk**. Words like **disk** and **Diskette** should not have the style applied.

There should be 3 replacements.

#### Part 2

- This is the first lettered item. It contains the word Diskette, which should NOT have the style e1 applied to it.
- This is the second lettered item. It contains the word disk, which should NOT have the style e1 applied to it.
- c. This is the third lettered item. It contains the word <u>Disk</u>, which should have the style e1 applied to it.

A few universities have introduced iPads, which do not have a <u>Disk</u>, within a wide range of undergraduate classes. Pepperdine University, for example, conducted a three term experimental <u>Disk</u> comparison of iPad- and non-iPad-using classes use across discipline including calculus, business, nutrition, and religion.

7. Under Part 3c, at the end of the phrase Vertex form of the quadratic function: construct this formula  $f(x) = a(x - h_1)^2 + k_1$ 

Note that the default font of the equation is Cambria Math and not Arial like the rest of the document. To change the font, Word Help says to select the text, right-click, choose font, and select the one you want. That does not work! Leave the font as it is. You can change the font if you use the app MathType. However, changing the font size and applying bold do work in the usual ways.

### g. Part 4

- 1. Select the phrase Part 4 and insert a bookmark called Part4.
- 2. Break up the paragraph which begins **BREAKUP THIS PARAGRAPH**. Make the breaks just before **(a)**, just before **(b)**, and just before **(c)**.
- **3.** Set the line and page breaks so that the side head **Part 4** and the four lines below it always appear on the same page.

4. For each lettered paragraph (a), (b), and (c), set a left tab stop at 1 inch, a center tab stop at 3 inches, and a decimal tab stop at 5 inches. Make the decimal tab have a leader that is a dotted line.

Use the **Tab** key to make these paragraphs look as follows:

| Part 4                  |                         |  |  |  |  |  |
|-------------------------|-------------------------|--|--|--|--|--|
| BREAK UP THIS PARAGRAPH |                         |  |  |  |  |  |
| (a)                     | SKINNY0.0025            |  |  |  |  |  |
| (b)                     | REALLY PORTLY82.1       |  |  |  |  |  |
| (c)                     | SOMEWHERE IN BETWEEN177 |  |  |  |  |  |

5. Insert a footnote mark to the right of the word **SKINNY**. The text of the footnote should be **By skinny**, we mean really thin.

#### h. Part 5

- 1. Convert the four paragraphs under **Part 5** to a table. Format the table as follows:
  - The outside border should be **solid red 6** pt.
  - The inside lines should be **dotted blue 3** pt.
- 2. Make the fill color **pink** of the cell that contains the word **Ms**.
- 3. Insert a new row between the rows for **Doug** and **Melissa**.
- 4. Delete the row for Noah.
- 5. Make the height of all the rows 0.3 inch and the width of all the columns 1 inch.
- **6.** Center the table on the page.
- 7. Adjust the borders so that they look like the following:

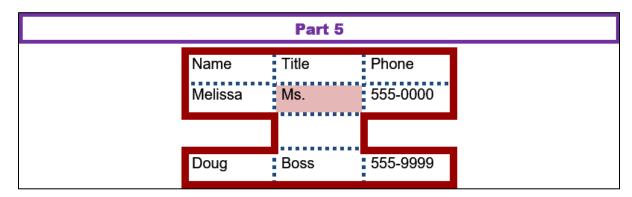

### i. Part 6

1. Use the **Multilevel List** feature on the 16 lines under **Part 6** to make them look like the following. Make the **Spacing Before** 0 pt.

| Part 6                                                      |                                                                                   |  |  |  |
|-------------------------------------------------------------|-----------------------------------------------------------------------------------|--|--|--|
| ii) c) Gre d) Blue 2) Sizes a) Six b) Eigl c) Ter d) Twe i) | ack d Light Dark een de d d d d Light Dark een de d d d d d d d d d d d d d d d d |  |  |  |

2. Insert a textbox next to the heading Part 6 and type the following in the textbox: More colors are available on our Web site.

Make the text orange Arial Black. Remove the textbox outline.

- 3. Insert an **arrow** pointing from the textbox to the word **Colors** in the outline. Make the weight of the arrow 3 pt. and the color **blue**. Make the arrowhead this shape:
- **4.** Insert an orange four-pointed star with a blue outline under the textbox.
- **5.** Arrange the items as shown below:

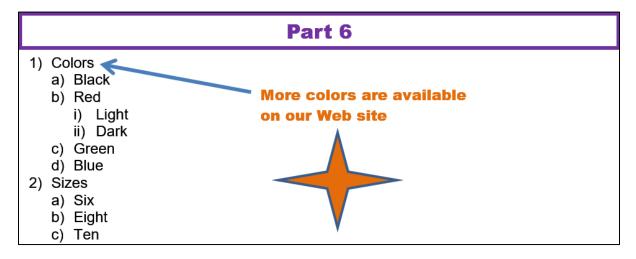

i. Table of Contents

At the top of the document, under the phrase **Table of Contents**, insert a **Table of Contents** by doing the following:

1. Set to 2 the outline level of the paragraph BREAKUP THIS PARAGRAPH so it will appear in the Table of Contents.

- 2. Go to the top of the document, click in the blank line below Table of Contents, and insert a Table of Contents. Construct the table using the first two heading levels only in the Distinctive format, show page numbers, right align the page numbers, and make them have a dot leader.
- 3. Click to the left of the heading Part 1 and insert a next page section break so the heading Part 1 appears on the next page and in the new section 2.

You might want to click the **Status Bar** (very bottom of window) and put a check next to **Section** so you can easily tell which section you are in.

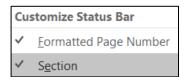

#### k. Cross Reference

Just after the second paragraph of the document, find the phrase **Part 4 is on page XX of this document**. Replace the **XX** with the automatic page number cross-reference to the **Part4** bookmark. Make the page number **red bold**.

## I. Headers

Set up the **headers** for section 2 (it starts at **Part 1**) as follows:

- 1. Set the layout for section 2 so that it has a different **First Page Header**, and different **Even** and **Odd page headers**.
- 2. First Page Header should contain the filename on the left, the word Page, a space, and the automatic page number in the middle, and the date the file was last saved on the right in the format Day, Month Date, Year.

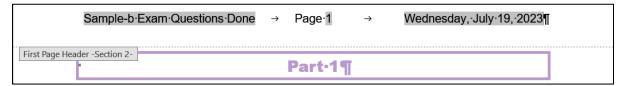

- 3. Even Page Header contains the word Page, a space, and the automatic page number on the left and the word Sec, a space, and the automatic section number on the right.
- **4. Odd Page Header** contains your **HWID** on the left and the word **Page**, a space, and the automatic page number on the right.

### m. Index

Set up and insert an **Index** by doing the following:

- 1. Mark the following as index entries: disk, quadratic function, and REALLY PORTLY.
- 2. Move to almost the end of the document. Insert a **next page section break** so the word **Index** is on the next page.

3. Move to the end of the document and tap **Enter**. Be sure to turn off the **Show/Hide** codes so the page numbers will be correct.

Insert an **index**. Use the **Modern** format, **two** columns, **right** align page numbers, and a **dot** leader.

**4.** Change the automatic page number for the **Index** page to start at **101**.

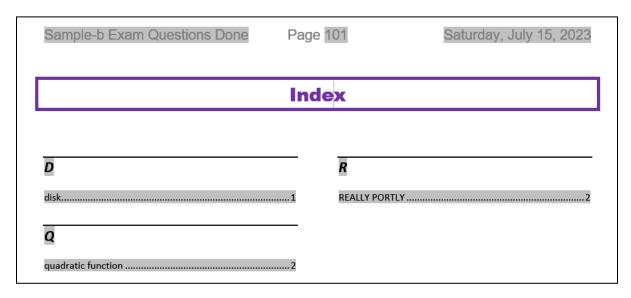

- **5.** For the page that contains the word **Index** and the index itself, make the orientation **Landscape**. All other pages should remain in **Portrait** mode.
- **6.** Place a **3** pt. **red** border around the page that contains the **Index**. No other pages should have that border.

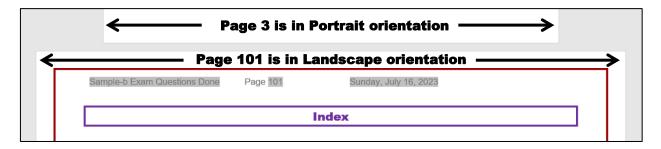

n. Select the entire document and tap **F9** to update all the fields. Then, tap **Ctrl + p** and compare the preview with the key. Make needed corrections. Save **Sample-b Exam Questions Done** and close it. Note that Word automatically put a blank page right after the Table of Contents and just before the Index so while there are 5 pages with text on them there are 7 "real" pages.

# **Graphics and Other Stuff**

a. Start Word, open a new blank document, and save the file in your **Word Exam** folder as **Sample-c Graphics and Other Stuff Done** 

b. Type the following. Tap **Enter** where you see the paragraph marks ¶:

Practice·Questions·for·Word·Exam.¶

This·file·provides·practice·with¶

graphics·and·columns.¶

- c. Change the **Normal** style so the font is **12 pt. Arial Bold** and the paragraph has **8 pt. spacing** after.
- d. Sections and Columns:
  - Move to the end of the document, tap Enter, and insert the text from the file w02B\_Cover\_Letter\_Text, which is one of the files you downloaded at the start of the term.
  - 2. Correct the spelling and grammar.
  - 3. Put the text from I can be accessible... through In addition, I have... in three column format so it looks like the following:

With a permanent position as my ultimate goal, I hope to use the Florida Port Community College Career Center to secure a temporary job.

I can be accessible for a flexible number of days or hours and am willing to work in a diversity of businesses or organizations. As my resume illustrates I have exceptional computer skills. I am a honor student at FPCC and have outstanding references.

In addition, I have parttime work experience as a software tester, where I perform the following computer activities.

I am available for the purpose of an interview at your convenience. You can contact me by email at jgarcia@alcona.net or by telephone at (727) 555-0347.

1. Move to the top of the document and insert a **SmartArt** object **Process**, **Continuous Block Process**.

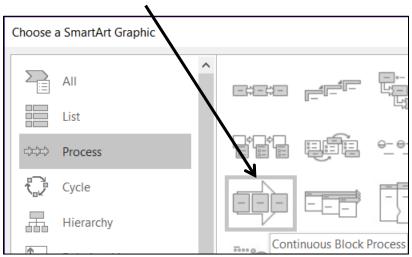

- 2. Enter the following phrases, one in each textbox: Sleep, Alert, Good Grades, Happy Student, Good Life.
- 3. Make the object 4 inches wide and 2 inches high.
- 4. Change the colors to Colorful.
- 5. Change the font to 8 pt. Arial Black and make the color black.
- **6.** Move the object to the upper right corner of the page so it just touches the top and right side.

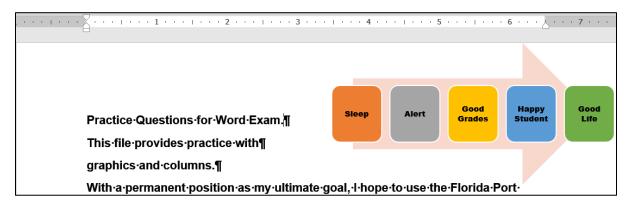

f. Move to the end of the document, to the line just below the phone number. Insert as a table the data in B2:F10 from the Data tab of the Excel file Sample-d Education and Earnings Original.

## g. Picture

- 1. Move to the top of the document and insert the picture w01A\_Bird, which is one of the files you downloaded at the start of the term.
- 2. Change both the height AND width to 2 inches so the picture is square.
- 3. Apply the Soft Edge Oval style.
- **4.** Rotate the picture 45 degrees clockwise.
- **5.** Move the picture to the lower right corner of the document.

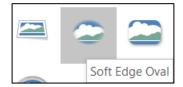

## h. Screenshot

- 1. Do a Word Count of the document.
- 2. Take a screenshot of the **Word Count** window and paste the screenshot under the table.
- **3.** Make both the height and width 1.5 inches.
- 4. Place a 3 pt red border around it
- **5.** Move the screenshot to the bottom left of the document.
- Tap Ctrl + p and compare the preview with the key. Make needed corrections.
   Save Sample-c Graphics and Other Stuff Done and close it.

# **Sorting**

- a. Open the file Sample-e Table Sort DATA Original, which is one of the files you downloaded at the start of the term. You will use this file in this section on sorting and on the next two sections on Mail Merge and Mailing Labels (hence the word DATA in the file name).
- Save the document to your Word Exam folder using the name Sample-f Table Sort DATA Done
- c. Convert the text into a table.
- d. AutoFit the columns.
- e. Make the table style Grid Table 5 Dark Accent 6.
- f. Sort the data in the table by State in Descending order (Z to A) and, within State, by LastName in Ascending order (A to Z).

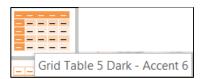

- g. Center the table horizontally on the page.
- h. Tap **Ctrl + p** and compare the preview with the key. Make needed corrections. Save **Sample-f Table Sort DATA Done** and close it.

# **Mail Merge**

- a. Create a Mail Merge MAIN document by doing the following:
  - Open the file Sample-g Merge MAIN Original, which is one of the files you downloaded at the start of the term. Save the file in your Word Exam folder as Sample-h Merge MAIN Done
  - 2. Convert the document to a mail merge **letters** document.
  - 3. Select Sample-f Table Sort DATA Done as the data source.
  - **4.** Set the mail merge to skip data if the **Height** field is empty.
  - In place of the word LastName insert the merge field code LastName.
  - In place of the word HEIGHT insert the merge field code Height.
  - 7. In place of the word **WEIGHT** insert the merge field code **Weight**.
  - 8. In place of the word IF insert fields so that if Weight is over 200 Word will display You need to LOSE a few pounds. If the Weight is 110 or less, Word should display You need to GAIN a few pounds.
- b. Tap Ctrl + p and compare the preview with the key. Make needed corrections. Save Sample-h Merge MAIN Done and close it.

# **Mailing Labels**

- a. Create a set of mailing labels by doing the following:
  - Start Word, open a new blank document, and save the file in your Word Exam folder as Sample-i Merge Labels MAIN Done
  - 2. Create mailing labels using the Avery US Letter 5160 Address Labels product number.
  - 3. Use the file **Sample-f Table Sort DATA Done** as the data source.
  - **4.** Include on each label on separate lines the fields for **FirstName**, **LastName**, and **BirthDate** of each person.
  - **5.** Insert the picture **HW07-2 Goldy Original**, which is one of the files you downloaded at the start of the term.
  - **6.** Make the picture height and width 0.5 inch and move it to the lower right corner of each label.
  - 7. Update all the labels. The document should look like the following:

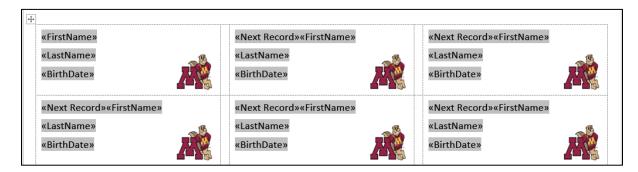

b. Save Sample-i Merge Labels MAIN Done. Tap Ctrl + p and compare the preview with the key. Make needed corrections. Save the document and close it.

# **How to Solve the Sample Exam Questions for Word**

# **General Word Operations - Solutions**

# c. Heading Style Solution

**c1.** Click in the heading **Part 1**. On the **Home** tab, in the **Styles** group, click the launch dialog button (lower right corner of the group).

Mac: Click Styles.

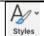

Click the style labeled **h1**. Repeat for **Part 2** through **Part 6** headings and the **Index**.

**c2.** On the **Home** tab, in the **Styles** group, click the launch dialog button. Right-click the style labeled **h1** and select **Modify**.

Mac: Click Styles, point to the h1 style, right-click, and select Modify Style.

Change the font color to purple, the font size to 16, and click the **Align Center** icon. Click **Format** arrow, select **Border**, and make the border 3 pt purple. Click **Box**. Click **OK**.

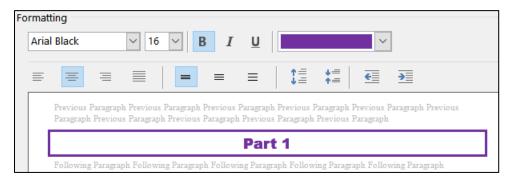

Click the Format arrow, select Paragraph, select Line and Page Breaks, and put a check next to Keep with next.

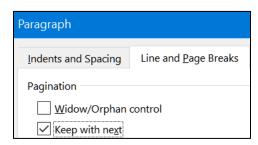

Click **OK** twice.

#### d. Part 1 Solution

- **d1.** Select the two paragraphs, right-click, and select **Paragraph**. Under **Spacing Before** (above), set the size to **24** pt. Under **Spacing After** (below), set the size to **12** pt. Click **OK**.
- **d2.** On the **Insert** tab, in the **Illustrations** group, click **Pictures**. Navigate to **HW07-2 Goldy Original** and click **Insert**.

Click the picture to select it. On the **Picture Format** tab, in the **Size** group, click the launch dialog button.

In the **Scale** group uncheck **Lock aspect ratio**. In the **Height** group enter **0.5**". In the **Width** group enter **1**". Click **OK**.

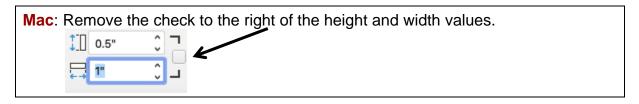

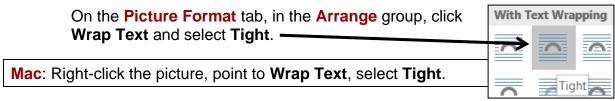

Use your mouse to position the picture as shown.

## e. Part 2 Solution

Select the three paragraphs.

On the ruler, drag the **left** indent marker  $\widehat{\ }$  to 1.5 inches.

On the ruler, drag the **first line** indent marker  $\nabla$  to 1 inch.

On the ruler, drag the **right** paragraph indent marker to 6 inches.

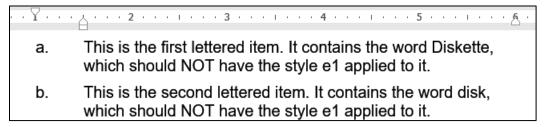

## f. Part 3 Solution

- **f1.** Select the paragraph, right-click, and select **Paragraph**. In the **Line spacing** area, click the arrow and select **Double**.
- **f2.** Select the double spaced paragraph, right-click, select **Paragraph**, click the **Line and Page Breaks** tab, and check **Keep lines together**. Tap **OK**. The **Part 3** heading is already set to **Keep with next** so it will be on the same page as the double spaced paragraph.
- **f3.** On the **Home** tab, in the **Styles** group, click the launch dialog button.

Mac: Click Styles Pane.

Styles Pane

At the bottom, click the **New Style** button.

Set the parameters as shown below:

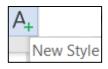

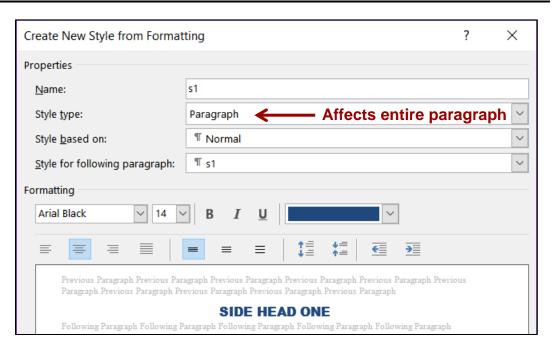

Notice how this **Paragraph** style affects the entire paragraph and not just some of the characters. To change only selected characters, use a **Character** style.

- **f4.** Click anywhere in the phrase **SIDE HEAD TWO** and then click the **s1** style.
- **f5.** On the **Home** tab, in the **Styles** group, click the launch dialog button if necessary. At the bottom, click the **New Style** button.

Set the parameters as shown below:

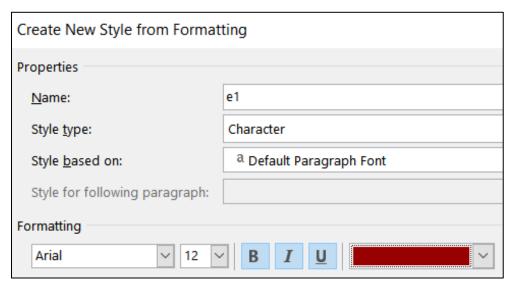

Click OK.

**f6.** Click at the top of the document. Tap **Ctrl + h** to open **Find/Replace**.

Mac: In top menu, click Edit, point to Find, click Advanced Find and Replace, Replace. In lower left, click the arrow to show more options.

In the Find what box type Disk.

If the **More** > > button is showing, click it to show more options

Mac: The More button is an arrowhead:

Check the **Match case** and **Find whole words** only boxes.

Click inside the **Replace with** box, delete any text, click the **Format** arrow, and select **Style**. Scroll down to **e1**, select it, and tap **OK**.

Click **Replace All**. There should be 3 replacements. Click **OK** and close the **Find and Replace** dialog box.

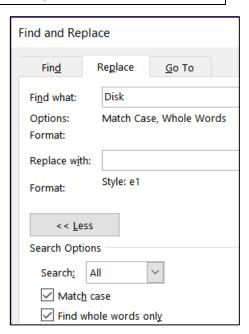

f7. Click at the end of the phrase and, on the **Insert** tab, in the **Symbols** group, click **Equation**. This opens the **Equation** tab and inserts a box where you can type the equation.

Vertex form of the quadratic function. Type equation here.

Type f(x) = a

On the **Equation** tab, in the **Structures** group, click the **Script** arrow and select superscript to show f(x) = a

Click inside the large box. On the **Equation Tools** tab, in the **Structures** group, click the **Bracket** arrow and select parentheses to show f(x) = a(x)

Click inside the large box and type **x** - to show  $f(x) = a(x - 1)^{-1}$ 

On the **Equation** tab, in the **Structures** group, click the **Script** arrow and select subscript to show  $f(x) = a(x - |||_{\square})^{\square}$ 

Click inside the large box and type  $\mathbf{h}$ .

Click inside the small box and type 1 to show  $f(x) = a(x - h_1)^{\square}$ 

Click inside the exponent box and type **2** to show  $f(x) = a(x - h_1)^2$ 

Tap the **Right Arrow** key to move out of the exponent box and type + to show  $f(x) = a(x - h_1)^2 +$ 

On the **Equation** tab, in the **Structures** group, click the **Script** arrow and select subscript to show  $f(x) = a(x - h_1)^2 + \frac{1}{2}$  In the large box type **k**; in the small box type **1** to show  $f(x) = a(x - h_1)^2 + k_1$ 

# g. Part 4 Solution

g1. Select the phrase Part 4 and, on the Insert tab, in the Links group, click Bookmark.

In the Bookmark name box type Part4.

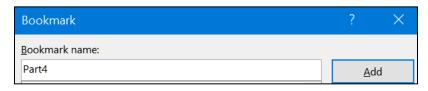

## Click Add.

You cannot see the bookmark code unless you click the **File** tab, click **Options**, click **Advanced**, scroll down to **Show Document Content**, and check **Show** bookmarks. The brackets indicate the bookmark.

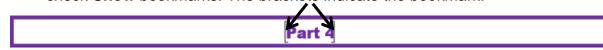

Mac: In top menu, click Word, select Preferences, click View, check Bookmarks.

- **g2.** Click to the left of the parenthesis in (a) and tap **Enter**. Do the same for (b), and (c).
- g3. Select the lines from BREAK UP THIS PARAGRAPH through (b), right-click, select Paragraph, click the Line and Page Breaks tab, and check Keep with next. You do not need to click the line with (c) because that does not have to be on the same page at the line with Part 5. You do not have to do this to Part 4 because the h1 style already has that.
- g4. Select the three paragraphs.

  On the left side of the ruler, point to the **Tab Type** box.

  A screen tip will tell you what kind of tab stop is active.

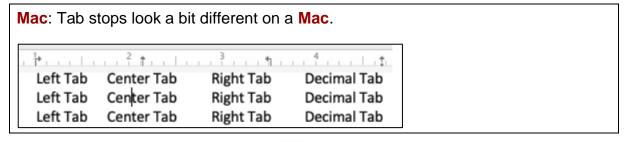

Be sure the tab type is **Left** and click the ruler at the **1**-inch mark.

Click the **Tab Type** box once to make the type a **center** tab stop and then click the ruler at the **3**-inch mark.

Click the **Tab Type** box twice to make the type a decimal tab stop and then click the ruler at the 5-inch mark.

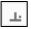

Double-click the decimal tab stop to open the **Tab** dialog box.

Click the 5" stop. Under Leader, click the bullet to the left of 2...

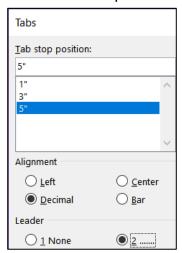

Click **Set** and then **OK**.

Now, set the tab stops by doing the following:

- Click to the left of (a) and tap the **Tab** key.
- Click to the left of SKINNY and tap the Tab key.
- Click to the left of 0.0025 and tap the Tab key.

Repeat this for (b) and (c).

To see where the **Tab** key was tapped, click the **Show/Hide** button

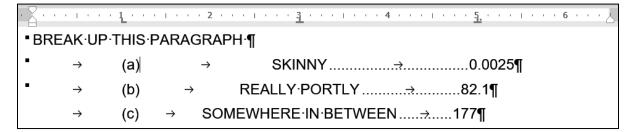

**g5.** Click to the right of the **Y** in **SKINNY** and, on the **References** tab, in the **Footnotes** group, click **Insert Footnote**. Then, type the text.

#### h. Part 5 Solution

**h1.** Select the four paragraphs. On the **Insert** tab, in the **Tables** group, click the **Table** arrow, and select **Convert Text to Table**. Click **OK**.

Select the table and, on the **Home** tab, in the **Paragraph** group, click the **Borders** arrow and select **Borders and Shading**.

Select **red** for the color.

Select 6 pt. for the Width.

Click **Box**. That will apply the border to the outside of the table.

Click **Custom** so you can change each border individually.

Select dotted for the Style, blue for the Color, and 3 for the Weight.

Click the inside borders to make them blue and dotted.

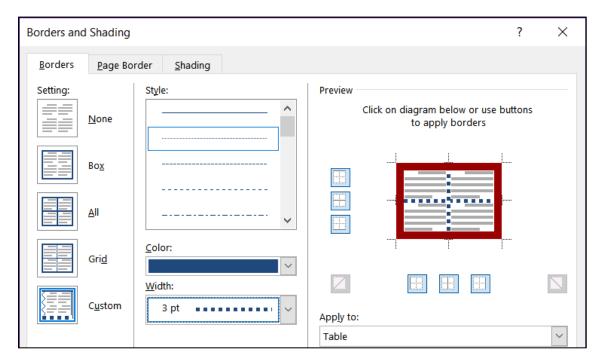

Click OK.

**h2.** Select the cell that contains the word **Ms**.

On the **Home** tab, in the **Paragraph** group, click the **Borders** arrow and select **Borders and Shading**.

Click the **Shading** tab. Be sure the **Apply to** box shows **Cell** so only the selected cell will be changed.

From the **Fill** menu, select **pink** and then click **OK**.

Or, you could select the cell, click the paint bucket, and select the color.

- h3. Select the bottom row, right-click, click Insert, and select Insert Rows Above.
- **h4.** Select the row that contains **Noah**, right-click, and click **Delete Rows**.

**h5.** Select the table, right-click, and select **Table Properties**.

Click the **Row** tab, click the check box next to **Specify height**, type **0.3**" in the box, and select **Exactly** from the **Row height is** drop-down menu.

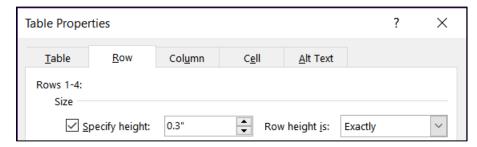

Follow a similar procedure to set the **width** of all the columns to **1** inch.

- **h6.** Select the table and, on the **Home** tab, in the **Paragraph** group, click the **Center Align** button.
- **h7.** Adjusting the borders will take several steps.

Select the blank cell under Melissa and, on the **Home** tab, in the **Paragraph** group, click the **Borders** arrow, and select **Borders and Shading**.

Be sure the **Apply to** box says **Cell**.

Make the **Style** a solid line, the color **red**, and the width **6** pt.

Click the **Custom** box so you can independently change each border and click the edge of the box, so it looks as indicated.

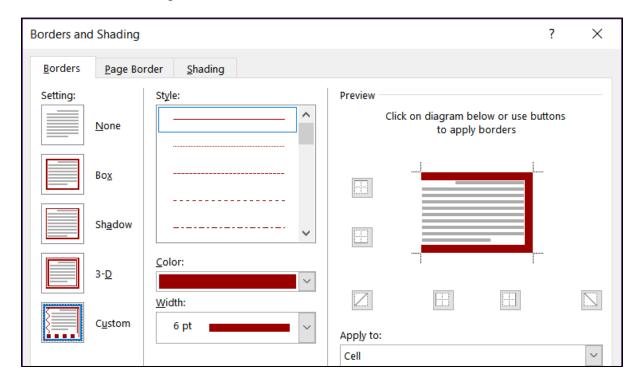

Repeat the procedure for the blank box under **555-0000**.

#### i. Part 6 Solution

i1. Select the 16 lines (Colors through Fifteen) and, on the Home tab, in the **Paragraph** group, click the **Multilevel List** arrow, and select the list with Arabic numerals, letters Roman a)numerals, and parentheses.

i)—

This puts all the lines at the same level.

Select the lines **Black** through **Blue** and, on the **Home** tab, in the **Paragraph** group, click the **Increase Indent** button.

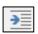

This will make those lines subordinate to the word **Colors**.

Select the lines that contain Light and Dark and click the Increase Indent button again. This will make those lines subordinate to the word **Red**.

Repeat the process for the **Sizes**.

- i2. On the **Insert** tab, in the **Text** group, click the **Text Box** arrow and select **Draw Text box**. Drag the cross to form the box. Inside the box, type **More** colors are available on our Web site. Select the text and change the color and font type.
  - Click the edge of the textbox and on the **Shape Format** tab, in the **Shape** Styles group, select Shape Outline and click No Outline.
- i3. On the Insert tab, in the Illustrations group, click the Shapes arrow and select **Arrow**. Drag from the textbox to the word **Colors**.
  - With the arrow still selected, on the **Design Format** tab, in the **Shape** Styles group, select Shape Outline and click the blue color box and make the **Weight 3 pt**. Click **Arrows** and select the shape:
- **i4.** On the **Insert** tab, in the **Illustrations** group, click the **Shapes** arrow and, under **Stars and Banners**, click the four-pointed star. Drag to form the star. With the star still selected, on the **Shape Format** tab, in the **Shape** Styles group, select Shape Fill and click orange.
- **i5.** Use your mouse to position the textbox and star.

## j. Table of Contents Solution

j1. Click anywhere in the phrase **BREAKUP THIS PARAGRAPH**, right-click, select Paragraph and, on the Indents and Spacing tab under General. select **Level 2** from the **Outline level** drop-down menu.

j2. On the References tab, in the Table of Contents group, click the Table of Contents arrow, and select Custom Table of Contents. Set the parameters as follows:

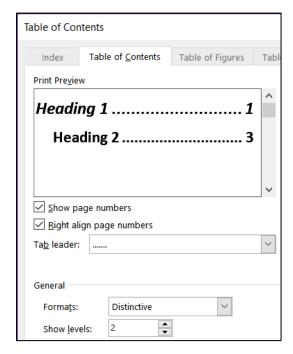

Click OK.

j3. Click just to the left of the heading Part 1 and, on the Layout tab, in the Page Setup group, click the Breaks arrow and, under Section Breaks, click Next Page.

## k. Cross Reference Solution

Select **XX** and, on the **Insert** tab, in the **Links** group, click **Cross-reference**. Set the parameters as follows.

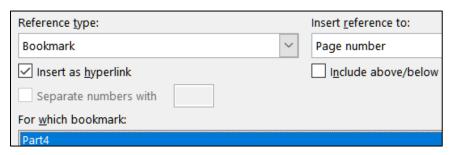

Click Insert and then Close.

#### I. Headers Solution

**I1.** Be sure the insertion point is in section 2. Double-click in the Header area (top of the page). This opens the **Header & Footer** tab.

In the **Navigation** group, if necessary click **Link to Previous** to deselect it.

In the **Options** group, put a check next to **Different First Page** and **Different Odd & Even Pages**.

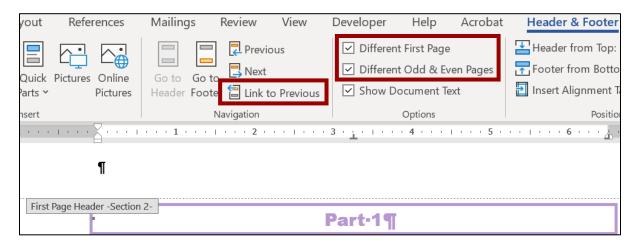

I2. On the Insert tab, in the Text group, click the Quick Parts arrow and select Field.

**Mac**: From the menu, click **Insert** and then select **Field**.

Under Field names, select FileName, and click OK.

Tap the **Tab** key to move to the center tab stop and type **Page** and a space.

Click the Quick Parts arrow and select Field.

Under Field names, select Page, and click OK.

Tap the **Tab** key to move to the right tab stop.

Click the Quick Parts arrow and select Field.

Under **Field** names, select **SaveDate** and, under **Field properties**, select the format **dddd**, **MMMM d**, **yyyy**.

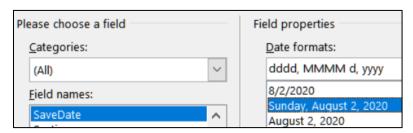

Mac: Click Options, select the format, and click Add to Field.

Click OK.

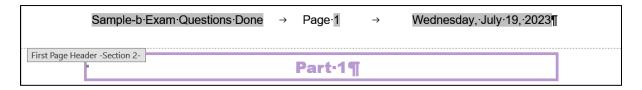

- I3. Follow a similar procedure for the Even Page Header. Be sure Link to Previous is turned off.
- **14.** Follow a similar procedure for the **Odd Page Header**. Be sure **Link to Previous** is turned off.

## m. Index Solution

m1. Find and select the word disk. It is under Part 2, subpart b.

On the **References** tab, in the **Index** group, click **Mark entry**.

At the bottom of the **Mark Index Entry** dialog box, click **Mark**. This will insert an index entry.

b. → This is the second lettered item. It contains the word disk \( \)
 XE "disk" \( \), which should NOT have the style \( \)
 e1 applied to \( \)

Repeat the procedure for quadratic function, and REALLY PORTLY.

- m2. Move to the end of the document and click to the left of the word Index. On the Layout tab, in the Page Setup group, click the Breaks arrow and select Section Breaks, Next Page.
- **m3.** Move to the end of the document. On the **References** tab, in the **Index** group, click **Insert index**. Make the dialog box look like the following:

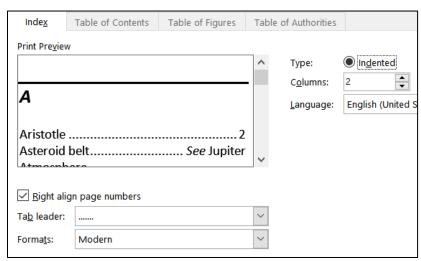

Click **OK**.

m4. While still at the end of the document, on the Insert tab, in the Header & Footer group, click the Page Number arrow and select Format Page Numbers.

At the bottom of the dialog box, click **Start at** and type **101**. Click **OK**.

**m5.** Select the line with the word **Index** and the Index. On the **Layout** tab, in the **Page Setup** group, click **Orientation** arrow and select **Landscape**.

**m6.** With the word **Index** and the Index still selected, on the **Design** tab, in the **Page Background** group, click **Page Borders**, and click **Page Border**. Set it up to look like the following (be sure **Apply to** shows **This section**).

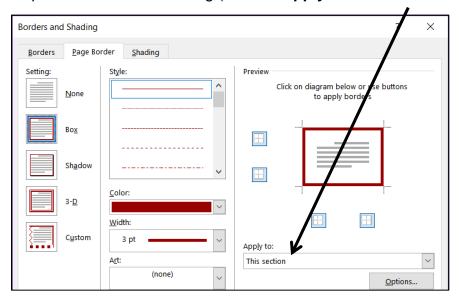

Click OK.

# **Graphics and Other Stuff - Solutions**

## c. Change Style Solution

On the **Home** tab, in the **Styles** group, click the launch dialog button. Right-click **Normal** in the list and click **Modify**. Change the font to 12 pt. Arial Bold.

Mac: Select the paragraphs and change the font. Then, choose Format Paragraph and set the Spacing After to 8 pt. Finally, click Styles, right-click on Normal, and click Update Normal to Match Selection.

## d. Sections and Columns Solution

- d1. On the Insert tab, in the Text group, click the Object arrow and select Text from File. Navigate to your Word Exam folder and double-click w02B\_Cover\_Letter\_Text.
- **d2.** Right-click those words that are underlined in red and select the correct spelling. Ignore **FPCC**. Fix the grammar of phrases underlined in blue.
- d3. Select the text. On the Layout tab, in the Page Setup group, click the Columns arrow and select Three. This will put a continuous section break before and after the selected text and display the text in three columns. If the columns do not break as shown, place the insertion point where you want a new column to start and, on the Layout tab, in the Page Setup group, click the Breaks arrow, and choose Column.

With-a-permanent-position-as-my-ultimate-goal, I-hope-to-use-the-Florida-Port-Community-College-Career-Center-to-secure-a-temporary-job.-\_\_section Break (Continuous)\_\_\_\_

I-can-be-accessible-fora-flexible-number-ofdays-or-hours-and-amwilling-to-work-in-adiversity-ofbusinesses-ororganizations.¶ As·my·resume·
illustrates,·I·have·
exceptional·computerskills.·I·am·a·honorstudent·at·FPCC·andhave·outstandingreferences.····Column Break----

In-addition,-I-have-parttime-work-experienceas-a-software-tester,where-I-perform-thefollowing-computeractivities:

..... Column Break

### e. SmartArt Solution

- e1. On the Insert tab, in the Illustrations group, click SmartArt. Click Process and then Continuous Block Process. Click OK.
- e2. Click the left-pointing arrow.

Type the phrase in each box. To add a box, tap **Enter**.

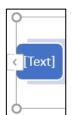

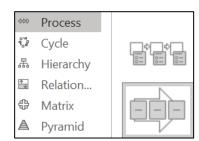

- **e3.** Click an edge of the object. In the **SmartArt Format** tab, in the **Size** group, enter 4 inches and 2 inches.
- **e4.** On the **SmartArt Design** tab, click the **Change Colors** arrow and select a colorful icon.
- **e5.** Click an edge of the object and, on the **Home** tab, change the font, color, and size.
- **e6.** Click the edge of the object, right-click, click **Warp Text**, and then click **In front of Text**. Then, drag the object into position.
- f. Open the **Excel** file, select **B2:F10** on the **Data** tab, and copy.

Switch back to your Word document, move to the line just after the phone number, and paste.

# g. Picture Solution

- g1. Move to the top and, on the Insert tab, in the Illustrations group, click Pictures. Navigate to your Word Exam folder and double-click the picture of the bird.
- **g2.** With the picture selected, on the **Picture Format** tab, in the **Size** group, click the launch dialog button. Remove the check next to **Lock Aspect Ratio**.

**Mac**: Remove the check in the box to the right of the height and width values.

- **g3.** With the picture selected, on the **Picture Format** tab, in the **Picture Styles** group, click the **More** arrow and select **Soft Edge Oval**.
- g4. With the picture selected, on the **Picture Format** tab, in the **Arrange** group, click the **Rotate** arrow and select **More Rotation Options**. In the **Rotate** group, enter **45**.
- **g5.** With the picture selected, click the **Layout Options** button and select In **Front of Text**. Then, drag the object into position.

## h. Screenshot Solution

- **h1.** On the **Review** tab, in the **Proofing** group, click **Word Count**.
- **h2.** Tap the **Windows** key and type **Snip**. Click **New**. Drag the cross across the **Word Count** window. Close the **Snipping** tool and **Word Count** windows.

Mac: Tap Shift + Ctrl + Command + 4, drag across the Word Count window, and then close the window.

Paste the screenshot.

- h3. With the screenshot selected, on the **Picture Format** tab, in the **Size** group, in the lower right corner, click the dialog box launcher
  - Uncheck **Lock aspect ratio** and type **1.5** in the **Height** and **Width** boxes. Click **OK**.
- h4. With the screenshot selected, on the Picture Format tab, in the Picture Styles group, click the Picture Border arrow and select red. Click Picture Border arrow again and select Weight and then 3 pt.
- h5. With the screenshot selected, click the **Layout Options** button and select **In Front of Text**.

**Mac**: Right-click, select **Wrap Text**, and select **In Front of Text**.

Then, drag the object into position.

# **Sorting – Solutions**

- c. Select the paragraphs and, on the **Insert** tab, in the **Tables** group, click the **Table** arrow and select **Convert Text to Table**. Click **OK**.
- d. Select the table and, on the **Table Layout** tab, in the **Cell Size** group, click the **AutoFit** arrow and select **AutoFit Contents**.
- e. On the **Table Design** tab, in the **Table Styles** group, click the **More** arrow and select **Grid Table 5 Dark Accent 6**.

f. Select the table. On the Home tab, in the Paragraph group, click sort

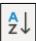

Be sure **My list has Header row** is checked and then set the parameters as follows:

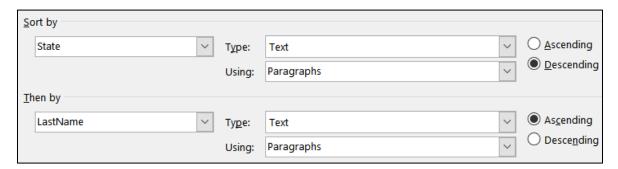

Click OK.

g. Select the table. On the **Home** tab, in the **Paragraph** group, click the **Center Align** button. Since the entire table is selected, **Center Align** centers the table rather than the text in the individual cells.

# **Mail Merge - Solutions**

- **a2.** On the **Mailings** tab, in the **Start Mail Merge** group, click the **Start Mail Merge** arrow and select **Letters**.
- a3. On the Mailings tab, in the Start Mail Merge group, click the Select
  Recipients arrow and select Use an Existing List. Navigate to your Word
  Exam folder and double-click Sample-f Table Sort DATA Done.
- **a4.** Go to the top of the document. On the **Mailings** tab, in the **Write & Insert Fields** group, click the **Rules** arrow and select **Skip Record If**. In the **Field name** box, select **Height**. In the **Comparison** box, select **Equal to**. Leave the **Compare to** box empty.

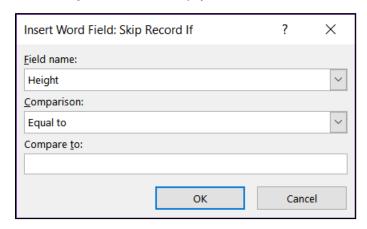

Click OK.

- **a5.** Select the word **LastName**. On the **Mailings** tab, in the **Write & Insert Fields** group, click the **Insert Merge Field** arrow and select **LastName**.
- **a6.** Repeat the process for **HEIGHT**.
- a7. Repeat the process for WEIGHT.

**a8.** Select the word **IF**. On the **Mailings** tab, in the **Write & Insert Fields** group, click the **Rules** arrow and select **If...Then...Else**, and fill in the boxes:

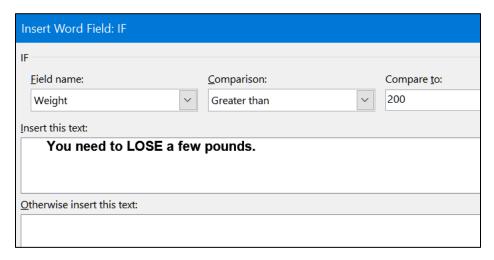

#### Click OK.

Because you have two choices, you need to have two IF fields. So, repeat the process again with Less than or equal to in the Comparison box, 110 in the Compare to box, and You need to GAIN a few pounds. in the Insert this text box. Click OK.

Tap **Alt + F9** to see the field codes. If that does not work, point to a field, right-click, and select **Toggle Field Codes**.

```
{ SKIPIF { MERGEFIELD Height } = "" } Dear President { MERGEFIELD LastName }:

We have analyzed your height ({ MERGEFIELD Height }) and weight ({ MERGEFIELD Weight }) data. { IF { MERGEFIELD Weight } > 200 "You need to LOSE a fiew pounds." "" }{ IF { MERGEFIELD Weight } <= 110 "You need to GAIN a few pounds." "" }

Sincerely,
```

# **Mailing Labels - Solutions**

a2. On the Mailings tab, in the Start Mail Merge group, click the Start Mail Merge arrow and select Labels. In the Label vendors box, select Avery US Letter. In the Product number box, select 5160 Address Labels.

Tap **OK**.

a3. On the Mailings tab, in the Start Mail Merge group, click the Select Recipients arrow, click Use an Existing List, and select Sample-f Table Sort DATA Done

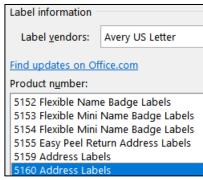

- **a4.** On the **Mailings** tab, in the **Write & Insert Fields** group, click the **Insert Merge Field** arrow, select **FirstName**, and tap **Enter**. Do the same for **LastName**, and **BirthDate**.
- **a5.** On the **Insert** tab, in the **Illustrations** group, click **Pictures**. Navigate to your **Word Files** folder and double-click the picture of **Goldy**.
- **a6.** With Goldy selected, on the **Picture Format** tab, in the **Size** group, click the launch dialog button. Uncheck the box to the left of **Lock aspect ratio**.

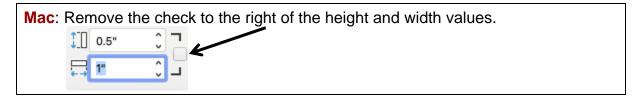

In the **Height** group enter **0.5**". In the **Width** group enter **0.5**".

On the **Picture Format** tab, in the **Arrange** group, click **Wrap Text** and select **In Front of Text** and drag into position.

Mac: Right-click the picture, point to Wrap Text, select In Front of Text.

a7. On the Mailings tab, in the Write & Insert Fields group, click Update Labels.

Do NOT submit for grading the Sample Exam Questions for Word

# Information on the Word Exam

The second exam will cover only Word. You **may not submit** any Word homework on or after the day the exam is sent to you.

**Date and Time**: Check your syllabus for the date and time.

**Location**: On your own Windows or Macintosh computer.

**Time Allowed**: I will email the exam to you in the morning, and you will have to upload your zipped solution folder to Canvas by the afternoon of the next day.

**Materials**: I will email you a pdf copy of the exam questions and the original files you are to modify.

Submission: You will submit your exam in the same way as you did for the homework except you will NOT send in pdf files. Instead, you will submit your modified Word files so that I can see your field codes as well as the regular text. Do the exam as soon as you get it. Do not wait until the last minute. If you miss the submission deadline you will receive a score of 0.

**Preparation**: Be sure you have gone over the **Sample Exam Questions for Word** a few times before exam day. Be sure you have a <u>reliable internet connection</u> and computer. You may use either a Windows computer or a <u>Mac</u>. The exam will work on both platforms.

**Questions**: If you have questions during the exam, email me. Of course, I will not give you any help or hints, but if you think something is wrong with your copy of the exam let me know immediately.

**Honesty**: The exam is open book and notes, but you may NOT discuss the exam or get any help from anyone else or do the exam with anyone else. Doing so will result in your receiving a 0 for the exam and an F for the course.

# Project 11 PowerPoint Chapter 1: Getting Started

**Step 1 Read** Read the introductory material on pages 743-745 of the textbook.

**Step 2 Activities** Turn on the computer and do the following:

**Project 1A:** Start at the top of page 747.

Instead of **Activity 1.01** step 5 (page 749) do the following:

In the upper right corner of your screen, click the X to close PowerPoint.
 Do NOT save your file.

You are not going to use sub folders (e.g., PowerPoint Chapter 1). Instead, so you can see them all at once, save all your PowerPoint files in the PowerPoint Files folder you downloaded on page SG11.

- 2. Navigate to your **PowerPoint Files** folder and open **01A\_KWT\_Overview**, which is one of the files you downloaded at the start of the term.
- 3. Save the file in your **PowerPoint Files** folder using the name **LastName\_FirstName\_1A\_KWT\_Overview**
- 4. Starting with Activity 1.02 (page 747), complete the Activities through step 7 of Activity 1.14 on page 766. Do NOT do steps 8 and 9 in Activity 1.14 on page 766. Do NOT do Activities 1.15 through 1.16 on pages 767-769.
- **5. Return here** when you have completed Project 1A on page 766.

Do NOT do GO! With Google Slides

**Project 1B:** When you have completed Project 1A, start at the top of page 773.

Instead of **Activity 1.17 step 1** do the following:

- 1. Navigate to your **PowerPoint Files** folder and open **p01B\_Seattle**, which is one of the files you downloaded at the start of the term.
- 2. Save the file in your **PowerPoint Files** folder using the name **Lastname\_Firstname\_1B\_Seattle**
- **3.** Complete the rest of the Activities through step 7 on page 790. Do **NOT** do steps 8 and 9 in **Activity 1.33** on page 790.
- **4. Return here** when you have completed Project 1B on page 790.

Do NOT do GO! With Google Slides or GO! To Work

# **HW11-1 Overview (Based on Project 1A)**

**Problem:** How can you create an electronic presentation suitable for large audiences?

- a. Open the presentation **Lastname\_Firstname\_1A\_KWT\_Overview**, which you created while following the directions in the textbook and saved on page 766.
- b. Save the document to your **PowerPoint Files** folder using the name HW11-1 HWID 1A KWT Overview Done
- c. On the **Design** tab, in the **Customize** group, click **Slide Size**.

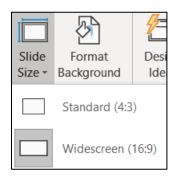

Notice that this slide is set to **Widescreen** format, that is, a **16 to 9** ratio of width to height. **Standard** dimensions have a **4 to 3** ratio of width to height. Most of the presentations are in **Widescreen** but feel free to change the ratio to **Standard** if you wish.

- d. To make the text easier to read, in **Slide 5** change the paragraph to three columns by doing the following:
  - 1. On Slide 5, About Our Company, click anywhere in the bottom textbox.
  - On the Home tab, in the Paragraph group, click the Align Text arrow and select More Options.

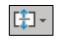

- 3. In the Format Shape pane, click Text Options and then click Do not AutoFit. This will allow the text to stay the same size when you insert the columns.
- 4. Click Columns and set the Number to 3 and the Spacing to 0.5.

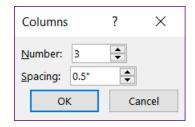

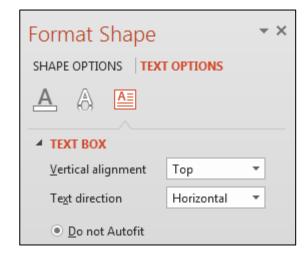

- 5. Click OK.
- 6. On the **Home** tab, in the **Paragraph** group, click the **left align** button.

- e. Set up a **HANDOUT** for printing by doing the following:
  - Tap Ctrl + p.

Under **Printer**, click the arrow and select **Adobe PDF**.

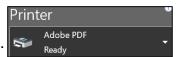

**Mac**: Don't try to make the PDF until you are ready to submit the file. See page **SG322**.

In the box next to **Slides**, type **1,3,4,5** (you do not want slide 2 printed).

Click the **Full Page Slides** arrow and, under **Handouts**, select **4 Slides Horizontal**. This will print a handout rather than slides.

From the **Orientation** drop-down menu, select **Landscape Orientation**.

From the Grayscale drop-down menu, select Color.

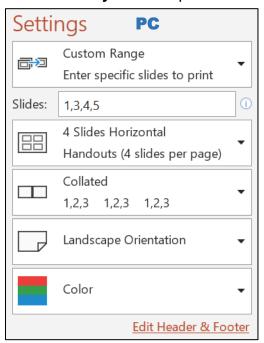

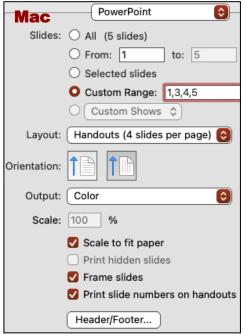

- 2. At the bottom of the **Settings** screen, click **Edit Header & Footer** and then click the **Notes and Handouts** tab. Set up the handout as follows:
  - Include the **Date and time**, **updated automatically**. From the drop-down menu, choose the format that shows **Day**, **Month Date**, **Year**.
  - Include the Page number.
  - Do not include a **Header**.
  - Check the Footer box and type the name of the file in the footer.
     HW11-1 HWID 1A KWT Overview Done Unlike Excel and Word,
     PowerPoint does not have an automatic way of inserting the file name so you must insert it manually.

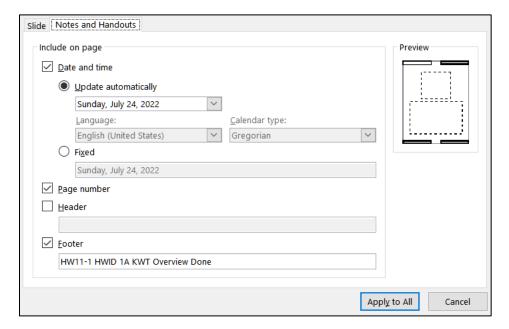

3. Click **Apply to All** and compare the preview with the key. Depending on your printer, the bottom edge of the footer may be partially cut off, like this:

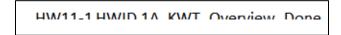

If that happens, you can do the following to fix it:

- Tap the Esc key to cancel printing.
- On the View tab, in the Master Views group, click Handout Master.
- Click an edge of the textbox that contains the file name, hold down the Shift key, and click on an edge of the textbox that contains the page number. This selects them both.
- Drag up a bit.

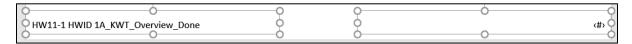

- On the Handout Master tab, in the Close group, click Close Master View.
- **4.** Tap **Ctrl + p** and compare the preview with the key. Make needed corrections, save the presentation, and close it.

# **HW11-2 Seattle Itinerary (Based on Project 1B)**

**Problem:** How can you edit and format a presentation and include custom transitions between slides?

- a. Open the presentation **Lastname\_Firstname\_1B\_Seattle**, which you created while following the directions in the textbook and saved on page 790.
- b. Save the document to your **PowerPoint Files** folder using the name HW11-2 HWID 1B Seattle Done

- c. Tap **Ctrl** + **p** and set up to print a **handout** as follows:
  - Has slides 1, 3, 4, 5, 6, and 7 (do not print slide 2).
  - Six slides horizontal per page.
  - Portrait orientation.
  - Color.
  - Date, updated automatically, in the format Day, Month Date, Year.
  - Page number but no header.
  - Name of the file in the footer.

Compare the preview with the key. Make needed corrections, save the presentation, and close it.

#### HW11-3 Bird

**Problem:** How can you add graphics to a PowerPoint presentation and then edit the images?

- a. Open the presentation **HW11-3 Bird Original**, which is one of the files you downloaded at the start of the term.
- b. Save the presentation in the **PowerPoint Files** folder using the name HW11-3 HWID Bird Done
- c. Paste a picture of a bird into the slide by doing the following:
  - Look in the PowerPoint Files folder and double-click on the Word file HW11-3 Bird Graphic WORD Original, which is one of the files you downloaded at the start of the term. This is a Word file so you cannot open it from within PowerPoint.
  - 2. Select the picture of the bird, copy it, and then close Word.
  - Switch to <u>PowerPoint</u> and paste the picture. If the <u>Design Ideas</u> pane opens, close it.

If your slide shows gridlines and you want to get rid of them, on the **View** tab, in the **Show** group, click the box to the left of **Gridlines** to remove the check. I left mine in.

- d. Adjust the image so that it is a "washout" (a grayscale picture, sometimes called a "watermark"). Place it behind the text on the slide by doing the following:
  - 1. Right-click the bird and select **Format Picture** to open its pane.
  - 2. Click the **Picture** icon and then click the arrow next to **Picture Color**.
  - 3. To the right of **Recolor**, click the arrow and select **Washout**.

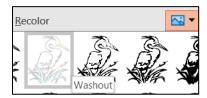

The picture now is much lighter, washed out like faded jeans.

- 4. Click the Size and Properties button If necessary, click the Size arrow to open its menu.
- **5.** Put a check in the **Lock aspect ratio** box so that when you change one of the dimensions the other dimension will change to keep the height to width ratio the same.

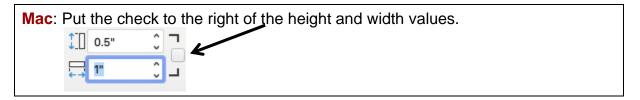

- 6. Change the height to 6 inches and tap Enter. Center the image below the title.
- 7. Notice that the bird is blocking some of the text. To fix this, right-click the bird, choose Send to back, and then Send to Back. Now the bird is behind the text.

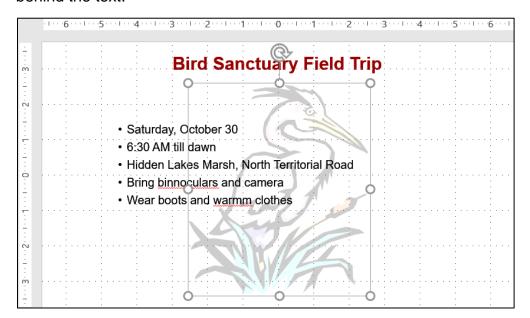

- e. Duplicate the slide and adjust the image on the new slide by doing the following:
  - 1. In the **Slides/Outline** pane (on the left), right-click the slide and select **Duplicate Slide**. This makes an exact copy of the slide and makes the new copy active.
  - 2. For this new slide, you want the text to go only halfway across the screen. Click anywhere on the bulleted text to display the textbox, click the right center resize handle (the little circle on the middle of the right side of the rectangle), and drag to the left until the textbox is half its original size.
- f. Crop, resize, and move the picture so that only the head of the bird appears in the lower right corner of the slide by doing the following:
  - 1. Click the picture. In the **Format Picture** pane, click the picture icon, and then click **Reset**. This restores the picture to its original form.
  - 2. On the **Picture Format** tab, in the **Size** group, click the **Crop** arrow and select **Crop**.

3. Move the cursor to the bottom left cropping handle, L press and hold the mouse button, and drag up and right until you just reach the shoulder of the bird. Then, let up on the mouse button

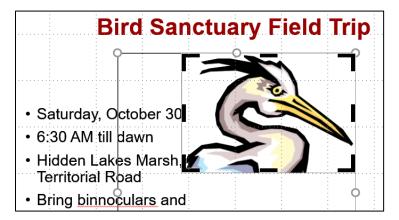

- **4.** Once again, click the **Crop** button to turn off the cropping feature.
- **5.** Make the height 4 inches and drag the picture to lower right corner.
- g. Apply a light blue blended background to the slide by doing the following:
  - 1. Move the pointer to a blank area of the slide, right-click, and choose **Format Background** to open its pane.
  - 2. If necessary, click the arrow next to **Fill** to display its options and then click the button next to **Gradient fill** to apply a colorful background.
- h. On the **Review** tab, in the **Proofing** group, click **Spelling** and fix the errors.
- i. If necessary, remove the slide numbers from the slides by doing the following:
  - 1. Be sure nothing is selected and, on the **Insert** tab, in the **Text** group, click **Insert Slide Number**.
  - 2. On the Slide tab, uncheck Slide number.
  - 3. Click Apply to All.

In my version of Office 365 I cannot remove the slide numbers from the handouts!

- j. Tap Ctrl + p and set up to print a HANDOUT as follows:
  - Has both slides.
  - Two slides per page.
  - Portrait orientation.
  - Color.
  - Date, updated automatically, in the format Day, Month Date, Year.
  - Page number but no Header.
  - Name of the file in the footer.

Compare the preview with the key. Make needed corrections, save the presentation, and close it.

Step 4 Submit Now, submit the following handouts (not slides).

Mac: When you tap Command + P to open the Print dialog, at the bottom left corner of the Settings screen, you should see PDF ☑ If it is not there, click the arrows to the right of PowerPoint and select Print Mode. At the bottom of the window, click the PDF arrow, select Save as PDF and then click Save.

Use these names for the pdf files:

**HW11-1 HWID 1A KWT Overview Done** – This is a Handout of slides 1,3,4,5 **HW11-2 HWID 1B Seattle Done** – This is a Handout of slides 1,3,4,5,6,7 **HW11-3 HWID Bird Done** – This is a Handout of all slides

Create a pdf file of the output for each of the above, place them in a folder called **HW11 HWID LastName**, **FirstName**, zip the folder and, by the due date, upload it to the Canvas folder **HW11 PowerPoint Chapter 1: Getting Started**.

**Step 5 Backup** Now would be a good time to backup your files.

# **Project 12**

## **PowerPoint Chapter 2: Formatting Presentations**

**Step 1 Read** Read the introductory material on page 813 of the textbook.

**Step 2 Activities** Turn on the computer and do the following:

**Project 2A:** Start at the top of page 815.

Instead of **Activity 2.01** step 1 do the following:

- 1. Navigate to your **PowerPoint Files** folder and open **p02A\_Safety**, which is one of the files you downloaded at the start of the term.
- 2. Save the file in your PowerPoint Files folder using the name LastName\_FirstName\_2A\_Safety
- **3.** Complete the rest of the Activities through step 7 on page 838. Do **NOT** do steps 8 and 9 in **Activity 2.21** on page 838.
- 4. Return here when you have completed Project 2A on page 838.

### Do NOT do GO! With Google

**Project 2B:** When you have completed Project 2A, start at the top of page 843.

Instead of **Activity 2.22** step 1 do the following:

- 1. Navigate to your **PowerPoint Files** folder and open **p02B\_Celebrations**, which is one of the files you downloaded at the start of the term.
- 2. Save the file in your PowerPoint Files folder using the name Lastname\_Firstname\_2B\_Celebrations
- Complete the rest of the Activities through step 5 on page 854. Do NOT do steps 6 and 7 in Activity 2.34 on page 854.
- **4.** Do **NOT** do **Activity 2.35** on pages 854-855.
- **5. Return here** when you have completed Project 2B on page 854.

Do NOT do GO! With Google Slides or GO! To Work

**Step 3 Homework** After you have completed Projects A and B for this Chapter, return here, do the problems listed below, and turn them in for grading.

### **HW12-1 Safety (Based on Project 2A)**

**Problem:** How can lists, pictures, textboxes, and shapes be added to a PowerPoint presentation?

- a. Open the presentation **Lastname\_Firstname\_2A\_Safety**, which you created while following the directions in the textbook and saved on page 838.
- b. Save the document to your **PowerPoint Files** folder using the name HW12-1 HWID 2A Safety Done
- c. For the first slide, change the font color to red and the background color to white. This will save a lot of ink if you ever have to print it.
- d. Tap **Ctrl + p** and set up to print a handout as follows:
  - Has all six slides.
  - Six slides horizontal per page.
  - Portrait orientation.
  - Color.
  - Date, updated automatically, in the format Day, Month Date, Year.
  - Page number but no header.
  - Name of the file in the footer.

Compare the preview with the key. Make needed corrections, save the presentation, and close it.

### **HW12-2 Celebrations (Based on Project 2B)**

**Problem:** How can specially formatted artwork be created and added to a PowerPoint presentation?

- a. Open the presentation **Lastname\_Firstname\_2B\_Celebrations**, which you created while following the directions in the textbook and saved on page 854.
- b. Save the document to your **PowerPoint Files** folder using the name **HW12-2 HWID 2B Celebrations Done**
- c. Tap **Ctrl** + **p** and set up to print a handout as follows:
  - Has slides 3, 4, 5 only.
  - Three slides per page.
  - Portrait orientation.
  - Color.
  - Date, updated automatically, in the format Day, Month Date, Year.
  - Page number but no header.
  - Name of the file in the footer.

Compare the preview with the key. Make needed corrections, save the presentation, and close it.

### **HW12-3 Graphics and Sound**

**Problem:** How can graphics sound be added to a PowerPoint presentation?

- a. Start PowerPoint and open a blank presentation. Change the slide layout to **Blank** (**Home**, **Slides**, **Layout**, **Blank**).
- b. Set the background for the slide to the canvas texture fill (right-click, **Format Background**, **Fill**, **Picture or texture fill**, click the second texture in the first row).
- c. Save the document to your PowerPoint Files folder as HW12-3a HWID Graphics and Sound Done
- d. Add some drawing objects by doing the following:
  - 1. If the ruler or gridlines are not showing, turn them on (View, Show, Ruler, Gridlines).
  - 2. On the Insert tab, in the Illustrations group, click the Shapes arrow and choose Rectangle: Rounded Corners.
    The mouse pointer will turn into a cross +
  - **3.** Move the mouse pointer onto the slide, and then click and drag to produce a small square.
    - On the **Drawing Format** tab, in the **Size** group, change the **Height** and **Width** to **2 inches**.
  - 4. Click inside the square and type Access.
  - **5.** Make the font Arial Black, 24 pt, and yellow. If necessary, center align the text within the box.
  - 6. Insert a diamond that is 2 inches high and 3 inches wide. You can start from scratch, as you did for the rectangle, or you can use the **Format Painter** as you did in Word and Excel to copy the text formatting quickly. Inside, type **Hard**, tap **Enter**, and type **Work**.
  - 7. Insert an oval that is 1.5 inches high and 3.5 inches wide. Inside, type the word **Excellence**.
- e. Add some lines to connect the three shapes by doing the following:
  - 1. On the **Insert** tab, in the **Illustrations** group, click **Shapes**, and then **Connector: Elbow**.

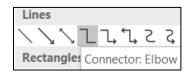

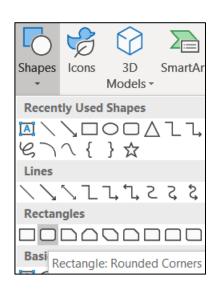

2. Move the mouse pointer, which is now a cross, to the middle of the right side of the square and then click and drag to the right and down to connect to the top center of the diamond and release the mouse button.

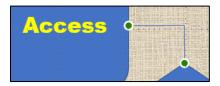

The green dots show the objects are "connected" by the line. When you move an object, the line will stay connected and move with the object.

With the new line still selected, on the **Drawing Format** tab, in the **Shape Styles** group, click the **Shape Outline** arrow and select **Weight** and then **3 pt**. Change the line color to **red**.

3. Use the same technique to add a connector between the oval and the diamond. A quick way to do this is to select the line you just created and tap Ctrl + d. This duplicates the line. Then, drag the ends to the proper locations. The ends will be green dots when the connections are correct.

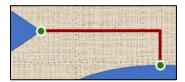

f. Add some textboxes by doing the following:

It will be easiest if you create the textbox at an arbitrary location on the slide and then use the mouse or arrow keys to position it after you have entered the text and formatted it.

- 1. On the **Insert** tab, in the **Text** group, click **Text Box**.
- 2. Draw a textbox. Make the height 0.5 inch and the width 2. Type Plus in the box. Make the font Arial, red, 24 pt, and bold. Use Ctrl + d to duplicate the Plus box and then change the text to Equals.

Adjust the locations of the textboxes and shapes as shown.

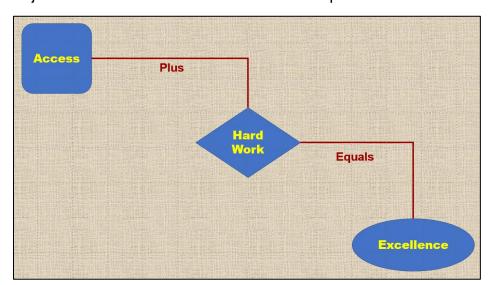

- g. Insert a couple of photos by doing the following:
  - On the Insert tab, in the Images group, click Pictures. Navigate to your PowerPoint Files folder and select HW12-3b Photo Original.jpg, which is one of the files you downloaded at the start of the term.
  - Click Insert.
  - 3. Make the photo height 3.5 inches.
  - **4.** Move the photo to the lower left corner of the slide.
  - 5. Insert the picture HW12-3c Goldy Original, which is one of the files you downloaded at the start of the term.
  - 6. Make the picture height 2.5 inches.
  - **7.** Move the picture to the upper right corner of the slide.
  - 8. The background of the image covers up the slide background. You can remove the background, if you wish, by doing the following (*this is a bit tricky so it is optional*):
    - With the image still selected, on the Picture Format tab, in the Adjust group, click Remove Background. This makes the part of the image look magenta. That is the part which will be removed. Notice that it cuts off part of the large A and part of Goldie.

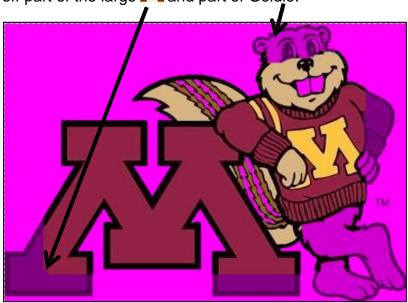

- On the Picture Background Removal tab, in the Refine group, click Mark Areas to Keep. This will produce a little white pencil. Now the tricky part. Click those areas of Goldy and the M that you want to keep. It takes some trial and error. Clicking at various points removes the magenta in blocks, which are not obvious!
- On the Background Removal tab, click Keep Changes and the texture background will show through.

- h. Add a sound clip from an audio file that is already on your computer.
  - On the Insert tab, in the Media group, click the Audio arrow and select Audio on My PC. Navigate to your PowerPoint Files folder and doubleclick HW12-3d Audio Kottke Original, which is one of the files you downloaded at the start of the term. The file will be inserted. This is a clip of guitarist Leo Kottke.
  - 2. Drag the speaker icon to the center bottom of the slide.
  - 3. Click the play arrow to hear a preview.
- i. Add sound clips from a large U of M audio database. Since you are a U of M student you have access to a huge number of free video and audio files that can be downloaded and used as you wish.

### If you have trouble with the following you can skip it and move on to part j.

If you are working from off campus, you will have to connect to the U through a **VPN** (Virtual **P**rivate **N**etwork). The directions for installing a **VPN** client are at <a href="https://it.umn.edu/services-technologies/virtual-private-network-vpn">https://it.umn.edu/services-technologies/virtual-private-network-vpn</a>

Cisco AnyConnect VPN: Disconnected

> Cisco AnyConne VPN: Connected

 To open the VPN client, on the Taskbar, click the Show hidden icons arrow and click Cisco AnyConnect
 VPN: Disconnected.

2. From the down-arrow, select AnyConnect-UofMvpnFull

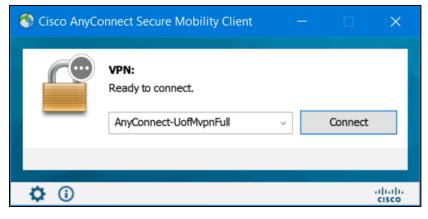

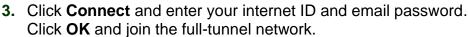

- **4.** Open your web browser, and type the following in the address box: https://it.umn.edu/stock-content-0
- 5. Scroll down a bit and you will see:

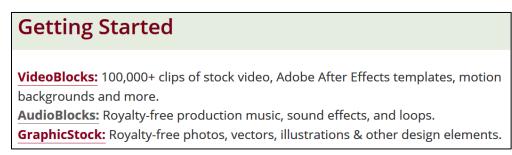

- 6. Click AudioBlocks.
- 7. Select **Sound Effects** from the drop down menu in the top center of the window.
- 8. Type Applause in the search box.

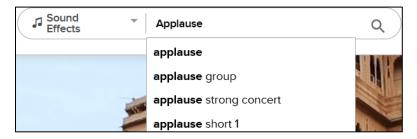

9. Click **Applause** at the top of the list.

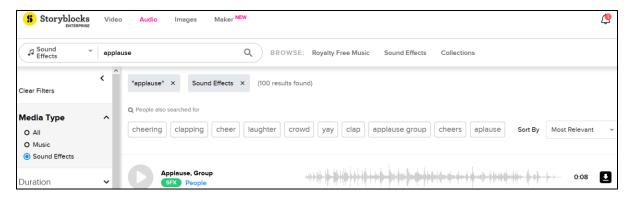

To play a clip, click its Play arrow.

**10.** Choose one of the clips. On the right, find its download icon.

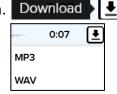

- 11. Click the download icon and select MP3 48.
- 12. A dialog box will appear allowing you to **Open** or **Save** the file. Click the button next to **Save File** and then click **OK**.

  The file will be downloaded to your **Downloads** folder as an **MP3** file.
- Rename the file HW12-3e Audio Applause U Database. Drag the file to your PowerPoint Files folder.
- 14. Close your browser. Open the VPN client on the Taskbar, click the Show hidden icons arrow, click Cisco AnyConnect, and then click Disconnect. Close the Cisco dialog box.
- **15.** Insert the new audio clip and drag its icon so it is just above the other audio icon.
- 16. Click the top icon (applause). On the Audio Playback tab, in the Audio Options group, from the Start box select Automatically and then put a check next to Hide During Show.

Repeat this for the bottom icon.

<sup>&</sup>lt;sup>48</sup> **MP3** (also known as **MPEG-3**) is the designation for a group of audio and video coding standards agreed upon by the **M**oving **P**icture **E**xperts **G**roup (**MPEG**). It was released in 1993.

- 17. Tap **F5** to start the slide show. Remember, on a laptop you may need to use the **fn** key also. The clapping will start as soon as the show starts and then the music will play.
- **18.** Tap the **Esc** key to end the slide show.
- j. Tap Ctrl + p and set up to print a handout as follows:
  - Has the one slide. If one slide handout is not an option, use 2 slide handout.
  - One slide per page.
  - Landscape orientation.
  - Color.
  - Date, updated automatically, in the format Day, Month Date, Year.
  - Page number but no header.
  - Name of the file in the footer.

Look at the bottom of the **Print Preview**. Depending on your printer, you may see that the footer is partially cut off at the bottom.

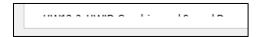

You can fix that as you did on page **SG318**.

If necessary, tap **Ctrl + p** again and compare the preview with the key. Make needed corrections, save the presentation, and close it.

#### **HW12-4 Poster**

**Problem:** How can a PowerPoint presentation be transformed into a very large poster suitable for display at a research conference?

PowerPoint is useful when one person wants to present information to an audience and there is a computer and projector available. PowerPoint can also be used to create large posters that can be displayed in a room or hall where people are walking by. In such a setting, people can read the posters that have topics which interest them. Typically, the person who made the poster is available to have one-on-one discussions of their work with passers-by.

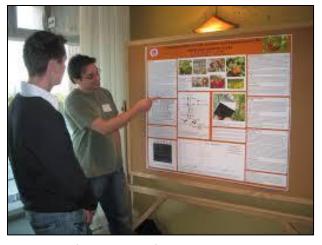

In this project, you will create a large poster by modifying one of your previous PowerPoint presentations. More information, useful tips, and some nice templates can be found at <a href="http://www.craftofscientificposters.com/">http://www.craftofscientificposters.com/</a>

One of their templates is included in your **PowerPoint Files** folder under the name **HW12-4 PowerPoint Poster Template Original** 

a. Open the presentation **HW12-3a HWID Graphics and Sound Done**, which you created for **HW12-3**.

- b. Save the presentation to your **PowerPoint Files** folder using the name HW12-4 HWID Poster Done
- c. Modify the slide by doing the following:
  - 1. Delete the two sound icons.
  - 2. On the **Design** tab, in the **Customize** group, click **Slide Size**.
  - Select Custom Slide Size.
  - 4. In the Slides sized for box click the arrow and select Custom.
  - 5. Set the width to 40 inches and the height to 32 inches. Be sure the Orientation is Landscape.

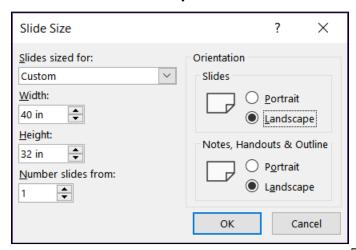

- 6. Click **OK** and then click **Maximize**.
- 7. Move the **Access** square so its top is at about 12 inches on the vertical ruler. Notice how the connector line stays attached to the shape.

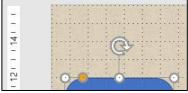

Move the **Excellence** oval so its bottom is at about 10 inches.

- 8. Resize **Goldy** to be 3 inches high and 4 inches wide (remember to uncheck **Lock aspect ratio**). Move the image to the upper right corner of the slide.
- **9.** Make the height of the photo 8 inches and the width 12 inches. Move the image to the lower left corner.
- 10. Right-click one of the red connectors and select Format Shape to open that pane. Click the paint bucket and Line and change the Width to 20 pt. Click the other connector and change its Width to 20 pt.
- 11. Change the font of **Plus** and **Equals** to Arial Black. Readjust the positions so they are centered just below their connectors.
- 12. Insert a textbox at the top of the slide with the text **General College**University of MN. Make the text Arial Black and 128 pt. Adjust the textbox size so the text is all on one line and in the upper left of the slide.

13. Insert a textbox at the top of the slide under the word **College** and type **Presented by HWID** (use your HWID). Make the text purple Arial Black and 88 pt. Adjust the textbox as shown below:

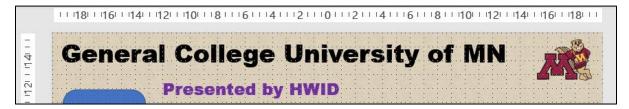

14. Insert another textbox above the photo and enter the following text in bold 66 pt Arial. You can either type the text or copy it from the file HW12-4 PowerPoint Poster Text Original, which is one of the files you downloaded at the start of the term, and then paste it.

Mission: To develop, through teaching, research, and service, the potential for baccalaureate education in students who are serious about fulfilling their previously undeveloped or unrecognized academic promise.

Make the textbox 8 inches high and 15 inches wide.

**15.** Just below **Goldy**, enter this text in bold 66 pt Arial.

Purpose: GC provides entry to the University for students from a wide range of ethnic, social, and economic backgrounds who would like to pursue a four-year degree, but who lack the academic skills or records to realistically compete in a regular degree-granting college.

Make the textbox 9 inches high and 17 inches wide.

**16.** Just below **Excellence**, enter this text in bold 66 pt Arial.

Students: The GC student cohort is comprised of approximately equal numbers of late-teen men and women, 33% of whom are students of color, and 68% of whom are on some form of financial aid.

Make the textbox 5 inches high and 23 inches wide.

- 17. Make the titles **Mission**, **Purpose**, and **Students** red.
- **18.** Adjust the textboxes so the slide looks like the following:

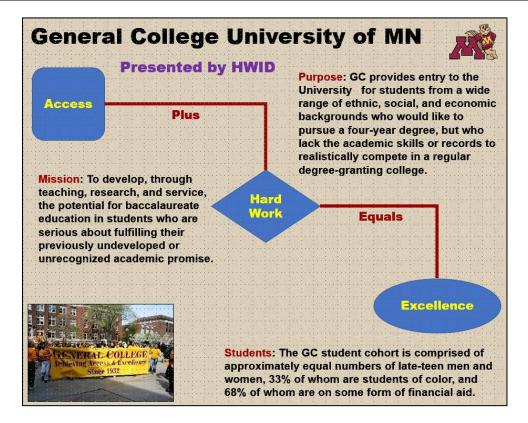

- d. The poster is ready to print. Because you will make a pdf of it to fit an 8.5 by 11 inch piece of paper, do the following:
  - 1. Tap Ctrl + p to open Print Preview.
  - 2. In the **Settings** group, click the **Full Page Slides** arrow and be sure there is a check next to **Scale to fit paper**.
  - 3. Choose Color.
  - **4.** Compare the preview with the key. Make needed corrections, save the presentation, and close it.

If you want to print a poster on a large format printer you can use the lab in B060 Coffman Union. The cost is \$4.50 per square foot so the poster you created for this homework would run you about \$36. For details on printing, see

http://it.umn.edu/services/all/academic-technology-spaces/computer-labs/large-format/

If you are a CEHD student, you may be able to have your poster printed for free. For more information call the CEHD Dean's office at 612-626-9252 or drop by 104 Burton Hall.

**Step 4 Submit** Now, submit the following. The first three are HANDOUTS but the fourth is a SLIDE. Use these names for the pdf files:

HW12-1 HWID 2A Safety Done – This is a Handout

HW12-2 HWID 2B Celebrations Done - This is a Handout of slides 3, 4, 5

**HW12-3a HWID Graphics and Sound Done** – This is a Handout

**HW12-4 HWID Poster Done** – This is a SLIDE, not a Handout

Create a pdf file of the output for each of the above, place them in a folder called **HW12 HWID LastName**, **FirstName**, zip the folder and, by the due date, upload it to the Canvas folder **HW12 PowerPoint Chapter 2: Formatting Presentations**.

Step 5 Backup Now would be a good time to backup your files.

## **Project 13**

# **PowerPoint Chapter 3: Animation, Tables & Charts**

**Step 1 Read** the introductory material on page 877 of the textbook.

**Step 2 Activities** Turn on the computer and do the following:

**Project 3A:** Start at the top of page 879.

Instead of **Activity 3.01** step 1 do the following:

- 1. Navigate to your **PowerPoint Files** folder and open **p03A\_Trails**, which is one of the files you downloaded at the start of the term.
- Save the file in your PowerPoint Files folder using the name LastName\_FirstName\_3A\_Trails
- 2. Complete the rest of the Activities through step 9 on page 900. Do **NOT** do steps 10 and 11 in **Activity 3.17** on page 900.
- **4. Return here** when you have completed Project 3A on page 900.

Do NOT do GO! With Google

Do NOT do Project 3B

**Step 3 Homework** After you have completed Project A **ONLY** for this Chapter, return here, do the problems listed below, and turn them in for grading.

### HW13-1 Trails (Based on Project 3A)

**Problem:** How can customizable backgrounds, themes, and animations be added to a PowerPoint presentation?

- a. Open the presentation **Lastname\_Firstname\_3A\_Trails**, which you created while following the directions in the textbook and saved on page 900.
- b. Save the presentation to your **PowerPoint Files** folder using the name **HW13-1 HWID 3A Trails Done**
- c. To help your audience focus on what you currently are saying, it sometimes helps to dim previous bullets when a new one enters the screen. To see how this works, do the following:
  - 1. Click Slide 3 and select the three bullets.
  - 2. On the **Animations** tab, in the **Advanced Animation** group, click **Animation Pane**.
  - 3. In the Animation Pane, click the Rectangle arrow and select Effect Options.

4. Click the After animation arrow and select the color brown.

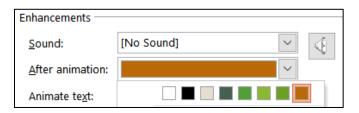

- 5. Click the Animate text arrow and select By letter.
- 6. Click OK.
- 7. Click the **Slide Show** button on the **Status Bar** and click through the animations on this slide.

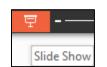

Animate text:

By letter All at once

By word By letter

- 8. Repeat the process for Slide 4.
- 9. Click the photo. In the Animation Pane, Content Place is highlighted. The 5 means the photo will enter after the four bullets. To make the photo appear before the bullets, click the upward pointing triangle in the upper right corner of the pane. Content Place moves above Rectangle and the 5 changes to a 0.

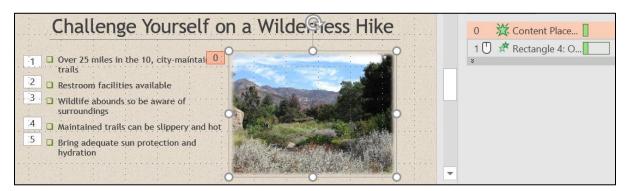

- d. Tap **F5** to play the slideshow and note how the animations work.
- e. Tap **Ctrl + p** and set up to print a handout as follows:
  - Has all six slides.
  - Six slides horizontal per page.
  - Portrait orientation.
  - Color.
  - Date, updated automatically, in the format Day, Month Date, Year.
  - Page number but no header.
  - Name of the file in the footer.

Compare the preview with the key. Make needed corrections, save the presentation, and close it.

### **HW13-2 Import from Word and Excel Documents**

**Problem:** How can tables and charts created in Word or Excel be inserted into a PowerPoint presentation?

I asked you to **skip Project 3B** in the textbook because it shows you how to create tables and charts from within PowerPoint. You already know how to do that in Word and Excel so all you really need to learn is how to import them into PowerPoint. In this exercise, you will copy a table from a Word document and a range of cells from an Excel workbook and paste them into a PowerPoint presentation. In **HW13-3** you will import a chart from Excel.

- a. Open the <u>Word</u> document HW13-2a Word School Attendance Table Original, which is one of the files you downloaded at the start of the term. It is in your PowerPoint Files folder. Note that you cannot open it from within PowerPoint – you must double-click its icon in the PowerPoint Files folder to have Word open it.
- b. Copy the information by doing the following:
  - 1. On the **Home** tab, in the **Clipboard** group (on the far left), click the **Clipboard** dialog box launcher to open the **Clipboard** pane.
  - 2. If necessary, click Clear All to delete any items stored on the clipboard.
  - 3. Copy the title, School Attendance.
  - **4.** Select the table. Be careful to *not* include the **School Attendance** title or the paragraph mark at the bottom when you make your selection.
  - 5. Copy the table.

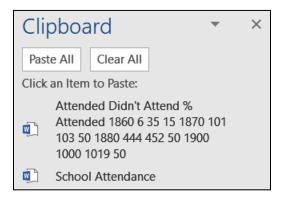

- **6.** Minimize Word but do NOT exit Word.
- c. Do the following to paste the Word items you just copied into PowerPoint.
  - 1. Start PowerPoint, open a **Blank** presentation, and change the layout of the first slide to **Blank**.
  - Save the presentation to your PowerPoint Files folder using the name HW13-2d HWID Import from Word and Excel Done

- 3. On the **Home** tab, in the **Clipboard** group, click the **Clipboard** dialog box launcher to open the **Clipboard** pane.
- **4.** In the **Clipboard** pane, click the title **School Attendance** to insert it.
- **5.** Change the font to 36 pt Arial Black. Move the title so it is near the top center of the slide.
- **6.** Click a blank area of the slide to deselect the title.
- 7. In the Clipboard pane, click Attended Didn't Attend... to insert the table. If the Design Ideas pane opens, close it.
- **8.** On the **Table Layout** tab, in the **Table Size** group, change the width of the table to 9 inches and the height to 3 inches.
- 9. Make the font bold 24 pt Arial.
- 10. Move the table to the center of the slide. An exact way to do this is to, on the Table Layout tab, in the Arrange group, click the Align arrow and click Align Center to center the table horizontally. Do it again but this time click Align Middle to center the table vertically.
- Center the text in each cell both vertically and horizontally.
   Center the table on the slide (Table Layout tab, Alignment, Center Horizontally, Center Vertically).
- Apply a table style of your choice. I checked Header Row, First Column, and Banded Rows and Medium Style 2 – Accent 1, which is blue.

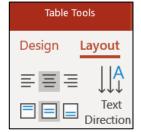

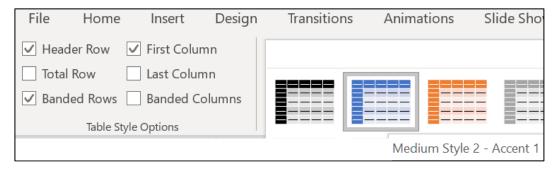

- 13. With the table still selected, on the **Animations** tab, in the **Animation** group, click the **Add Animation** arrow, and select **More Entrance Effects**.
- **14.** Click **Bounce** (under **Exciting**) and then click **OK**.
- 15. On the Animations tab, in the Timing group, click the Start arrow and select With Previous. This will automatically start the animation when the slide show begins.
- d. Insert an Excel table by doing the following:
  - Open the <u>Excel</u> workbook <u>HW13-2b</u> Excel Education Rates Table Original, which is one of the files you downloaded at the start of the term. It is in your <u>PowerPoint Files</u> folder.
  - 2. In Excel, if the **Clipboard** pane is not open, on the **Home** tab, in the **Clipboard** group, click the **Clipboard** dialog box launcher.

- 3. If necessary, click Clear All to get rid of the old items that were copied.
- 4. Click cell A1 and copy the title, Education Rates by State.
- **5.** Copy cells **B2:H12**.
- 6. Minimize Excel but do **NOT** exit Excel.
- e. Do the following to paste the Excel items you just copied into PowerPoint.
  - 1. Insert a new slide using the **Blank** layout.
  - 2. Open the Clipboard pane and click the title Education Rates by State to insert it.
  - **3.** Change the font to 36 pt Arial Black and move it so it is near the top center of the slide.
  - **4.** Animate the entrance of the title with the **Fly In** animation (under **Basic**) and set it to start **With Previous** so it will enter when this slide opens.
  - 5. Click a blank area of the slide to deselect the title.
  - **6.** In the **Clipboard** pane, click the table **State High School...** to insert it.
  - 7. Make the width of the table 9 inches and the height 3 inches (Table Layout, Table Size). Be sure to choose Table Size and not Cell Size.
  - 8. Make the font 20 pt Arial Black.
  - 9. Center the table on the slide.
  - **10.** Animate the entrance of the table using **Fade** (under **Subtle**) and set it to start **After Previous** with a 1 second delay.
  - **11.** Close the **Clipboard** pane.
  - **12.** Make the transition to this slide **Fall Over** (under **Exciting**).
- f. When importing information from Word or Excel, it is sometimes better to take screenshots, especially if complex formatting is involved and you will not need to make changes to the data while in PowerPoint. Do the following:
  - 1. Insert a new slide. Use the Blank layout.
  - 2. Open the <u>Excel</u> workbook HW13-2c Excel Current Literacy Rates Original, which is one of the files you downloaded at the start of the term. It is in your PowerPoint Files folder.
  - Open the Clipboard pane and use the Snipping Tool to take a screenshot of cells B2:F11.
  - **4.** Copy the map. FYI, to create the map I selected **B4:C10** and, on the **Insert** tab, in the **Charts** group, I clicked the **Maps** arrow and selected the map icon.
  - 5. Copy the image of the **girl reading** and then copy the image of the **books**.

- 6. Switch to PowerPoint and paste the screenshot of the Excel table into the blank slide. Make the height 4 inches and the width 6 inches. Drag it to the upper left corner of the slide.
- 7. Paste the map. Make the size 4 high inches by 7 inches wide. Drag it to the lower right corner of the slide.
- **8.** Paste the image of the girl reading. Make the size 3 inches by 3 inches. Drag it to the lower left of the slide.
- **9.** Paste the image of the books. Make the size 3 inches high by 4 inches wide. Drag it to the upper right of the slide.
- 10. Animate the Table, Map, Girl, and Books, so that they enter automatically, one after the other, using the Fade animation, with a one second delay between each. 49

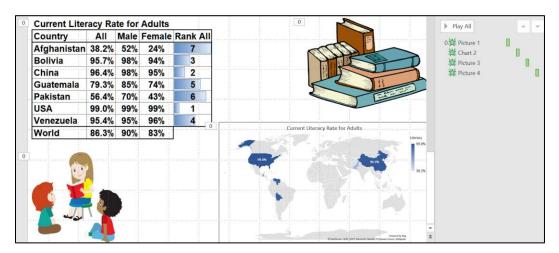

- **11.** Tap **F5** to play your presentation.
- g. Tap **Ctrl + p** and set up to print a handout as follows:
  - Has all three slides.
  - Three slides per page.
  - Portrait orientation.
  - Color
  - Date, updated automatically, in the format Day, Month Date, Year.
  - Page number but no header.
  - Name of the file in the footer.

Compare the preview with the key. Make needed corrections, save the presentation, and close it. Exit Word and Excel.

<sup>&</sup>lt;sup>49</sup> Click the chart, set it to **Start With Previous**; click the map and set it to **Start After Previous** and **Delay 1.00**; do the same for the girl and the books.

### **HW13-3 Integration**

**Problem:** How can a PowerPoint presentation be created from a Word document and objects from other files?

- a. You will use the Table of Contents of the large word document you edited in **HW10-5** as the starting point for PowerPoint slides. Do the following:
  - Open HW10-5f HWID Large Document Done, which is in your Word Files folder. You saved this file on page SG268.
  - 2. Copy the Table of Contents.
  - 3. Open a new blank Word document.
  - On the Home tab, in the Clipboard group, click the Paste arrow, and select Paste Special. Click Unformatted Text (Mac-Keep text only).

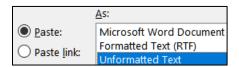

Click OK.

5. Tap Ctrl + h to open the Replace dialog box.

Mac: From the menu bar, click Edit, Find, Advanced Find and Replace, Replace.

In the Find what box type ^t Click Replace All. This will remove the tab codes.

- 6. In the Find what box, delete ^t and type ^# Click Replace All. This will remove all page numbers.
- 7. Tap Ctrl + a to select all the text. On the Home tab, in the Styles group, click Heading 1.
- 8. Select from Daily Schedule of Class Activities through Role of the Instructor and click Heading 2.
- 9. Select from The Mathematics Placement Exam through Focus Groups and click Heading 2.
- **10.** Select all the text. Change the font to Arial and the color to black.
- 11. To save the file under a new name and format, select File, Save as, navigate to your PowerPoint Files folder, and type HW13-3a TOC Done in the File name box. Click the Save as type (File Format on Mac) arrow and select Rich Text Format.

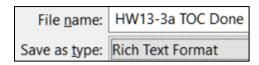

Click Save.

12. Close all Word files.

b. Use the document you just created as the starting point for your PowerPoint presentation by doing the following:

Mac: Instead of steps 1 and 2 below, navigate to your PowerPoint Files folder, right-click the name HW13-3a TOC Done, select Open With, and select Other. From the Enable menu, select All Applications. Scroll down and double-click Microsoft PowerPoint.

- 1. Start PowerPoint and choose Blank Presentation.
- 2. Tap Ctrl + O, click Browse, and navigate to your PowerPoint Files folder. At the bottom right of the dialog box, click the All PowerPoint Presentations arrow and select All Files.

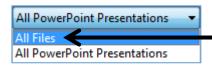

Double-click the Word file HW13-3a TOC Done.

3. The lines of HW13-3a TOC Done that were formatted with style Heading 1 are transformed into new PowerPoint slides while the lines that were formatted with style Heading 2 appear as subheadings within the slides.

Save the presentation to your **PowerPoint Files** folder using the name **HW13-3b HWID Integration Done** 

4. On the **Design** tab, in the **Themes** group lower right, click the **More** button and apply the **Wisp** theme.

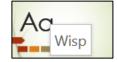

If the **Design Ideas** pane opens, close it.

- 5. Click on any thumbnail (on the left) and tap Ctrl + a. This selects all the slides.
- **6.** On the **Home** tab, in the **Slides** group, click the **Layout** arrow and select **Title only**.
- c. Do the following to set up Slide 1 (Computer-mediated Instruction).
  - 1. Click **Slide** 1 (be sure the other thumbnails are not selected) and make the title 60 pt bold with center alignment so it looks like this:

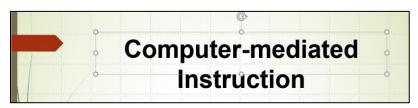

Click in a blank area of Slide 1. On the Insert tab, in the Images group, click Pictures. Navigate to your Word Files folder and double-click HW10-5b Photo Original. If the Design Ideas pane opens, close it.

- 3. Right-click the photo and click **Size and Position**. On the **Format Picture** pane, confirm there is a check next to **Lock aspect ratio**, and change the height of the photo to 4.5". With the aspect ratio locked, when you change the height the width automatically changes to keep the height and width in the same proportion as the original (hence, no distortion).
- 4. On the Picture Format tab, in the Picture Styles group, click the Picture Effects arrow and click Soft Edges, 50 Point.

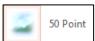

Mac: On the Format Picture pane and click Effects (the pentagon).

**5.** Position the title and picture as shown below:

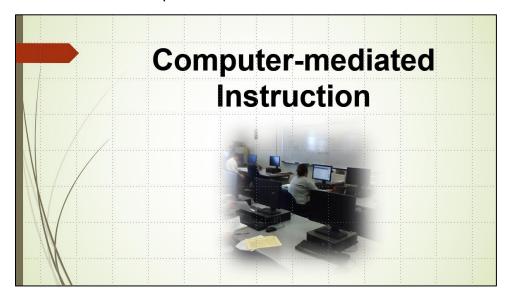

- d. Do the following to insert a graphic.
  - 1. Click **Slide 2** and make the title 60 pt bold with center alignment.
  - 2. Click a blank area of the slide to be sure the title is not selected. On the **Insert** tab, in the **Images** group, click **Pictures**.
  - Navigate to your PowerPoint Files folder and double-click the file HW13-3c Math Sample Original.jpg, which is one of the files you downloaded at the start of the term. The graphic will be inserted.
  - **4.** Make the height of the picture **4.4** inches.
  - 5. Put a black border around the picture (Picture Format, Picture Styles, Picture Border).

6. Adjust the location of the picture so that Slide 2 looks like this:

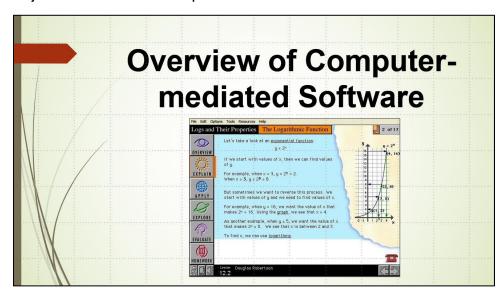

- e. Adjust and animate the bullets on Slide 3 by doing the following:
  - 1. Click **Slide 3** and make the title 60 pt bold with center alignment.
  - 2. Click the textbox that contains the bullets and make the font 24 pt bold.
  - 3. Make the four bullets Homework Assignments, Exams and Quizzes, Checkpoint Questions, and Evaluates subordinate to Daily Schedule of Class Activities. Adjust the textbox so it looks like the following:

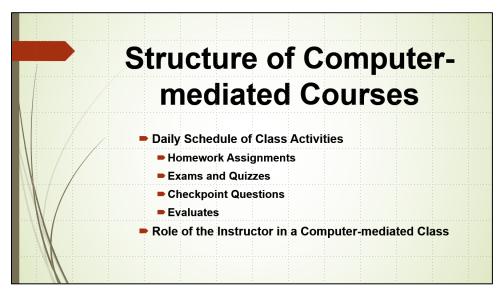

- 4. On the **Animations** tab, in the **Advanced Animation** group, click **Animation Pane** to display it on the right side of the screen.
- 5. Click the border of the textbox that contains all the bullets. Set the bullets to enter using the **Appear** animation.

6. Notice that the four sub-bullets are set to enter when Daily Schedule of Class Activities enters (they all have the numeral 1 next to them). To make each individual bullet enter on its own mouse click, click the edge of the textbox to select all the bullets and then, on the Animations tab, in the Timing group, set the Start box to On Click. Now, all the entrance numbers are different, ranging from 1 through 6.

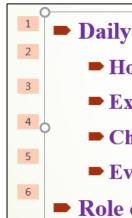

Mac: You may have to open the Animations pane and click the Timing arrow.

- 7. In the Animation Pane, click the arrow and select Effect Options.
- 8. In the After animation box, choose the color orange and, in the Animate text box, select All at once. This will cause the color of a bulleted line to change to orange when the next bullet enters. This keeps the information on the screen and helps to focus the audience on the bullet that just entered.
- 9. Click OK.
- 10. Click the Slide Show button to start the presentation from this slide and watch the animations as you click the mouse. Click Esc to stop the slide show.
- f. Delete Slide 4 (Student Performance in Computer-mediated ...).
- g. Add a video by doing the following:
  - 1. Make the new Slide 4 (Trends in Computer-mediated Mathematics Instruction) active, change the title to Quadratic Transformations, and make the title 60 pt bold with center alignment.
  - 2. Animate the title using the Bounce entrance (on the Animations tab, in the Animation group, click the More button, click More Entrance Effects, scroll down to Exciting, click Bounce, and click OK). Set the animation to enter by letter (use Effect Options) and set the Start box to After Previous. Then, deselect the title.

3. On the Insert tab, in the Media group, click Video and select Video on my PC. Navigate to your PowerPoint Files folder and double-click HW13-3d Transformations Original, which is one of the files you copied at the start of the semester. This video was made on an iPad by students in CI 1806 College Algebra through Modeling after a visit to the Weisman Art Museum on campus. They were looking for mathematical themes in visual art. The two faces look like parabolas (quadratic functions). It appears that the face on the right is a shift of the face on the left through a quadratic transformation. 50

Mac: You can skip steps 4 and 5 below. I could not get it to work on my Mac. Microsoft says "On macOS, this feature is only available to Microsoft 365 subscribers." I am not. <a href="https://support.microsoft.com/en-us/office/trim-a-video-music-clip-or-sound-clip-in-powerpoint-1fc386f2-8404-43e8-9dbd-fee3a11a1d8f#Platform=Mac">https://support.microsoft.com/en-us/office/trim-a-video-music-clip-or-sound-clip-in-powerpoint-1fc386f2-8404-43e8-9dbd-fee3a11a1d8f#Platform=Mac</a>

4. On the Video Playback tab, in the Editing group, click Trim Video and use the green slider to set the video to start at about 4 seconds and the red slider so that the video ends at about 27 seconds.

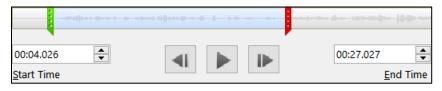

Click **OK**.

5. On the Video Playback tab, in the Video Options group, select Start Automatically and check Play Full Screen so the video fills the screen when played.

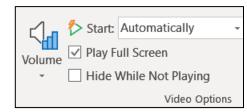

- **6.** Make the height of the image 4 inches, center it under the title, and move it to just below the title.
- 7. Click the **Slide Show** button to start the presentation from this slide and watch the video. Tap **Esc** to exit the presentation.
- h. Do the following to insert a graph from Excel.
  - 1. Display Slide 5 (Instructional Models) and change the title to Preferences by Gender and Type, and make the title 60 pt bold with center alignment. Then, deselect the title.
  - Minimize PowerPoint and open the PowerPoint Files folder. Double-click the <u>Excel</u> file, HW13-3e Gender Graph Original, which is one of the files you downloaded at the start of the term. Even though it is an Excel file it is in the PowerPoint Files folder.

If you are interested in the project, see Staats, S., Ernst, D., Berken, S. & Robertson, D., 2015. Investigating the mathematics of inaccessible objects: Algebra videos with iPads. Chapter for M. Meletiou-Mavrotheris, K. Mavrou & E. Paparistodemou (Eds). Integrating touch-enabled and mobile devices into contemporary mathematics education. IGI Global.

**3.** Select the graph by clicking near the upper left corner of the white area surrounding the graph.

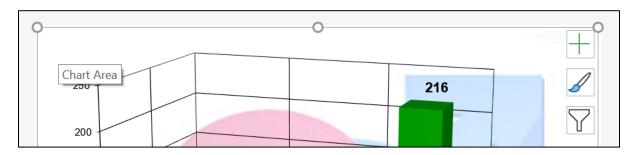

Tap Ctrl + c to copy the graph and then close Excel.

- **4.** Switch back to PowerPoint and tap **Ctrl + v**. The graph is inserted.
- 5. Change the font of the three axis labels to 18 pt purple.
- 6. Change the color of the two columns for **Women** to pink and the two columns for **Men** to blue. You will have to do the columns one at a time. To select a single column, click it, wait a second, and then click it again. Then, on the **Chart Format** tab, in the **Shape Styles** group, click the **Shape Fill** arrow and select the color.

**Mac**: On the **Home** tab, click the **Drawing** arrow, and select the color.

- 7. Make the height of the chart 5 inches (Chart Format, on the left select Chart Area, and then, over on the right, change the Height to 5).
- **8.** Position the title and graph so that the slide looks like the following:

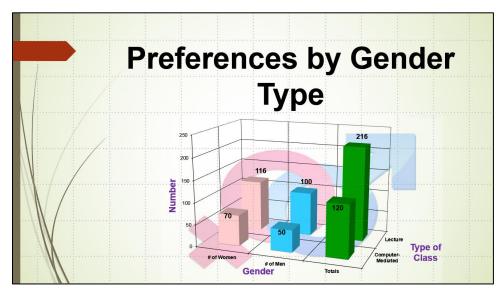

- i. There are times when you may want to set up all the slides with particular objects, like a company logo or page numbers or specific text. Doing that individually to each slide is time consuming for a large presentation. To help with that task, you can use a **Master Slide**, similar to what you did when fixing printing on page **SG318**. This is like a style in Word. When you edit the **Master Slide** (or a style in Word) every slide in the presentation is affected (just like every paragraph with that style is affected in Word). To see how this works, do the following:
  - 1. Click the thumbnail for Slide 1.
  - 2. On the View tab, in the Master Views group, click Slide Master. This displays a new tab called Slide Master and displays the Master Slide and many different slide layouts.

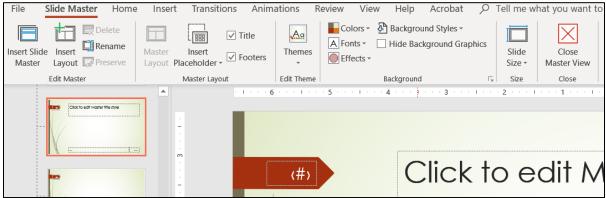

Click the Insert tab and look in the Text group.
 Click Slide Number and put a check in the box to the left of Slide Number.

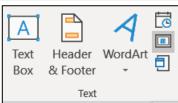

(#)

**Mathematical** 

**Association** 

American

- **4.** Click **Apply to All** to insert the slide number on the **Master Slide**. The current position is inside the red arrow. It can be dragged to any location but, leave it where it is.
- 5. On the **Insert** tab, in the **Images** group, click **Pictures**, navigate to your **PowerPoint Files** folder, and insert **HW12-3c Goldy Original**.
- The background of the image covers up the Wisp theme. You can remove the background, if you wish, as you did on page SG327 (this is optional).
- **7.** Make the image height 1 inch and move it to the lower right corner of the slide.
- 8. Insert a textbox, type **American Mathematical Association**, which is the organization that sponsored the conference where I made this presentation.
- **9.** Make the font bold red and move the textbox to the upper left of the slide, just under the large red arrow. Adjust it to look like this:

I used modified versions of the full 60 slide presentation at two conferences, one for the **American Mathematical Association** and the other for the **National Council of Teachers of Mathematics**. Using the **Master Slide** feature, I was able to quickly change the organization name on all the slides when I went from one conference to the other.

- 10. On the Slide Master tab, in the Close group, click Close Master View.
- **11.** Delete slides **6** through **10**.
- j. Tap **F5** to run the slide show and marvel at your work. Notice that each slide has the slide number and the image of Goldy.
- k. Tap **Ctrl + p** and set up to print a handout as follows:
  - Has all five slides.
  - Six slides horizontal per page, even though you only have 5 slides.
  - Portrait orientation.
  - Color.
  - Date, updated automatically, in the format Day, Month Date, Year.
  - Page number but no header.
  - Name of the file in the footer.

Compare the preview with the key. Make needed corrections, save the presentation, and close it. Exit Word and Excel.

### HW13-4 (Mis)-communication

**Problem:** How can images from the web be copied, modified, and inserted into a PowerPoint presentation and then have animations applied?

In my precalculus class, I talk about the importance of clear communication when solving problems and communicating the solutions to others. I created a slide as a humorous way of illustrating how one person can explain an obvious solution that is completely misinterpreted by his colleague.

I started with the following BC comic, by Johnny Hart.

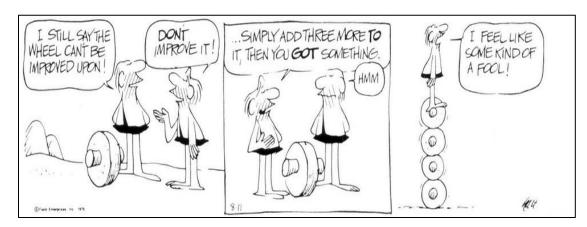

I used the **Snipping Tool** to copy the characters and pasted them in the slide. I wanted the text to be more readable, so I typed it into textboxes and made the font Arial Black. Finally, I added animations and sounds. To get some experience with animations and sound, do the following:

- a. Open the presentation **HW13-4a Communication Original**, which is one of the files you downloaded at the start of the term.
- b. Save the presentation in the **PowerPoint Files** folder using the name **HW13-4b HWID Communication Done**
- c. Insert animations by doing the following:
  - 1. Select the box with the text The wheel cannot be improved!
  - 2. On the **Animations** tab, in the **Advanced Animation** group, click **Animation Pane**.
  - 3. On the **Animations** tab, in the **Animation** group, click **Fade**.

Mac: Animations, Entrance Effects, Fade.

- 4. Set the textbox to Start: On Click.
- 5. Select the image below The wheel cannot be improved!
- **6.** On the **Animations** tab, in the **Animation** group, click **Fade**.
- 7. Set the image to Start: With Previous.
- 8. Do the same for the three other pairs of textboxes and images.

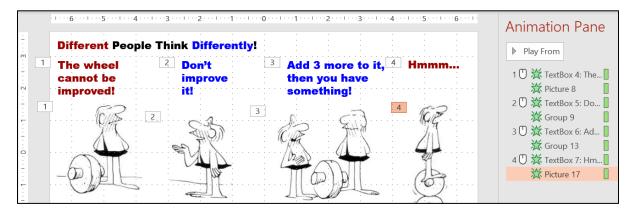

To be sure your animations are correct, tap **F5** to play the presentation (or **Slide Show**, **Start Slide Show**, **From Beginning**).

9. I wanted to have the last image appear on the left and travel across the screen until it is under Hmmm... To do this, drag the image under Hmmm... way over to the left and out of the slide. PowerPoint may resist you doing that so you may have to drag the image to the left, let up on the mouse button, and then drag the image left again. Repeat as needed.

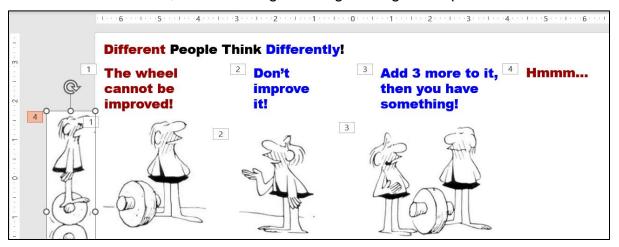

10. With the image that has the four wheels still selected, on the Animations tab, in the Advanced Animation group, click the Add Animation arrow and select More Motion Paths...

Mac: There is no Add Animation button. Animations, Animation, Path Animation, Draw Curve. Drag to the right and then double-click. Skip step 11.

11. Under Lines and Curves, select S Curve 2 S Curve 2 and click OK.

**12.** The animation will start at the **green** triangle, follow the **S curve**, and end at the **red** triangle.

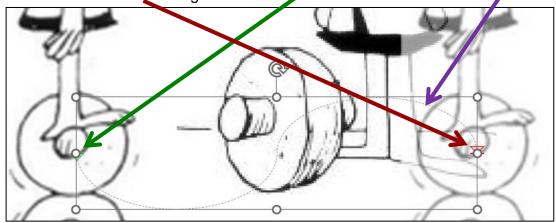

Set the animation to Start With Previous.

13. The following may be a bit tricky so don't spend too much time on it: Click the animation and then point to the middle right circle and you will get a double headed arrow.

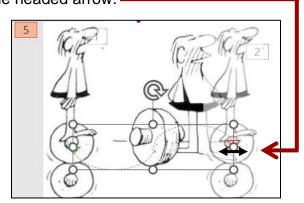

Drag to the right until the red triangle is under the **Hmmm...** textbox.

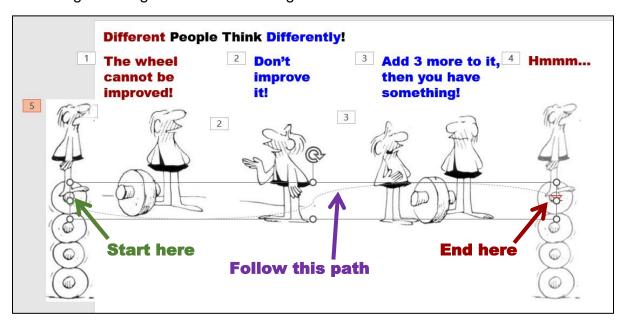

If you right-click the red triangle and select **Edit Points**, you will see several black squares that you can drag to alter the path.

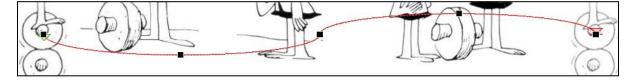

Tap **Esc** and then tap **F5** to see how the animation works.

- f. Add sound effects by doing the following:
  - Click in a blank part of the slide. On the Insert tab, in the Media group, click the Audio arrow, and select Audio on my PC. Navigate to your PowerPoint Files folder and double-click HW13-4c Indy Car Pass Sound Original, which is one of the files you downloaded at the start of the semester.
  - 2. Drag the speaker icon down so it is below the images.

 On the Audio Playback tab, in the Audio Options group select Start: Automatically and put a check in the Hide During Show box.

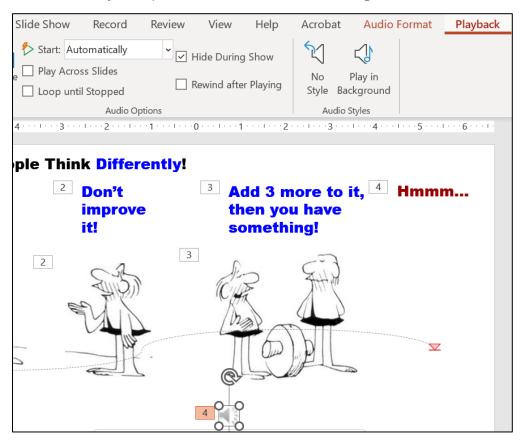

- 4. On the **Animation** tab, in the **Timing** group, select **Start With Previous**.
- 5. Click in a blank area of the slide to deselect the speaker icon.
- 6. On the Insert tab, in the Media group, click the Audio arrow, select Audio on my PC. Navigate to your PowerPoint Files folder and double-click HW13-4d Hmmm Sound Original, which is one of the files you downloaded at the start of the semester.
- 7. On the Animation tab, in the Timing group, select Start After Previous.
- **8.** Drag the speaker icon down so it just below the **Indy Car Pass** speaker icon.
- 9. With the speaker icon still selected, on the Audio Playback tab, select Start: Automatically and put a check in the Hide During Show box.
- g. Tap **F5** to run the slide show and check that everything is working properly.
- h. So that I can see your animations do the following:
  - Open a new Word document and save it using the name HW13-4e HWID Communication Word Done
  - 2. Insert a footer that contains the name of the file.

- 3. Switch to PowerPoint. Be sure the Animations tab is selected and the Animation Pane is showing. Use the Snipping Tool (Mac: Shift + Ctrl + Cmd + 4) to copy to the clipboard the entire slide, including the rulers and Animation Pane.
- **4.** Switch to Word and paste the image. Put a black border around the image.
- 5. Tap Ctrl + p and compare the preview with the key (they should be close, but not necessarily exact). Make needed corrections, save the document and close Word.
- **6.** Close PowerPoint and save the presentation.

OK, so now you know some ways to make your PowerPoint presentations flashy and, hopefully, more interesting. But, your message is the most important part so be sure to first figure out the message or facts you want your audience to leave with, then map out a talk that accomplishes your goal. Finally, consider adding animations, transitions, audio, video, and so on to liven up things. You want your audience to **pay attention**, to be surprised, to smile and nod and laugh at the right places and the extras can help with that.

#### **HW13-5 Course Evaluation**

**Problem:** How can you help to improve this course for future students?

During the last two weeks of the semester, you will be sent an email telling you that the web-based evaluation for this course is available. To access the evaluation, follow the directions in the email, or go to <a href="https://srt.umn.edu/blue/">https://srt.umn.edu/blue/</a>

The evaluation is only available until the last day of the semester (BEFORE finals) so you must complete it by then.

- a. If you do not want to fill out the evaluation, log into the site anyway so the system knows you were there and then exit without answering any of the questions.
- b. After you have exited from the course evaluation site, open Word and on separate lines type your four-character HWID, the date, the name of this homework problem HW13-5 Course Evaluation, and the words I accessed the course evaluation web site.
- c. Save the document using the name **HW13-5 HWID Course Evaluation Done** and close it.

**Step 4 Submit** Now, submit the following. The first three are pdfs of handouts and the last two are pdfs of Word files. Use these names for the pdf files:

HW13-1 HWID 3A Trails Done – This is a Handout
HW13-2d HWID Import from Word and Excel Done – This is a Handout
HW13-3b HWID Integration Done – This is a Handout
HW13-4e HWID Communication Done – This is a pdf from a Word file
HW13-5 HWID Course Evaluation Done – This is a pdf from a Word file

Create a pdf file of the output for each of the above, place them in a folder called **HW13 HWID LastName**, **FirstName**, zip the folder and, by the due date, upload it to the Canvas folder **HW13 PowerPoint Chapter 3: Animation**, **Tables & Charts**.

Step 5 Backup Now would be a good time to backup your files.

### **Sample Exam Questions for PowerPoint**

These sample questions will help you prepare for the PowerPoint exam. You will **NOT** submit these activities for grading. The solutions start on page **SG361**. The output keys are in this Study Guide, starting on page **SG414**.

- a. Start PowerPoint and open a new blank presentation.
- b. Save the file to your **PowerPoint Exam** folder using the name **Sample-a PowerPoint Questions Done**.

#### Slide 1

- c. Make the following changes to **Slide 1**.
  - 1. Change the layout to Blank.
  - 2. Insert a WordArt object. I used the orange A in the top row, but you can use any color you wish. Type the following text: PowerPoint Sample Exam Questions.

Mac: When you insert a WordArt object, the WordArt options will appear in the ribbon.

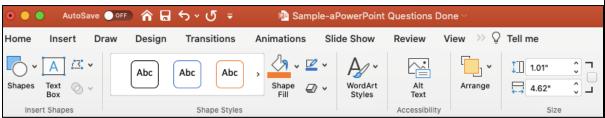

When you click outside the **WordArt** object to deselect it those options disappear. I cannot figure out how to get those options back without inserting a new **WordArt** object. Let me know if you figure it out!

Modify the text effect of the WordArt object so that it has the Deflate Bottom transform.

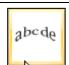

- **4.** Make the text fill **purple**.
- 5. Make the font of the WordArt object Arial Black and the size 48 pt.
- **6.** Move the **WordArt** object to the top center of the slide.
- 7. Have the **WordArt** object enter **automatically** when the slide show begins. Use the **Fly In** animation. Have the object enter from the lower right corner.
- **8.** Insert a textbox and, on separate lines, type your **FirstName**, **LastName**, and **HWID**.
- 9. Make the font 36 pt. Arial Black.
- **10.** Make the **space before** each line **12** pt.
- 11. Animate the six lines of text you just typed so that they enter one at a time, in order, each time the mouse is clicked. Use the Fly In animation.

- **12.** Set the animation so that each of the **6 lines of text is dimmed** to **purple** when the next bulleted line of text appears.
- **13. Insert** the photo **Sample-b PowerPoint Balloons Original**, which is one of the files you downloaded at the start of the term.
- **14.** Crop the bottom of the photo so that the trees are not visible.
- 15. Change the **height** of the photo to 3 inches and the width to 5 inches.
- **16.** Place a **red border** around the photo and make the border weight **6** pt.
- 17. Insert an oval. Make the height 4.6 inches and the width 7 inches.
- **18.** Make the fill texture of the oval **Bouquet** texture and the border **6** pt. **red**.
- **19.** Send the oval **behind** the photo. **Center** the picture inside the oval.

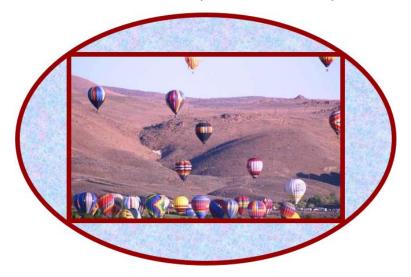

- **20.** Group the photo and the oval so they act as one object when moved.
- **21. Move** the Photo/Oval to the **lower right corner** of the slide.
- **22.** Set the background for this slide only to **Bouquet** texture fill.
- 23. In the PowerPoint Files folder, double-click the *Word* file Sample-c PowerPoint Table Original to open it. Copy the table. Do NOT copy the title or the text below the table.

Paste the table into the **PowerPoint** slide, keeping the **source formatting** of the table.

- **24.** Make the **width** of the table **6** inches and the **height 2** inches.
- 25. Change the font to 14 pt. and right-align the three columns on the right.
- **26.** Move the table to the **lower left corner** of the slide.
- 27. Have the table enter with the **Swivel** animation **automatically** when the slide show begins. **Swivel** is under the **Subtle** category. Set the **Duration** (speed) to **Medium** (2.0).
- 28. Insert a curved **connector** that connects the bottom of the **SmartArt** textbox to the top of the oval. If you drag the oval the connector should stay connected.

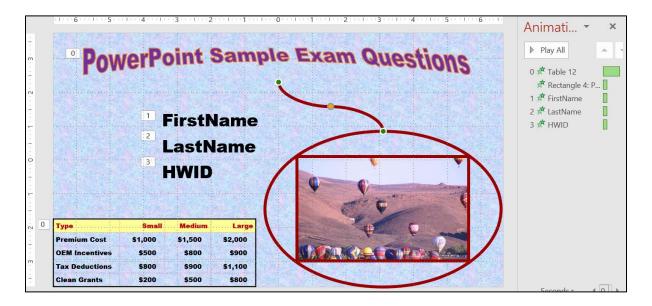

# Slide 2

- d. Create a new **Slide 2** and set it up by doing the following.
  - 1. Insert a new slide and make the **Layout** blank.
  - 2. Make the background of this slide **Texture** fill **Papyrus**.
  - 3. Insert a textbox, type Natural Gas Safety. Make the font Bold 40 pt. Arial. Move the title to the upper left corner of the slide.
  - 4. Insert a textbox. Type the following on separate lines: As a Fuel, Light, Narrow Range, High Temperature, Low Toxicity.
  - 5. Change the text to 36 pt. Arial.
  - 6. Convert these five lines of text to a bulleted list.
  - 7. Make Light, Narrow Range, and High Temperature subordinate to the first bullet, As a Fuel.
  - 8. Move the line **High Temperature** so that it is between **As a Fuel** and **Light**.
  - **9.** Move the list so that it is under the title.
  - **10. Animate** all the bullets so they enter one at a time when the mouse is clicked. Use the **Fly In** animation.
  - 11. Make each bulleted line **dim to purple** when the next bullet appears.
  - 12. In the **PowerPoint Files** folder, double-click the **Word** file **Sample-c PowerPoint Table Original** to open it. Copy the text that is below the table. Do NOT copy the title or the table.

Paste the text into the **PowerPoint** slide, keeping the **source formatting**.

Make the font 24 pt. Arial. Feel free to move the textbox so you can see it better.

- **13.** Make the text in the box display in three columns. Make the spacing between the columns **0.4** inch.
- **14.** Adjust the columns so they look like the following and then drag the textbox to the lower left corner of the slide.

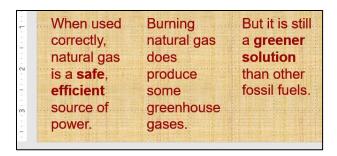

- **15.** Have the text enter using the **Fly In** animation from the lower left corner and one letter at a time.
- **16.** Open the <u>Excel</u> workbook <u>Sample-d PowerPoint Chart Original</u>, which is one of the files you downloaded at the start of the term.
- **17.** Copy the chart and paste it into this slide.
- **18.** Make the **height** of the chart **5** inches and the **width 8** inches.
- **19.** Move the chart to the **upper right corner** of the slide.
- 20. Insert a straight line and an arrow as shown below. Make their weight 6 pt. and color red.
- **21.** Arrange the line and arrow as shown below and group them.
- **22. Animate** the grouped line and arrow so that it enters after the last bullet enters. Use the **Spiral In** animation (under **Exciting**).
- **23. Animate** the grouped line and arrow so that it blinks 3 times after it spirals in.

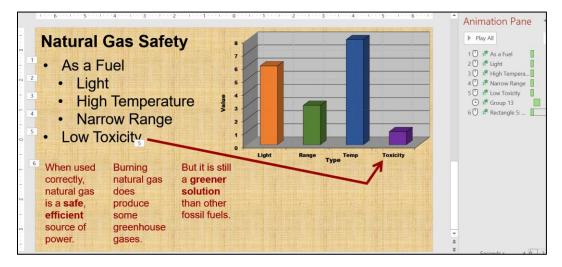

# Slide 3

- e. Create a new Slide 3 and set it up by doing the following.
  - 1. Insert a new blank slide.
  - 2. Make the **Theme** of this slide **only Berlin**.

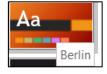

3. Insert a **SmartArt** object that uses the **List** category and **Basic Block List** subcategory.

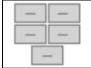

- 4. Add the text shown below.
- 5. Make the fill of each box blue and the font bold Arial.
- **6.** Animate the six textboxes so they enter, one by one, when the mouse is clicked. Use the **Fly In** animation.
- f. Use the **Push** transition when moving from slide 2 to slide 3.
- g. Click **Slide 1** and then view the slide show.

# How to Solve the Sample Exam Questions for PowerPoint

# Slide 1 - Solutions

- **c1.** On the **Home** tab, in the **Slides** group, click the **Layout** arrow and select **Blank**.
- **c2.** On the **Insert** tab, in the **Text** group, click the **WordArt** arrow and the orange A in the top row, or a different one. Type the text.
- c3. On the **Drawing Format** tab, in the **WordArt Styles** group, click the **Text Effects** arrow select **Deflate Bottom**.

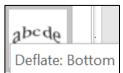

- **c4.** Select the text and, on the **Home** tab, in the **Font** group, select purple from the **Font Color** drop down menu.
- **c5.** On the **Home** tab, in the **Font** group, in the lower right corner, click the dialog box launcher and change to size to **48**.

Mac: Click the Format menu, select Font, and change to size to 48.

**c6.** Drag the object to the **top center** of the slide.

c7. On the **Animations** tab, in the **Animation** group, click **Fly In**.

On the **Animations** tab, in the **Advanced Animation** group, click **Animation Pane**. The **Animation** pane will open on the right.

On the **Animations** tab, in the **Timing** group, click the **Start** arrow and select **With Previous**. That will make it start when the show starts.

On the **Animations** tab, in the **Advanced Animation** group, click the **Effect Options** arrow and select **From Bottom-Right**.

- **c8.** On the **Insert** tab, in the **Text** group, click **Text Box**, move the cursor to anywhere on the slide, and drag the mouse to draw a **Text Box**. Then, type the 3 lines of text, one per line.
- **c9.** Select the text you just typed and, on the **Home** tab, in the **Font** group, select **36** pt. and **Arial Black**.
- c10. With the text still selected, right-click, select Paragraph.

**Mac**: Click the **Format** menu and select **Paragraph**.

In the **Spacing** group set **Before** to **12** pt. Click **OK**.

**c11.** With the text still selected, on the **Animations** tab, in the **Animation** group, click **Fly In**. Notice that the little numbers just to the left of each word are all set to 1. This means they will all enter all at the same time, so you need to change this.

On the **Animations** tab, in the **Timing** group, click the **Start** arrow and select **On Click**. Now the little numbers show 1, 2, 3, which means they will come in one at a time each time you click the mouse.

**c12.** With the text still selected, in the **Animation Pane**, click the arrow to the right of **3 HWID**.

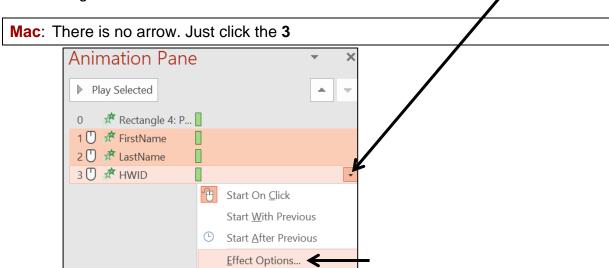

On the **Effect** tab, in the **Enhancements** group, click the **After animation** arrow and select **purple**. Click **OK**.

Mac: Click More Colors, which is just above Don't Dim.

- c13. On the Insert tab, in the Images group, click Pictures. Navigate to your PowerPoint Files folder, Double-click Sample-b PowerPoint Balloons Original.
- **c14.** With the picture selected, on the **Picture Format** tab, in the **Size** group, click the **Crop** arrow and select **Crop**.
  - Drag the bottom middle size handle up until the trees are no longer visible. Click outside the photo.
- **c15.** On the **Picture Format** tab, in the **Size** group, click the launch dialog button to show the **Format Picture** pane.

Uncheck **Lock aspect ratio** so you can change the height and width independently.

Type **3** in the **height** box and **5** in the **width** box.

Mac: To change the **Height** and **Width** independently you must first remove the check mark to the right of the **Height** and **Width** boxes.

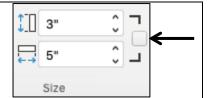

- c16. With the picture selected, on the **Picture Format** tab, in the **Picture Styles** group, click the **Picture border** arrow and select **red**. Then, click the **Picture border** arrow, click **Weight**, and select **6** pt.
- c17. On the Insert tab, in the Illustrations group, click the Shapes arrow and select oval. Move the cursor to a blank spot on the slide and drag the mouse.
  - On the **Drawing Format** tab, in the **Size** group, change the **height** to **4.6** inches and the **width** to **7** inches.
- c18. On the **Drawing Format** tab, in the **Shape Styles** group, click the **Shape**Fill arrow, click **Texture**, and select **Bouquet**. Then, click the **Shape**Outline arrow and select **red**. Finally, click the **Shape Outline** arrow, click weight, and select 6 pt.
- **c19.** Right-click the oval, click **Send to Back** and select **Send to Back**.
  - Click the picture, hold down the **Shift** key, and click the oval. This selects both of them. On the **Drawing Format** tab, in the **Arrange** group, click the **Align** arrow, and select **Align Center**. Repeat but this time select **Align Middle**.
- **c20.** With the picture and oval still selected, right-click, click **Group** and select **Group**.
- **c21.** Drag the Photo/Oval group to the **lower right corner** of the slide.

c22. In a blank part of the slide, right-click, and select Format Background.

In the Format Background pane, click Picture or texture fill.

To the right of **Texture**, click the arrow and select **Bouquet**.

**c23.** In the **PowerPoint Files** folder, double-click the Word file **Sample-c PowerPoint Table Original** to open it.

Select the table, tap **Ctrl + c** to copy it, switch to PowerPoint, and click a

blank spot anywhere on the slide.

On the **Home** tab, in the **Clipboard** group, click the **Paste** arrow and select **Keep Source Formatting (K)**.

**c24.** With the table selected, on the **Table Layout** tab, in the **Table Size** group, type **6** in the **width** box and **2** in the **height** box.

**Mac**: Grab the upper left size handle and drag until the height and width are correct. Get as close as you can – it need not be perfect.

**c25.** With the table selected, on the **Home** tab, in the **Font** group change the font type and size.

Select the three columns on the right. In the **Paragraph** group, click the **Right Align** button.

- **c26.** With the table still selected, drag it to the **lower left corner** of the slide.
- c27. With the table still selected, on the **Animations** tab, in the **Animation** group, click the **More** button to open the **Animation** menu.

Click More Entrance Effects.

In the Subtle group, click Swivel and then OK.

On the **Animations** tab, in the **Advanced Animation** group, click **Animation Pane** to open it.

Select the **Start** box arrow and select **With Previous**. This automatically starts the animation when the slide show starts.

Type 2 in the **Duration** box.

In the **Timing** group, under **Reorder Animation** click **Move Earlier** until the **Table** is first.

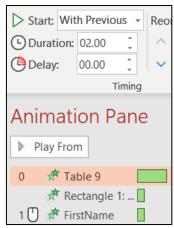

X

**Paste Options:** 

Paste

Layo

🛅 Rese

☐ Secti

des

Slide ~

Keep Source Formatting (K)

**c28.** On the **Insert** tab, in the **Illustrations** group, click the **Shapes** arrow and click **Curved Connector**.

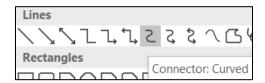

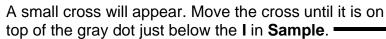

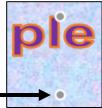

Click, drag to the top of the circle, and click to draw the connector. The two ends should be green dots.

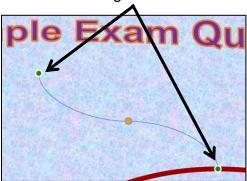

With the connector selected, on the **Drawing Format** tab, in the **Shape Styles** group, click the **Shape Outline** arrow and select **red**. Then, click the **Shape Outline** arrow again, click **Weight**, and select **6** pt.

Tap **F5** to start the slide show. The **WordArt** and the **Table** should automatically appear. As you click the mouse, the bulleted items should appear, and then dim to purple when the mouse is clicked again.

#### Slide 2 – Solutions

- **d1.** On the **Home** tab, in the **Slides** group, click the **New Slide** arrow and select **Blank**.
- **d2.** Right-click a blank area of the slide and select **Format Background**.

In the **Format Background** pane, click **Fill**, **Picture or texture fill**. A little way down to the right of the word **Texture**, click the arrow and select **Papyrus**.

**d3.** On the **Insert** tab, in the **Text** group, click **Text Box**, move the cursor to anywhere on the slide, and drag to draw a **Text Box**. Then, type **Natural Gas Safety**.

Select the text and, on the **Home** tab, in the **Font** group, make the font **Bold 40** pt. **Arial**.

Select the textbox and drag it to the **upper left corner** of the slide.

- **d4.** On the **Insert** tab, in the **Text** group, click **Text Box**, move the cursor to anywhere on the slide, and drag to draw a **Text Box**. Then, type the phrases.
- **d5.** Select the text and, on the **Home** tab, in the **Font** group, change the text to **36** pt. **Arial**.
- **d6.** With the text still selected, on the **Home** tab, in the **Paragraph** group, click the **Bullets** arrow and select **Filled Round Bullets**.

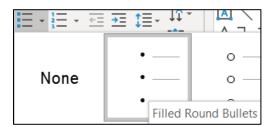

- d7. Select the bullets and, on the **Home** tab, in the **Paragraph** group, click the **Increase List Level** button (Indent More on the Mac).
- **d8.** Click the bullet next to **High Temperature** and drag it up two lines.
- **d9.** Click the textbox outline and drag the list so that it is under the title. Make the textbox wider if necessary.
- **d10.** Select the lines of text and, on the **Animations** tab, in the **Animation** group, click **Fly In**. Notice that the little numbers just to the left of each word are all set to 1. This means they will all enter at the same time, so you need to change this.
  - On the **Animations** tab, in the **Timing** group, click the **Start** arrow and select **On Click**. Now the little numbers show 1, 2, 3, 4, 5, which means they will come in one at a time each time you click the mouse.
- **d11.** With the text still selected, in the **Animation Pane**, click the arrow to the right of **5 Low Toxicity** and select **Effect Options**.
  - On the **Effect** tab, in the **Enhancements** group, click the **After animation** arrow and select **purple**. Click **OK**.
- d12. Navigate to the **PowerPoint Files** folder and double-click the **Word** file **Sample-c PowerPoint Table Original** to open it.

Select the text below the table, tap **Ctrl + c** to copy it, switch to PowerPoint, and click a blank spot anywhere on the slide.

On the **Home** tab, in the **Clipboard** group, click the **Paste** arrow and select **Keep Source Formatting (K)**.

d13. On the Home tab, in the Paragraph group, click the Add or Remove

Columns arrow and select More Options. Change the Number to 3

and the Spacing to 0.4. Click OK.

- **d14.** There is no **Column Break** as in Word so use the **Enter** key to make the three columns break as shown. You may have to adjust the size and location of the textbox to get the desired result.
- **d15.** Select the textbox and, on the **Animations** tab, in the **Animation** group, click **Fly In**.

Click the Effect Options arrow and select From Bottom-Left.

In the animation pane, click the Effect arrow and click Effect Options...

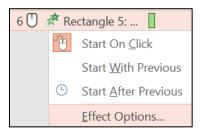

Under Enhancements, next to Animate text select By letter. Click OK.

Mac: Do not click **Effect Options**. Rather, click the triangle next to **Text Animations**.

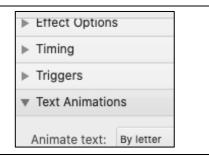

- **d16.** Navigate to the **PowerPoint Files** folder and double-click the Excel workbook **Sample-d PowerPoint Chart Original**, which is one of the files you downloaded at the start of the term.
- **d17.** With the chart selected, tap **Ctrl + c** to copy it. Switch to PowerPoint, click an empty part of the slide, and tap **Ctrl + v**.
- **d18.** On the **Chart Format** tab, in the **Size** group, change the **height** of the chart to **5** inches and the **width** to **8** inches.

Mac: With the chart selected, double-click the edge to open the Format Chart Area pane. Click the Size & Properties button and type the height and width.

- **d19.** Click the edge of the chart box and drag it.
- **d20.** On the **Insert** tab, in the **Illustrations** group, click the **Shapes** arrow and select the straight line.

Click an empty part of the slide, click and drag to draw the line.

With the line still selected, on the **Drawing Format** tab, in the **Shape Styles** group, click the **Shape Outline** arrow, select **Weight** and then **6** pt. Select red for the color.

Repeat the process for an arrow.

- **d21.** Click the line and move it to the proper position. Do the same for the arrow. Click the line, hold down the **Shift** key, and click the arrow to select them both. Right-click, select **Group**, and select **Group** again.
- d22. With the group selected, on the Animations tab, in the Animation group, click the More button, , to open its menu. Click More Entrance Effects.

  Scroll down to the Exciting group, click Spiral In, and click OK.

  In the Timing group, select After Previous from the Start menu.

  In the Timing group, click Move Earlier until the group us just below Low Toxicity.
- **d23.** With the group selected, on the **Animations** tab, in the **Advanced Animation** group, click **Add Animation** (**Mac**: There is no **Add Animation** button).

Click More Emphasis Effects and select Blink.

On the **Animations** tab, in the **Timing** group, select **Start: After Previous**. Click the triangle and select **Timing**.

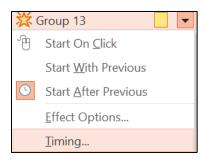

Set **Repeat** to 3.

# Slide 3 – Solutions

- e1. On the **Home** tab, in the **Slides** group, click the **New Slide** arrow and select **Blank**.
- **e2.** On the **Design** tab, in the **Themes** group, click the **More** button, right-click **Berlin**, and select **Apply to Selected Slides**.

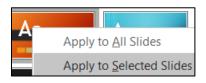

e3. On the Insert tab, in the Illustrations group, click SmartArt.

Click **List**, and then click **Basic Block List** subcategory.

Click OK.

**e4.** Type the text in the first five boxes. To add a box, right-click in the **Toyota** box, click **Add Shape**, click **Add Shape** After, and type **Honda**.

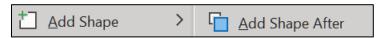

**e5.** Select the six textboxes by clicking on the edge of the **Ford** textbox, holding down the **Shift** key, and clicking the edges of the other five textboxes.

On the **SmartArt Format** tab, in the **Shape Styles** group, click the **Shape Fill** arrow, and select **blue**.

Mac: Click the Format menu and select Format Object to open the Format Shape pane. Click the triangle next to Fill, click Solid fill, and choose the color blue.

With the textboxes still selected, on the **Home** tab, in the **Font** group, change the font to bold **Arial**.

**e6.** Select the six textboxes. On the **Animations** tab, in the **Animation** group open the **Animation Pane**.

Click the **Fly In** animation. The numeral indicates that all the boxes will appear as a group.

To make the boxes appear one by one, in the **Animation Pane**, click the arrow next to **Diagram 1** and select **Effect Options**. Click the **SmartArt Animation** tab and, from the **Group graphic** box, select **One by one**.

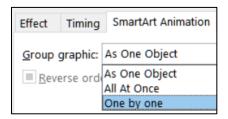

Click **OK**. The numerals 1 through 6 indicate that the boxes will appear one after the next. Be sure that **Start** is set to **On Click**.

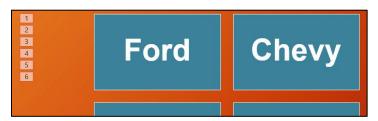

- f. On the **Transitions** tab, in the **Transition to This Slide** group, click **Push**.
- g. Tap the **F5** key to play the slide show.

For your reference, screenshots of the three slides showing the animation codes are on page **SG414**.

# Information on the PowerPoint Exam

The third exam will cover only PowerPoint. You **may not submit** any PowerPoint homework on or after the day the exam is sent to you.

**Date and Time**: Check your syllabus for the date and time.

**Location**: On your own Windows or Macintosh computer.

**Time Allowed**: I will email the exam to you in the morning and you will have to upload your zipped solution folder to Canvas by the afternoon of the next day.

**Materials**: I will email you a pdf copy of the exam questions and the original files you are to modify.

**Submission**: You will submit your exam in the same way as you did for the homework except you will NOT send in pdf files. Instead, you will submit your modified PowerPoint files so that I can see your animations as well as the regular output. **Do the exam as soon as you get it.** Do not wait until the last minute. If you miss the submission deadline you will receive a score of 0.

Preparation: Be sure you have gone over the Sample Exam Questions for PowerPoint a few times before exam day. Be sure you have a <u>reliable internet</u> <u>connection</u> and computer. You may use either a Windows computer or a <u>Mac</u>. The exam will work on both platforms.

**Questions**: If you have questions during the exam, email me. Of course, I will not give you any help or hints, but if you think something is wrong with your copy of the exam let me know immediately.

**Honesty**: The exam is open book and notes, but you may NOT discuss the exam or get any help from anyone else or do the exam with anyone else. Doing so will result in your receiving a 0 for the exam and an F for the course.

# **Project 14**

# **Access Chapter 1: Getting Started with Databases**

Access Projects are optional. For Project 14 you may earn up to 40 extra credit points if you submit it for grading by the due date listed in your syllabus. The points earned will be added to your Homework score when final grades are calculated. Access is not available for Mac so Mac users will have to do it in a computer lab on campus or at a library.

If you have submitted HW06 for extra credit you may NOT get extra credit for doing HW14 or HW15.

**Step 1 Read** Read the introductory material on page 519 of the textbook.

Step 2 Activities Turn on the computer and do the following:

Project 1A: Start at the top of page 521.

Instead of **Activity 1.02** step 2 (page 523) do the following:

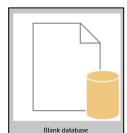

- Start Access and click Blank database.
- 2. Locate the **Browse folder** icon, which is just to the right of the **File Name** box.

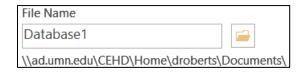

Click the **Browse folder** icon and navigate to your **Access Files** folder.

You are not going to use sub folders (e.g., Access Chapter 1). Instead, so you can see them all at once, save all your Access files in the Access Files folder you downloaded on page SG11.

- 3. In the File Name box, type LastName\_FirstName\_1A\_Advising, where LastName is YOUR last name and FirstName is YOUR first name.
- 4. Click OK.
- 5. Click Create.

When you open a database, you might get the following Security Warning:

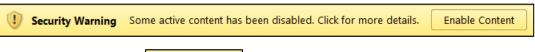

If that happens, click Enable Content

**6.** Complete the rest of the Activities for this Project EXCEPT do **NOT** do steps 3 and 4 in **Activity 1.17** on page 553.

7. Return here when you have completed Project 1A on page 553.

# Do NOT do GO! With Google Do NOT do Project 1B

**Step 3 Homework** After you have completed Project A **ONLY** return here, do the following additional activities.

# **HW14-1 Advising Database (Based on Project 1A)**

**Problem:** How can a database be designed and populated with data?

- a. Open the database **Lastname\_Firstname\_1A\_Advising**, which you created while following the directions in the textbook and saved on page 553.
- b. Do the following to save the database to your **Access Files** folder under a new name:
  - 1. Click the File tab and click Save As.
  - 2. Be sure Save Database As is selected.
  - 3. Click Save As.
  - 4. Navigate to your Access Files folder.
  - 5. In the File name box type HW14-1a HWID 1A Advising Done
  - **6.** Click **Save**. If you get a security warning, click **Enable Content**.
- c. Do the following to set up for submitting the two tables:

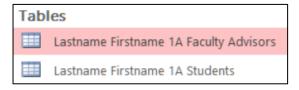

- 1. Open the table Lastname Firstname 1A Faculty Advisors.
- 2. Click the File tab, click Print, and then click Print Preview. Compare the preview with the key. You will submit only page 1 (of 3) so that is all that is shown in the key. On the Print Preview tab, in the Close Preview group, click Close Print Preview. Make needed corrections.

3. Click the File tab, click Print, and click Print to open the Print dialog box. In the Name box, select Adobe PDF. In the Page Range group click Pages and enter 1 in the From box and 1 in the To box.

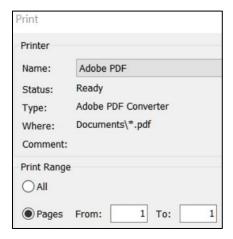

- 4. Click **OK**. The **Save PDF File As** dialog box will open.
- 5. In the File name box type HW14-1b HWID 1A Faculty Advisors Table Page 1. Be sure the Save as type box shows PDF files (\*.PDF).
- 6. Click Save.
- 7. Open the table Lastname Firstname 1A Students and follow the same procedure to save as a pdf file (there is only 1 page). Name the pdf file HW14-1c HWID 1A Students Table Page 1.
- 8. Close both tables.
- d. Do the following to set up for submission the query, which you saved on page 547:
  - 1. Right-click LastName FirstName 1A All Students Query, select Rename, and replace the name with HW14-1 HWID 1A All Students Query.
  - 2. Open the query.
  - Follow the same procedure as you did for the tables to save as a pdf its first page. Name the pdf file HW14-1d HWID 1A Students Query.
  - **4.** Close the query.
- e. Do the following to set up for submission the report, which you saved on page 552:
  - 1. Rename Lastname Firstname 1A Faculty Advisors Report as HW14-1 HWID 1A Faculty Advisors Report.
  - 2. Open the report.
  - 3. Switch to **Design View**.

4. In the Report Header box, change the text to HW14-1 HWID 1A Faculty Advisors.

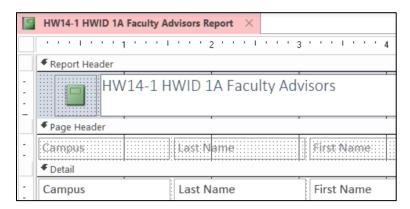

- Follow the same procedure as you did for the tables to save as a pdf its first page. Name the pdf file HW14-1e HWID 1A Faculty Advisors Report.
- **6.** Close the report.
- f. Exit Access.

Step 4 Submit Now, submit the following Extra Credit projects. Remember, you may not get extra credit for HW14 if you have already submitted HW06 for extra credit. Use these names for the pdf files:

HW14-1b HWID 1A Faculty Advisors Table Page 1 – Print page 1 only HW14-1c HWID 1A Students Table Page 1 – Print page 1 only HW14-1d HWID 1A Students Query HW14-1e HWID 1A Faculty Advisors Report

Place the pdf file of each of the above in a folder called **HW14 HWID LastName**, **FirstName**, zip the folder and, by the due date, upload it to the Canvas folder **HW14 Access Chapter 1: Getting Started with Databases**.

Step 5 Backup Now would be a good time to backup your files.

# **Project 15**

# **Access Chapter 2: Sort and Query a Database**

Access Projects are optional. For Project 15 you may earn up to 40 extra credit points if you submit it for grading by the due date listed in your syllabus. The points earned will be added to your Homework score when final grades are calculated. Access is not available for Mac so Mac users will have to do it in a computer lab on campus or at a library.

If you have submitted HW06 for extra credit you may not get extra credit for doing HW14 or HW15.

**Step 1 Read** Read the introductory material on page 595 of the textbook.

**Step 2 Activities** Turn on the computer and do the following:

**Project 2A:** Start at the top of page 597.

Instead of Activity 2.01 step 1 do the following:

- Navigate to your Access Files folder and open a02A\_Instructors\_Courses, which is one of the files you downloaded at the start of the term
- 2. Save the file in your **Access Files** folder using the name **LastName\_FirstName\_2A\_Instructors\_Courses**
- Complete the rest of the Activities for this Project EXCEPT do NOT do steps 9 and 10 in Activity 2.16 on page 619.
- **4. Return here** when you have completed Project 2A on page 619.

Do NOT do GO! With Google

**Project 2B:** When you have completed Project 2A, start at the top of page 623.

Instead of Activity 2.17 step 1 do the following:

- Navigate to your Access Files folder and open 02B\_Athletes\_Scholarships, which is one of the files you downloaded at the start of the term.
- 2. Save the file in your Access Files folder using the name LastName\_FirstName\_2B\_Athletes\_Scholarships
- **3.** Complete the activities through **Activity 2.24** on page 632.
- 4. Return here when you have completed Activity 2.24 on page 632.

Do NOT do GO! With Google or GO! To Work

**Step 3 Homework** After you have completed Projects A and B, return here, do the problems listed below, and submit them. Remember, you may not get extra credit for HW15 if you have already submitted HW06 for extra credit.

## **HW15-1 Instructors and Courses (Based on Project 2A)**

**Problem:** How can separate databases be linked and information extracted from each to answer questions concerning the data?

- a. Open the database Lastname\_Firstname\_2A\_Instructors\_Courses, which you created while following the directions in the textbook and saved on page 618.
- b. Save the database to your Access Files folder using the name HW15-1a HWID 2A Instructors Courses Done
- c. Take a screenshot that shows you did all the queries by doing the following:
  - Change the name of the 2A No Credits Query, which you saved on page 618, to HWID 2A No Credits Query.

Design View

- 2. Open HWID 2A No Credits Query and switch to Design View.
- 3. While in **Design** view, use the **Snipping Tool** to take a screenshot that includes the **Navigation pane** and the **HWID 2A No Credits Query**.

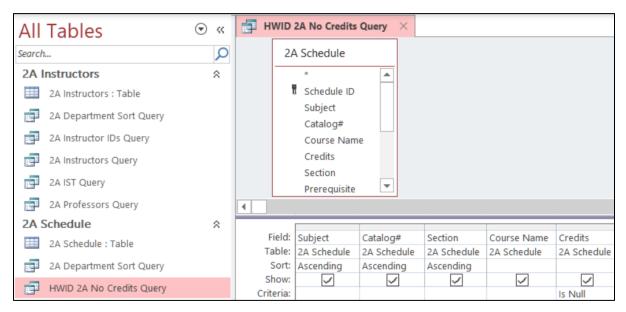

- **4.** Open a blank Word document, type **HW15-1a 2A No Credits Query**, **HWID**, and tap **Enter**.
- **5.** Paste the screenshot you just made and place a black border around it.
- Save the Word document as HW15-1b HWID 2A No Credits Query Done to your Access Files folder.
- 7. In the footer, insert a field for the file name, tap the **Spacebar**, type **saved on**, tap the **Spacebar**, and enter a field for the date it was saved.
- **8.** Tap **Ctrl + p** and compare the preview with the key. Make needed corrections, save the document, and close it.
- d. Exit Access.

## **HW15-2 Athletes Scholarships (Based on Project 2B)**

**Problem:** How can complex queries be designed and applied to linked databases in order to answer specific questions?

- a. Open the database Lastname\_Firstname\_2B\_Athletes\_Scholarships, which you created while following the directions in the textbook and saved on page 632.
- b. Save the database to your **Access Files** folder using the name **HW15-2a HWID 2B Athletes Scholarships Done**
- c. Take a screenshot that shows you did all the queries by doing the following:
  - Open 2B Tennis OR Swimming Query, which you created while following the directions in the textbook and saved on page 631.
  - 2. Rename the query HWID 2B Tennis OR Swimming Query.
  - 3. Open HWID 2B Tennis OR Swimming Query and switch to Design View.
  - While in Design view, use the Snipping Tool to take a screenshot that includes the Navigation pane and the HWID 2B Tennis OR Swimming Query.

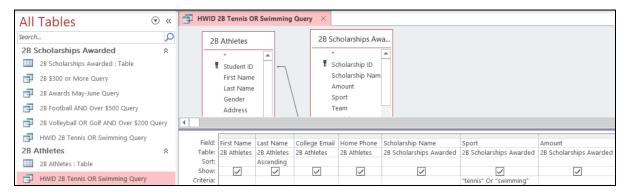

- 5. Open a blank Word document, type HW15-2b 2B Tennis or Swimming Queries, HWID, and tap Enter.
- **6.** Paste the screenshot you just made and place a black border around it.
- 7. Save the Word document to your **Access Files** folder using the name HW15-2b HWID 2B Tennis or Swimming Queries Done
- **8.** In the footer, insert a field for the file name, tap the **Spacebar**, type **saved on**, tap the **Spacebar**, and enter a field for the date it was saved.
- **9.** Tap **Ctrl** + **p** and compare the preview with the key. Make needed corrections, save the document, and close it.

- d. The textbook showed you how to import data from an Excel worksheet into an Access table. Data may also be exported from an Access table or query to an Excel worksheet using the **Export** command. To see how this works, export one of your queries to an Excel worksheet by doing the following:
  - 1. Open **2B \$300 or More Query**, which you created while following the directions in the textbook and saved on page 627.
  - 2. On the External Data tab, in the Export group, click Excel.
  - Click the Browse button, navigate to your Access Files folder, and save the workbook using the name HW15-2c HWID 300 or More Query Excel Done.
  - 4. Click Save.
  - 5. Check the box next to Export data with formatting and layout.

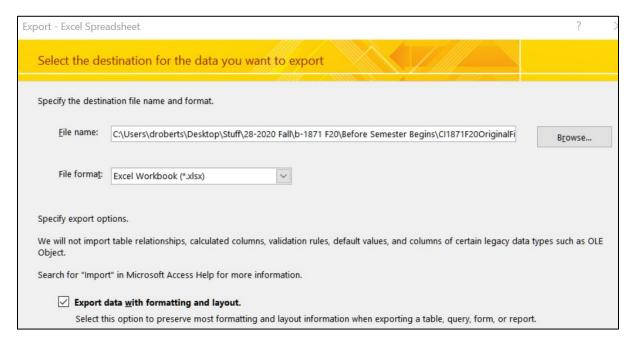

- **6.** Click **OK**. Click **Close** without checking the save steps box.
- e. Set up for submitting the Excel workbook you just created.
  - 1. Open the Excel workbook HW15-2c HWID 300 or More Query Excel Done
  - 2. AutoFit the columns.
  - 3. Set up the workbook to print in **Portrait** orientation, all on **one page**, **centered horizontally** but not vertically. Include a footer that contains the **file name** on the left and the **sheet name** on the right. Compare the preview with the key. Make needed corrections, save the workbook, and close it.
- f. Set up for submitting the **2B Awards May-June Query**:
  - 1. Open the query 2B Awards May-June Query.
  - Click the File tab, click Print, and then click Print Preview. Compare the
    preview with the key. On the Print Preview tab, in the Close Preview
    group, click Close Print Preview. Make needed corrections.

- 3. Click the File tab, click Print, and click Print to open the Print dialog box. In the Name box, select Adobe PDF.
- 4. Click OK. The Save PDF File As dialog box will open.
- 5. In the File name box type HW15-2d HWID 2B Awards May-June Query Done Be sure the Save as type box shows PDF files (\*.PDF).
- 6. Click Save.
- g. Exit Access.

# Why use Access?<sup>51</sup>

Now that you have extensive knowledge of Excel, and a bit of knowledge about Access, you can see how they can do similar things. So, with Excel being so powerful and "easy" to use, why do so many businesses and institutions use Access?

Access helps you manage and manipulate data more effectively and efficiently than Excel. A spreadsheet app is good for small sets of data, but it is not suited for handling tens of thousands of records or where data are stored in multiple locations. For example, Excel is ideal for me to keep track of my students' scores because I have only about 120 students per semester. However, if I wanted to look at trends for homework, or performance on the Excel exam, or whatever, over the 25 years I have been teaching the course I would have to use Access because it would allow me to connect (form relationships between) the 50 gradebooks I have used.

As another example, think of the information the University keeps on each of its 50,000 current students and millions of students who have attended the U over its 170 year history. The data include things like name, address, phone, email, high school data, courses taken, health care used, employment, salaries, benefits, etc. Using Access, each of those attributes can be stored in separate databases and all linked through your U of M ID number as the "primary field." It would be easy to write queries to look for trends. For example, a simple query could generate a report that shows graduation trends of female Hispanic students between the ages of 18 and 22 who went to high school in South Dakota. Excel could not do that.

While you are in school, you probably will not have to manage or analyze huge sets of data so Excel will probably be your best bet. Once you enter the workforce you most likely will find that your knowledge of Access will come in handy.

Two of the major benefits of using a database are:

**Fewer errors and inconsistencies**. Maintaining one version of data minimizes the potential for duplication, errors, and inconsistent values (e.g., equivalent names such as William, Will, Willy, Bill, Billy).

<sup>&</sup>lt;sup>51</sup> Adapted from <a href="http://www.opengatesw.net/ms-access-tutorials/What-Is-Microsoft-Access-Used-For.htm">http://www.opengatesw.net/ms-access-tutorials/What-Is-Microsoft-Access-Used-For.htm</a>

**Higher productivity**. Using Access, you need only change a single record and all other related data in your database will automatically "see" the change. In Excel, you would need to change every occurrence of, say, a customer's name. Find and replace wouldn't necessarily catch that a customer's name is spelled six different ways. In a database, there is only one customer record to change. Every other record (orders, contacts, etc.) that relates to that customer record will never need to change because they are joined to the customer through a one to many relationship.

Step 4 Submit Now, submit the following Extra Credit projects. Remember, you may not get extra credit for HW15 if you have already submitted HW06 for extra credit. Use these names for the pdf files:

HW15-1b HWID 2A No Credits Query Done – This is a Word Doc HW15-2b HWID 2B Tennis or Swimming Queries Done – This is a Word Doc HW15-2c HWID 300 or More Query Excel Done – This is an Excel Doc HW15-2d HWID 2B Awards May-June Query Done

Place the pdf file of each of the above in a folder called **HW15 HWID LastName**, **FirstName**, zip the folder and, by the due date, upload it to the Canvas folder **HW15 Access Chapter 2: Sort and Query a Database**.

**Step 5 Backup** Now would be a good time to backup your files.

# **Keys for Homework Projects**

### **HW01-1 HWID Practice Save Done**

**HW01-2 HWID Google Drive Done** 

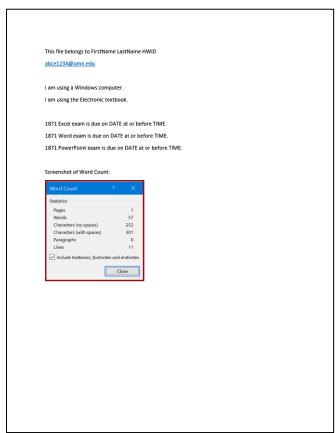

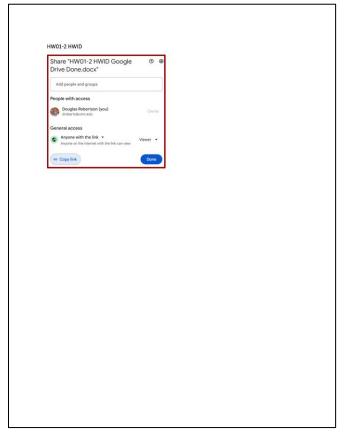

**HW01-3 HWID-c Compressed Files Done** 

Screens will vary a bit for these three projects.

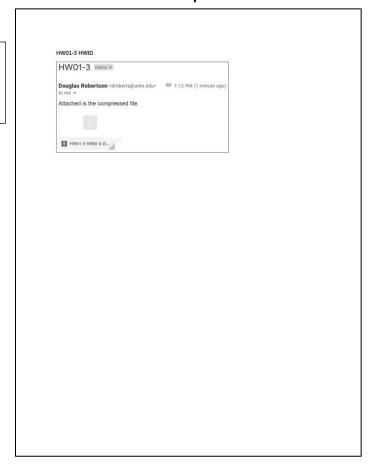

## HW02-1 HWID 1A Quarterly Sales Done (Data) **HW02-1 HWID 1A Quarterly Sales Done (Formulas)**

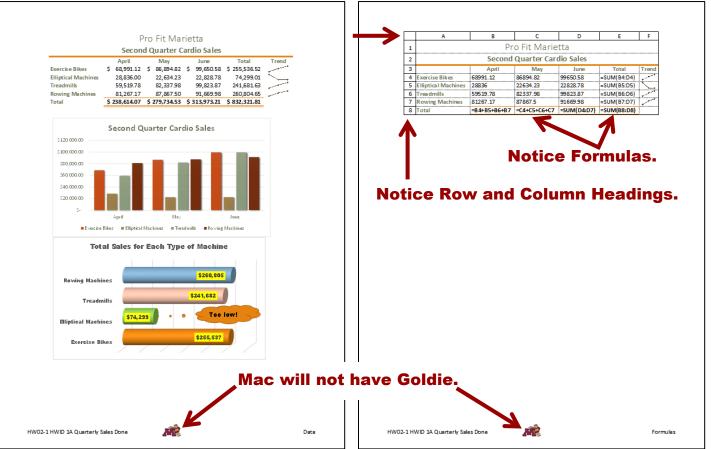

HW02-2 HWID 1B Plyo Products Done

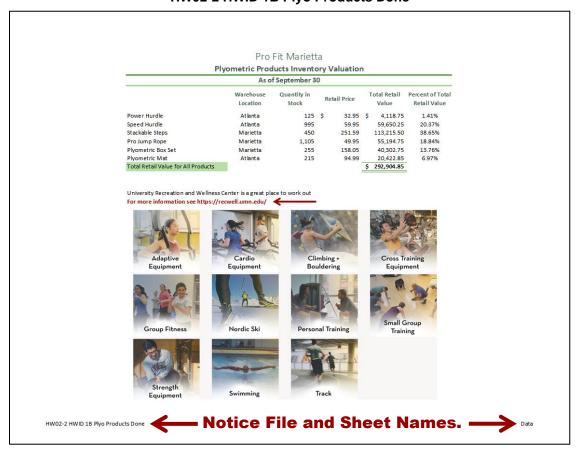

#### HW02-3 HWID Vehicle Sales Done (Data)

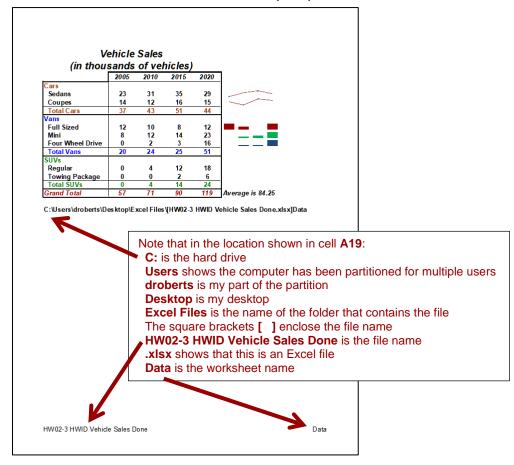

HW02-3 HWID Vehicle Sales Done (3-D Column Chart)

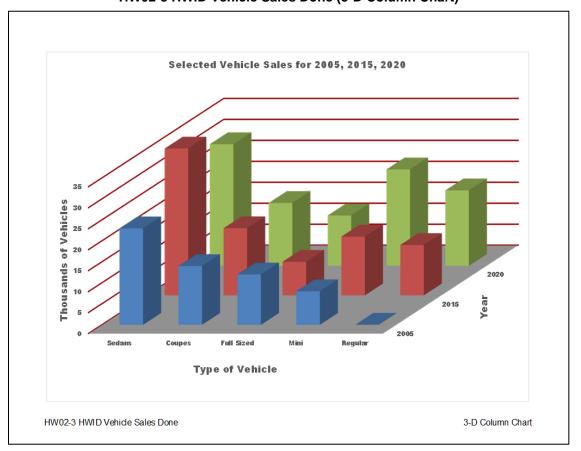

#### **HW03-1 HWID 2A Tree Inventory Done**

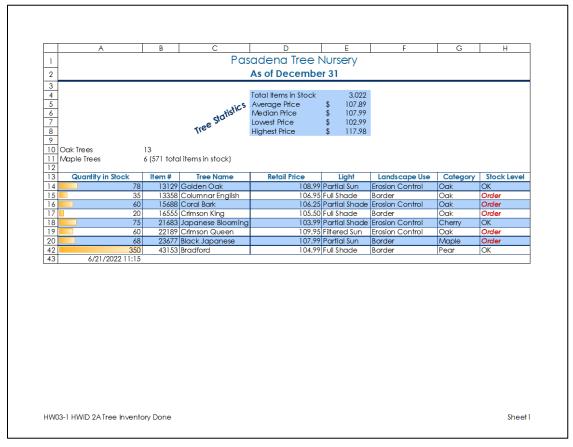

#### HW03-2 HWID 2B Weekly Sales Done (Summary)

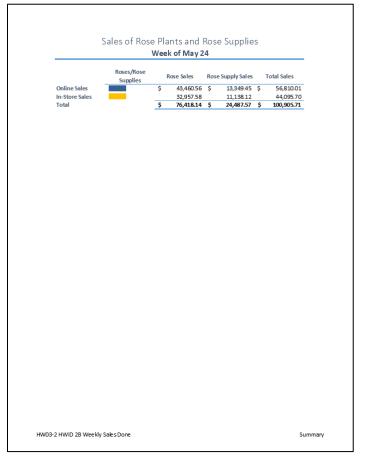

#### HW03-2 HWID 2B Weekly Sales Done (Bonus)

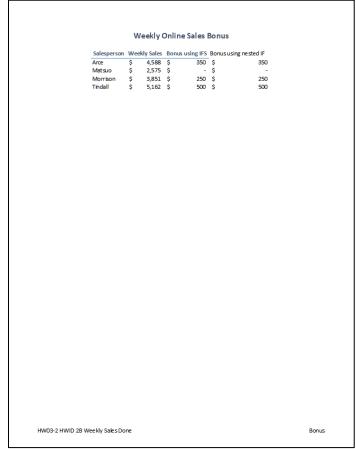

#### HW03-3 HWID 2G Inventory Done (Bulbs)

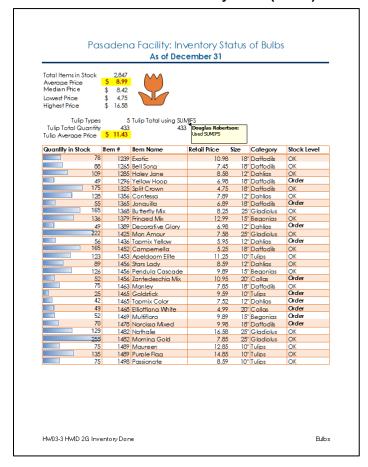

### HW03-3 HWID 2G Inventory Done (Summary)

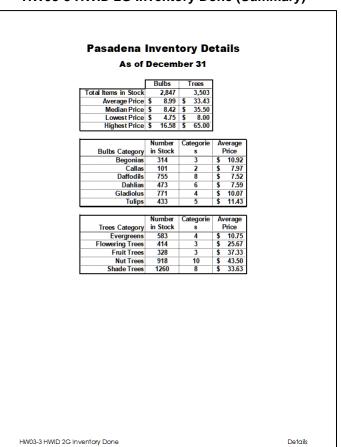

## HW03-4 HWID Payroll IF Done

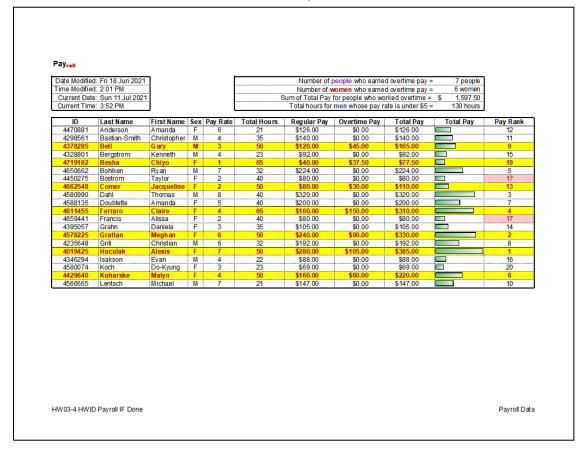

#### **HW04-1 HWID 3A Enterprise Fund Done (Expenditures Chart)**

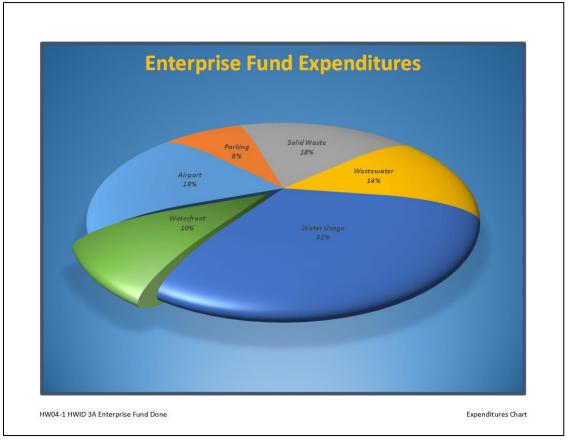

# HW04-2 HWID 3B Tourism Done (Expenditures)

# 

## HW04-2 HWID 3B Tourism Done (Advertising)

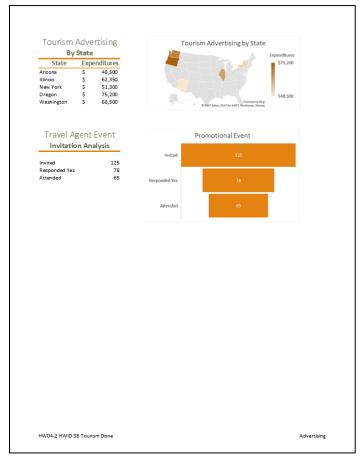

#### HW04-3 HWID HLOOKUP Gradebook Done

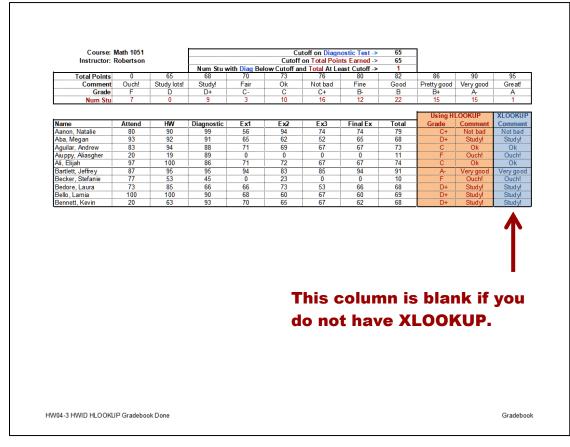

#### HW04-4 HWID VLOOKUP Shipping Done

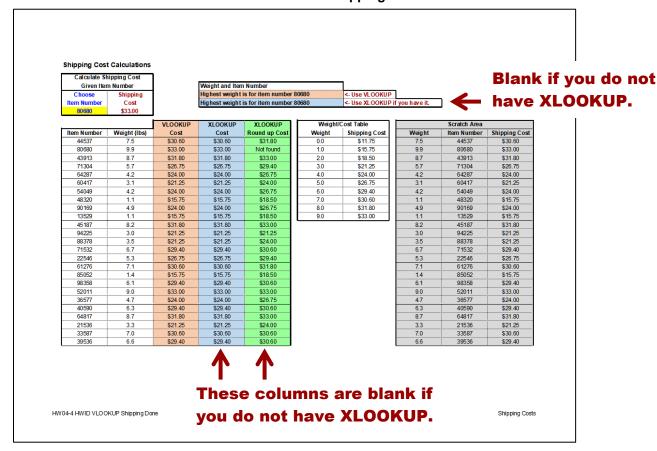

### HW04-5 HWID PivotTables Done (Slicer-1)

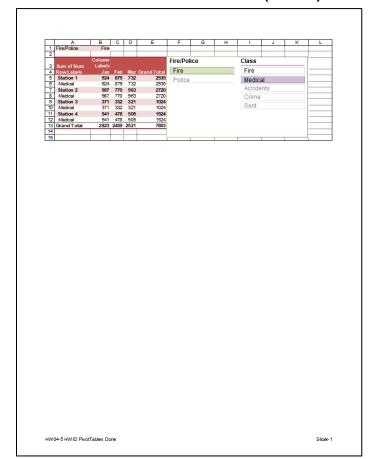

#### HW04-5 HWID PivotTables Done (Crime)

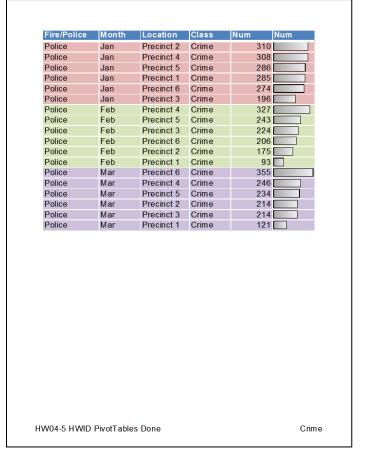

HW04-5 HWID PivotTables Done (3-D Chart)

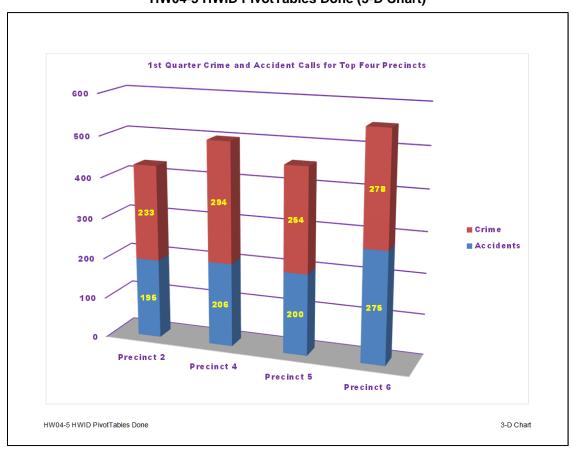

# **HW05-1 HWID River Done (River Depth and Temp Chart)**

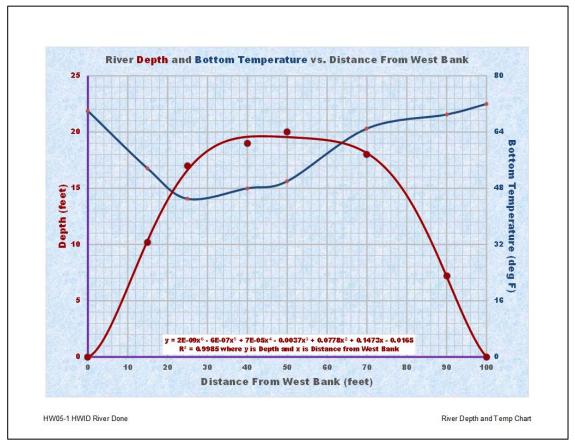

# **HW05-2 HWID Loans IF Done**

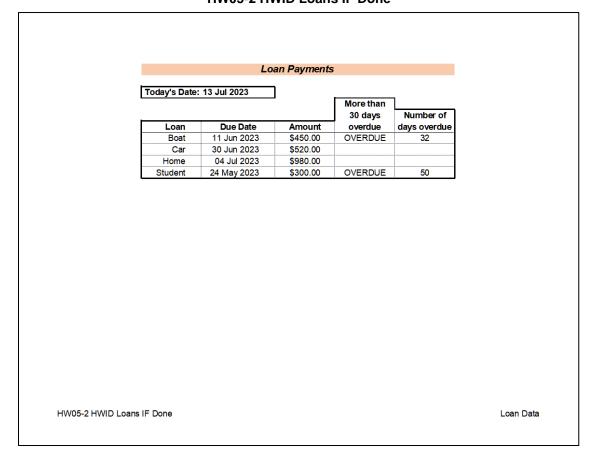

### **HW05-3 HWID Rent IF Done**

#### **Rent Payments**

| Today's Date      | 11 Jul 2023                          |                                     |
|-------------------|--------------------------------------|-------------------------------------|
| Г                 | Building Or and area                 | Matria Ocustom                      |
| Normal Rate       | British System<br>\$9.00 per sq. ft. | Metric System<br>\$96.88 per sq. m. |
| Introductory Rate | \$5.00 per sq. ft.                   | \$53.82 per sq. m.                  |

| Company               | Floor Space    | Initial Date      | Payment Due  |
|-----------------------|----------------|-------------------|--------------|
| Lisa's Camping Supply | 5,000 sq. ft.  | 10 Oct 2015       | \$45,000.00  |
| Badtke Burger Barn    | 1,500 sq. ft.  | 4 Apr 2023        | \$7,500.00   |
| Brainiac Books        | 800 sq. ft.    | 30 Apr 2016       | \$7,200.00   |
| Know It All Notions   | 2,000 sq. ft.  | 6 Jan 2023        | \$10,000.00  |
| Panera                | 2,500 sq. ft.  | 5 Jul 2023        | \$12,500.00  |
| Cub                   | 18,000 sq. ft. | 25 May 2015       | \$162,000.00 |
| Gertins               | 23,000 sq. ft. | 2 Aug 2019        | \$207,000.00 |
| Menards               | 25,000 sq. ft. | 8 Jan 2017        | \$225,000.00 |
| Mary's Malts          | 3,200 sq. ft.  | 2 Sep 2023        | \$16,000.00  |
| Stamp House           | 4,300 sq. ft.  | 3 Aug 2018        | \$38,700.00  |
| Trainworld            | 4,600 sq. ft.  | 8 Jul 2016        | \$41,400.00  |
| -                     |                | Total Payment Due | \$772,300.00 |

| Number payments less than \$8,000 =                 | 2           |
|-----------------------------------------------------|-------------|
| Sum of payments less than \$8,000 =                 | \$14,700.00 |
| Sum of Payments where Floor space less than 2,200 = | \$24,700.00 |

HW05-3 HWID Rent IF Done Data

# **HW05-4 HWID Commission IF Done (Sales Data)**

#### MicroMania, Inc., Sales and Earnings Summary

| Employee | Ha | ardware Sales | Software Sa                  | ales | (  | Hardware<br>Commission | Software<br>Commission | Total<br>Commission | T  | otal Earnings |
|----------|----|---------------|------------------------------|------|----|------------------------|------------------------|---------------------|----|---------------|
| Sherri   | \$ | 23,000.00     | \$ 80                        | 0.00 | \$ | 2,360.00               | \$<br>64.00            | \$<br>2,424.00      | \$ | 14,424.00     |
| Mary     | \$ | 13,500.00     |                              | ບ ບບ | \$ | 1,350.00               | \$<br>40.00            | \$<br>1,390.00      | \$ | 12,390.00     |
| Lawrence | \$ | 28,200.00     | Douglas Rober Used Goal Seek |      | \$ | 2,984.00               | \$<br>16.00            | \$<br>3,000.00      | \$ | 15,000.00     |
| Brady    | \$ | 75,192.00     |                              | 0.00 | \$ | 8,623.04               | \$<br>76.80            | \$<br>8,699.84      | \$ | 20,699.84     |
| Monica   | \$ | 9,500.00      | \$ 25                        | 3.00 | \$ | 950.00                 | \$<br>20.24            | \$<br>970.24        | \$ | 10,970.24     |
| Jezebel  | \$ | 79,944.00     | \$ 91                        | 9.00 | \$ | 9,193.28               | \$<br>73.52            | \$<br>9,266.80      | \$ | 21,266.80     |
| Abigail  | \$ | 31,013.00     | \$ 11                        | 2.00 | \$ | 3,321.56               | \$<br>8.96             | \$<br>3,330.52      | \$ | 15,330.52     |
| Marisa   | \$ | 25,271.00     | \$ 78                        | 2.00 | \$ | 2,632.52               | \$<br>62.56            | \$<br>2,695.08      | \$ | 14,695.08     |
| Sean     | \$ | 98,630.00     | \$ 81                        | 0.00 | \$ | 11,435.60              | \$<br>64.80            | \$<br>11,500.40     | \$ | 23,500.40     |
| Max      | \$ | 62,357.00     | \$ 95                        | 8.00 | \$ | 7,082.84               | \$<br>76.64            | \$<br>7,159.48      | \$ | 19,159.48     |
| Amy      | \$ | 33,883.00     | \$ 97                        | 4.00 | \$ | 3,665.96               | \$<br>77.92            | \$<br>3,743.88      | \$ | 15,743.88     |
| Jessica  | \$ | 58,418.00     | \$ 38                        | 8.00 | \$ | 6,610.16               | \$<br>31.04            | \$<br>6,641.20      | \$ | 18,641.20     |
| Totals   | \$ | 4,050,169.00  | \$ 44,53                     | 9.00 | \$ | 456,120.06             | \$<br>3,563.12         | \$<br>459,683.18    | \$ | 1,378,683.18  |
| Averages | \$ | 52,599.60     | \$ 57                        | 8.43 | \$ | 5,923.64               | \$<br>46.27            | \$<br>5,969.91      | \$ | 17,904.98     |

HW05-4 HWID Commission IF Done

Sales Data

### **HW05-5 HWID Sorting Values Done (Values Sorted)**

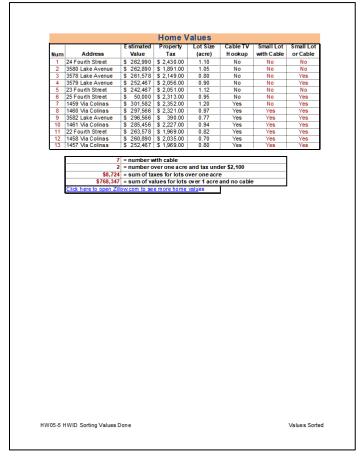

#### HW05-6 HWID Gradebook with Macros Done (Sec 1)

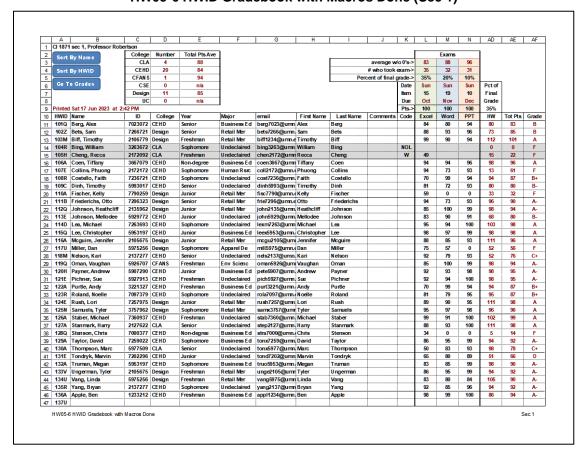

### **HW06-1b HWID Excel Practice Done (Sales Data)**

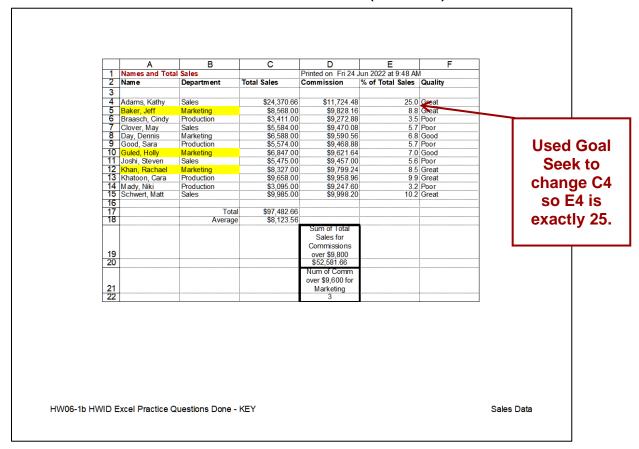

**HW06-1b HWID Excel Practice Done (Column Chart)** 

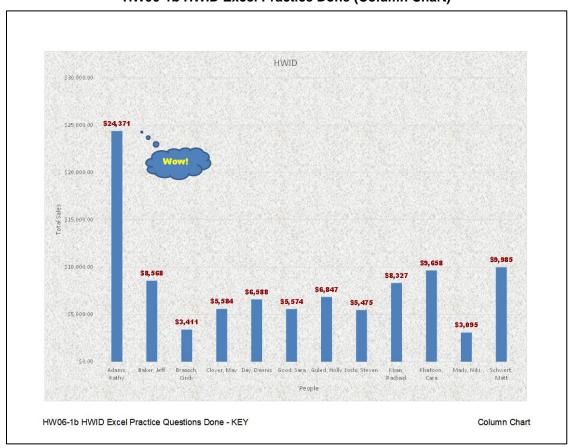

## **HW06-1b HWID Excel Practice Done (Bonus Data)**

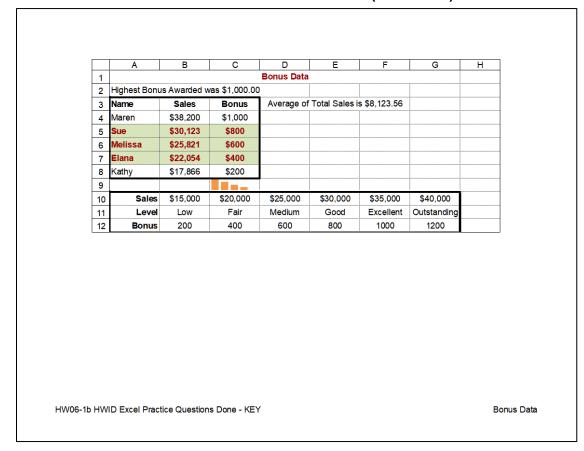

**HW06-1b HWID Excel Practice Done (Births Chart)** 

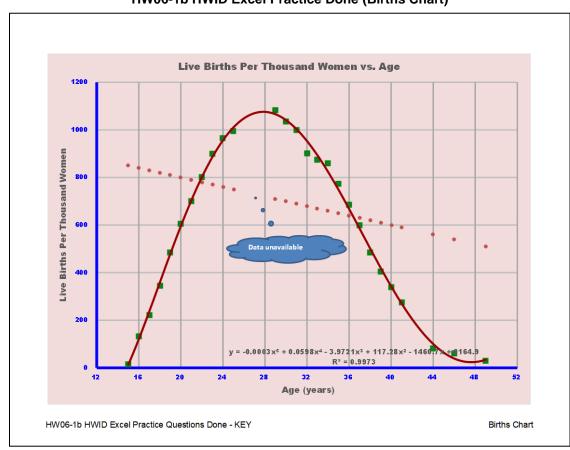

## **HW06-1d HWID Excel Practice Pivot Done (3-D Pie)**

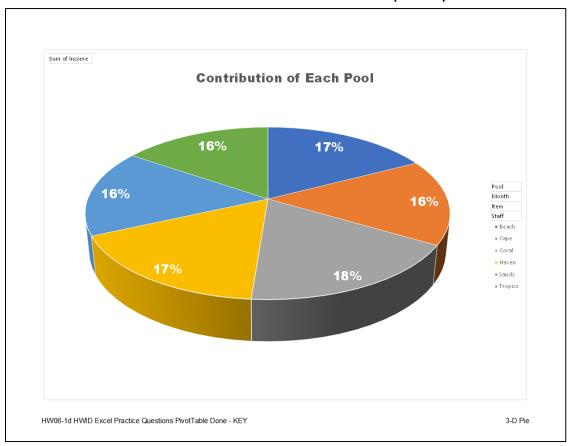

# **HW06-1d HWID Excel Practice Pivot Done (Filtered)**

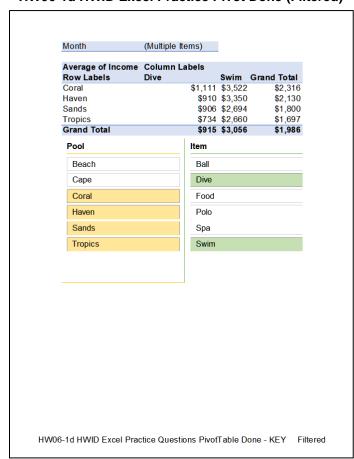

## **HW06-1d HWID Excel Practice Pivot Done (Beach)**

|   | Α     | В     | С    | D      | Е   | F     |
|---|-------|-------|------|--------|-----|-------|
| 1 | Month | Pool  | Item | Income | Num | Staff |
| 2 | June  | Beach | Dive | 791    |     | Melby |
| 3 | May   | Beach | Dive | 882    |     | Melby |
| 4 | April | Beach | Dive | 882    |     | Melby |
| 5 | June  | Beach | Swim | 2876   |     | King  |
| 6 | May   | Beach | Swim | 3377   |     | King  |
| 7 | April | Beach | Swim | 2894   | 296 | King  |
|   |       |       |      |        |     |       |
|   |       |       |      |        |     |       |

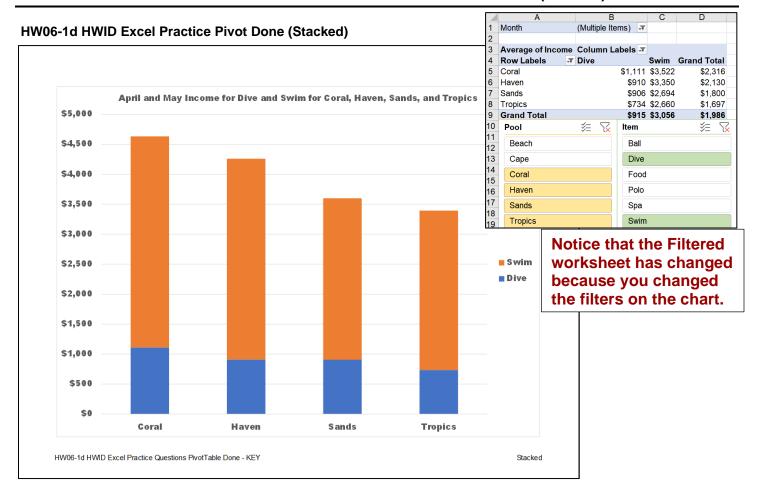

## HW07-1 HWID 1A Flyer Done

# **Internships Available** Interviews will be held: Friday and Saturday, January 14 and 15 In the Career Services Conference Room This summer, Sturgeon Point Productions will be filming a documentary in Costa Rica about its native birds and has positions available for two interns. The filming will begin the first week of July and will last approximately two weeks. Payment will be by Day Rate of \$100 per day. Transportation, food, and lodging will be The First Assistant Director will work with the second film crew, which will be filming background video. The Assistant Script Supervisor will work with the Script Supervisor and will be responsible for coordinating communication between the two camera crews. You must have a valid IT S nassnort: no inoculations are necessary. Details are available on the company website. Today's Date: Wednesday, July 5, 2023 Date Last Saved: Tuesday, July 4, 2023 Full location (path) of file. Last Saved By: Douglas Robertson File name full location: C:\Users\droberts\Desktop\HW07-1 HWID 1A Flyer Done.docx File name twice for To set up an interview, apply online at: Win but once for Mac. www.SturgeonPointProductions.com HW07-1 HWID 1A Flyer DoneHW07-1 HWID 1A Flyer Done

## HW07-2 HWID 1B Programs Done Page 1

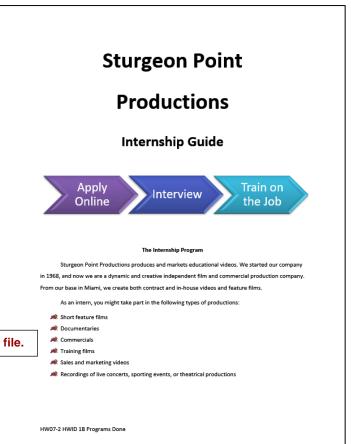

## HW07-3 HWID Agenda Done

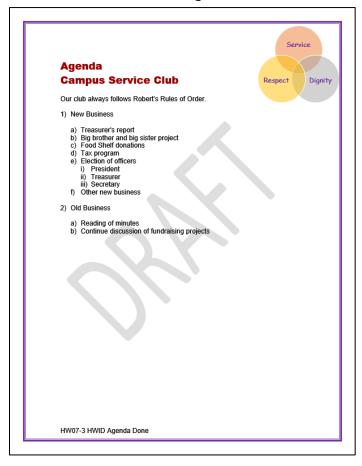

## **HW07-4 HWID Brochures Done**

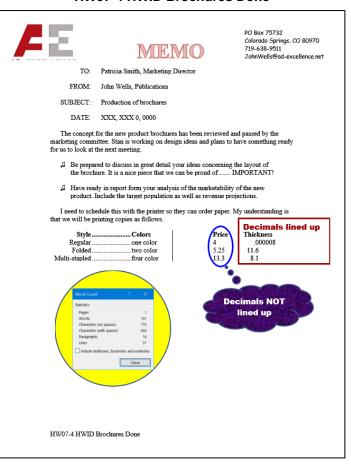

## HW08-1 HWID 2A Resume Done

## Josh Hayes

1541 Dearborn Lane, St. Petersburg, FL 33713

(727) 555-0313

Objective

Technology writing and editing position in the robotics industry, using research and advanced editing skills to communicate with customers

Summary Of

- Two years' experience in robotics lab for Aerospace Instruction Team Excellent interpersonal and communications skills Proficiency using Microsoft Office and page layout and design software
- · Fluency in spoken and written Spanish

Experience

Assistant Executive Editor, Tech Today Newsletter, St. Petersburg, FL. Write and edit articles for popular college technology newsletter
 Responsible for photo editing, cropping, and resizing photos for

- Winner of Top College Technology Publication Award

ctional Lab Assistant, University of South Florida, Tampa, FL July 2018 to June 2020
 Assisted robotics professors with sophisticated experiments
 Set up robotics practice sessions for Aerospace Instruction Team

College Assistant, Florida Port Community College, St. Petersburg, FL. July 2016 to June 2018

- In Aerospace Department, helped students with hom assignments, organized materials for professors
- Set up robotics lab assignments for students

Bachelor of Science, Mechanical Engineering, June 2020

Florida Port Community College, St. Petersburg, FL

Associate of Arts, Journalism, June 2018

Honors And

- Elected to Pi Tau Sigma, honor society for mechanical engineers
   Qualified for Dean's List, six semesters
   Student Mentor, helped other students in engineering programs

HW08-1 HWID 2A Resume Done

## HW08-2 HWID 2B Cover Letter Done

## Jennifer Garcia

1776 Bay Cliff Drive, Tampa, FL 33602 (727) 555-0347 Jgarcia@alcona.net

May 12, 2020

Ms. Mary Walker-Huelsman, Director Florida Port Community College Career Center

2745 Oakland Avenue

St. Petersburg, FL 33713

Dear Ms. Walker-Huelsman:

I am seeking a position in which I can use my computer and communication skills. My education and experience, outlined on the enclosed resume, includes a Business Software Applications Specialist certificate from Florida Port Community College.

With a permanent position as my goal, I hope to use the Florida Port Community College Career Center to secure a temporary job. I can be available for a flexible number of hours or days and am willing to work in a variety of businesses or organizations.

As my resume illustrates I have excellent computer skills. I am an honor student at Florida Port Community College and have outstanding references. In addition, I have part-time work experience as a software tester, where I perform the following computer activities:

Program Duty
Microsoft Access Test database queries
Microsoft Excel Enter software test data
Microsoft Word Create and mail form letters

You can contact me by email at jgarcia@alcona.net or by telephone at (727) 555-0347. I am available for

Jennifer Garcia

HW08-2 HWID 2B Cover Letter Done

## HW08-3 HWID Bill of Rights Done Page 1

## Bill of Rights

## First Ten Amendments of the Constitution of the United States of America Ratified December 15, 1791

The Constitution may be viewed at <a href="http://www.archives.gov/exhibits/charters/constitution.html">http://www.archives.gov/exhibits/charters/constitution.html</a>

## Amendment I

Congress shall make no law respecting an establishment of religion, or prohibiting the free exercise thereof, or abridging the freedom of speech, or of the press; or the right of the people peaceably to assemble, and to petition the Government for a redress of grievances.

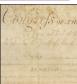

## Amendment II

A well regulated Militia, being necessary to the security of a free State, the right of the people to keep and bear Arms, shall not be infringed.

No Soldier shall, in time of peace be quartered in any house, without the consent of the Owner, nor in time of war, but in a manner to be prescribed by law.

The right of the people to be secure in their persons, houses, papers, and effects, against unreasonable searches and seizures, shall not be violated, and no Warrants shall issue, but upon probable cause, supported by Oath or affirmation, and particularly describing the place to be searched, and the persons or things to be seized.

No person shall be held to answer for a capital, or otherwise infamous crime, unless on a presentment or indictment of a Grand Jury, except in cases arising in the land or naval forces, or in the Militia, when in actual service in time of War or public danger; nor shall any person be subject for the same offence to be twice put in jeopardy of life or limb; nor shall be compelled in any criminal case to be a witness against himself, nor be deprived of life, liberty, or property, without due process of law; nor shall private property be taken for public use, without just compensation.

## Amendment VI

In all criminal prosecutions, the accused shall enjoy the right to a speedy and public trial, by an impartial jury of the State and district wherein the crime shall have been committed, which district shall have been previously ascertained by law, and to be informed of the nature and cause of the

HW08-3 HWID Bill of Rights Done

## HW08-4 HWID Park Done

MEMO TO: Dana Brothers, Vice President, Marketing

FROM: Valerie Fair

DATE: Sunday, June 13, 2021

SUBJECT: Final Changes in Hours of Operation, Ticket Prices, and Restrictions

The hours of operation are very similar to last year; the Sunday opening time is the only

| Days Op                 | ens | Clo | os |
|-------------------------|-----|-----|----|
| Monday-Thursday1        | pm  | 10  | р  |
| Friday1                 | pm  | 11  | pı |
| Saturday and Holidays11 | am  | 11  | pı |
| SundayN                 | oon | 11  | n  |

Admission charges are significantly different, with the price of season passes reduced by \$20 for Adults, and increased by \$20 for Juniors. Let's hope the 15% increase in revenue is realistic!

|         | Ave       | One Day | Season Pass |
|---------|-----------|---------|-------------|
| Toddler | 3 & under | Free    | Free        |
| Junior  | 4 to 11   | \$19    | \$89        |
| Adult   | 12 to 59  | \$39    | \$129       |
| Senior  | 60+       | \$29    | \$99        |

Height and age restrictions are unchanged with the following exceptions:

| Activity          | Minimum<br>height/age: | To be able to:                   |  |  |
|-------------------|------------------------|----------------------------------|--|--|
| ~ £               | 52" tall               | Drive alone                      |  |  |
| Speed<br>Go-Karts | 16 years old           | Drive with a passenger           |  |  |
| ຶ" ອັ             | 40" tall               | Ride as a passenger              |  |  |
| ē v               | 44" tall               | Drive alone                      |  |  |
| Bumper<br>Boats   | 14 years old           | Drive with a passenger           |  |  |
| m -               | 32" tall               | Ride as a passenger              |  |  |
| <u> </u>          | 10 years old           | Play without parent/guardian     |  |  |
| Miniature<br>Golf | No age limit           | Play with parent/guardian        |  |  |
| ₹                 | 5 years old            | Play with 12+ year old companion |  |  |

HW08-4 HWID Park Done

# **HW08-5 HWID Bank Product Report Done**

## First National Bank January/February Sales Report

| Date   | Product     | Amount       | Sales Rep  | Points       |
|--------|-------------|--------------|------------|--------------|
|        |             | Alliount     | Suics recp | 1 Ollits     |
| 5 Feb  | Savings     | 6,300        | Betsey     | 44           |
|        | Savings     |              | Betsey     | 42           |
| 16 Jan | Certificate | 5,000        | Betsey     | 400          |
| 26 Jan | Certificate | 150          | Betsey     | 120          |
| 13 Jan | Certificate | 5,000        | Carolyn    | 200          |
| 22 Jan | Credit      | 2,000        | Carolyn    | 16           |
|        | Savings     | 1,450        | Carolyn    | 10           |
| 23 Jan | Mortgage    | 5,000        | Diane      | 1750         |
| 9 Feb  | Auto Loan   | 4,500        | Diane      | 145          |
| 8 Jan  | Certificate | 1,500        | Diane      | 12           |
| 16 Jan | Checking    | 600          | Diane      | 3            |
| 12 Jan | Certificate | 5,000        | Jonell     | 360          |
| 20 Feb | Auto Loan   | 2,500        | Jonell     | 125          |
| 30 Jan | Checking    | 1,200        | Jonell     | 6            |
| 27 Jan | Mortgage    | 5,000        | Pam        | 1650         |
| 28 Feb | Auto Loan   | 5,000        | Pam        | 250          |
| 8 Feb  | Auto Loan   | 3,000        | Pam        | 300          |
| 6 Jan  | Certificate | 900          | Pam        | 240          |
|        |             | Sum = 60,100 |            | Ave = 315.17 |

HW08-5 HWID Bank Product Report Done

## **HW08-6c HWID Infections Memo Done**

# Memo

To: Infectious Diseases Foundation

From: Douglas Robertson
Date: Tuesday, July 4, 2023

Re: Data you requested

Below please find the raw data and graphical interpretation of the infectious diseases model you requested we develop. A link to a short video is also included. Please contact me if you need further analysis.

| Month | Actual<br>Number of<br>Infections | Predicted<br>Number of<br>Infections |  |
|-------|-----------------------------------|--------------------------------------|--|
| 0     | 10                                | 10.0                                 |  |
| 1     | 14                                | 16.3                                 |  |
| 2     | 30                                | 26.3                                 |  |
| 3     | 44                                | 41.9                                 |  |
| 4     | 60                                | 65.5                                 |  |
| 5     | 100                               | 99.6                                 |  |
| 6     | 150                               | 145.4                                |  |
| 7     | 209                               | 201.6                                |  |
| 8     | 250                               | 263.5                                |  |
| 9     | 301                               | 323.8                                |  |
| 10    | 367                               | 375.9                                |  |
| 11    | 420                               | 416.6                                |  |
| 12    | 456                               | 445.8                                |  |
| 13    | 470                               | 465.7                                |  |
| 14    | 483                               | 478.6                                |  |
| 15    | 492                               | 486.8                                |  |
| 16    | 493                               | 491.9                                |  |
| 17    | 496                               | 495.1                                |  |
| 18    | 498                               | 497.0                                |  |
| 19    | 499                               | 498.2                                |  |
| 20    | 500                               | 408 0                                |  |

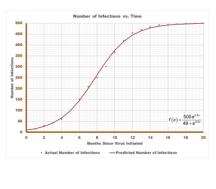

What you should know about COVID-19 can be found at:

https://youtu.be/POloTTb3ock

HW08-6c HWID Infections Memo Done

## HW09-1 HWID 3A Quantitative Technology Done Page 4

## Works Cited

Glaser, John P. and Claudia Salzberg. The Strategic Application of Information Technology in Health Care Organizations. San Francisco: Jossey-Bass, 2011. Print.

Oeden, Cynthia L. NCH5 Data Brief Number 82, 15 January 2012, Web, 17 January 2021.

## HW09-2 HWID 3B Environment Newsletter Done

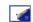

## **University Medical Center Goes Green**

University Medical Center continues its commitment to implementing environmentally friendly practices and fostering ecologically ble communities. This new focuses on practices being implemented at the Center in accordance with government

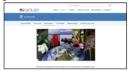

## RECYCLING TRASH

More than 300 recycling bins have been placed beside trash bins throughout the hospital. That means that for every two to four trash or hazardous waste receptacles, there is now a bin to collect and process recyclable materials. Plastic and aluminum cups, bottles, and cans are the main articles that will be recycled in these sign to differentiate them from other types of waste. In addition to these bins, two extra cardboard balers have been installed to help with our increase of cardboard box recycling.

## HARVESTING DAYLIGHT

Low-watt energy-effici replaced traditional lights throughout the center and energy-efficient lamps and daylight controls have been installed. This move will conserve energy and cut down on the hospital's use of

New landscaping incorporates the use of regionally-native plants and a reduction in turf, thus reducing the need for extensive use of power equipment. Water-saving devices and a system that uses 100% recycled water have been previous watering system. Plants and fauna stay green in an environmentally conscious manner

## GREENER GROCER

The hospital cafeteria has eliminated noncompostable materials and is using recyclable paper goods. In addition, a vegetable and herb garden outside the southeast corner of the Palomar Pavilion supplements fruits and vegetables purchased at local farmers markets.

Electronic medical records and consent forms have replaced a paper system, conserving not only paper, but also reclaiming valuable working and storage space.

Everything we can do here at University Medical Center to protect our envir resources sets the example for others to do the same." Emily Lynn—Facilities Director

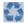

HW09-2 HWID 3B Environment Newsletter Done

HW09-1 HWID 3A Quantitative Technology Done

## FirstName LastName HWID Room 203 Bailey Hall, St. Paul Campus

Campus mail code: 6017 651-555-1234 name1234@umn.edu

FirstName LastName HWID Room 203 Bailey Hall, St. Paul Campus Campus mail code: 6017 651-555-1234 me1234@umn.edu

FirstName LastName HWID Room 203 Bailey Hall, St. Paul Campus Campus mail code: 6017 651-555-1234

name1234@umn.edu

FirstName LastName HWID Room 203 Bailey Hall, St. Paul Campus Campus mail code: 6017 651-555-1234

FirstName LastName HWID Room 203 Bailey Hall, St. Paul Campus Campus mail code: 6017 651-555-1234

name1234@umn.edu FirstName LastName HWID Room 203 Bailey Hall, St. Paul Campus Campus mail code: 6017 651-555-1234

name1234@umn.edu FirstName LastName HWID Room 203 Bailey Hall, St. Paul Campus Campus mail code: 6017 651-555-1234

name1234@umn.edu FirstName LastName HWID Room 203 Bailey Hall, St. Paul Campus Campus mail code: 6017 651-555-1234 name1234@umn.edu

FirstName LastName HWID Room 203 Bailey Hall, St. Paul Campus Campus mail code: 6017 651-555-1234 name1234@umn.edu

FirstName LastName HWID Room 203 Bailey Hall, St. Paul Campus Campus mail code: 6017 651-555-1234 name1234@umn.edu

FirstName LastName HWID Room 203 Bailey Hall, St. Paul Campus Campus mail code: 6017 651-555-1234 name1234@umn.edu

**HW09-3 HWID Address Labels Done** 

FirstName LastName HWID Room 203 Bailey Hall, St. Paul Campus Campus mail code: 6017 651-555-1234

name1234@umn.edu FirstName LastName HWID Room 203 Bailey Hall, St. Paul Campus Campus mail code: 6017 651-555-1234

name1234@umn.edu FirstName LastName HWID Room 203 Bailey Hall, St. Paul Campus

Campus mail code: 6017

651-555-1234 FirstName LastName HWID Room 203 Bailey Hall, St. Paul Campus Campus mail code: 6017 651-555-1234

name1234@umn.edu FirstName LastName HWID Room 203 Bailey Hall, St. Paul Campus Campus mail code: 6017 651-555-1234

name1234@umn.edu FirstName LastName HWID Room 203 Bailey Hall, St. Paul Campus Campus mail code: 6017 651-555-1234 name1234@umn.edu

FirstName LastName HWID Room 203 Bailey Hall, St. Paul Campus Campus mail code: 6017 651-555-1234 name1234@umn.edu FirstName LastName HWID Room 203 Bailey Hall, St. Paul Campus

Campus mail code: 6017 651-555-1234 name1234@umn.edu FirstName LastName HWID Room 203 Bailey Hall, St. Paul Campus Campus mail code: 6017 651-555-1234

name1234@umn.edu

FirstName LastName HWID Room 203 Bailey Hall. St. Paul Campus Campus mail code: 6017 651-555-1234 name1234@umn.edu FirstName LastName HWID Room 203 Bailey Hall, St. Paul Campus

Campus mail code: 6017 651-555-1234 name1234@umn.edu

FirstName LastName HWID Room 203 Bailey Hall, St. Paul Campus Campus mail code: 6017 651-555-1234 name1234@umn.edu

FirstName LastName HWID Room 203 Bailey Hall, St. Paul Campus Campus mail code: 6017 651-555-1234

FirstName LastName HWID Room 203 Bailey Hall, St. Paul Campus Campus mail code: 6017 651-555-1234

name1234@umn.edu FirstName LastName HWID Room 203 Bailey Hall, St. Paul Campus

Campus mail code: 6017 651-555-1234 name1234@umn.edu

FirstName LastName HWID Room 203 Bailey Hall, St. Paul Campus Campus mail code: 6017 651-555-1234 name1234@umn.edu

FirstName LastName HWID Room 203 Bailey Hall, St. Paul Campus Campus mail code: 6017 651-555-1234 name1234@umn.edu

FirstName LastName HWID Room 203 Bailey Hall, St. Paul Campus Campus mail code: 6017 651-555-1234 name1234@umn.edu

FirstName LastName HWID Room 203 Bailey Hall, St. Paul Campus Campus mail code: 6017 651-555-1234 name1234@umn.edu

## **HW09-4 HWID Name Tag PRN Done**

Hello, my name is Jill My major is English

> Flute Walking

I live in Bailey Hall on the St. Pasul Campus

Rend Jogging

Hello, my name is Sue

My major is Biology

I live in Territorial Hall on the Minneapolis Campus

Hello, my name is Bill My major is Computer Science

My interests are Money

Money Money

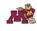

Hello, my name is Barak My major is Political Science My interests are

Community Service

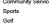

Hello, my name is Albert My major is Physics My interests are

General Relativity

Special Relativity

Photons I live in Territorial Hall on the Minneapolis Campus

My major is English My interests are Poetry

Plays

Hello, my name is Will

I live in Bailey Hall on the St. Pasul Campus

My major is My interests are

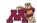

My major is My interests are

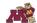

# HW09-5 HWID IF Merge MAIN Done (Codes Showing)

**K**EY

| ME                           | IXIPIF { MERGEFIELD Sex } = "Unknown" }{ MERGEFIELD Title } { RGEFIELD FirstName } { MERGEFIELD LastName } IERGEFIELD Address }                                                                                                    |
|------------------------------|----------------------------------------------------------------------------------------------------|
| { M                          | IERGEFIELD City }, { MERGEFIELD State } { MERGEFIELD Zip }                                                                                                    |
| Dea                          | ar { MERGEFIELD Title } { MERGEFIELD LastName }:                                                                                                    |
| offe<br>Illu:<br>spe<br>shij | ank you for your interest in our magazines. As a new customer I would like to er you a special deal on { IF { MERGEFIELD Sex } = "Male" "Sports strated" "}{ IF { MERGEFIELD Sex } = "Femaile" "Ms. Magazine" ""}. Your scial yearly rate is { IF { MERGEFIELD Sex } = "Male" "\$15.99" "31.99" }. The pping and handling charge would be { IF { MERGEFIELD Zip } > 50000 .95" "4.95" }. |
| Sin                          | cerely,                                                                                                    |
| Kei                          | isha Rollings                                                                                                    |
|                              |                                                                                                    |
|                              |                                                                                                    |
|                              |                                                                                                    |
|                              |                                                                                                    |
|                              |                                                                                                    |
|                              |                                                                                                    |
|                              |                                                                                                    |
| { F                          | ILENAME \* MERGEFORMAT }                                                                                                    |

## **HW10-1 HWID Character Styles Done Page 1**

# **Declaration of Independence**

IN CONGRESS, July 4, 1776

The unanimous Declaration of the thirteen United States of America

When in the Course of human events, it becomes necessary for one people to dissolve the political bands which have connected them with another, and assume among the powers of the earth, the separate and equal station to which the Laws of Nature and of Nature's God entitle them, a decent respect to the opinions of mankind requires that they should declare the causes which impel them to the separation.

We hold these truths to be self-evident, that all men are created equal, that they are endowed by their Creator with certain unalienable Rights, that among these are Life, Liberty and the pursuit of Happiness—That to secure these rights, Governments are instituted among Men, deriving their just powers from the

consent of the governed, --That whenever any Form of **Government**becomes destructive of these ends. it is the Right of the People to alter or to

abolish it, and to institute new **GOVERNMENT**, laying its foundation on such principles and organizing its powers in such form, as to them shall seem most likely to effect their Safety and Happiness. Prudence, indeed, will dictate that Governments long established should not be changed for light and transient causes; and accordingly all experience hath shown, that mankind are more disposed to suffer, while evils are sufferable, than to right themselves by abolishing the forms to which they are accustomed. But when a long train of abuses and usurpations, pursuing invariably the same Object evinces a design to reduce them under absolute Despotism, it is their dight, it is their duty, to throw off

such **Government**, and to provide new Guards for their future security.—Such has been the patient sufferance of these Colonies; and such is now the necessity which constrains them to alter their former Systems of

**Government**. The history of the present King of Great Britain is a history of repeated injuries and usurpations, all having in direct object the establishment of an absolute Tyranny over these States. To prove this, let Facts be submitted to a candid world.

He has refused his Assent to Laws, the most wholesome and necessary for the public good.

HW10-1 HWID Character Styles Done

## HW10-3c HWID Census Done Page 1

HW10-3c HWID Census Done

Sec 1 Page 1

U.S. Department of Commerce
Economics and Statistics Administration
BUREAU OF THE CENSUS

## Introduction

The U.S. population census records contain a wealth of information. They are useful in learning about one's family and local social and economic conditions at various times in history. For more recent years especially, they are official documents for persons who need to prove their age (in the absence of a birth certificate), relationship, citizenship, residence, and other facts in order to qualify for pensions; get jobs, naturalization papers, passports, or insurance policies, establish an inheritance, or trace ancestry.

There was a population census taken in 1790 and every 10th year after that. The Bureau of the Census publication, 200 Years of U.S. Census Taking: Population and Housing Questions, 1790-1990 (Washington, DC, 1989), shows the specific questions and the way they appear on the records. It also reproduces instructions given to the enumerators for taking each census.

## The Document

This document explains what census materials are available and how to obtain them, and also lists the sources for some other useful information including:

- Citizen Archivists such as those people who have some background in history but who are no professional historians.
- Federal Employees whose job might include gathering, analyzing, or publicizing information on the history of the United States of America.
- 3. Genealogists
- Members of Congress many of whom waste their time and the taxpayers money in slowing the progress of the business of the People.
- 5 Preservation
- 6. Records Managers
- 7 The Press
- 8. Attend an Event
- Donate to the Archives so that we can continue our work in making accessible many of the artifacts of the country.

10. Work at the Archives

## HW10-2c HWID Paragraph Styles Done Page 1

## **Problem Solving in Developmental Mathematics**

In 1988 the mathematics faculty began to experiment with the way in which we teach our developmental mathematics courses. We were disappointed with the number of students who could not successfully complete our aritmetic and algebra courses and with the number of the students who successfully completed our intermediate algebra course but who could not successfully complete college algebra offered through the Mathematics Department. We felt that developing a new sequence of courses, based on the ideas of problem solving, was needed.

## Courses

The courses we developed are based on the notions that students who are specifically trained in general problem solving will do better at solving mathematics problems than students who have received no such instruction, and that students who construct their own knowledge, rather than acquire it from the teacher, will exhibit a better understanding of mathematics and, hence, will perform better. These notions are in concert with Professional Standards for Teaching Mathematics statement that

Los resultados de la investigación educativa de la psicología cognitiva y la educación matemática indican que el aprendizaje ocurre a medida que los estudiantes asimilan activamente nueva información y experiencias y construyen sus propios significados.

Basically, we believe that the purpose of education is to transform novices into experts and that knowledge is something that cannot be transferred from one individual to another but rather a personalized version of it must be constructed by the individual learner. We believe that we do not teach mathematics to students but that we stimulate the students to construct mathematical concepts and ideas by arranging experiences for them where they are actively involved in the learning process. Under this paradigm, the students are active participants in the teaching process rather than passive recipients of lecture material. Our philosophical approach to the learning process can be thought of as an underlying principle that guides us as we conduct our classes. We can implement the philosophy using a number of activities that include group work, writing, reading, discussing, skill building, problem solving, and discovery learning.

## Implementation

Our implementation of problem solving involves students working in groups on various topics with the course instructor taking on the role as a facilitator and question poser rather than as a source of new information or as the

HW10-2c HWID Paragraph Styles Done

## HW10-3c HWID Census Done Page 2

HW10-3c HWID Census Done

Sec 1 Page 2

## Census Schedules Available to the Public

Individual records from the national population censuses are confidential for 72 years, by law (Title 44, U.S. Code). Thus, April 2002 is the scheduled date for the National Archives to open the 1930 records to public use.

Microfilm copies of the original population schedules, from 1790 through 1920 (virtually all of the 1890 records were destroyed in a 1921 fire), are available at the National Archives in Washington (http://www.archives.gov/index.html) and its 13 regional archives, and many libraries in various parts of the United States. Most have facilities for making paper copies from the microfilm.

ords to public use. There are sound of the surname rather than its spelling indexes on microfilm for the 1880, 1900, and 1920 censuses for each State, and for 1910 for 21 States, principally in the South. Alphabetic indexes to the 1790-1860 and most of the 1870 censuses are available in genealogical libraries.

Researchers may find two Bureau of the Census publications useful; most major libraries have copies: Heads of Families at the First Census of the United States Taken in the Year 1799 (12 vols, Washington, DC, 1907-08, reprinted 1965-75), contains specific names. A Century of Population Growth—1790-1900 (Washington, DC, 1909, reprinted 1967-1970), includes the incidence of surnames in 1790, and a variety of summary tables from colonial censuses and from 1790 to 1900.

A number of State and territorial censuses were Nationalized in the intra-decennial years, particularly in the 19th century. See Henry J. Dubester, An Annotate Bibliography of Censuses Taken After the Year 1790, by States and Territories of the United States (Washington, DC, 1948, reprinted 1969 and 1975) and State Census Records, Ann S. Lainhart, Genealogical Publishing Co., Inc., 1992. An appendix to the Dubester book tells where the existing records (some including names) were located; copies of many can be obtained commercially on microfiche.

Some 19th century economic, agriculture, and mortality census schedules have survived, mainly in State archives but generally available on microfilm. These records frequently can be related to individuals listed in the population censuses.

## HW10-3c HWID Census Done Page 100

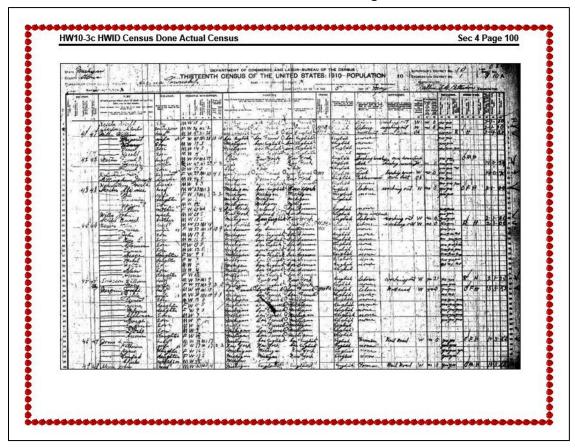

## HW10-4b HWID Track Changes Done Page 1

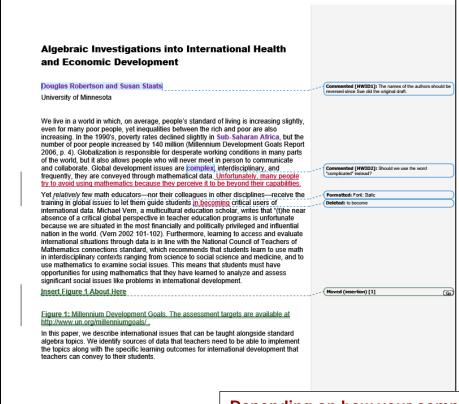

Depending on how your computer is set up, your Track Changes may look a bit different from mine. Don't worry about it.

## HW10-5f HWID Large Document Done TOC in section 3

## **Table of Contents**

| Overview of Computer-mediated Software         2           Structure of Computer-mediated Courses.         4           Daily Schedule of Class Activities         5           Homework Assignments         6           Exams and Quizzes         7           Checkpoint Questions         7           Evaluates         8           Role of the Instructor in a Computer-mediated Class.         8           Student Performance in Computer-mediated and Lecture Classes         10 |
|----------------------------------------------------------------------------------------------------|
| Daily Schedule of Class Activities         5           Homework Assignments         6           Exams and Quizzes         7           Checkpoint Questions         7           Evaluates         8           Role of the Instructor in a Computer-mediated Class         8                                                                                                    |
| Homework Assignments   6     Exams and Quizzes   7     Checkpoint Questions   7     Evaluates   8     Role of the Instructor in a Computer-mediated Class   8                                                                                                    |
| Exams and Quizzes         7           Checkpoint Questions         7           Evaluates         8           Role of the Instructor in a Computer-mediated Class         8                                                                                                    |
| Checkpoint Questions   7                                                                                                    |
| Evaluates 8 Role of the Instructor in a Computer-mediated Class 8                                                                                                    |
| Role of the Instructor in a Computer-mediated Class                                                                                                    |
|                                                                                                    |
| Ct. l. + D. f                                                                                                    |
| Student Performance in Computer-mediated and Lecture Classes                                                                                                    |
| The Mathematics Placement Exam 10                                                                                                    |
| Common Final Exams 11                                                                                                    |
| Pass Rates 11                                                                                                    |
| Proportion of Withdrawals 12                                                                                                    |
| Attendance 13                                                                                                    |
| Survey Items                                                                                                    |
| Focus Groups 16                                                                                                    |
| Trends in Computer-mediated Mathematics Instruction                                                                                                    |
| Instructional Models                                                                                                    |
| Future Directions in Computer-mediated Learning 26                                                                                                    |
| Summary 28                                                                                                    |
| Works Cited                                                                                                    |
| Index                                                                                                    |

The page numbers on these four pages may be different from yours due to computer and printer setups.

# Print pages that contain:

Table of Contents Equations Table 1 Index

## HW10-5f HWID Large Document Done Equations on Page 7

## WID

The exams are given to students on paper rather than on the computer. Students may use a calculator on the exams and quizzes. Five exams are given per semester plus a comprehensive final exam. By giving a fairly large number of exams, students are able to study smaller chunks of the course for each exam. This is especially helpful for students who struggle with math. Six quizzes are also given during the semester according to a set schedule, and students are informed about the contents of the quizzes.

## **Checkpoint Questions**

**Exams and Quizzes** 

Checkpoint questions consist of one or two questions, that may include graphics, over recently covered concepts or skills. They are given to students typically early in the class period and are due by the end of class. Students are encouraged to work together, compare strategies, and determine if their solutions make sense. Students may use any available resource. When students believe that they have answered the question correctly and have provided a sufficient written explanation of how they arrived at the answer, the instructor checks their work. If it is correct and complete, the instructor informs the student of this and collects it so that the score can be recorded. Here is an example of a checkpoint question:

"Use the Quadratic Formula to solve  $5x^2 - 3x + 1 = 0$ ."

Checkpoint questions also promote student-student interaction, which makes a computer-mediated course feel more like a regular class rather than an open lab. If a student is having difficulty, the instructor provides feedback to point the student in the right direction. The checkpoint questions count for a small part of students' grades, and

## HW10-5f HWID Large Document Done Table 1 on Page 14

14 HW10-5 HWIDf Large Document Done mediated classes were significantly more satisfied than students in lecture classes, t(334) = 3.39 n = 0.001

| Course               | N   | Mean | SD   | SEM  |
|----------------------|-----|------|------|------|
| Introductory Algebra |     |      |      |      |
| Computer-mediated    | 65  | 3.52 | 0.48 | 0.06 |
| Lecture              | 166 | 3.23 | 0.63 | 0.05 |
| Intermediate Algebra |     |      |      |      |
| Computer-mediated    | 120 | 3.51 | 0.46 | 0.04 |
| Lecture              | 216 | 3.33 | 0.48 | 0.03 |

Table 1: Course Satisfaction

The end-of-the-semester survey also asked students about their perceptions of the activities that contributed most to their learning. Computer-mediated students were asked the following question: Which of the following activities resulted in your learning the most mathematics? Students selected from the following choices: (a) using software, (b) doing homework, (c) using the math center, and (d) reviewing for exams. For students in lecture classes, the first choice was changed to "listening to lectures."

The choices "using software" and "listening to lecture" are the primary methods of delivering the instruction in the computer-mediated and lecture formats, respectively. The results, shown in Table 2, indicated significant differences in the activities that contributed most to student learning according to a chi-square test, (3, N=580)=51.1, p<0.01. Computer-mediated students indicated that using the software was the primary

## HW10-5f HWID Large Document Done Index on Page 32

32 HW10-5 HWIDf Large Document Done Index Explore, 3 Academic Systems, 2, 20, 25, 26, 29, 30
Academic.com, 26, 27, 29
administrative tasks, 9
Algebra, 10, 11, 12, 13
anywhere, anytime, 20
Apply, 3, 4, 16, 17
asynchronous, 24 0 G Overview. 2 pass rates, 11 performance, 4, 10 personalized system instruction, 23 В homework, 4, 6, 14, 15, 18 Homework, 4, 6 bolt-on, 18, 19 Bolt-on, 18 Q 1 qualitative, 10, 30 quantitative, 10 questions, 7, 8, 10, 12, 16, 18, 20, 21, 22 quizzes, 3, 5, 7, 8, 22, 23, 25 instructional materials, 11 instructional staff, 8, 22 instructor, 3, 4, 6, 7, 8, 9, 18, 19, 20, 21, 22, 24, 25, 27 interactive Mathematics, 2, 5, 20, 25 interactive television, 24 interactivity, 1 intermediate Algebra, 11, 12, 13 ITV, 24, 25 С checkpoint, 5, 8, 18
Checkpoint, 7
cognitive paths, 2
computer-mediated, 1, 2, 4, 5,
6, 7, 8, 9, 10, 11, 12, 13, 14,
15, 16, 17, 19, 22, 23, 24, 25,
28, 30
computer-mediated schedule, 5, 6, 7, 9, 18, 24, 25 significant difference, 11, 13, 16 significant differences, 10, 11, 14, 25 software, 1, 2, 3, 4, 5, 8, 9, 10, 13, 14, 15, 16, 17, 18, 19, 20, 22, 23, 25, 26, 27, 29 survey, 13, 14, 31 syn omputer-mediated courses, ., 4, 5, 12 computer-mediated instruction, L computer-mediated learning, 1, 8, 19, 25 rearner-centered, 1 learning styles, 10 lecture classes, 5, 10, 11, 12, 13, 14, 15, 16, 17, 19, 30 linear, 21, 23, 31 Т Data, 10, 12 developmental mathematics, 18, 20, 26, 27, 30 distance education, 5, 20, 25, 29 management system, 4, 8, 9 math placement, 10 mathematics placement, 10 models, 18, 20, 21, 26 multimedia, 1, 2, 10, 15, 16, 19, 20, 22, 25, 27, 29 w Evaluate, 3, 4, 8 exams, 5, 6, 7, 11, 14, 22, 23 Explain, 3, 4, 16, 17 WebCT, 25 withdrawals, 12

<sup>&</sup>lt;sup>1</sup> Here, quad refers to the number of sides of a square, which has 2 dimensions.

## **Key for Sample-b Exam Questions TOC**

# Table of Contents Part 1 1 Part 2 1 Part 3 2 Part 3a 2 Part 3b 2 Part 3c 2 Part 3c 2 Part 4 2 BREAK UP THIS PARAGRAPH 2 Part 5 2 Part 6 3 Index 101

## **Key for Sample-b Exam Questions Page 1**

Sample-b Exam Questions Done Page 1 Wednesday, July 19, 2023 Part 1 This study analyzes the citation patterns in an algebra writing assignment completed by students in two sections of college algebra, one that used iPads throughout the semester and one that did not.

Students in the iPad section did information source more than students in the non-iPad section, closely linked to course content. Open-ended assignments are a useful tool in iPad initiatives to gauge student interest in new learning technologies. The Apple iPad tablet computer has received equal measures of excitement and criticism as an educational tool. The format of a mobile application seems well-su educational endeavors because they focus students' attention on specific sets of knowledge and experiences. This is just what students do as they develop knowledge in a class—they reduce disciplinary analysis into smaller skills and bits of knowledge. Like any new technology, however, students must decide whether it is useful to them to spend time learning to use it. In a recent algebra class, students had the opportunity to use iPads as a research tool for a writing assignment on mathematical and social perspectives on HIV epidemics. This article reports on students' citation patterns as a means of judging the extent to which they chose to use iPads as a research tool. Part 4 is on page 2 of this document Part 2 This is the first lettered item. It contains the word Diskette, which should NOT have the style e1 applied to it. This is the second lettered item. It contains the word disk. which should NOT have the style e1 applied to it This is the third lettered item. It contains the word <u>Disk</u>, which should have the style e1 applied to it. A few universities have introduced iPads, which do not have a <u>Disk</u>, within a wide range of undergraduate classes. Pepperdine University, for example, conducted a three term experimental <u>Disk</u> comparison of iPad-and non-iPad-using classes use across discipline including calculus, business, nutrition, and religion. Do NOT hand in these pages for grading.

## Kanafan Camania in Erram Orrastiana Dana O

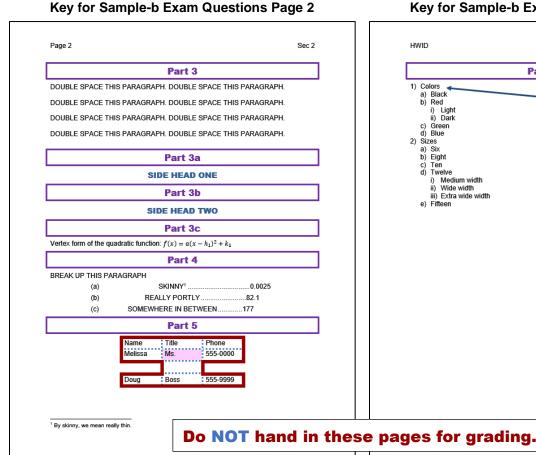

## **Key for Sample-b Exam Questions Page 3**

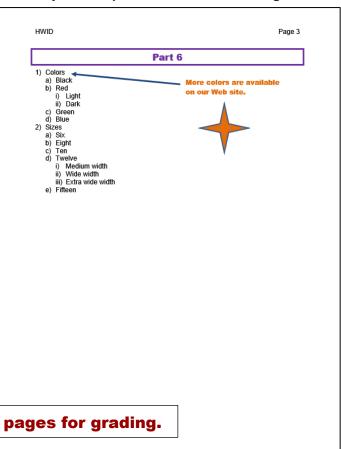

# **Key for Sample-b Exam Questions Page 101**

| oumpie        | b Exam Questions Done | Page 101   | Wednesday, July 19, 2023 |   |
|---------------|-----------------------|------------|--------------------------|---|
|               |                       |            | Index                    |   |
|               |                       |            |                          |   |
| D             |                       |            | R                        |   |
| disk          |                       |            | 1 REALLY PORTLY          | 2 |
| Q             |                       |            | _                        |   |
| quadratic fur | nction                |            | 2                        |   |
|               |                       |            |                          |   |
|               |                       |            |                          |   |
|               |                       |            |                          |   |
|               |                       | and in thi | s page for grading.      |   |
|               | Do NOT ha             |            |                          |   |
|               | Do NOT ha             |            |                          |   |
|               | Do NOT ha             |            |                          |   |
|               | Do NOT ha             |            |                          |   |
|               | Do NOT ha             |            |                          |   |
|               | Do NOT ha             |            |                          |   |
|               | Do NOT ha             |            |                          |   |

## Key for Sample-c Graphics and Other Stuff

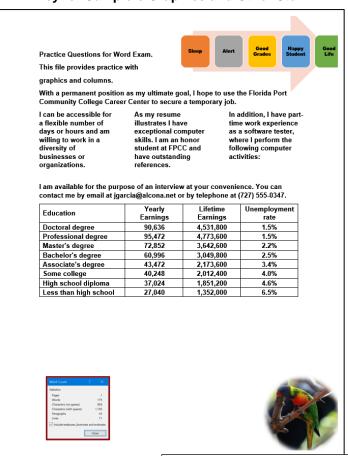

# **Key for Sample-f Table Sort**

| Num                | BirthDate    | LastName   | FirstName  | State | Weight | Height   |
|--------------------|--------------|------------|------------|-------|--------|----------|
| 21                 | Oct 5, 1829  | Arthur     | Chester    | VT    | 231    | 66       |
| 30                 | Jul 4, 1872  | Coolidge   | Calvin     | VT    | 110    | 71       |
| 9                  | Feb 9, 1773  | Harrison   | William    | VA    | 191    |          |
| 3                  | Apr 13, 1743 | Jefferson  | Thomas     | VA    | 240    |          |
| 4                  | Mar 16, 1751 | Madison    | James      | VA    | 176    | 64       |
|                    | Apr 28, 1758 | Monroe     | James      | VA    | 192    | 66       |
| 12                 | Nov 24, 1784 | Taylor     | Zachary    | VA    | 212    | 61       |
| 10                 | Mar 29, 1790 | Tyler      | John       | VA    | 213    | 66       |
|                    | Feb 22, 1732 | Washington | George     | VA    | 185    | 60       |
| 28                 | Dec 28, 1856 | Wilson     | Woodrow    | VA    | 205    | 62       |
| 34                 | Oct 14, 1890 | Eisenhower | Dwight     | TX    | 189    | 74       |
| 36                 | Jan 4, 1916  | Johnson    | Lyndon     | TX    | 233    | 73       |
| 46                 | Nov 20, 1942 |            | Joe        | PA    | 215    | 72       |
|                    | Apr 23, 1791 | Buchanan   | James      | PA    | 214    | 68       |
| 20                 | Nov 19, 1831 | Garfield   | James      | ОН    | 161    | 71       |
|                    | Apr 27, 1822 | Grant      | Ulvsses    | OH    | 205    | 61       |
| 29                 | Nov 2, 1865  | Harding    | Warren     | OH    | 210    | 68       |
| 23                 | Aug 20, 1833 | Harrison   | Benjamin   | OH    | 202    | 68       |
|                    | Oct 4, 1822  | Haves      | Rutherford | OH    | 160    | 63       |
| 25                 | Jan 29, 1843 | McKinley   | William    | OH    | 250    | 66       |
| <u>27</u>          | Sep 15, 1857 | Taft       | William    | OH    | 171    | 73       |
| 8                  | Dec 5, 1782  | Buren      | Martin     | NY    | 201    | 68       |
| <del>0</del><br>13 | Jan 7, 1800  | Fillmore   | Millard    | NY    | 236    | 67       |
| 26                 | Oct 27, 1858 | Roosevelt  | Theodore   | NY    | 151    | 60       |
| 32                 | Jan 30, 1882 | Roosevelt  | Franklin   | NY    | 247    | 71       |
| 45                 | Jun 14, 1946 | Trump      | Donald     | NY    | 270    | 75       |
| 22                 | Mar 18, 1837 | Cleveland  | Grover     | NJ    | 166    | 61       |
| 24                 | Mar 18, 1837 | Cleveland  | Grover     | NJ    | 166    | 61       |
|                    | Nov 23, 1804 | Pierce     | Franklin   | NH    | 207    | 69       |
| 14                 |              |            |            |       |        |          |
| 7                  | Mar 15, 1767 | Jackson    | Andrew     | NC    | 207    | 69<br>61 |
| 17                 | Dec 29, 1808 | Johnson    | Andrew     | NC    | 160    |          |
| 11                 | Nov 2, 1795  | Polk       | James      | NC    | 211    | 60       |
| 38                 | Jun 6, 1923  | Ford       | Gerald     | NB    | 176    | 65       |
| 33                 | May 8, 1884  | Truman     | Harry      | MO    | 152    | 67       |
| 2                  | Oct 30, 1735 | Adams      | John       | MA    | 173    | 73       |
| 6                  | Jul 11, 1767 | Adams      | John       | MA    | 173    | 60       |
| 41                 | Jun 12, 1924 | Bush       | George     | MA    | 223    | 73       |
| 35                 | May 9, 1917  | Kennedy    | John       | MA    | 191    | 61       |
| 16                 | Feb 12, 1809 | Lincoln    | Abraham    | KY    | 152    | 64       |
| 40                 | Feb 6, 1911  | Reagan     | Ronald     | IL    | 222    | 71       |
| 31                 | Aug 10, 1874 | Hoover     | Herbert    | IA    | 165    | 70       |
| 44                 | Aug 2, 1956  | Obama      | Barack     | HI    | 238    | 74       |
| 39                 | Oct 1, 1924  | Carter     | Jimmy      | GA    | 244    | 73       |
| 43                 | May 1, 1946  | Bush       | George     | CT    | 240    | 70       |
| 37                 | Sep 5, 1932  | Nixon      | Richard    | CA    | 171    | 65       |
| 42                 | Aug 19, 1946 | Clinton    | Bill       | AR    | 162    | 70       |

Do NOT hand in these pages for grading.

# **Key for Sample-g Merge MAIN Codes Showing**

# «Skip Record If...»Dear President MERGEFIELD LastName «LastName» We have analyzed your height («Height») and weight («Weight») data. MERGEFIELD Weight 231 > 200 "You need to LOSE a few pound." ""You need to LOSE a few pound. need to GAIN a few pounds." ""

Sincerely,

# Dr. Watson

# Key for Sample-i Merge Labels Main

| «FirstName»              | «Next Record»«FirstName» | «Next Record»«FirstName»  |
|--------------------------|--------------------------|---------------------------|
| «LastName»               | «LastName»               | «LastName»                |
| «BirthDate»              | «BirthDate»              | «BirthDate»               |
| «Next Record»«FirstName» | «Next Record»«FirstName» | «Next Record» «FirstName» |
| «LastName»               | «LastName»               | «LastName»                |
| «BirthDate»              | «BirthDate»              | «BirthDate»               |
| «Next Record»«FirstName» | «Next Record»«FirstName» | «Next Record» «FirstName» |
| «LastName»               | «LastName»               | «LastName»                |
| «BirthDate»              | «BirthDate»              | «BirthDate»               |
| «Next Record»«FirstName» | «Next Record»«FirstName» | «Next Record»«FirstName»  |
| «LastName»               | «LastName»               | «LastName»                |
| «BirthDate»              | «BirthDate»              | «BirthDate»               |
| «Next Record»«FirstName» | «Next Record»«FirstName» | «Next Record»«FirstName»  |
| «LastName»               | «LastName»               | «LastName»                |
| «BirthDate»              | «BirthDate»              | «BirthDate»               |
| «Next Record»«FirstName» | «Next Record»«FirstName» | «Next Record» «FirstName» |
| «LastName»               | «LastName»               | «LastName»                |
| «BirthDate»              | «BirthDate»              | «BirthDate»               |
| «Next Record»«FirstName» | «Next Record»«FirstName» | «Next Record»«FirstName»  |
| «LastName»               | «LastName»               | «LastName»                |
| «BirthDate»              | «BirthDate»              | «BirthDate»               |
| «Next Record»«FirstName» | «Next Record»«FirstName» | «Next Record»«FirstName»  |
| «LastName»               | «LastName»               | & «LastName»              |
| «BirthDate»              | «BirthDate»              | «BirthDate»               |
| «Next Record»«FirstName» | «Next Record»«FirstName» | «Next Record»«FirstName»  |
| «LastName»               | «LastName»               | & «LastName»              |
| «BirthDate»              | «BirthDate»              | «BirthDate»               |
| «Next Record»«FirstName» | «Next Record»«FirstName» | «Next Record»«FirstName»  |
| «LastName»               | «LastName»               | «LastName»                |
| «BirthDate»              | «BirthDate»              | «BirthDate»               |

Do NOT hand in these pages for grading.

## HW11-1 HWID 1A KWT Overview Done (Handout of slides 1,3,4,5)

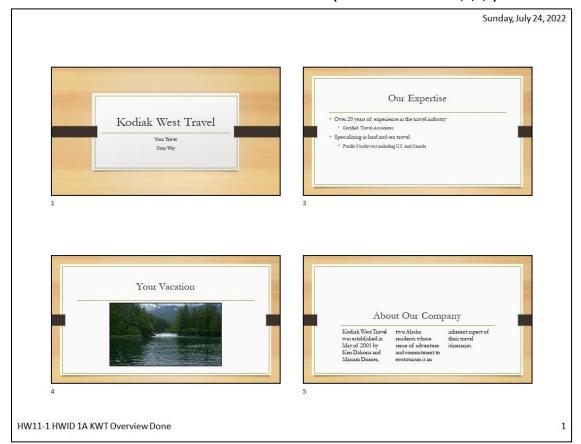

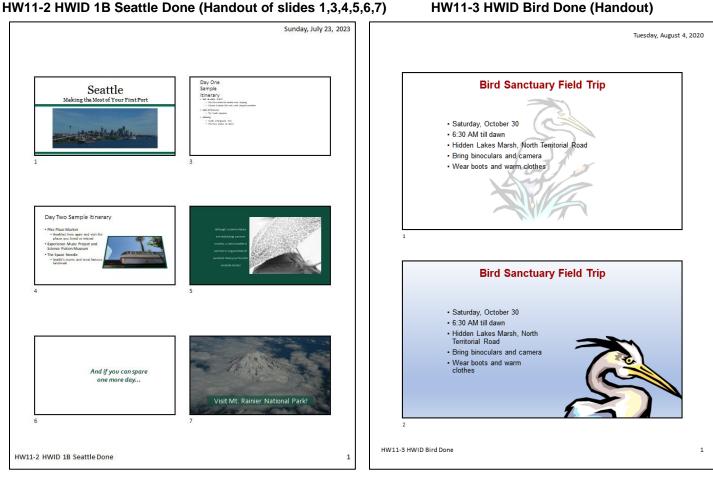

## HW12-1 HWID 2A Safety Done (Handout) HW12-2 HWID 2B Celebrations Done (Handout of slides 3, 4, 5)

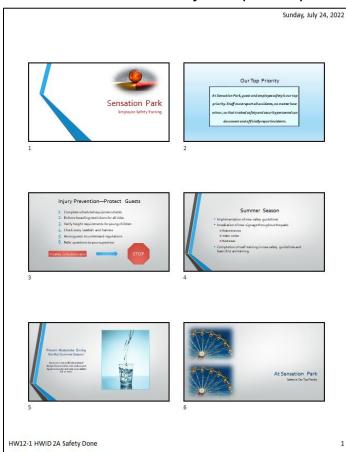

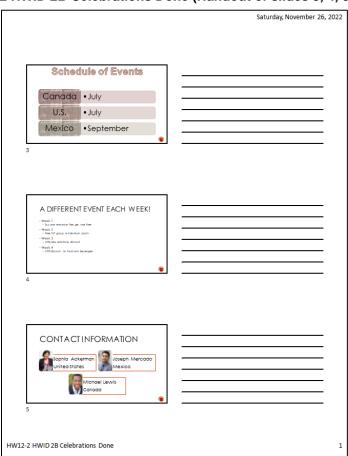

## **HW12-3a HWID Graphics and Sound Done (Handout)**

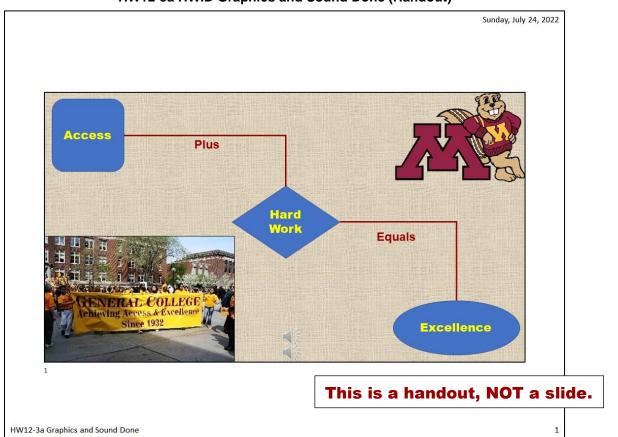

## HW12-4 HWID Poster Done (Slide)

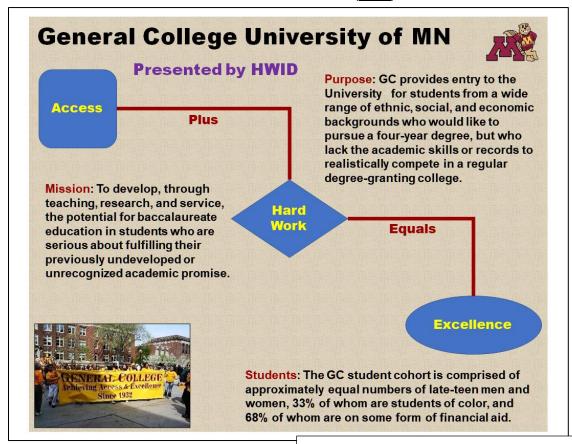

This is a slide, NOT a handout.

## **HW13-1 HWID 3A Trails Done (Handout)**

## HW13-2d HWID Import from Word and Excel Done (Handout)

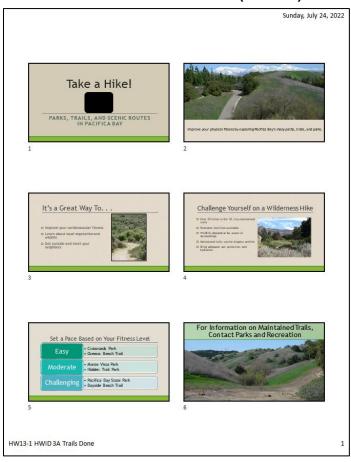

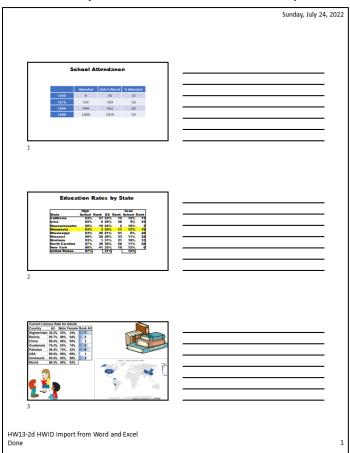

## **HW13-3b HWID Integration Done (Handout)**

HW13-4e HWID Communication Word Done (from a Word File)

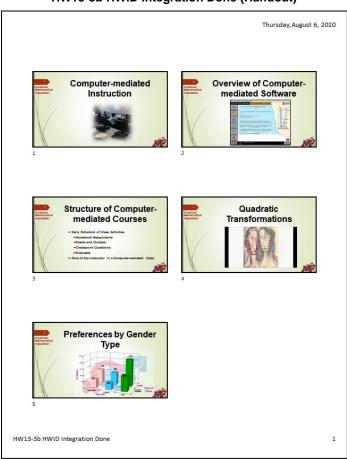

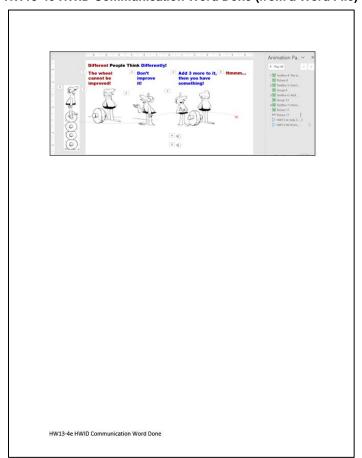

# **HW13-5 HWID Course Evaluation Done (from a Word File)**

| HWID                                       |
|--------------------------------------------|
| Today's date                               |
| HW13-5 Course Evaluation                   |
| I accessed the course evaluation web site. |
|                                            |
|                                            |
|                                            |
|                                            |
|                                            |
|                                            |
|                                            |
|                                            |
|                                            |
|                                            |
|                                            |
|                                            |
|                                            |
|                                            |
|                                            |
|                                            |
|                                            |
|                                            |
|                                            |
|                                            |
|                                            |
|                                            |

Slide 1 Screenshot for PowerPoint Sample Exam Questions - Do NOT hand in for grading

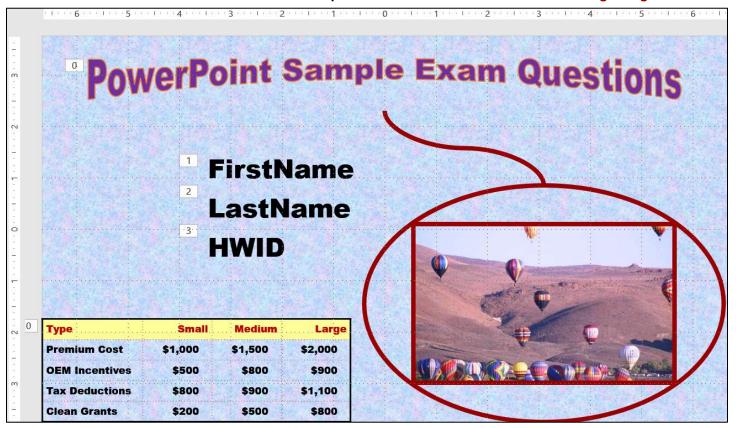

Slide 2 Screenshot for PowerPoint Sample Exam Questions - Do NOT hand in for grading

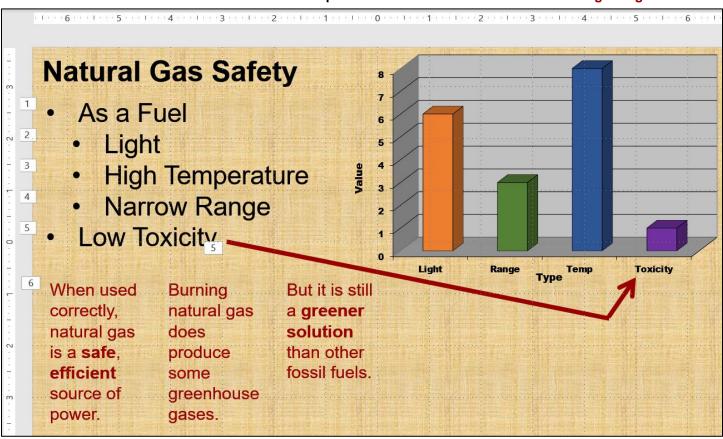

## Slide 3 Screenshot for PowerPoint Sample Exam Questions - Do NOT hand in for grading

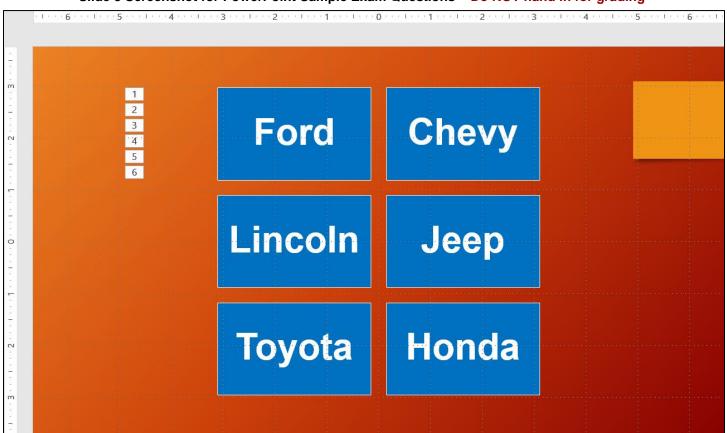

## HW14-1b HWID 1A Faculty Advisors Table Page 1

## 8/11/2020 Lastname Firstname 1A Faculty Advisors Faculty ID Rank Campus Last Name First Name FAC-0393 FAC-0767 FAC-1133 Professor Professor Professor Northeast Soja Northwest Bell FAC-1283 FAC-1772 Professor Professor Northwest Hart-Rodriguez Melanie Southeast Haq Mark FAC-2234 FAC-2245 Associate Professor Southwest Sweeney Professor Northwest Szulkin FAC-2289 FAC-2322 FAC-2375 Briggs Torres Associate Professor Northeast Robert FAC-2377 FAC-2877 Associate Professor Professor Northeast Kubzansk Southwest Treiman Roger Northwest Timothy-John Jessica FAC-3433 FAC-3567 FAC-3991 Professor Southeast Capelle Arturo Saguy FAC-4901 FAC-6534 FAC-6543 Professor Southwest ZsuZsa FAC-7223 FAC-7342 Assistant Professor Assistant Professor Southeast Hasenfeld Northwest Ong Northwest Villareal Hasenfeld Jose Luis Instructor FAC-8223 Assistant Professor Southeast Kilbride Thea Kingston Teshome Paul FAC-8662 Instructor Southwest Suh Assistant Instructor Northeast Page 1

## HW14-1c HWID 1A Students Table Page 1

## **HW14-1d HWID 1A All Students Query**

| Last Name   First Name   Fresch   Phone   Student ID   Fresch   Jenna   Ifresch@rtc.edu   (512) 555-7550   203453   Telfer   Larry   ttelfer@rtc.edu   (512) 555-7017   2034834   Ingram   Joseph   Jingram@rtc.edu   (512) 555-7017   2034834   Ingram   Joseph   Jingram@rtc.edu   (512) 555-7017   2034834   Wclal   Wenti   Wawl@rtc.edu   (512) 555-0302   2345657   Wclaney   Cleta   Criccledu   (512) 555-0302   2345655   Wall   Wenti   Wenti   Wenti   Wenti   Wenti   Wall@rtc.edu   (512) 555-0302   2385667   Snyder   Amanda   asnyder@rtc.edu   (512) 555-2329   3126456   Snyder   Amanda   asnyder@rtc.edu   (512) 555-2329   3456699   Caputo   Stephanie   scaputo@rtc.edu   (512) 555-2330   3456692   Thomas   Carlis   crhomas@rtc.edu   (512) 555-2301   3569325   Stavish   Joseph   Javatish@rtc.edu   (512) 555-3061   3572184   Hernandez   Anna   ahernandez@rtc.edu   (512) 555-3061   3593653   Hernandez   Anna   ahernandez@rtc.edu   (512) 555-3010   3593653   Alexander   Rebekah   marrise@rtc.edu   (512) 555-1017   3768532   Morris   Atonye   amorrise@rtc.edu   (512) 555-1010   3856930   Stradley   Christine   chradley@rtc.edu   (512) 555-2013   4352863   DiAntonio   Avelina   adiantonio@rtc.edu   (512) 555-2013   4793040   Furfy   Jana   furfy@rtc.edu   (512) 555-2015   4793950   Furfy   Jana   furfy@rtc.edu   (512) 555-2015   4793950   Furfy   Jana   jurty@rtc.edu   (512) 555-2015   3839434   Rose   Edward   erose@rtc.edu   (512) 555-2015   3839434   Rose   Edward   erose@rtc.edu   (512) 555-2034   383035   Soltan   Reza   crostangletc.edu   (512) 555-3045   3839055   Soltan   Reza   crostangletc.edu   (512) 555-3045   3839055   Soltan   Reza   crostangletc.edu   (512) 555-1016   5806300 |
|----------------------------------------------------------------------------------------------------|
| Telfer Larry Itelfer@ticc.edu (512) 555-2017 2034834   Ingram Joseph jingram@ticc.edu (512) 555-0717 2034834   Ingram Joseph jingram@ticc.edu (512) 555-0717 2034837   Vohra Ashwin abvorha@ticc.edu (512) 555-0707 2034567   McElaney Cleta cmcelaney@ticc.edu (512) 555-0302 2835697   McElaney Cleta cmcelaney@ticc.edu (512) 555-0302 2838697   McElaney Cleta cmcelaney@ticc.edu (512) 555-0302 2838697   McElaney Cleta cmcelaney@ticc.edu (512) 555-0309 283669   Snyder Amanda asnyder@ticc.edu (512) 555-0309 3456632   Caputo Stephanie caputo@ticc.edu (512) 555-0301 365689   Steyhanie Carlis chomas@ticc.edu (512) 555-0301 369355   Reid Carla creid@ticc.edu (512) 555-0301 369355   Stavish Joseph jstavish@ticc.edu (512) 555-0301 369363   Hernandez Anna ahernandez@ticc.edu (512) 555-0301 3693653   Alexander Rebekah ralexander@ticc.edu (512) 555-0301 3693653   Alexander Atonye amorris@tic.edu (512) 555-1018 365938   Ngwen Cong cngwen@tic.edu (512) 555-1018 385938   Ngwen Cong cngwen@tic.edu (512) 555-1018 385938   Bradley Christine Chardley@ticc.edu (512) 555-2019 385693   DiAntonio Avelina adiantonio@ticc.edu (512) 555-2019 4739502   Furfy Jana furfy@ticc.edu (512) 555-2024 4795902   Furfy Jana jurfy@ticc.edu (512) 555-2024 4852384   Rose Edward erose@tic.edu (512) 555-2019 3834924   Kakaulian Anastasia akakaulian@ticc.edu (512) 555-2011 3834924   Notice Colora de Colora (512) 555-2011 3834924   Notice Colora (512) 555-2011 3834924   Notice Colora (512) 555-2012 38349320                                                                                                    |
| Ingram         Joseph         jingram@ticc.edu         (\$12) 555-0312         2945677           Vohra         Ashwin         avohra@ticc.edu         (\$12) 555-0302         2949535           KcElaney         Cleta         cmcelaney@ticc.edu         (\$12) 555-0305         2983697           Wall         Wenti         wwall@ticc.edu         (\$12) 555-0305         2983697           Sryder         Amanda         saryder@ticc.edu         (\$12) 555-2303         3186689           Saputo         Stephanie         scaputo@ticc.edu         (\$12) 555-2303         3456693           Reid         Caria         crid@ticc.edu         (\$12) 555-2001         3690325           Reid         Caria         crid@ticc.edu         (\$12) 555-2001         3980935           Stavish         Joseph         jstavish@ticc.edu         (\$12) 555-3001         3980633           Alexander         Rebekah         nalexander@ticc.edu         (\$12) 555-0301         3993653           Alexander         Rebekah         ralexander@ticc.edu         (\$12) 555-1017         3768532           Morris         Atonye         amorris@ticc.edu         (\$12) 555-1018         3852938           Nguyen         Cong         cngwen@ticc.edu         (\$12) 555-2013         4852863                                                                                                    |
| Vohra         Ashwin         avohra@ticc.edu         (\$12) 555-0302         2349335           McElaney         Cleta         cmcelaney@ticc.edu         (\$12) 555-0305         2383697           Wall         WenLi         wwall@ticc.edu         (\$12) 555-2329         3128456           Snyder         Amanda         asnyder@ticc.edu         (\$12) 555-2329         3128456           Snyder         Amanda         asnyder@ticc.edu         (\$12) 555-2330         3456693           Captuto         Stephanie         scaputo@ticc.edu         (\$12) 555-2301         3569325           Reid         Carla         creid@ticc.edu         (\$12) 555-2030         3569325           Stavish         Joseph         jatvishi@ticc.edu         (\$12) 555-9301         3569935           Hernandez         Anna         ahemander@ticc.edu         (\$12) 555-9301         3599693           Hernander         Rebekah         ralexander@ticc.edu         (\$12) 555-1017         366532           Morris         Atonye         cmyrendricc.edu         (\$12) 555-1017         385930           Nguven         Cong         cnguyen@ticc.edu         (\$12) 555-2018         3852938           DiAntonio         Avelina         adiantonio@ticc.edu         (\$12) 555-2019         4795                                                                                                    |
| McElaney         Cleta         cmcelaney@ticc.edu         (512) 555-0305         2683697           Wall         Wenti         wwall@tic.edu         (512) 555-2329         3128456           Snyder         Amanda         asnyder@tic.edu         (512) 555-2310         3456689           Caputo         Stephanie         scaputo@tic.edu         (512) 555-2310         3456689           Thomas         Carlis         chomas@tic.edu         (512) 555-0301         369325           Reid         Carla         creid@tic.edu         (512) 555-0301         3593633           Hernandez         Anna         ahernandez@tic.edu         (512) 555-0301         35966943           Hernandez         Anna         ahernandez@tic.edu         (512) 555-0301         359653           Alexander         Rebekah         ralexander@tic.edu         (512) 555-1017         3768552           Nguven         Cong         cnguven@tic.edu         (512) 555-1018         3855938           Nguven         Cong         cnguven@tic.edu         (512) 555-2013         3852883           DiAntonio         Aveilna         adiantonio@tic.edu         (512) 555-2014         4719238           Alvarez         Biza         eliza         eliza         eliza         4719238                                                                                                    |
| Wall         WenLi         wwall@ticc.edu         (\$12) 555-2329         3122456           Sryder         Amanda         asryder@tic.edu         (\$12) 555-2330         3456689           Capturo         Stephanie         (\$12) 555-2330         3456682           Thomas         Carlis         cthomas@tic.edu         (\$12) 555-2303         3569325           Reid         Carla         creid@ticc.edu         (\$12) 555-2026         3572184           Stavish         Joseph         jstavish@ticc.edu         (\$12) 555-2036         3586933           Hernandez         Anna         ahernandez@tic.edu         (\$12) 555-9301         3593653           Alexander         Rebekah         ralexander@tic.edu         (\$12) 555-1017         3766532           Morris         Atonye         amorris@tic.edu         (\$12) 555-1018         3856930           Nguren         Cong         cngven@tic.edu         (\$12) 555-2013         48352863           DiAntonio         Avelina         adiantonio@tic.edu         (\$12) 555-2013         49352863           Alvarez         Eliza         elavarez@tic.edu         (\$12) 555-2021         4709304           Furfy         Jana         jarkhili@dic.edu         (\$12) 555-2034         4852384                                                                                                    |
| Snyder         Amanda         asnyder@ttc.edu         (\$12) 555-9120         3456689           Caputto         Stephanie         scaputo@ttc.edu         (\$12) 555-9301         3458682           Thomas         Carlis         cthomas@ttc.edu         (\$12) 555-9301         3569325           Reid         Carla         creid@ttc.edu         (\$12) 555-9301         3599354           Stavish         Joseph         jatavish@ttc.edu         (\$12) 555-9301         3599693           Hernandez         Anna         ahernander@ttc.edu         (\$12) 555-9301         3598653           Alexander         Rebekah         ralexander@ttc.edu         (\$12) 555-1017         3768552           Morris         Atonye         morris@ttc.edu         (\$12) 555-1018         3855938           Nguven         Cong         cnguyen@ttc.edu         (\$12) 555-1018         3855938           Plader of thistine         bradley@ttc.edu         (\$12) 555-2019         3852883           DiAntonio         Avelina         adiantonio@ttc.edu         (\$12) 555-2024         4799302           Furfy         Jana         jurty@ttc.edu         (\$12) 555-2024         4879304           Parkhill         James         jarkhili@ttc.edu         (\$12) 555-2019         580304                                                                                                    |
| Captuto         Stephanie         scaputo@ttc.edu         (\$12) 555-2330         3458632           Thomas         Carlis         crhomas@ttc.edu         (\$12) 555-0301         3569325           Reid         Carla         creid@ttc.edu         (\$12) 555-0206         3572184           Stavish         Joseph         jstavish@ttc.edu         (\$12) 555-0301         3593653           Alexander         Rebekah         ralexander@ttc.edu         (\$12) 555-1017         3768532           Morris         Atonye         amorris@ttc.edu         (\$12) 555-1018         3855938           Nguyen         Cong         cnguyen@ttc.edu         (\$12) 555-1014         3856930           Bradley         Christine         chradley@ttc.edu         (\$12) 555-2013         4352863           DiAntonio         Avelina         adiantonio@ttc.edu         (\$12) 555-2014         4793062           Furfy         Jana         Jfurfy@ttc.edu         (\$12) 555-2025         4793004           Farkhill         James         jparkhill@ttc.edu         (\$12) 555-2034         4852384           Rose         Edward         eros@ettc.edu         (\$12) 555-2019         580304           Kakaulian         Anastasia         akakaulian@ettc.edu         (\$12) 555-9004         5839                                                                                                    |
| Thomas         Carlis         cthomas@ttc.edu         (\$12) 555-0301         3569325           Reid         Carla         creid@ttc.edu         (\$12) 555-0202         3572184           Stavish         Joseph         jatvish@ttc.edu         (\$12) 555-9300         3586943           Hernandez         Anna         ahemandec@ttc.edu         (\$12) 555-9301         3598653           Alexander         Rebekah         ralexander@ttc.edu         (\$12) 555-1017         3766532           Morris         Atonye         amorris@ttc.edu         (\$12) 555-1018         3852938           Nguyen         Cong         cnguyen@ttc.edu         (\$12) 555-1014         3856930           Bradley         Christine         chrodley@ttc.edu         (\$12) 555-2013         3852983           DiAntonio         Avelina         adiantonio@ttc.edu         (\$12) 555-2014         479890           Furfy         Jana         jurkpi@ttc.edu         (\$12) 555-2025         4739502           Furfy         James         jarkhili@ttc.edu         (\$12) 555-2034         485284           Rose         Edward         crose@ttc.edu         (\$12) 555-2019         580394           Kakaulian         Anastasia         akakaulian@ttc.edu         (\$12) 555-9302         5803935                                                                                                    |
| Reid         Carla         creid@tcc.edu         (\$12) 555-2026         \$372184           Stavish         Joseph         jstavish@ticc.edu         (\$12) 555-3080         3872184           Hernandez         Anna         ahernandee@ticc.edu         (\$12) 555-3031         3939553           Alexander         Rebekah         ralexander@ticc.edu         (\$12) 555-1017         3768532           Morris         Atonye         morris@ttc.edu         (\$12) 555-1018         3852938           Nguven         Cong         cnguven@ttc.edu         (\$12) 555-1018         3852938           Bradley         Christine         cbradley@ttc.edu         (\$12) 555-2013         4852863           DiAntonio         Avelina         adiantonio@ttc.edu         (\$12) 555-2013         487288           Alvarez         Eliza         eliza elavarez@ttc.edu         (\$12) 555-2024         4789304           Parkhill         Jama         jarkhil@ttc.edu         (\$12) 555-2034         4852384           Rose         Edward         eros@ttc.edu         (\$12) 555-2031         5820384           Kakaulian         Anastasia         akakaulian@ttc.edu         (\$12) 555-3031         5834924           Poon         Laurence         joon@ttc.edu         (\$12) 555-3035 <td< td=""></td<>                                                                                                    |
| Stavish         Joseph         jstavish@tlcc.edu         (\$12) 555-9360         3586943           Hernandez         Anna         ahernandez@tlcc.edu         (\$12) 555-0301         3939653           Alexander         Rebekah         ralexander@tlcc.edu         (\$12) 555-1017         3766532           Morris         Atonye         amorris@tlcc.edu         (\$12) 555-1018         3856938           Nguyen         Cong         cnguyen@tlcc.edu         (\$12) 555-2013         4852683           DiAntonio         Avelina         adiantonio@tlcc.edu         (\$12) 555-2013         4719288           Alvarez         Eliza         elavarez@tlcc.edu         (\$12) 555-2025         4793902           Furfy         Jana         jfurfy@tlcc.edu         (\$12) 555-2024         4769304           Parkhill         James         jparkhill@tlcc.edu         (\$12) 555-2031         4852384           Rose         Edward         ecos@tlcc.edu         (\$12) 555-2031         5834924           Poon         Laurence         lpoon@tlcc.edu         (\$12) 555-9021         5830935           Soltan         Reza         rsoltan@tlcc.edu         (\$12) 555-902         5849320                                                                                                    |
| Hernandez         Anna         ahemandez@ticc.edu         (512) 555-0301         3593653           Alexander         Rebekah         ralexander@ticc.edu         (512) 555-1013         3593653           Morris         Atonye         morris@ticc.edu         (512) 555-1018         3852938           Nguven         Cong         cnguyen@ticc.edu         (512) 555-1018         3852938           Bradley         Christine         Choraldey@ticc.edu         (512) 555-2013         4352863           DiAntonio         Avelina         adiantonio@ticc.edu         (512) 555-2014         4739502           Furfy         Jana         furfy@ticc.edu         (512) 555-2004         4739502           Furfy         Janes         jarkhili@ticc.edu         (512) 555-2004         489304           Parkhill         James         jarkhili@ticc.edu         (512) 555-2019         5803034           Kakaulian         Anastasia         akakaulian@ticc.edu         (512) 555-2031         5834924           Poon         Laurence         ipoon@ticc.edu         (512) 555-3935         5849320                                                                                                    |
| Alexander         Rebekah         ralexander@ticc.edu         (512) 555-1017         3768532           Morris         Atonye         amorris@rtc.edu         (512) 555-1018         3855938           Nguyen         Cong         cnyuen@ttc.edu         (512) 555-1014         3856990           Bradley         Christine         chradley@ttc.edu         (512) 555-2013         4352863           DiAntonio         Avelina         adiantonio@ttc.edu         (512) 555-2019         4719238           Alvarez         Eliza         elavarez@ttc.edu         (512) 555-2025         4793042           Furfy         Jana         furfy@ttc.edu         (512) 555-2024         4793044           Parkhill         James         jarkhill@ttc.edu         (512) 555-2031         4852384           Rose         Edward         crose@ttc.edu         (512) 555-2019         5800384           Kakaulian         Anastasia         akakaulian@ttc.edu         (512) 555-2031         5834924           Poon         Laurence         Ipoon@ttc.edu         (512) 555-904         5835035           Soltan         Reza         rsoltan@ttc.edu         (512) 555-904         5893030                                                                                                    |
| Morris         Atonye         amorris@tic.edu         (\$12) 555-1018         3852938           Nguyen         Cong         cnguyen@tic.edu         (\$12) 555-1004         3856930           Bradley         Christine         Christine         (\$12) 555-2031         3825883           DIAntonio         Avelina         adiantonio@tic.edu         (\$12) 555-2035         4719238           Alvarez         Eliza         ealvarez@tic.edu         (\$12) 555-2025         4739502           Furfy         Jana         jury@tic.edu         (\$12) 555-2024         4769904           Parkhill         James         jparkhil@tic.edu         (\$12) 555-2034         4852384           Rose         Edward         cose@tic.edu         (\$12) 555-2031         5820384           Kakaulian         Anastasia         akakaulian@tic.edu         (\$12) 555-2031         5830924           Poon         Laurence         Ipoon@tic.edu         (\$12) 555-9302         5849320           Soltan         Reza         rsoltan@tic.edu         (\$12) 555-9302         5849320                                                                                                    |
| Nguyen         Cong         cnguyen@tlc.edu         (\$12) 555-1004         3856990           Bradley         Christine         cbradley@tlc.edu         (\$12) 555-2013         4852863           DiAntonio         Aveilna         adiantonio@tlc.edu         (\$12) 555-2319         4719238           Alvarez         Eliza         ealvarez@tlc.edu         (\$12) 555-2031         4793902           Furfy         Jana         furfy@tlc.edu         (\$12) 555-2064         4769044           Parkhill         James         parkhill@tlc.edu         (\$12) 555-2034         4852384           Rose         Edward         ecose@tlc.edu         (\$12) 555-2031         5834924           Kakaulian         Anastasia         akakaulian@tlc.edu         (\$12) 555-0304         5835035           Soltan         Reza         srostlan@tlc.edu         (\$12) 555-9362         5849320                                                                                                    |
| Bradley         Christine         cbradley@ticc.edu         (\$12) 555-2013         4352863           DIARtonio         Avelina         adiantonio@tic.edu         (\$12) 555-2319         4719238           Alvarez         Eliza         ealwarez@tic.edu         (\$12) 555-2025         4793502           Furfy         Jana         furfy@tic.edu         (\$12) 555-2024         4769304           Parkhill         James         jparkhill@tic.edu         (\$12) 555-2032         4852384           Rose         Edward         erose@tic.edu         (\$12) 555-201         5820384           Kakaulian         Anastasia         akakaulian@tic.edu         (\$12) 555-2031         5834924           Poon         Laurence         Ipoon@tic.edu         (\$12) 555-9034         8835035           Soltan         Reza         rsoltan@tic.edu         (\$12) 555-9036         \$949320                                                                                                    |
| DAntonio         Avelina         adiantonio@tlcc.edu         (512) 555-2319         4719238           Alvarez         Eliza         ealvarez@tlcc.edu         (512) 555-2025         4739502           Furfy         Jana         jfurfy@tlcc.edu         (512) 555-2064         4769304           Parkhill         James         jparkhill@tlcc.edu         (512) 555-2034         4852384           Rose         Edward         rose@tlcc.edu         (512) 555-2019         5920384           Kakaulian         Anastasia         akakaulian@tlcc.edu         (512) 555-2031         5839024           Poon         Laurence         jpoon@tlc.edu         (512) 555-3034         5835035           Soltan         Reza         srostan@tlc.edu         (512) 555-9362         5849320                                                                                                    |
| Alvarez         Eliza         ealvarez@ticc.edu         (512) 555-2025         4739502           Furfy         Jana         furfy@ticc.edu         (512) 555-2064         4769304           Parkhill         James         parkhill@ticc.edu         (512) 555-2033         4852384           Rose         Edward         erose@ticc.edu         (512) 555-2031         5820384           Kakaulian         Anastasia         akakaulian@ticc.edu         (512) 555-2031         5834924           Poon         Laurence         Ipoon@ticc.edu         (512) 555-9362         5849320           Soltan         Reza         rsoltan@ticc.edu         (512) 555-9362         5849320                                                                                                    |
| Furfy         Jana         Jfurfy@tlcc.edu         (512) 555-2064         4769304           Parkhill         James         jparkhill@tlcc.edu         (512) 555-2323         4852384           Rose         Edward         crose@tlcc.edu         (512) 555-2019         5920384           Kakaulian         Anastasia         akakaulian@tlcc.edu         (512) 555-2031         5834924           Poon         Laurence         lpoon@tlcc.edu         (512) 555-9302         5835035           Soltan         Reza         rsoltan@tlcc.edu         (512) 555-9302         5849320                                                                                                    |
| Parkhill         James         jparkhill@ticc.edu         (512) 555-2323         4852384           Rose         Edward         erose@ticc.edu         (512) 555-2019         5820384           Kakaulian         Anastasia         akakaulian@ticc.edu         (512) 555-2019         5820384           Poon         Laurence         lpoon@ticc.edu         (512) 555-0304         5835035           Soltan         Reza         rsoltan@ticc.edu         (512) 555-9362         5849320                                                                                                    |
| Rose         Edward         erose@ticc.edu         (512) 555-2019         5820384           Kakaulian         Anastasia         akakaulian@ticc.edu         (512) 555-2031         5834924           Poon         Laurence         lpoon@ticc.edu         (512) 555-9034         5835035           Soltan         Reza         rsoltan@ticc.edu         (512) 555-9362         5849320                                                                                                    |
| Kakaulian Anastasia akakaulian@tlcc.edu (512) 555-2031 5834924 Poon Laurence jpoon@tlc.edu (512) 555-0304 5835035 Soltan Reza sroltan@tlcc.edu (512) 555-9362 5849320                                                                                                    |
| Poon         Laurence         Ipoon@tlcc.edu         (512) 555-0304         5835035           Soltan         Reza         rsoltan@tlcc.edu         (512) 555-9362         5849320                                                                                                    |
| Soltan Reza rsoltan@tlcc.edu (512) 555-9362 5849320                                                                                                    |
|                                                                                                    |
|                                                                                                    |
|                                                                                                    |

## **HW14-1e HWID 1A Faculty Advisors Report**

| Campus    | Last Name      | First Name   | Email                 |  |
|-----------|----------------|--------------|-----------------------|--|
| Northwest | Abromsky       | Alexandru    | aabromsky@tlcc.edu    |  |
| Northwest | Bell           | Dora         | dbell@tlcc.edu        |  |
| Northeast | Betancourt     | Charles      | cbetancouret@tlcc.edu |  |
| Northeast | Bowman         | Nuzhut       | nbowman@tlcc.edu      |  |
| Southwest | Briggs         | Luis         | lbriggs@tlcc.edu      |  |
| Southeast | Capelle        | Arturo       | acapelle@tlcc.edu     |  |
| Southwest | Friend         | Gyula        | gfriend@tlcc.edu      |  |
| Southeast | Gilmore        | Teshome      | tgilmore@tlcc.edu     |  |
| Southwest | Goldani        | ZsuZsa       | zgoldani@tlcc.edu     |  |
| Southeast | Hackett        | Jessica      | jhackett@tlcc.edu     |  |
| Southeast | Haq            | Mark         | mhaq@tlcc.edu         |  |
| Northwest | Hart-Rodriguez | Melanie      | mrodriguez@tlcc.edu   |  |
| Southeast | Hasenfeld      | Larthia      | lhasenfeld@tlcc.edu   |  |
| Northwest | Holland        | Timothy-John | tjholland@tlcc.edu    |  |
| Southeast | Kilbride       | Thea         | tkilbride@tlcc.edu    |  |
| Northeast | Kubzansky      | Amy          | akubzansky@tlcc.edu   |  |
| Southeast | Lang           | Phillippe    | plang@tlcc.edu        |  |
| Southwest | Michaels       | Payne        | pmichaels@tlcc.edu    |  |
| Northwest | Ong            | Joel         | jong@tlcc.edu         |  |
| Northeast | Saguy          | Vilma        | vsaguy@tlcc.edu       |  |
| Southeast | Sideris        | Dana         | dsideris@tlcc.edu     |  |
| Southeast | Soja           | Binit        | bsoja@tlcc.edu        |  |
| Southwest | Suh            | Kingston     | ksuh@tlcc.edu         |  |
| Southwest | Sweeney        | Megan        | msweeney1@tlcc.edu    |  |
| Northwest | Szulkin        | Martin       | mszulkin@tlcc.edu     |  |
| Northeast | Torres         | Robert       | rtorres@tlcc.edu      |  |
| Southwest | Treiman        | Roger        | rtreiman@capcc c.edu  |  |
| Northwest | Villareal      | Jose Luis    | jlvillareal@tlcc.edu  |  |
| Northwest | Wazir          | Paul         | pwazir@tlcc.edu       |  |
|           |                |              |                       |  |

## HW15-1b HWID 2A No Credits Query Done (Word Doc) HW15-2b HWID 2B Tennis or Swimming Queries Done (Word Doc)

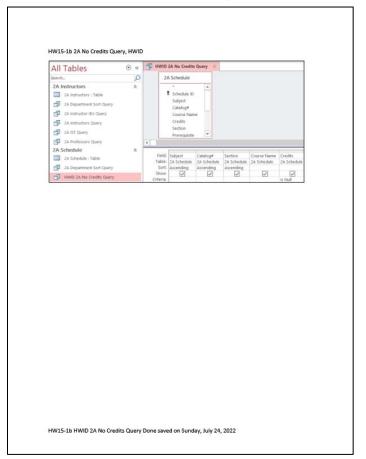

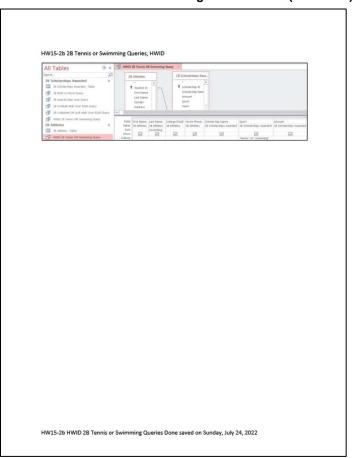

## HW15-2c HWID 300 or More Query Excel Done (Excel Doc) HW15-2d HWID 2B Awards May-June Query Done

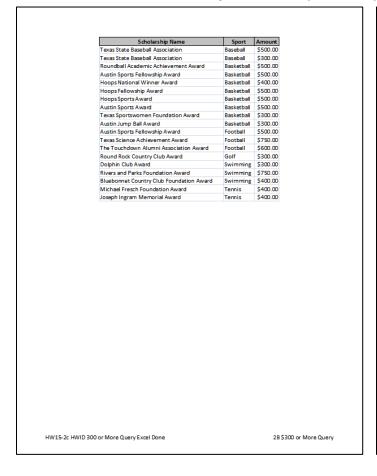

| Scholarship Name                                                      | Sport              | Amount | Award Date            |  |
|-----------------------------------------------------------------------|--------------------|--------|-----------------------|--|
| Texas Sportswomen Foundation Award                                    | Basketball         | \$300  | 5/6/2022              |  |
| Austin Sports Fellowship Award                                        | Football           | \$500  | 5/1/2022              |  |
| Austin Country Club Award                                             | Golf               | \$200  | 6/25/2022             |  |
| Round Rock Country Club Award                                         | Golf               | \$300  | 5/23/2022             |  |
| Bluebonnet Country Club Foundation Award                              | Swimming           | \$400  | 5/23/2022             |  |
|                                                                       |                    | \$100  |                       |  |
| Texas Lakes Sportsmanship Award District Tennis Club Leadership Award | Swimming<br>Tennis | \$200  | 5/23/2022<br>5/6/2022 |  |
| Pflugerville Academic Achievement Award                               | Volleyball         | \$250  | 5/21/2022             |  |
|                                                                       |                    |        |                       |  |
|                                                                       |                    |        |                       |  |

# Index

Index entries are followed by a letter that indicates the section of this Study Guide in which the entry is located: [I] = Introduction, [GS] = Getting Started, [W] = Word, [P] = PowerPoint, [E] = Excel, [A] = Access

## &

& used in COUNTIFS, 79 & Used to connect formulas, 45

## Α

absolute references [E], 60 Ampersand & Used to connect formulas, 45 Audio [P], 328

## В

Bookmark [W], 272

Borders for tables [W], 211
Borders, table [W], 211
Button
auto fill options [E], 129
increase indent [W], 197
link to previous in header
[W], 276
mark all button for index
[W], 280
mark entry for index [W], 280
minimize window [GS], 20
new style [W], 249
no formatting in Find and
Replace [W], 213

## C

Chart line [E], 46 Clipboard, multiple images on [E], 337 Computer access [I], 1 Conditional format [E], 68 Conditional Format [E], 65 connector [P], 325 CONVERT function [E, 132 Copy Worksheet [E], 42 COUNTIF [E], 55 COUNTIF function [E], 133, 134 **COUNTIFS** Use cell references in, 79 Crop a picture [P], 320 Cross reference [W], 272 Custom format [E], 70, 132

## D

Data Validation, 86
Declaration of Independence
[W], 244
Dialog box
bookmark [W], 272
format picture [P], 319
new style [W], 249
page setup [W], 276
Display formulas [E], 43
Document map [W], 269

## E

Even page header [W], 277 information on Excel exam, 187, 313, 371 absolute reference [E], 76 conditional format, 68 COUNTIF function [E], 133, 134 custom format [E], 70, 132 display formulas [E], 43 format chart [E], 116 hide rows [E], 52 HLOOKUP function [E], 75 hyperlink, 140 IF function [E], 64, 131, 135 line chart [E], 46 sort data, 143 SUMIFS function, 55, 133, 134 trendline [E], 119 VLOOKUP function [E], 80

# F

Field code in Word [W], 190 Files needed [GS], 11 Files, finding [GS], 16, 17 Find and Replace [E], 134 Find and Replace [W], 204 First page header [W], 276 fn key [E], 15 Format chart [E], 116 paragraph [W], 213 picture [P], 319 Format Painter [W], 220

## Н

Header
even page [W], 277
first page [W], 276
odd page [W], 277
Help
finding files [I], 17
Hide rows [E], 52
HLOOKUP function [E], 75
Hyperlink
Excel, 140
Word, 274

IF feature in mail merge [W], 234, 237
IF function [E], 64, 131, 135
IF, nested, 53, 136, 170
IFS function, 53, 137, 170
Increase indent button [W], 197
Indent markers for paragraphs [W], 203
Insert
graphic into PowerPoint [P], 343
page number [W], 272
photo [P], 327
section [W], 259
isformula, 139

## K

Keep lines together [W], 195, 252 Keep with next [W], 195, 252 Keyboard Shortcuts [GS], 19

## ı

Line and page breaks [W], 252 Link to previous button in header [W], 260

## М

macro, 150
Mail merge
IF feature [W], 237
Mark button for index entry [W], 280
Modify a style [W], 251

INDEX SG419

## Ν

names, 66 New style, create[W], 249 Note in Excel, 57

## 0

Odd page header [W], 277 Orphan [W], 195 Outline, setting up [W], 196

## P

Page break before [W], 195 Page setup [W], 276 Paragraph indent markers [W], 203 keep lines together [W], 195, 252 keep with next [W], 195, 252 line and page breaks [W], page break before [W], 195 spacing before [W], 213, 251, 253 style [W], 251 PowerPoint insert a photo [P], 327 insert graphic [P], 343 insert sound [P], 328 ruler [P], 325

## R

Replace feature [W], 213, 216

Ruler PowerPoint [P], 325 Word [W], 201

## S

ScreenTip [E], 76, 117, 133
Shutting Down the Computer [GS], 20
SmartArt [W], 198
Sort data
Excel [E], 143
Sound clip [P], 328
Spacing before in a paragraph [W], 213, 251, 253
Style
modify [W], 251
paragraph [W], 251
Submit homework to Canvas, 30

# **SUMIFS function [E]**, 55, 133, 134

Symbols, inserting [W], 202

## Т

Tabs, setting [W], 201 Textbook for PsTL 1571 [I], 5 Trendline [E], 119

# U

USB drive [GS], 13 USB drive, removing safely [GS], 20

## V

VLOOKUP function [E], 80

## W

Widow [W], 195 Wildcards in Find and Replace [E], 134 Word borders for tables, 211 count number of words, 206 field codes, 190 IF feature in mail merge, 234, 237 page number, inserting [W], 272 picture, insert from file [W], 261 replace feature, 213, 216 section, inserting [W], 259 SmartArt, 198 symbols, inserting, 202 tabs, 201 text from file, inserting [W], Word count [W], 206 WordArt [P], 357 Worksheet, Copy [E], 42

## X

XE code in an index [W], 279